# **JA-100K Zentrale des Sicherheitssystems**

Eine Zentrale ist ein elementarer Teil des Sicherheitssystems JABLOTRON 100. Als kleinste Zentrale der Serie JA-10xK dient sie dazu, kleine und mittelgroße Gebäude zu schützen. Das Sicherheitssystem bietet vielseitige Konfigurationsoptionen, einschließlich der Systemprofile, die den Anforderungen der EN50131 - Sicherheitsgrad 2 entsprechen.

Die Zentrale ist mit BUS- und/oder Funk-Komponenten (wenn die Zentrale mit einem Funkmodul ausgestattet ist) kompatibel. Es wird empfohlen, nur Komponenten der Serie JABLOTRON 100 mit dem System zu verwenden. Die korrekte Funktionsweise kann bei Verwendung von Geräten dritter Anbieter nicht garantiert werden.

**ACHTUNG:** Das Sicherheitssystem JABLOTRON 100 darf nur von einem geschulten Techniker mit einem von einem berechtigten Händler ausgestellten gültigen Zertifikat installiert werden.

*Diese Anleitung richtet sich an geschulte Techniker und gilt für die Firmware LJ60421 der Zentrale und die Konfigurationssoftware F-Link 1.6.0 oder höher.* 

# **Inhaltsverzeichnis**

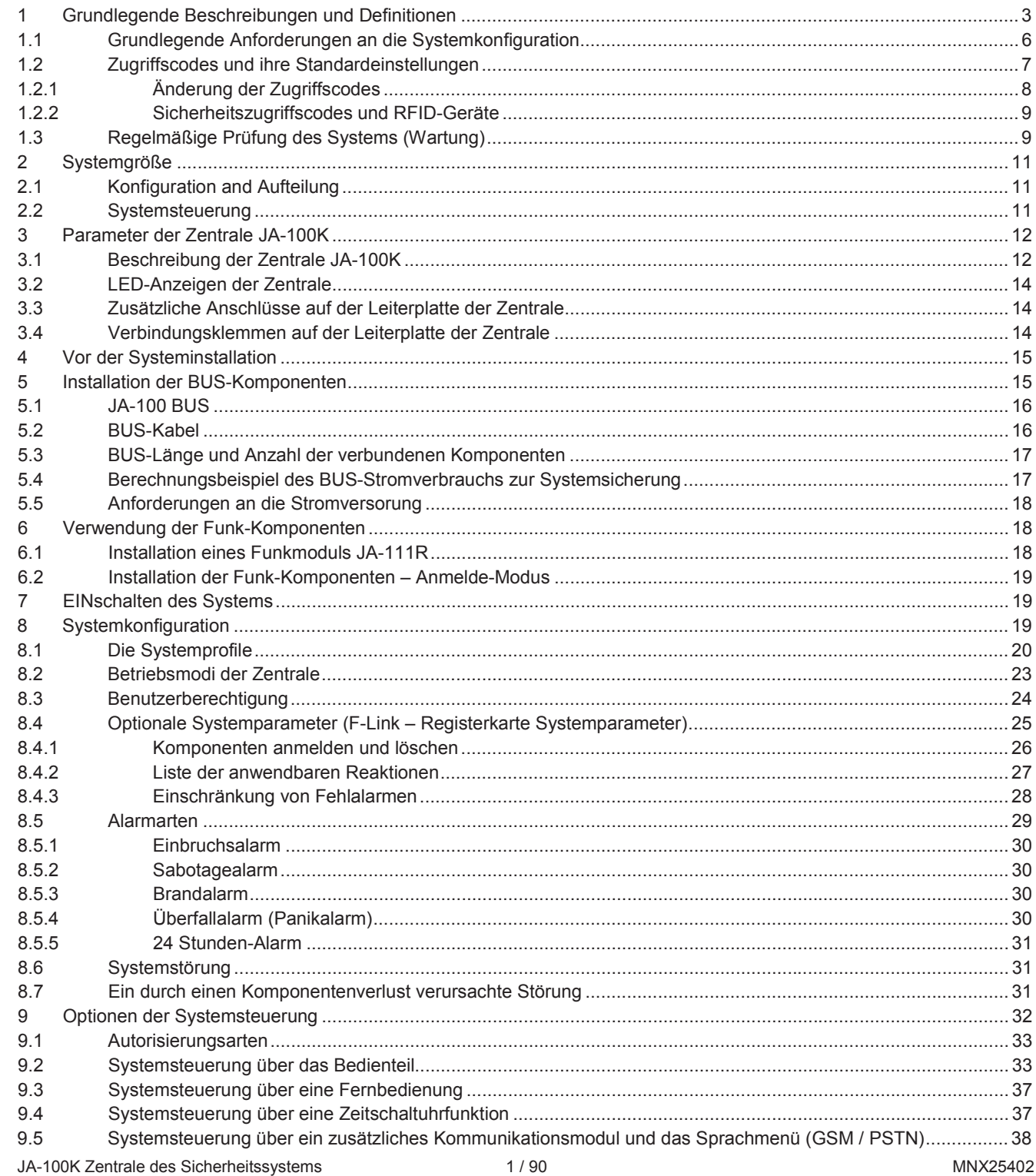

 $\bigoplus$ 

JABLOTRON ALARMS a.s. Pod Skalkou 4567/33 46601 Jablonec n. Nisou Czech Republic www.jablotron.com | 46601 |

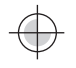

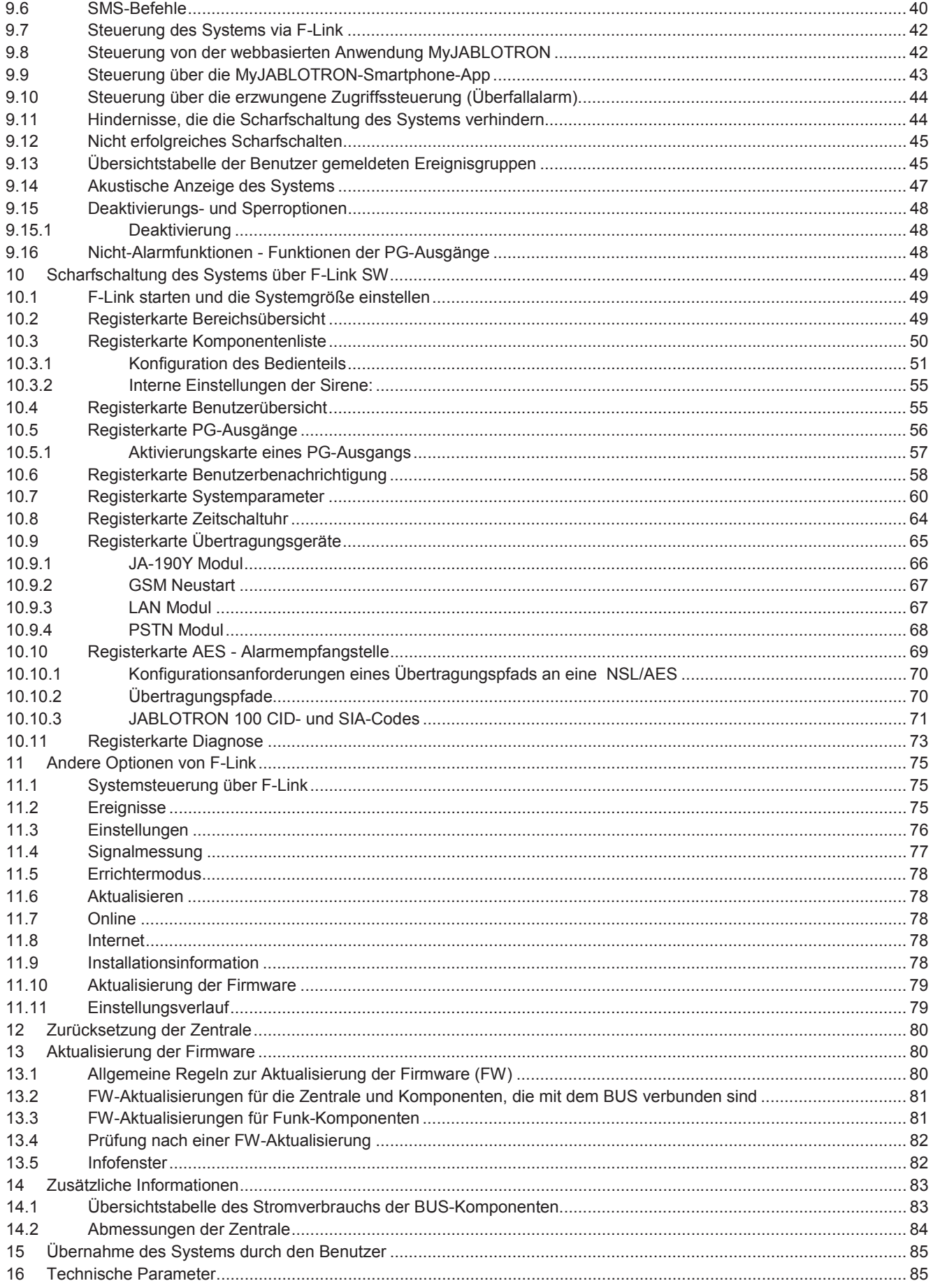

# **1 Grundlegende Beschreibungen und Definitionen**

**Modulare Architektur** – erlaubt dem System, für spezifische Installationen, Größen und Benutzerbedürfnisse konfiguriert zu werden.

**(FW) Firmware – Aktualisierung** - Verfahren zur Aktualisierung einer neuen FW-Version im System, die neue Funktionen, Verbesserungen und Anpassungen beinhaltet. Wir empfehlen, die FW sowohl während der Installationen als auch während der regelmäßigen Wartungsüberprüfungen zu kontrollieren, um auf dem neusten Stand zu sein. Neben der Aktualisierung der FW der Zentrale empfehlen wir, auch die Aktualisierung der FW bei allen aktualisierbaren Komponenten vorzunehmen, falls dies erforderlich ist (Bedienteile, Funkmodule, Bewegungsmelder mit Kamera usw. ...)

**Steuerungsbedienteil** – ein Modul, um Benutzer zu autorisieren, das System zu steuern und den Status anzuzeigen. Sie besteht aus einem RFID Tag/Kartenleser, einer Tastatur, um Zugriffszahlencodes einzugeben, vier Funktionstasten und einem LCD-Display. Das Bedienteil wird als BUS- oder Funk-Version bereitgestellt.

**Systemanzeige** – eine quadratische LED in der linken oberen Ecke des Bedienteils, wobei die Anzeige in 3 Farben ausgeführt wird: grün = alles OK, Zentrale ohne Fehler; rot = Alarm und Alarmspeicher; gelb = Systemstörung, usw.

**Statusanzeigen** – LEDs, die mit Buchstaben markiert sind, stellen die Bereiche oder optionale Ausgänge A, B, C, D dar, während die Farben (rot, gelb und grün) den Status aller Systembereiche anzeigen können.

**Funktionstasten** – universelle programmierbare/Steuerungs-/Anzeigentasten auf der Tastatur des Bedienteils. Es gibt 4 Funktionstasten, die mit A, B, C, D markiert sind. Jede einzelne Funktionstaste hat durch die unterschiedlich farbige Hintergrundbeleuchtung eine intuitive Anzeige und steuert das System (ausgewählte Bereiche oder PG-Ausgänge).

**Alarmarten** – das System kann auf Einbruchs-, Überfall- (Panik), Sabotage-, Brand-, Gas-, Überschwemmungsalarm usw. reagieren. Durch den Einsatz von geeigneten Meldern können auch alle anderen Gefahren gemeldet werden (wenn sich jemand im Garten befindet, einen geschützten Gegenstand berührt, usw.). Ebenso sind Vorrichtungen vorhanden, um die Möglichkeit eines Fehleralarms zu verringern. Melder, die strukturell oder betrieblich gesehen in einem schwierigen Umfeld angebracht wurden, können so eingestellt werden, dass ihre Aktivierung durch einen zweiten Melder bestätigt werden muss.

**Visuelle Alarmverifizierung** – Bild-Verifizierungsgeräte (Kameramelder, Verifizierungskameras) können automatisch Bilder von Ereignissen im überwachten Bereich aufnehmen und versenden.

**Personenschutz** – im Falle eines Überfalls, sowie von Gesundheitsproblemen oder Brand kann der Benutzer einen Hilfruf absetzen (Betätigung der Taste auf einem Bedienteil, Eingabe des Panikcodes, durch Aktivierung einer Paniktaste oder Verwendung einer Funk-Fernbedienung).

**Erzwungene Zugriffssteuerung (Überfallalarm)** – dient dazu, nur über die Autorisierungsfunktion oder die Systemsteuerung (Scharfschaltung, Unscharfschaltung, PG-Steuerung, …) einen stillen Alarm auszulösen, wenn der Benutzer in Anwesenheit eines Kriminellen ist. Ein Überfallalarm (Panikalarm) wird während einer Systemsteuerung dann ausgelöst, wenn ein Code eingegeben wird, wobei um 1 mathematisch dem letzten Zahlenwert hinzugefügt wird.

**Verzögerter Überfallalarm (Panikalarm)** – Funktion zur Auslösung eines Überfallarms mit einer zeitlichen Verzögerung, während dessen der Alarm annuliert werden kann. Die Funktion ist für Benutzer geeignet, die Angst davor haben, fremden Personen, die sie vielleicht angreifen könnten, die Eingangstür zu öffnen. Der Benutzer aktiviert in dem Fall den verzögerten Überfallalarm, bevor er die Tür öffnet und wenn er von der eigenen Sicherheit überzeugt ist, muss er die Funktion vor Ablauf der voreingestellten Verzögerungszeit deaktivieren. Die Zeit des verzögerten Überfallalarms kann in den internen Einstellungen bestimmter Komponenten, die für die Auslösung eines Überfallalarms verwendet werden, eingestellt werden.

**Ereignismeldung** – alle Ereignisse an eine Alarmempfangsstelle (AES) zu melden, ermöglicht ein rechtzeitiges professionelles Eingreifen im Notfall. Informationen können auch direkt an einen Benutzer über einen eingebauten LAN-Kommunikationsmodul oder über eine GSM- oder PSTN-Verbindung als SMS (gilt nur für GSM) oder über Sprachanrufe gesendet werden. Direkte Meldungen sind besonders geeignet, um Stromausfälle und das Kommen und Gehen von Kindern und Mitarbeitern usw. zu überwachen.

**Fernsteuerung** – über eine zusätzliche Einwahlmöglichkeit können autorisierte Benutzer das System anrufen und das Sprachmenü benutzen, um den eingestellten Status zu steuern oder zu prüfen. Der Status einzelner Bereiche kann per Fernsteuerung oder über definierte SMS-Befehle (nur GSM) gesteuert werden. SMS-Befehle können auch dazu verwendet werden, um programmierbare PG-Ausgänge ein- oder auszuschalten. Sie können auch durch einfaches Anrufen (ohne einen Anruf aufzubauen) von autorisierten Rufnummern aus aktiviert werden. Errichter können mit Hilfe der F-link SW die Steuerung per Fernzugriff einrichten. Das System kann ebenso über die webbasierten oder mobilen Anwendungen MyJABLOTRON oder MyCOMPANY per Fernzugriff gesteuert werden.

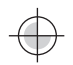

**Zugriffsrechte der Benutzer** – legt die Stufe der Zugriffsberechtigung eines Benutzers fest. Sie können Zugriffsrechte, die einen geschützten Bereich des Gebäudes steuern, ändern und über programmierbare (PG) Ausgänge steuern. Die Benutzer identifizieren sich über einen kontaktlosen Tag oder durch Eingabe eines Codes auf dem Bedienteil.

**Administrator** – Im System können eine bestimmte Anzahl an Administratoren festgelegt werden, die wiederum allen Standardbenutzern Ihre Zugriffsrechte zuweisen. Dabei können unterschiedliche Bereiche des Gebäudes unterschiedliche Administratoren haben. In den Standardeinstellungen gibt es einen Hauptadministrator des Systems (Position 1), der berechtigt ist, die Zugriffsrechte für alle Benutzer festzulegen. Der Standardcode ist 1234 oder 123456, entsprechend der Codelängenoption (Registerkarte Neukonfiguration) oder dem voreingestellten Systemprofil.

**Errichter** – Ein spezieller Service- oder Errichtercode (Standardeinstellung 1010 oder 101010, entsprechend des ausgewählten Profils). Der Errichter/Servicetechniker ist mit diesem Code berechtigt, alle Funktionen des Systems anzupassen. Dabei kann es (wenn erforderlich) mehrere berechtigte Errichter geben. Die Zugriffsmöglichkeiten eines Errichters bestimmt der Administrator. Gesonderte Berechtigungen hat ein Techniker einer Alarmempfangsstelle ( im Text als AES bezeichnet). Dieser Techniker kann seinen Code (F-Link-Menü: Einstellungen / Benutzerübersicht / Berechtigung = AES) benutzen, um den Zugriff zu den Einstellungen der Kommunikationsparameter mit der Alarmempfangsstelle zu sperren.

**F-Link (J-Link)** – zur Programmierung des Systems benötigt man einen Computer mit einem Windows-Betriebssystem (WIN XP SP3 oder höher). Die Zentrale wird mit dem Computer lokal über ein USB-Kabel oder per Fernzugriff über einen Computer mit einer Internetverbindung verbunden. Alle Funktionen werden über den Computer und F-Link eingerichtet. Diese Software ist nur für geschulte Techniker geeignet. Der Zugriff kann einem Administrator oder Benutzer des Systems nicht gewährt werden. Aus diesem Grund gibt es eine vereinfachte Softwareversion (J-Link), die den Systemadministratoren Zugriff auf einige Einstellungen (Benutzerverwaltungen, Diagnosen, Einstellung geplanter Ereignisse, Lesen des Ereignisspeichers) gewährt.

**Errichtermodus** – ist der Modus, in dem die komplette Systemkonfiguration geändert werden kann. Nur ein Errichter (oder AES-Techniker) kann auf den Errichtermodus des Systems zugreifen. Dies ist mit einem Bedienteil, die über ein LCD-Display verfügt, einer lokalen Verbindung der Zentrale und einem PC (mit USB-Kabel) oder per Fernzugriff über das Internet möglich. Im ERRICHTER-Modus ist das System außer Betrieb (es überwacht nichts und stellt keine Funktionen, wie Steuerung eines programmierbaren PG-Ausgangs bereit). Der Errichter kann jedoch einen wesentlichen Teil der Systemfunktionen während des laufenden Betriebs (ohne das System in den ERRICHTER-Modus schalten zu müssen) anpassen.

**Gerätesteuerung** – das System hat programmierbare PG-Ausgänge, die zur Ein- und Ausschaltung verschiedener Geräte benutzt werden. Dies stellt die Systemlogik dar und steuert die erforderliche Anzahl der Ausgangsmodule (Geräte, die dem System zugewiesen sind). Ein Ausgang kann über die Funktionstasten des Bedienteils, durch die Aktivierung von Meldern, Fernbedienungen, über ein Ereignis im System (z.B. Scharfschaltung eines Alarms, Auslösung eines Alarms usw.), über eine Zeitschaltuhrfunktion, über SMS-Befehle oder durch Anruf eines berechtigten Benutzers gesteuert werden. Die Aktivierung eines PG-Ausgangs kann auch von einem Bereichsstatus, einem Melder oder einem anderen PG-Ausgang gesperrt werden. Die Aktivierung eines PG-Ausgangs kann sowohl optisch als auch akustisch (über eine Sirene) angezeigt werden.

**Steuerung der Türverriegelung** – eine elektrische Türverriegelung (verbunden mit einem PG-Ausgang) kann mit einem Tag oder über die Eingabe eines Codes auf dem Bedienteil geöffnet werden. Jeder Benutzer kann einer Tür, die er öffnen kann, zugewiesen werden. Ein Ausgang kann durch einen scharf geschalteten Bereich gesperrt werden, so dass keine Gefahr besteht, dass jemand einen Bereich betritt, wenn dieser überwacht (scharf geschaltet) ist. Das Öffnen einer Tür durch einen berechtigten Benutzer kann im Ereignisspeicher des Systems erfasst werden.

**Planung automatischer Ereignisse (Zeitschaltuhr)** – mit der Verwendung des Wochenzeitplans können automatische Überwachungen (Scharfschaltung/Teilscharfschaltung/Unscharfschaltung) von Bereichen und die Steuerung der PGs (Aktivierung/Deaktivierung, Sperrung/Entsperrung) programmierbarer Ausgänge programmiert werden. Der Jahreszeitplan wird zur Einstellung von Abweichungen des Wochenzeitplans (z.B. gesetzliche Feiertage, Urlaub) verwendet und kann für das laufende und das darauf folgende Jahr eingestellt werden.

**BUS-Komponenten** – sind mit dem System über ein BUS-Kabel verbunden (4-Draht). Der BUS ermöglicht dabei sowohl die Stromversorgung als auch die Kommunikation. BUS-Komponenten (Melder, Bedienteile, Sirenen usw.) müssen an einer Position (Adresse) im System angemeldet werden, um zu funktionieren. Allerdings gibt es auch Komponenten, die nur verbunden sind und funktionieren, ohne an einer Position angemeldet zu sein (einige PG-Ausgangsmodule, Statusindikatoren, BUS-Isolatoren usw.).

**Funkkomponenten** – um die Kommunikation sicherzustellen, muss die Zentrale mit einem Funkmodul ausgestattet und die Funkkomponenten (Melder, Bedienteile, Sirenen usw.) an einer Position (Adresse) im System angemeldet sein. Jedoch gibt es auch Komponenten im System, die keine Systemposition einnehmen (diese werden nur zum Empfang verwendet und senden keine Meldungen an die Zentrale), wie z.B. Module der PG-Ausgänge. Um eine große Fläche abzudecken, können bis zu 3 Funkmodule im System installiert werden (Verbindung über ein BUS-Kabel). Die Zentrale überprüft in regelmäßigen Abständen die Aktivität der ausgewählten Funkkomponenten (die Funktion Funküberwachung) und prüft auch den aktuellen Batteriestand.

Wenn die Kommunikation mit einer Funkkomponente verloren geht, zeigt die Zentrale einen Kommunikationsfehler an. Funkmodule prüfen RF-Störungen im Frequenzbereich von JABLORTRON 100. Bei einer Störung löst das System eine Fehlermeldung aus.

**Einbruchsmelder** – Gruppe von Meldern, die zur Erkennung von Einbrüchen verwendet werden. Dazu gehören Bewegungsmelder, sowie Öffnungs- Glasbruch- Neigungs- oder Erschütterungsmelder. Wenn ein verzögerter oder sofortiger Alarm bzw. Variationen davon (z. B. bestätigt) eingestellt werden, wird auf diese Weise die Reaktion des Melders auf die Aktivierung festgelegt. Brand-, Gas-, Überschwemmungs-, oder Panikmelder gehören nicht zu der Gruppe dieser Einbruchsmelder.

**GSM-Kommunikationsmodul** – ermöglicht die Verbindung zu einem mobilen Telefonnetzwerk und dem Internet. Somit kann das System Daten an die Alarmempfangsstelle (AES) als Haupt- oder Backup-Kanal übertragen. Das Kommunikationsmodul ermöglicht einen Fernzugriff auf die Zentrale unter Nutzung von F-Link, wobei Benutzern Ereignisse gemeldet werden und das System per Fernzugriff (über Sprachmenü und SMS-Befehle) gesteuert werden kann.

**LAN-Kommunikationsmodul** – wenn dieser in der Zentrale enthalten ist, bietet er einen schnellen Fernzugriff durch F-Link (J-Link) und kann auch Daten an die Alarmempfangsstelle (AES) übertragen, das mit der Empfangstechnologie für das Jablotron IP-Protokoll oder SIA- DC-09 UDP ausgestattet ist. Sie können in den Einstellungen der Zentrale auswählen, welcher der primäre Kommunikationstyp sein soll und welcher als Backup verwendet werden soll.

**PSTN - Telefon-Kommunikationsmodul** – kann in der Zentrale als zusätzliches Modul für analoge PSTN-Telefonleitung installiert werden und Daten an die Alarmempfangsstelle in den Standardformaten (CID, SIA DC-05 und SIA DC-03) übertragen. Es kann auch Benutzern Ereignisse melden (durch Anrufe) und unterstützt mit der Verwendung des Sprachmenüs die Fernsteuerung des Systems. Das Telefonmodul wird normalerweise als Backup für die LAN-Kommunikation verwendet und kann auch mit einer Telefonleitung kommunizieren, die von einem Funksender simuliert wird.

**Sicherungsereich** – ein System kann in verschiedene Teile, sogenannte Bereiche, aufgeteilt werden, die unabhängig von einander scharf und unscharf geschaltet werden können. Ein Sicherungsereich kann ein einzelnes Appartement in einem Appartementgebäude, ein Geschäft in einem Einkaufszentrum oder eine Abteilung in einem Unternehmen oder Bürogebäude sein. Die Unabhängigkeit des Sicherungsbereichs kann so eingestellt werden, als wäre er über eine eigene Zentrale geschützt (Zugriffsrechte, Meldungen, Anzeigen auf dem Bedienteil, akustische Anzeigen,...).

**Gemeinsamer Bereich** – einzelner Bereich, der als Teilbereich für eine ausgewählte Gruppe anderer Bereiche dient. Wenn der letzte zugewiesene Bereich scharf geschaltet wird, wird der gemeinsame Bereich automatisch scharf geschaltet. Wenn ein zugewiesener Bereich zuerst unscharf geschaltet wird, wird der gemeinsame Bereich auch unscharf geschaltet. Dies dient dazu, Bereiche, wie Hallen, Toiletten, Küchen in Unternehmen usw. zu sichern.

**Teilscharfschaltung** – ist für jeden Bereich separat verfügbar. Bei einer Teilscharfschaltung reagiert das System nicht auf Einbruchsmelder mit dem Parameter "Teilscharf" scharf geschaltet (d.h. die Innenräume überwachen). Somit ist z.B. eine Bewegung im Wohnbereich des Hauses gestattet, jedoch löst das System einen Alarm oder eine Eingangsverzögerung aus, wenn eine gesicherte Tür/Fenster geöffnet wird oder es eine Bewegung z.B. in einer Garage oder im Keller gibt, welche dem teilscharfen Bereich zugeordnet sind. Wenn ein Bereich vollständig scharf geschaltet ist, reagiert er auf die Aktivierung aller Melder, die ihm zugewiesen wurden.

**Bypass** – ein aktiver Komponentenstatus oder eine Störung im System wird während der Systemscharschaltung bestätigt. Der Status aktiver Eingänge wird nach einem Bypass ignoriert, bis sie in den Standby-Modus (Deaktivierung) wechseln. Wenn Eingänge in den Standby-Modus wechseln (deaktiviert werden), werden sie in die Überwachung eingeschlossen. Mit dem Umgehen der Systemstörungen bestätigt der Benutzer, dass er die Störung wahrgenommen hat, sich der Status aber nicht ändert (eine Störung ist noch immer im System). Diese Funktion hängt von den Parametern der Art der Scharfschaltung ab.

**Sperren** – eine aktive Komponente wird gesperrt, um einen PG-Ausgang zu aktivieren oder um eine Reaktion zu aktivieren. Die Sperrung erfolgt manuell über das Bedienteil, F-Link, J-Link oder die mobile MyJABLOTRON-Applikation. Auf diese Weise kann eine Komponente jederzeit unabhängig vom Einstellungsvorgang gesperrt werden. Diese Funktion hängt von den Parametern der Art der Scharfschaltung ab.

**Autobypass** – automatischer Bypass einer Systemreaktion auf eine Komponente entsprechend verschiedener Optionen. Eingangsaktivierung nach 3x Aktivierung oder 3x Alarm (optional durch F-Link SW, Registerkarte Systemparameter), Störung nach 3x Aktivierung.

**Deaktivierung** – diese Option dient zur vorübergehenden manuellen Deaktivierung ausgewählter Bereiche, Komponenten, Benutzer, programmierbarer Ausgänge (PG) oder Zeitschaltuhrfunktionen. Der Bereich, dem die Zentrale zugewiesen ist (immer Bereich 1), kann nicht deaktiviert werden. Dies gilt auch für den Errichtercode auf Position 0, dem Administratorcode auf Position 1. Bei Komponenten unterscheiden wir zwischen der Sperrung (hier geht es nur um die Eingangsaktivierung) und der Deaktivierung der Komponente, siehe dazu Kapitel 9.13 Deaktivierungs- und Sperroptionen.

JABLOTRON ALARMS a.s.

Pod Skalkou 4567/33 46601 Jablonec n. Nisou

| 46601 |

Czech Republic www.jablotron.com

**Art der Scharfschaltung** – Auswahl der Stufe zur Systemscharfschaltung. Hier kann man zwischen der niedrigsten Stufe, auf der das System nichts prüft (schaltet immer scharf) und der höchsten Stufe, auf der das System eine Scharfschaltung nicht zulässt, wenn eine Komponente aktiviert ist (z.B. ein offenes Fenster), wählen, siehe dazu Kapitel 9.11 Hindernisse, die die Scharfschaltung des Systems verhindern.

**Ereignisspeicher** – das System erfasst Ereignisse in seinem Speicher. Die Inhalte des Speichers können von F-Link aus mit der Taste "Ereignisse" oder über das Bedienteil abgerufen werden. Der Beginn eines Ereignisses wird in der Regel als Aktivierung erfasst (Status einer Komponente, Störung, Sabotage usw.) und das Ende des Ereignisses als Deaktivierung. Die Status der Bereiche werden erfasst als Scharf / Unscharf, der Alarmstatus als Alarm / Alarmablauf, oder Alarmabbruch.

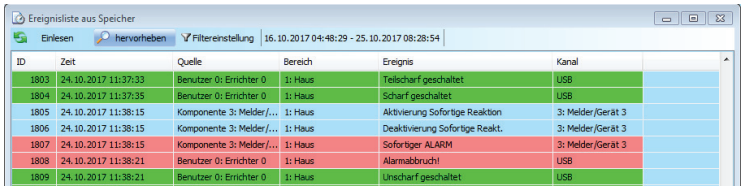

Magnetaktivierung und -deaktivierung Alarmbeginn und -ende

Einige Ereignisse haben nur einen Aktivierungseintrag (z.B. neues Bild, Panikalarm, Konfiguration geändert).

**MicroSD Speicherkarte** – die Zentrale verwendet eine microSD Speicherkarte als Speichermedium. Nach der Verbindung der Zentrale mit einem PC über ein USB-Kabel werden zwei Treiber im Dateimanager angezeigt. FLEXI CFG und FLEXI LOG. Die Kapazität der Karte kann 4GB (SD/SD-HC), oder höher sein. Wenn Sie eine vollkommen neue SD-Karte verwenden, setzen Sie die Zentrale zurück, um zu den Standardeinstellungen zu gelangen. Siehe dazu Kapitel 12 Zurücksetzen der Zentrale. Führen Sie dann eine Aktualisierung der Firmware durch, siehe dazu Kapitel 13 Aktualisierung der Firmware. Mit dieser Vorgehensweise speichern Sie alle erforderlichen Daten (Standardtexte, Sprachdateien, usw.) auf der SD-Karte.

**FLEXI\_CFG** – enthält versteckte Verzeichnisse und Dateien, die die Systemeinstellungen beinhalten. Ändern Sie nicht die Inhalte des Treibers. Dies könnte eine Beeinträchtigung der Funktionstüchtigkeit des Systems zur Folge haben.

**FLEXI\_LOG** – enthält die Verzeichnisse BACKUP, PHOTO und die Datei FLEXILOG.TXT, wo alle Systemereignisse erfasst werden. Ausgewählte Daten der Datei können in F-Link / Ereignisspeicher eingesehen werden. Das Verzeichnis PHOTO wird verwendet, um IMGnnnnn.JPG-Dateien zu speichern, die von Kamerageräten (z.B. JA-160PC Bewegungsmelder mit Kamera) an die Zentrale gesendet wurden. Beide Dateitypen (txt und jpg) werden verschlüsselt gespeichert, wobei ihre Inhalte normalerweise nicht mit Text- und Bildviewern angesehen werden können. Ihre Inhalte lassen sich nur dann einsehen, wenn F-Link gleichzeitig auf dem PC läuft und die Berechtigungsstufe Errichter, Administrator oder AES durch Eingabe des entsprechenden Codes bestätigt wird. Ereignisse werden in der Datei FLEXILOG.TXT bis zu einer Größe von 10 MB erfasst, danach wird die Datei als FLEXILOG.OLD neu benannt und eine neue Datei erstellt.

**SIMLock** – eine Funktion der Zentrale, die von einem entsprechenden AES bei der Anmeldung der Zentrale bei MyJABLOTRON aktiviert werden kann. Wenn diese Funktion aktiviert ist, werden, nachdem eine benutzte SIM-Karte durch eine neue ersetzt wird, automatisch die AES-Einstellungen gelöscht (die Anmeldung des Systems bei MyJABLOTRON muss erneut vorgenommen werden). Mit diesem Schritt wird eine unerwünschte Informationsübertragung an die AES von einer Karte verhindert, die nicht der entspricht, für die eine Anmeldung und von der die Einstellung durchgeführt wurde.

### **1.1 Grundlegende Anforderungen an die Systemkonfiguration**

Bei der Gestaltung des Systems sind die geltenden Normen einzuhalten. Die der zugrunde liegende Anleitung zur Einrichtung von Sicherheitssystemen, als auch die Inbetriebnahme und Instandhaltung, ist in den technischen Daten CLC / TS 50131-7 beschrieben. Dieses Dokument gilt für Systeme, die nach EN 50131-1, Sicherheitsgrad 2 installiert und klassifiziert sind.

Das Verhalten der Zentrale JA-100K kann entsprechend eines vordefinierten **Systemprofils** so eingestellt werden, dass sie zusammen mit den folgenden Konditionen den folgenden Profilen entspricht:

- 1. **Standard** Werkseitig eingestelltes Profil, alle Systemparameter sind optional.
- 2. **EN50131-1, Grad 2** Das Profil gibt spezifische Systemparameter vor (gilt für die Zentrale, Bedienteile, Sirenen usw.), die den für Sicherheitsgrad 2 geltenden Normvorgaben entsprechen.
- 3. **INCERT T031, Grad 2** Das Profil gibt spezifische Systemparameter vor (gilt für die Zentrale, Bedienteile, Sirenen usw.), die den für Sicherheitsgrad 2 geltenden Normvorgaben entsprechen.(Belgische Richtlinie T031). Das Profil basiert auch dem Profil EN 50131-1, Grad 2 und wird für erhöhte Gebäudeüberwachung gegen Sabotage und Einbruch verwendet.

Hinsichtlich der Alarmmeldung und unter Berücksichtigung des gewählten und für den Sicherheitsgrad 2 gültigen Profils, muss die Zentrale entsprechend einer der folgenden Konfigurationen installiert werden:

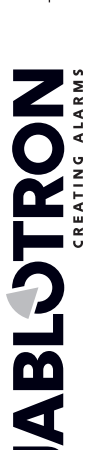

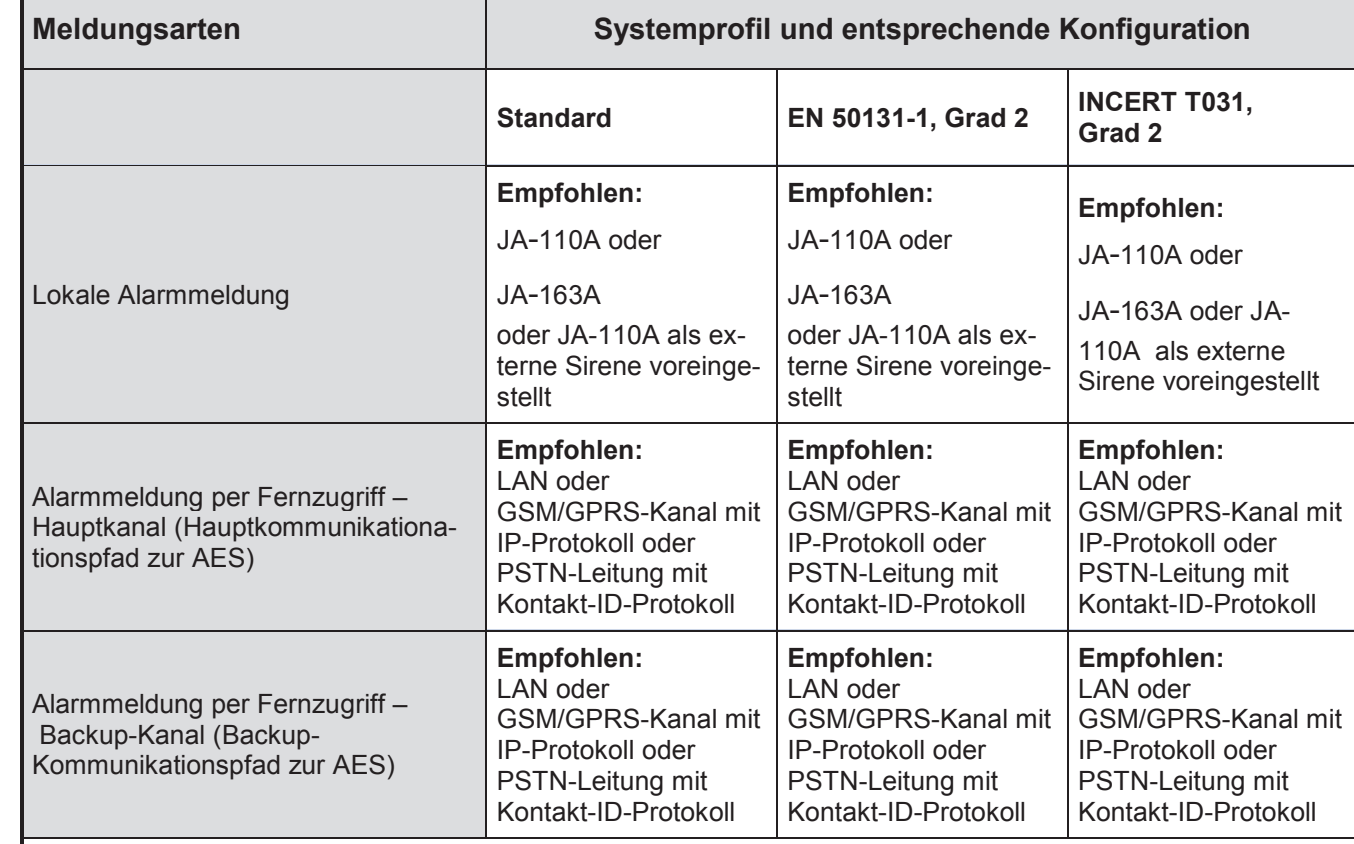

**HINWEIS 1**: Das Alarmsystem JABLOTRON 100 ist so konzipiert, dass es den genannten Normen der einzelnen Systemprofile entspricht. Es müssen die grundlegenden Mindestanforderungen für Alarmmeldungen und Warnanzeigen vorhanden sein. Die in dieser Tabelle angegebenen Meldungsarten basieren auf EN 50131-1 + A1 + A2, Anforderungen, Abschnitt 8.6.4, Tabelle 10. Detaillierte Anforderungen unter Berücksichtigung der Eigenschaften des Kommunikationspfads zur AES sind im Kapitel über die Einstellungen des Kommunikationsmoduls aufgeführt.

**HINWEIS 2**: Der Begriff Kommunikationspfad ist als physikalisches Übertragungsmedium gemeint, wie z.B. metallische Kabel, Glasfaserkabel oder Funkübertragung.

**HINWEIS 3**: Ein Backup-Kommunikationspfad sollte über ein anderes physikalisches Übertragungsmedium als das Hauptmedium verfügen. Z.B. können die GSM-Technologie und eine auf einem WIFI-Netzwerk basierende LAN-Verbindung nicht kombiniert werden. Diese beiden Funkübertragungen können sich gegenseitig stören (sabotieren).

### *\*Vorsicht:*

*- Stellen Sie sicher, dass alle LAN-Geräte, die eine Verbindung zum Internet-Netzwerk herstellen, über Reservestrom verfügen!* 

*- Der Zugang zu LAN- oder anderen Kommunikationsgeräten sollte für Unbefugte eingeschränkt werden!* 

Bei der Einrichtung des Systems ist es wichtig, die Aufteilung in Bereiche und voreingestellte Eingangsverzögerungen zu berücksichtigen, um die Definition der Verzögerungszonen einzustellen. Es gibt zwei Arten von Verzögerungszonen (Verzögerung A und B). Jede hat zur Voreinstellung der Eingangs- und Ausgangszeiten einen eigenen Timer.

Die Eingangs- und Ausgangsrouten sollten so kurz wie möglich gewählt werden, d.h. die Route von der Eingangstür zur Zentrale. Das Bedienteil (das Hauptsteuerungsgerät des Sicherheitssystems) sollte in der Nähe der Eingangstür platziert werden, denn der Benutzer sollte das System innerhalb 30 Sekunden nach Zugang ins überwachte Gebäude unscharf schalten können. Aufgrund dieser Anforderung sollten mehrere Bedienteile in den überwachten Räumlichkeiten und mehrere Zugangsrouten eingerichtet werden.

### **1.2 Zugriffscodes und ihre Standardeinstellungen**

Die Autorisierung durch einen gültigen Code oder die Verwendung einer RFID-Karte oder Tags am Zugangsmodul (Bedienteil) ist für die Bedienung des Systems (Scharf-, Unscharfschaltung oder die Prüfung eines Status oder Bereichs) ist erforderlich.

JABLOTRON ALARMS a.s.

Pod Skalkou 4567/33 46601 Jablonec n. Nisou

| 46601 |

 $\bigoplus$ 

Czech Republic www.jablotron.com

Gemäß der Berechtigungsstufe, die der entsprechende Benutzer hat, zeigt das System alle Informationen, zu denen der Benutzer die Zugriffsrechte hat, an und ermöglicht eine den Zugriffsrechten entsprechende Steuerung des Systems. Ein Errichter, der auf das System über F-Link (J-Link), die MyJABLOTRON-Anwendung oder das Sprachmenü zugreift, muss auch eine Zugriffsberechtigung mit der Eingabe eines gültigen Zugriffscodes haben.

Der Zugriffscode kann 4- oder 6-stellig sein (entsprechend des ausgewählten Systemprofils).

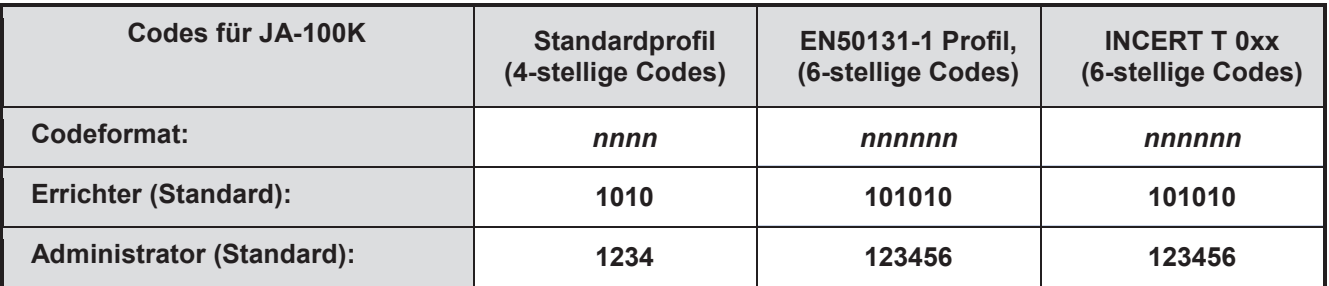

*Warnung: Bei Änderung der Einstellung des Systemprofils werden alle definierten Benutzercodes gelöscht und die Standardcodes (Errichter, Administrator) auf die entsprechenden Standardwerte eingestellt. Alle Einstellungen RFID-Karten/Tags bleiben im System.* 

Der standardisierte Errichtercode wird automatisch von F-Link ausgefüllt, von der ersten Aktivierung bis zur Codeänderung fordert ihn die Software nicht an. Allerdings sollten alle Standardcodes aus Sicherheitsgründen sofort nach Fertigstellung der Installation geändert werden.

### **1.2.1 Änderung der Zugriffscodes**

Die Erstellung oder Änderung von Benutzercodes oder RFID-Tags/Karten kann vom Systemadministrator oder einem Errichter vorgenommen werden. Ein neuer Code oder ein RFID-Tag/Karte werden Benutzern mit voreingestellten Berechtigungen zugewiesen. Nur der Errichter ist berechtigt, solch einen Benutzer über F-Link zu erstellen.

**Zugriffscodes können hinzugefügt oder geändert werden von:** 

- dem Administrator über ein LCD-Bedienteil (Bedingung: der PC muss von der Zentrale getrennt sein, ohne eine lokale oder ferngesteuerte Verbindung und bereits voreingestellte Benutzer mit einer erforderlichen Berechtigung)
- dem Errichter und F-Link (Bedingung: der aktivierte Parameter Errichter oder AES betätigt das System)
- Ein Benutzer hat keine Berechtigung zur Änderung seines eigenen Codes

Jeder Benutzercode kann auf einen beliebigen Wert unter Berücksichtigung der Codelänge, die das ausgewählte Systemprofil vorgibt, eingestellt werden, es sei denn, derselbe Code wurde von einem anderen Benutzer bereits im System verwendet. Nur Systemadministratoren sind für die Zuweisung und Bearbeitung der Benutzercodes zuständig.

# **1.2.2 Sicherheitszugriffscodes und RFID-Geräte**

Die Zentrale kann jedem Benutzer einen Code zuweisen (entsprechend des ausgewählten Profils) und eine RFID-Tag / eine Karte, die dem Benutzer die Autorisierung ermöglicht. Die Autorisierung ist erforderlich, wenn das System mit einem Bedienteil bedient wird. Die Sicherheitsstufe ist hierfür ausreichend und kann in der folgenden Tabelle durch Zahlen dargestellt werden.

### **Die Kalkulation der Code-Kombinationen gemäß 1 Benutzer wird in den folgenden Beispielen dargestellt:**

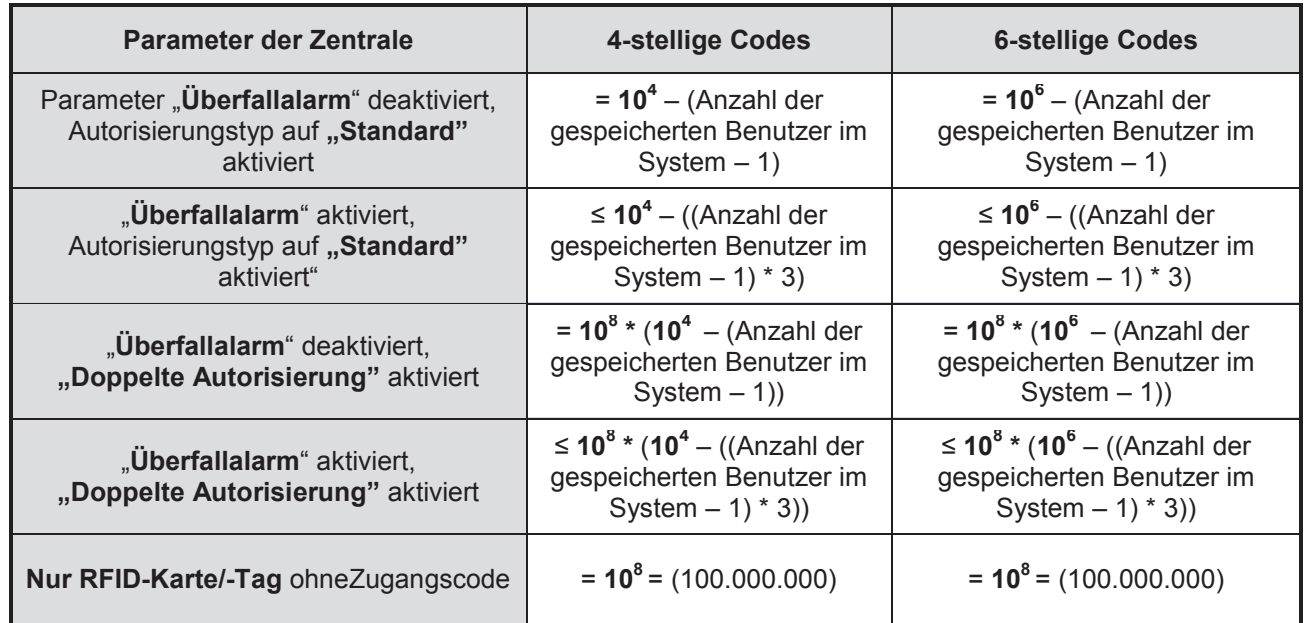

### **Beispiel:**

Ausgewähltes Profil: Standard ~ 4-stellige Codes Anzahl der im System gespeicherten Benutzer: Max 33 Erzwungene Zugriffssteuerung (Überfallalarm): deaktiviert Anzahl der Codekombinationen:

 $10^4 - 33 = 9967$  Kombinationen/Benutzer (bei 33 Benutzern)

### **Erhöhung der Sicherheitsstufe der Codes:**

- Wählen Sie einen 6-stelligen Code (Systemprofil EN-50131-1, INCERT)
- Wählen Sie den Autorisierungstyp "Doppelte Autorisierung", bei der sowohl der gültige Zugriffscode als auch ein RFID-Tag/Karte erforderlich ist

### **Schutz gegen den Versuch, einen Code zu knacken:**

Die Zentrale zählt die Versuche der falsch eingegebenen Codes. Das System löst beim **10. Versuch** das Sabotageereignis "Code 10mal falsch eingegeben!" aus, ein Alarm wird ausgelöst und meldet dieses Ereignis an voreingestellte Nummern. Andere Codes können in das System eingegeben werden und werden nicht gesperrt. Nach einer gültigen Codeeingabe wird der Zähler der falsch eingegebenen Codes zurückgesetzt und der ausgelöste Alarm beendet. Dieser Zähler ist auf 10 Versuche voreingestellt und kann nicht geändert werden.

## **1.3 Regelmäßige Prüfung des Systems (Wartung)**

Das gesamte Sicherheitssystem muss regelmäßig auf seine korrekte Funktionsfähigkeit und die seiner Teile geprüft, sowie gereinigt und äußerlich (Staub und Schmutz, in der Regel vom Systembenutzer durchgeführt) und intern (Spinnweben, Insekten, Batteriestatus usw.) vom Errichter durchgeführt) geprüft werden. Einige Systemteile sind in der Lage, einen Selbsttest durchzuführen und einen möglichen Fehlerbericht an die Zentrale zu senden und über diesen Status entsprechend der Einstellungen zu informieren. Fast alle Wartungsschritte müssen von einem Errichter während der jährlichen Systemprüfung durchgeführt werden.

Die Haupt-Backup-Batterie wird in regelmäßigen Abständen einige Male pro Minute von der Zentrale mit einem Lasttest getestet. Batterien von Funkkomponenten (in Meldern, Bedienteilen, Sirenen, Fernbedienungen) werden bei einem Verknüpfungstest-Übertragung automatisch getestet. Das System meldet eine schwache Batterieleistung einer anmeldeten Komponente von dem Moment an, in dem sie in Erscheinung tritt bis zu dem Zeitpunkt, an dem sie ersetzt wird, via eines voreingestellten SMS-Berichts und gleichzeitig auf dem LCD-Bedienteil. Der Austausch der Batterien darf nur von einem Errichter durchgeführt werden um die Produktgarantie zu halten. Wenn eine Batterie herausgenommen wird, sollte man einen Moment (20 Sekunden) warten, bis die internen Kondensatoren entladen sind und kann dann eine neue Batterie einlegen.

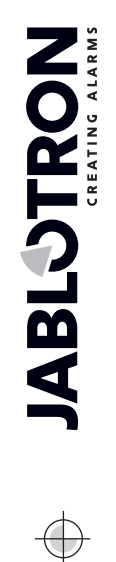

### **Überblick der empfohlenen Wartung / Funktionssteuerung:**

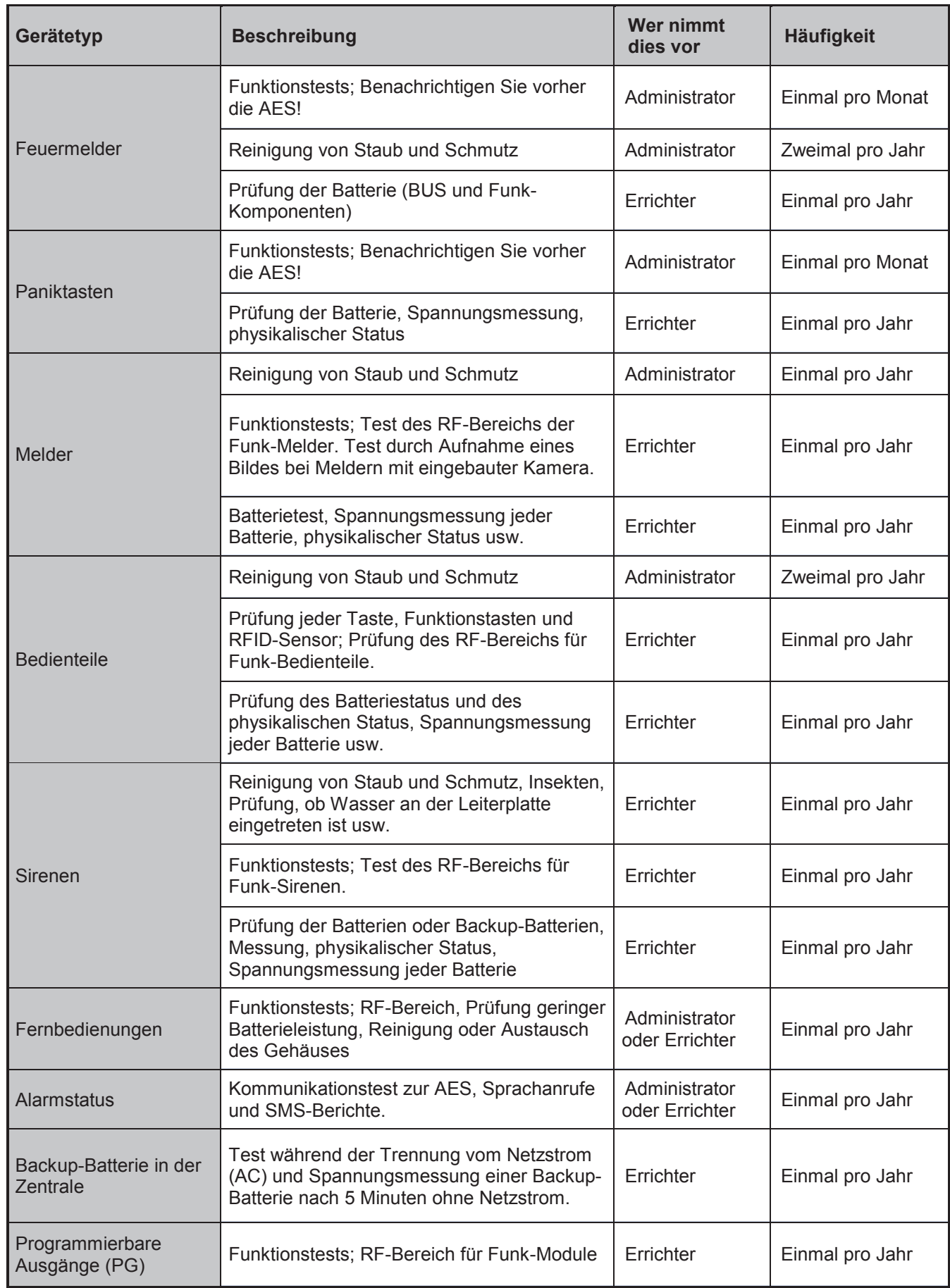

Alle vom Systemhersteller empfohlenen Verfahren haben keine höhere Priorität als die örtlichen Vorschriften und Verordnungen.

# **2 Systemgröße**

Die Größe des Sicherheitssystems kann optional entsprechend der zu überwachenden Gebäudegröße und der Anforderungen des Benutzers eingerichtet werden.

Die Zentrale kann in 4 Bereiche aufgeteilt werden (unabhängig der anpassbaren Bereiche). Jede Komponente hat seine eigene Adresse (Bedienteile, Melder, Sirenen) und muss bei einem der Bereiche angemeldet werden. Die Anzahl der Komponenten, Bereiche, Benutzer und programmierbaren Ausgänge wird mit F-Link in der Registerkarte Systemübersicht eingestellt. Es macht die Installation für die Programmierung klarer. Ihre Anzahl kann erhöht oder verringert werden (die Verringerung ist nur möglich, wenn es nicht bereits voreingestellte logische Verknüpfungen gibt, die diese sperren könnten).

 Auf diese Weise können Sie ein System einrichten, das sowohl für ein kleines Appartement mit einem Bereich und ein paar Komponenten geeignet ist als auch für ein großes Gebäude mit unabhängig gesteuerten Bereichen, das das gesamte Potential der Zentrale JA-100K ausnutzt. Die Bereiche können mit einander verknüpft (gemeinsamer Bereich) und zusammen gesteuert werden.

# **2.1 Konfiguration and Aufteilung**

Das Sicherheitssystem JA-100K ist dafür gedacht, dank seiner Reichweite, Dimensionen und Anzahl an Bereichen kleine und mittelgroße Gebäude zu schützen. Ein Bereich ist ein Teil des Systems, der Komponente zugeordnet sind, die mit einem geschützten Bereich verknüpft sind. Kleine Gebäude können einen Basisbereich haben (Wohnung, Garage, usw.). In diesem Fall sind alle Komponenten dem gleichen Bereich zugeordnet. Mittlere Systeme können mehrere Bereiche (zum Beispiel ein Familienhaus oder ein Bürogebäude) und auch einen eigenen *gemeinsamen Bereich der 2. Stufe* (gemeinsame Halle, Keller, Garagen, Toiletten usw. …) haben. Sehr wichtig für die Bedienung solcher Systeme ist die Benutzerberechtigung auf der niedrigsten Steuerungsstufe der Basisbereiche. Ein gemeinsamer Bereich wird automatisch scharf geschaltet, wenn alle gemeinsamen Bereiche scharf geschaltet werden und unscharf geschaltet, wenn mindestens ein gemeinsamer Bereich unscharf geschaltet wird.

In zwei Stufen aufgeteilte Bereiche (1-gemeinsam, 2,3,4-unabhängig

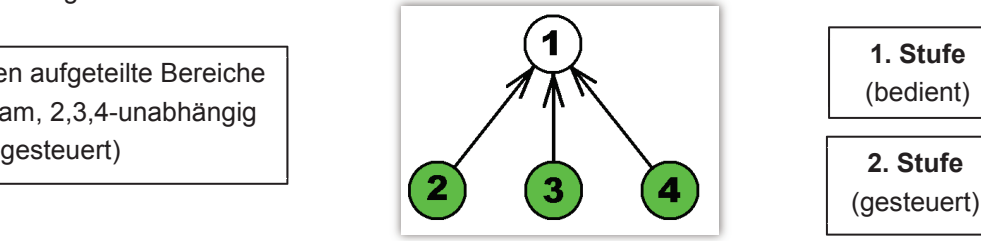

Hinweis: Man kann beispielsweise *einen sogenannte "Putzfrau"-Benutzer erstellen, welche nur Zugriff auf den gemeinsamen Bereich hat und kann einem virtuellen Bereich zugeordnet sein (1. Stufe). Dieser muss keine Melder enthalten. Wenn Sie diesen virtuellen Bereich unscharf schalten, werden auch alle gemeinsamen Gebäudebereiche (2. Stufe) automatisch unscharf geschaltet, wo er sich bewegen kann.* 

### **2.2 Systemsteuerung**

Das Systembedienteil ist für die grundlegende Systemsteuerung gedacht. Es können mehrere Bedienteile im System verwendet werden und jedes von ihnen kann entsprechend den eigenen Einstellungen unterschiedlich programmiert werden. Jeder Systembereich kann von jedem

Bedienteil aus gesteuert werden.

Jedes Bedienteil bietet **4 Funktionstasten** für eine schnelle Steuerung. Sie können jeweils für verschiedene Funktionen wie Scharfschaltung / Unscharfschaltung, Gerätesteuerung oder Notruf eingestellt werden. Sie können auch als Statusanzeige der Bereiche oder als Anzeige der PG-Ausgänge verwendet werden (der aktive Status wird standardmäßig über eine rote LED angezeigt oder über eine grüne LED - der Funktion "PG inverser Status"). Aus diesem Grund kann die Funktionstaste zum Beispiel als Anzeige für einen Magnetkontakt dienen, der an einer Tür angebracht ist, um zu sehen, ob die Tür geöffnet oder geschlossen ist. Ein weiterer Zweck ist die "Gemeinsame Funktionstaste", mit der Sie mehrere Abschnitte gleichzeitig steuern können. Die Konfiguration des Bedienteils ist im Kapitel 10.3.1 Konfiguration des Bedienteils beschrieben.

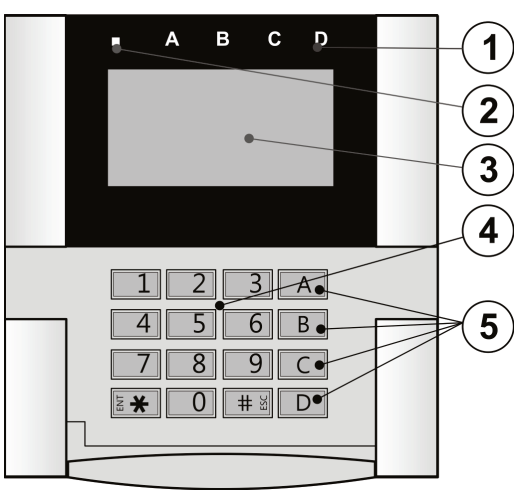

*1 – Statusanzeige; 2 – Systemanzeige 3 - LCD-Display; 4 – Tastatur und RFID-Leser; 5 – Funktionstasten* 

# **3 Parameter der Zentrale JA-100K**

Die primäre Komponente des Systems JABLOTRON 100 ist die Zentrale JA-100K. Ihre grundlegenden Parameter sind in der unteren Tabelle zusammengefasst:

*Tab. 1* 

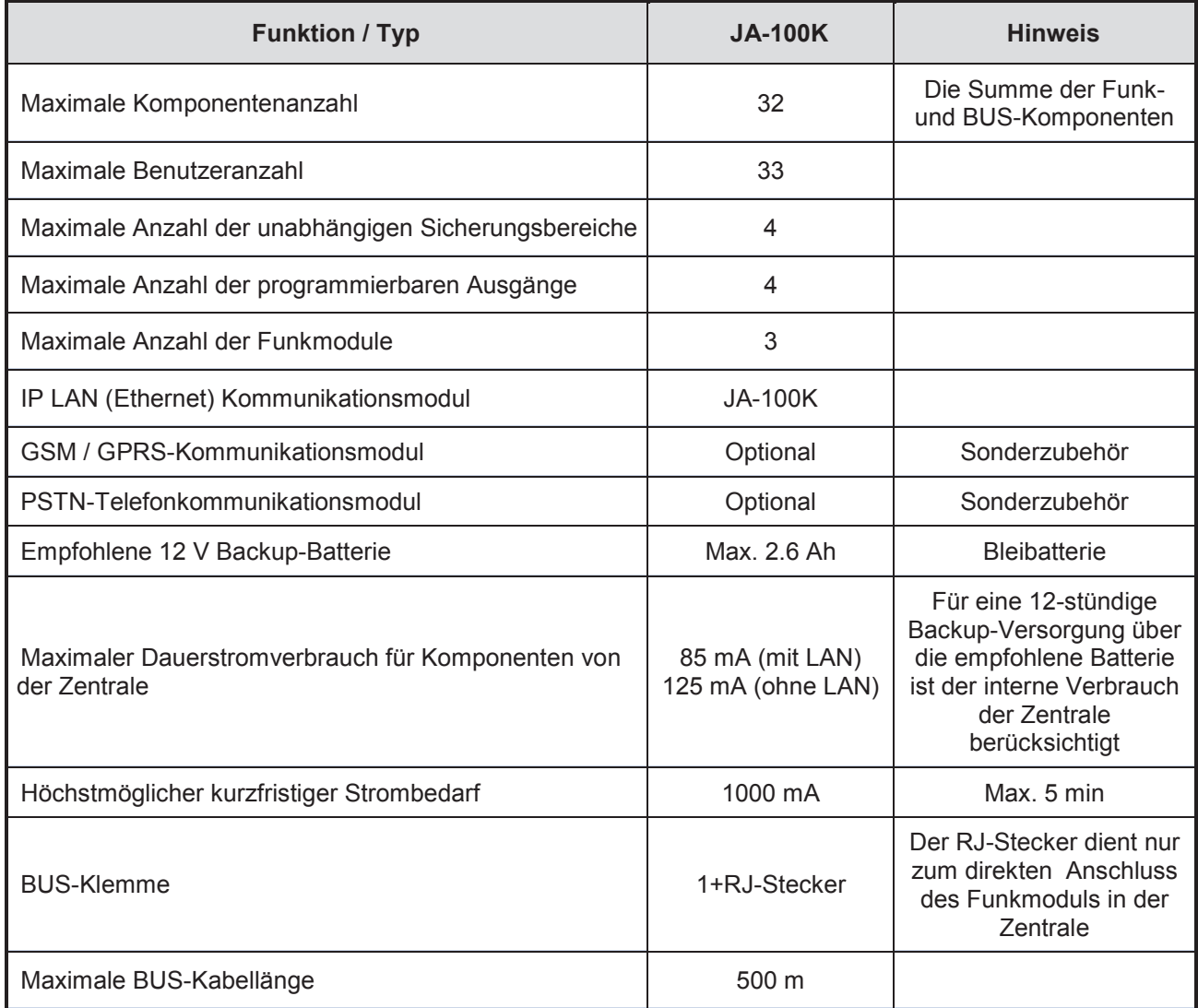

## **3.1 Beschreibung der Zentrale JA-100K**

Die Zentrale JA-100K kann auch mit einem bereits installiertem Funkmodul JA-111R als Kit, dem JA-100KR geliefert werden.

Die Zentrale JA-100K eignet sich für **kleine BUS-Systeme** bis **mittelgroße Systeme** mit Funk-Kommunikation. Die Zentrale JA-100K ist mit einem LAN-Kommunikationsmodul ausgestattet, der mit dem Internet verbunden wird und Daten an sichere Speicherbereiche, der sogenannten Cloud (Bilder, die von einem PIR-Melder mit Kamera oder von Verifikationskameras aufgenommen wurden), oder an den Server der Sicherheitsdienste sendet, die über das technische Equipment zum Empfang der Daten verfügen. Mit einer entsprechenden Internetverbindung ist auch der Fernzugriff über F-Link (J-Link) möglich.

Die Zentrale kann auch mit dem Modul JA-190Y, das mit einem GSM-Netzwerk des Providers verwendet wird, oder mit einem Zusatzmodul JA-190X ausgestattet werden, das zum Anschluss an ein analoges Festnetz (PSTN) oder mit simulierten Telefonleitungen verwendet wird. Sie können nicht gleichzeitig verwendet werden (es gibt nur einen Anschluss auf der Leiterplatte). Diese zusätzlichen Module werden verwendet, um dem System Ereignisse zu melden. Auch werden sie als Backup-Kommunikation benutzt, wenn der oben erwähnte LAN-Kommunikationsmodul einen Fehler anzeigt (Kommunikationspfad fehlgeschlagen).

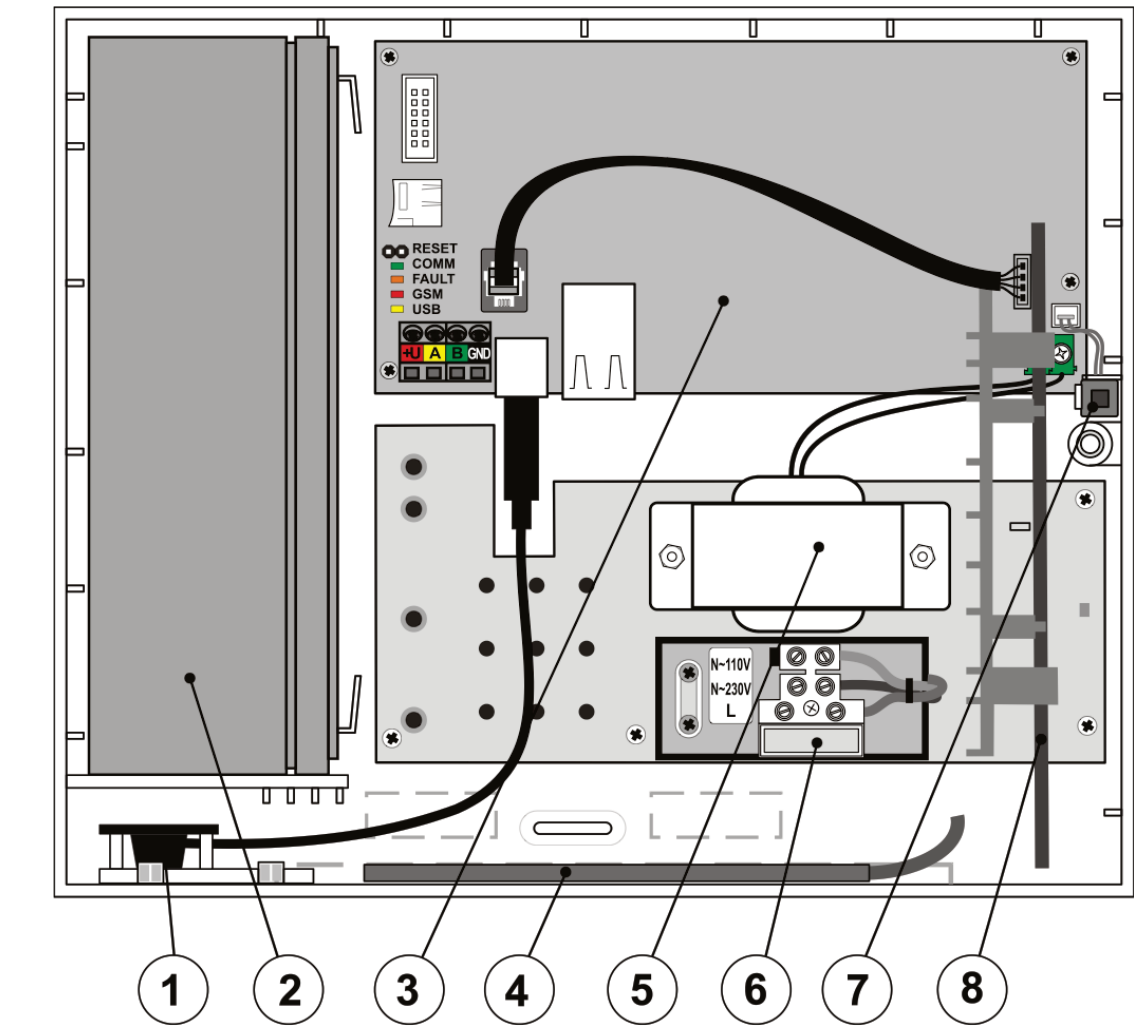

*1 - USB-Anschluss für PC-Verbindung; 2 - Backup-Batterie 2.6 Ah; 3 - Leiterplatte der Zentrale; 4 - GSM-Antenne eines zusätzlichen GSM-Wählgeräts; 5 - Transformator; 6 - Netzanschlussklemmen, 200 mA Sicherung; 7 - Sabotagekontakt des Gehäuses; 8 - Funkmodul;*

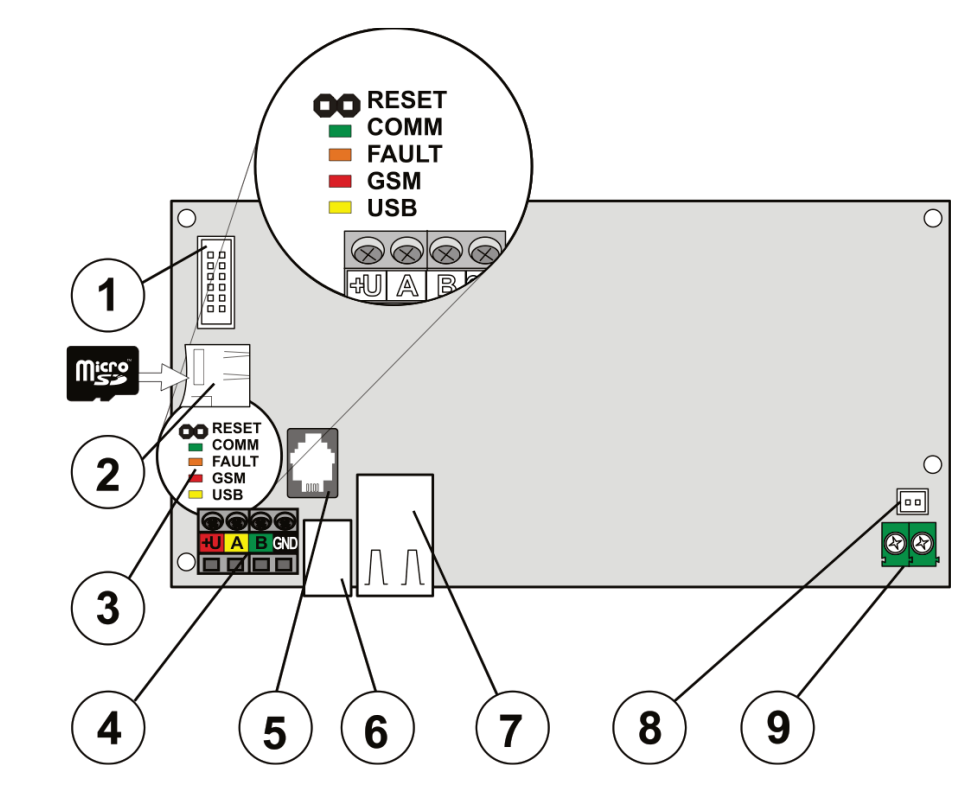

*1 - Anschluss für Zusatzmodule (GSM oder PSTN-Kommunikationsmodul); 2 - MicroSD-Kartenhalter; 3 - LED-Anzeigen und RESET-Jumper; 4 - BUS-Klemmen; 5 – Interner BUS-Anschluss für die Module JA-11xR; 6 - USB-Kabelanschluss; 7 - LAN-Anschluss, 8 - Abdeckung der Sabotagekontakte; 9 - Stromversorgungseingang vom Transformator* 

 $\bigoplus$ 

ABLOTRON +

### **Die Teile der Zentrale JA-100K (austauschbare Teile) sind:**

 MicroSD-Karte 4GB oder höher – dient als Speichermedium, um Ereignisse und Bilder von PIR-Meldern und Kameras zu speichern

### **Erweiterungsoptionen der Zentrale:**

- Das Funkmodul JA-111R (vorinstalliert im Kit JA-100KR)
- Der PSTN-Kommunikationsmodul JA-190X
- Der GSM-Kommunikationsmodul JA-190Y
- Die Backup-Batterie SA-214/2.6 Ah

### **Das Zubehör der Zentrale enthält:**

- 1pc USB-Kabel (20 cm), installiert in der Zentrale
- 1pc Sicherung T 0.2 A; 250 V (schützt Stromkreise mit 230 V)
- 1pc Sicherung T 0.4 A; 250 V (schützt Stromkreise mit 110 V)
- 3pcs Befestigungselement 8 mm
- 3pcs Schrauben 40 mm
- 2pcs Ties 100 mm
- Installationsanleitung

### **3.2 LED-Anzeigen der Zentrale**

Die folgenden LEDs befinden sich auf dem Mainboard:

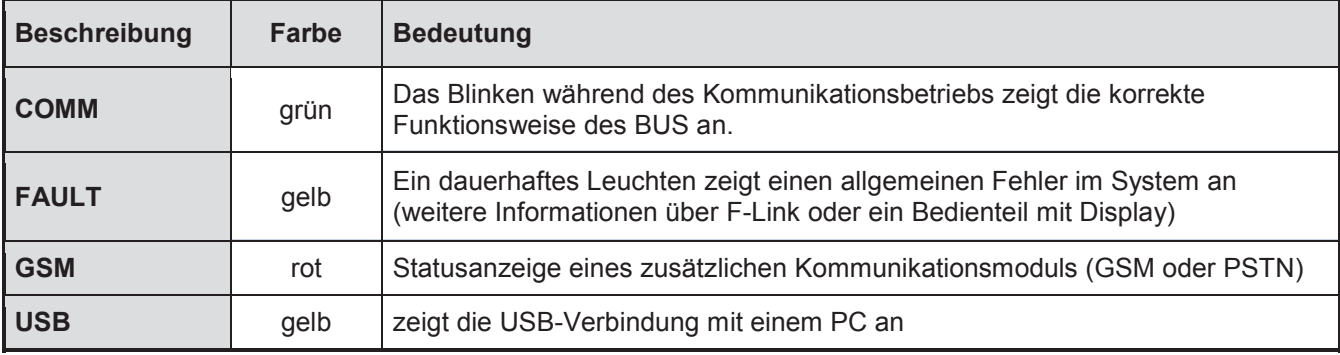

### **3.3 Zusätzliche Anschlüsse auf der Leiterplatte der Zentrale**

Anschlüsse auf der Leiterplatte der Zentrale:

- **RESET-Jumper** auf der Leiterplatte, über den das System in die werksseitigen Standardeinstellungen zurückgesetzt werden kann (sofern der Parameter "Reset auf Werkeinstellungen" aktiviert ist). Diese Vorgehensweise ist in Kapitel 12 Zurücksetzen der Zentrale beschrieben.
- **10-polige Steckverbindung** zur Verbindung eines zusätzlichen Kommunikationmoduls.
- RJ-Stecker (RJ-44) zur Verbindung des Funkmoduls JA-111R, sofern dieses im Gehäuse der Zentrale installiert ist. Es ist ausdrücklich verboten, irgendein Gerät an diesen Stecker außerhalb des Gehäuses der Zentrale anzuschließen.
- **LAN-Anschluss** zur Verbindung zum Internet
- **2-poliger Anschluss** zum Anschluss eines Sabotagekontakts. Er zeigt jeden Öffnungs- oder Beschädigungsversuch an der Vorderabdeckung der Zentrale an. Die Sabotagekontakte an der Rückseite sind in dieser Version der Zentrale nicht enthalten.

### **3.4 Verbindungsklemmen auf der Leiterplatte der Zentrale**

Die Zentrale muss dauerhaft an den Netzstrom (230 V / 50 Hz or 110 V / 60 Hz) angeschlossen sein. Weitere detaillierte Informationen finden Sie in Kapitel 16 Technische Spezifikationen.

Der Netzstrom wird über Klemmen angeschlossen, die mit einer austauschbaren Sicherung ausgestattet sind. Die Zentrale ist ein Gerät der Schutzklasse 2 mit doppelter Isolation. Aus diesem Grund reicht ein 2-adriges Kabel (ein stromführendes Kabel und ein Neutralleiter). Bei einem 3-adrigen Kabel lassen Sie den Schutzleiter unverbunden und isoliert.

**Vorsicht:** Verbinden Sie niemals den Schutzleiter mit einer Klemme in der Zentrale!

Um die Zentrale mit Schwachstrom zu versorgen und zur Sicherheitsisolation des BUS vom Netzstrom wird ein kleiner Trenntransformator verwendet. Der Transformator ist mit der Zentrale durch eine kleine grüne Klemme verbunden.

Die interne Kommunikation zwischen der Zentrale und den verbunden Komponenten erfolgt über den 4-adrigen BUS und wird über eine einzige vierfarbige Klemme umgesetzt (rot, gelb, grün und schwarz).

Ein eingebauter USB-Anschluss des Typs B befindet sich auf der Leiterplatte der Zentrale. Mithilfe einer kurzen Verlängerung ist es möglich, eine Verbindung mit dem PC über das USB-Kabel aufzubauen, ohne die Zentrale zu öffnen.

# **4 Vor der Systeminstallation**

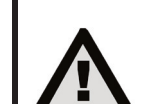

Wählen Sie einen versteckten Platz für die Zentrale (im geschützten Bereich), in dem die Stromversorgung gewährleistet ist.

Die Zentrale darf nur von einem Elektriker mit den erforderlichen Qualifikationen an den Netzstrom angeschlossen werden.

Von Seiten des Herstellers ist es nicht erlaubt, die Zentrale über eine alternative Stromversorgungsquelle wie z. B. Hochleistungsbatterien, die durch Solarenergie aufgeladen werden, zu versorgen.

Die Steuereinheit JA-100K verfügt über Anschlussklemmen, die entsprechend der 2 Spannungsversorgungsarten gewählt werden können: ~230 V / 50 Hz und ~110 V / 60 Hz. Je nach Art der Spannungsversorgung muss die korrekte Anschlussklemme und die entsprechende Sicherung gemäß Kapitel Nr. 16 Technische Spezifikationen gewählt werden.

Die Stromversorgung der Zentrale verfügt über eine doppelte Sicherheitstrennung der Schaltungen.

Es ist kein Schutzleiter angeschlossen.

Während die BUS-Komponenten der Zentrale installiert und angeschlossen werden, muss der Zentrale vollständig vom Strom getrennt sein.

**Der Hersteller lehnt bei unsachgemäßer Installation oder Einrichtung des Systems jegliche Haftung für Schäden ab.**

- 1. Die Anordnung und Konfiguration des Systems muss der Einrichtungsdokumentation einer Alarmanlage gemäß der technischen Spezifikation CLC / TS 50131-7, sowie der Rücksprache mit dem Kunden und den gültigen technischen Normen für Elektroinstallationen entsprechen.
- 2. Bereiten Sie die Stromversorgung der Zentrale vor verwenden Sie ein geeignetes Kabel mit doppelter Isolierung und einem Querschnitt von 0,75 bis 1,5 mm². Wir empfehlen, einen Überspannungsschutz an der Zentrale, ebenso wie ein einziges Kabel mit einem Leistungsschalter (2 A-6 A) zu verwenden, der als Hauptschalter dient.

Schließen Sie an diese spezielle Schaltung weder Strom für externe PG-Ausgänge, noch für ein Heizsystem oder ein anderes Gerät an, das in Beziehung zu den Funktionen der Zentrale (Wärmeregulierung usw.) steht. Kleben Sie ein Etikett mit der Aufschrift "Nicht ausschalten" auf den Leistungsschalter.

- 3. Wir empfehlen für die Zentrale einen Überspannungsschutz.
- 4. Befestigen Sie die Zentrale direkt an einer Wand oder einer anderen feuerfesten Oberfläche. Stellen Sie sicher, dass keine metallischen Objekte die Übertragung oder den Empfang der Funksignale beeinträchtigen können (Funkmodule und GSM-Kommunikationsmodule). Verwenden Sie die mitgelieferten Schablonen, um die Löcher für die Verbindungselemente vorzubereiten. Stecken Sie die Schrauben durch die oberen Löcher in das Kunststoffgehäuse, um einen Abstand von 1cm von der Wand einzuhalten und hängen Sie dann das Gehäuse der Zentrale daran. Stecken Sie auch eine zusätzliche Schraube durch die unteren Löcher und schrauben Sie sie fest, um die Position der Zentrale zu stabilisieren. Ziehen Sie alle Schrauben fest.

# **5 Installation der BUS-Komponenten**

Der BUS von JABLOTRON 100 wird mit BUS-Komponenten der Serie JA-1xx verwendet. Gehen Sie wie folgt vor:

- 1. Während der Verbindung eines BUS-Moduls muss die Zentrale vollkommen vom Strom getrennt sein (dies gilt auch für Backup-Batterien).
- 2. Verfahren Sie gemäß der Installationsanweisungen der einzelnen Komponenten.
- 3. Das BUS-Kabel muss in einem vom System geschützten Bereich installiert werden. In den Wänden, Metallleitungen, an einer niedrigen Decke oder in nicht leicht zugänglichen Orten.
- 4. Wenn sich das Kabel außerhalb des geschützten Bereichs befindet, muss dieser Teil mit einem BUS-Isolator JA-110T getrennt werden. Dieser Isolator muss im geschützten Gebäude platziert werden. Kabel, die außerhalb des geschützten Bereichs installiert sind, eignen sich nicht für Sicherheitsanwendungen.
- 5. Verwenden Sie bei einer Leitungsverzweigung einen BUS-Splitter JA-110Z (und/oder JA-110Z-B, JA-110Z-C).
- 6. Achten Sie beim Anschluss der BUS-Komponenten auf die Farben der Kabel (rot, gelb, grün, schwarz).

Geräte von Drittanbietern können über ein geeignetes Modul wie z.B. JA-111H, JA-116H, JA-118M, JA-114HN angeschlossen werden. Der Hersteller übernimmt weder Garantie für die korrekte Funktionsweise eines solchen Geräts noch für seine Sicherheitsstufe.

### **5.1 JA-100 BUS**

Der BUS des Systems JABLOTRON 100 besteht aus 4 Kabeln (4-adrig). Der BUS kann nicht mit einem anderen System oder anderen Geräten geteilt werden.

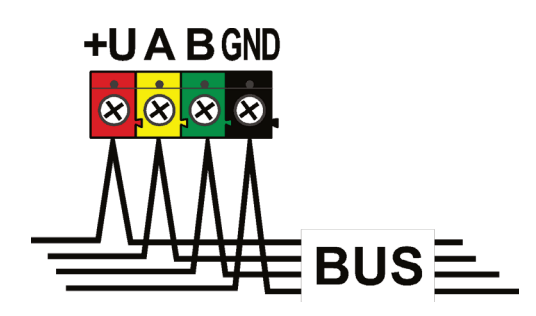

BUS-Anschlussschiene

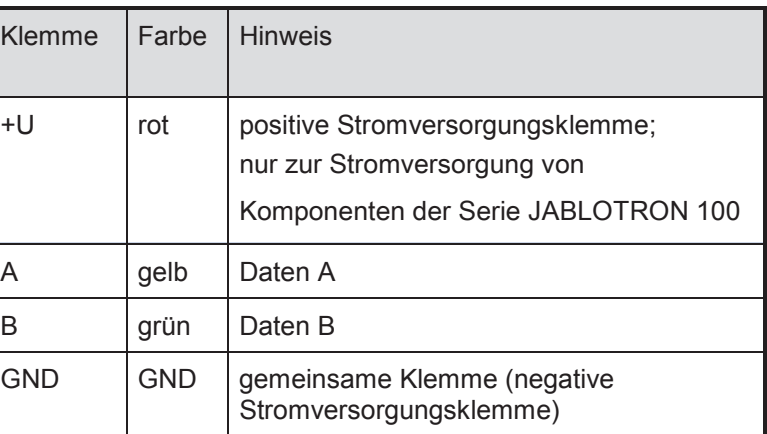

### **5.2 BUS-Kabel**

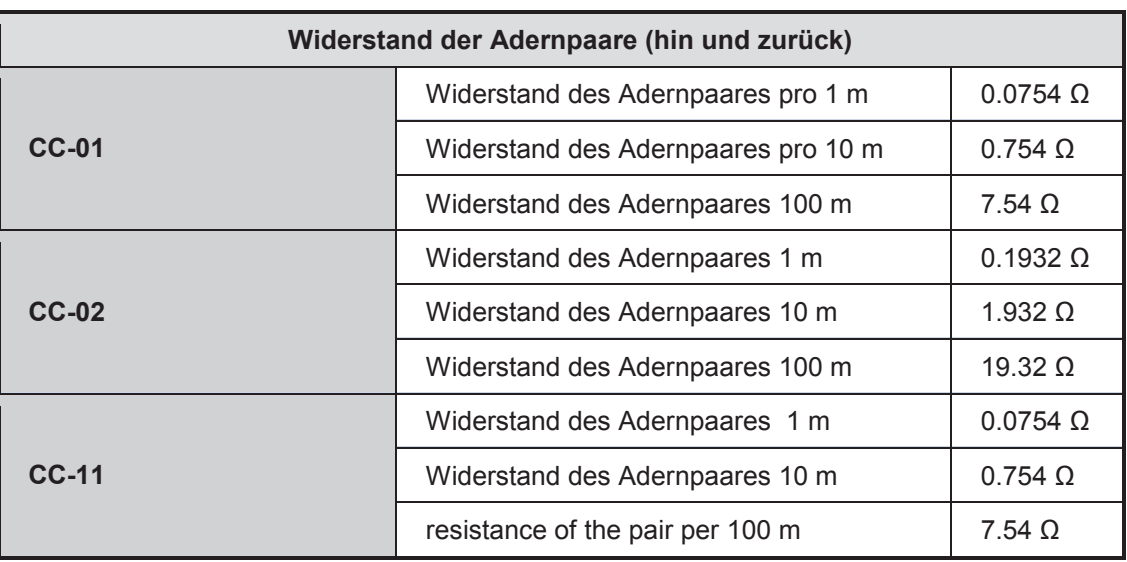

Verbinden Sie die BUS-Komponenten mit einem CC-01, CC-02 or CC-11 oder vergleichbarem Kabel.

**Das Kabel CC-01** eignet sich für die Haupt-BUS-Leitung oder den Anschluss von Elementen mit einem höheren Verbrauch (Sirene) oder ferngesteuerten Elementen. Das Kabel hat 4 Adern (die Farben entsprechen den Farben des BUS). Die Stromkabel (schwarz und rot) haben im Vergleich zu den Kommunikationsleitungen (0,2 mm²) den größeren Aderquerschnitt (0,5mm²). Das Kabel wird in Packungen geliefert (1 Packung - 300 m).

**Das Kabel CC-02** eignet sich für Abzweigungen von der Haupt-BUS-Leitung, den Anschluss von Elementen mit niedrigem Stromverbrauch (Melder) oder für kurze Entfernungen. Das Kabel hat 4 Adern (die Farben entsprechen den Farben des BUS). Alle Adern der Kabel CC-02 haben den gleichen Aderquerschnitt (0.2 mm²). Das Kabel wird in Packungen von 300 m geliefert.

**Das Kabel CC-11** eignet sich für die Haupt-BUS-Leitung oder für den Anschluss von Elementen mit hohem Stromverbrauch (Sirenen) oder ferngesteuerten Elementen. Das Kabel hat 4 Adern (die Farben entsprechen den Farben des BUS). Die Stromkabel (schwarz und rot) haben im Vergleich zu den Kommunikationsleitungen (0,2 mm²) den größeren Aderquerschnitt (0,5mm²). Das Kabel wird in Packungen geliefert (1 Packung - 300 m) und verfügt über ein Brandschutzzertifikat.

### **BUS-Layout:**

Das BUS-Kabel **darf nicht** so angeschlossen werden, dass eine **geschlossene Schleife** einer Ader entsteht (die Enden der einzelnen Verzweigungen dürfen niemals miteinander verbunden werden, und das gemeinsame GND-Kabel auch nicht).

# **5.3 BUS-Länge und Anzahl der verbundenen Komponenten**

Die maximale BUS-Länge ohne Verstärkung (Trennung) beträgt 500m. Die Länge wird aus der Summe der Länge alle Kabel zwischen allen verbundenen Komponenten errechnet. Die Anzahl der BUS-Komponenten wird mit der Kapazität der Backup-Batterie der Zentrale eingeschränkt. Um Sicherheitsgrad 2 zu entsprechen, muss das System im Falle eines Stromausfalls mit 230 V mindestens 12 Stunden zuverlässig über eine Backup-Stromquelle funktionieren können. Der Gesamtverbrauch aller BUS-Komponenten darf also den maximalen Dauerstromverbrauch der Zentrale nicht überschreiten, siehe Kapitel 5.4 Berechnungsbeispiel des BUS-Stromverbrauchs zur Systemsicherung. Zur Berechnung des gesamten Dauerstromverbrauchs aller Elemente sind ihr **Backup-Verbrauch** zusammenzufassen (dies ist in der Anleitung spezifiziert oder in der zusammenfassenden Tabelle zu finden, siehe dazu 14.1 Übersichtstabelle des Stromverbrauchs der BUS-Komponenten.

Ein weiterer einschränkender Parameter für die max. BUS-Länge kann der Spannungsverlust entlang der Leitung sein (klar angezeigt durch die Systemdiagnose in F-Link und J-Link).

# **5.4 Berechnungsbeispiel des BUS-Stromverbrauchs zur Systemsicherung**

Die Tabelle zeigt das Beispiel eines kleinen Systems mit 5 BUS-Komponenten. Der Ruhestromverbrauch im Backup-Modus beträgt 78 mA. Somit können Sie die Zentrale JA-100K verwenden, die bei aktiviertem LAN-Modul eine maximale Dauerbelastung von 125 mA und 85 mA ermöglicht.

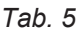

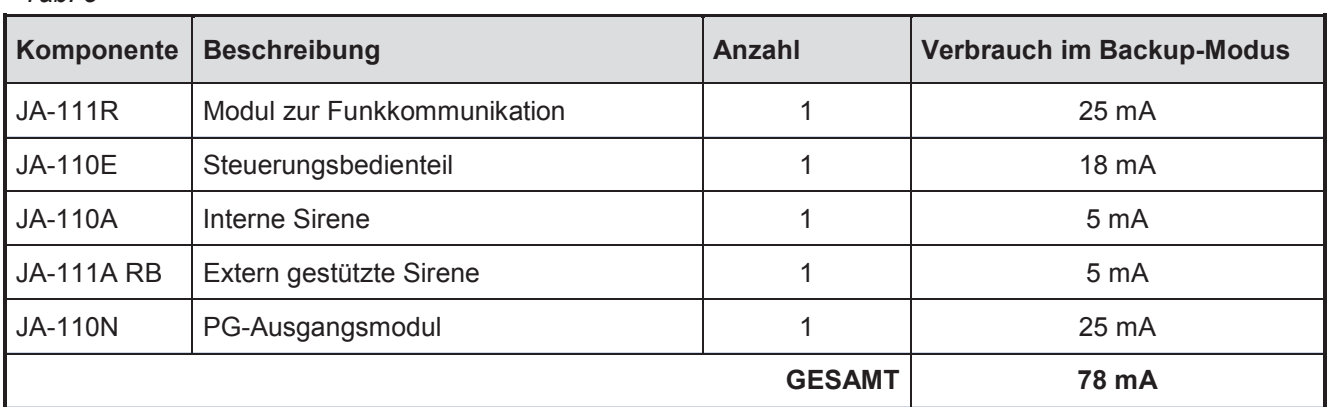

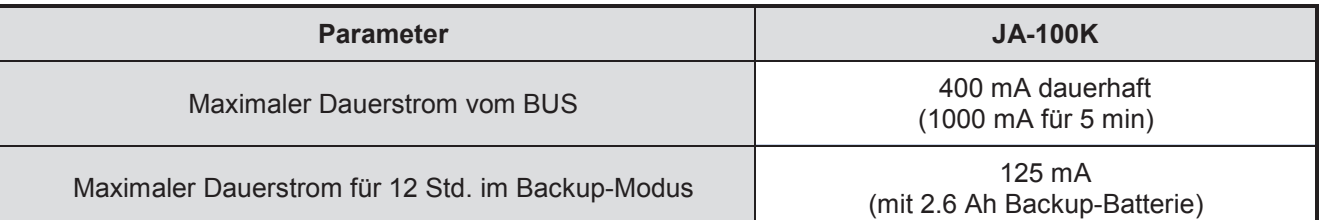

Berechnung des BUS-Stroms entsprechend der HW-Konfiguration der Zentrale:

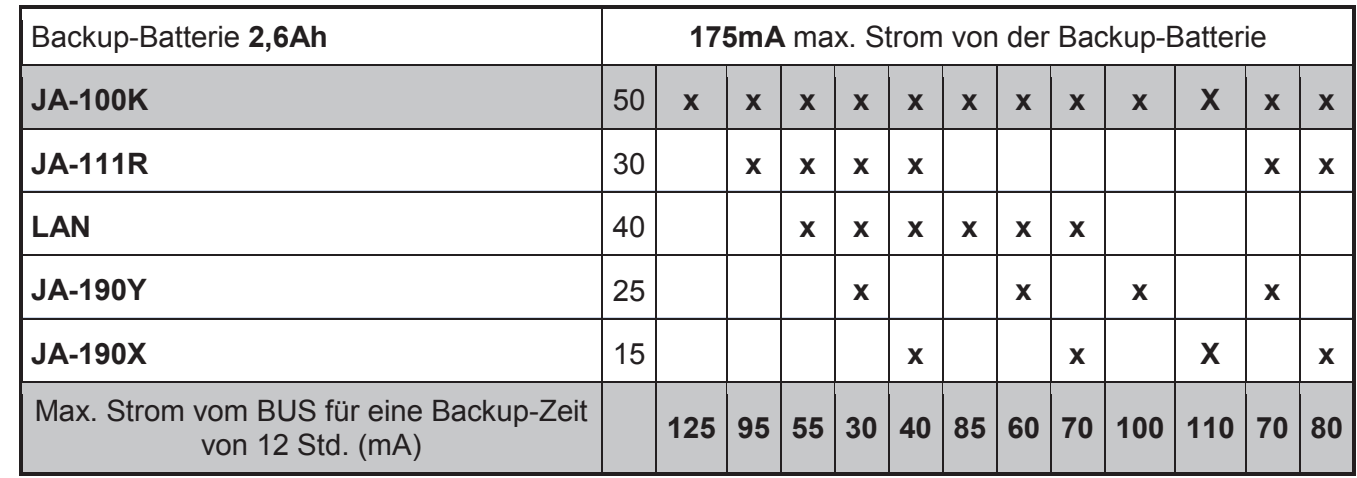

MBLOTRON

 $\bigoplus$ 

## **5.5 Anforderungen an die Stromversorung**

Um Sicherheitsgrad 2 zu entsprechen, muss ein Sicherheitssystem bei einem Stromausfall für 12 Std. (gemäß EN 50131-1) und für 24 Std. (gemäß INCERT T 031) durch eine Backup-Batterie gestützt werden können und innerhalb von 72 Std. (gemäß EN 50131-1) und innerhalb von 48 Std. (gemäß INCERT T 031) nach Wiederherstellung der Stromversorgung wieder vollständig aufgeladen sein.

Um diese Anforderungen erfüllen zu können, muss man sicherstellen, dass die Kapazität der Backup-Batterie für die erforderliche Zeit ausreicht, siehe das folgende Beispiel. Die Nennkapazität der Batterie sollte geprüft werden, siehe technische Spezifikationen CLC/TS 50131-7, Systemprüfung.

Berechnung des maximalen Dauerstroms vom System-BUS entsprechend der Kapazität der Backup-Batterie: **Zentrale JA-100K**, für 2.6 Ah Batterie (Berechnung gilt für 80% der Batteriekapazität)

**2.6 Ah** \* 0.8 / 12 h = 0.17 A (gemäß der Kapazität - maximaler Strom für 12 Std.)

Imax = 0.17 A – 0.05 A = **0.12 A** (abzüglich des Eigenstroms der Zentrale 0.05 A)

Der Strom jeder BUS-Ausgangsklemme wird in F-Link in der Registerkarte Diagnose auf Zeile 0 angezeigt, wo die Zentrale ist. Es ist wichtig, den angezeigten Strom zu berücksichtigen, besonders, wenn das Modul JA-111R verwendet wird (Funk-Zentrale) und mit dem speziellen RJ-Stecker verbunden ist. Der Strom des Moduls

muss dabei hinzugefügt werden. Dieser Strom wird mit dem berechneten Strom verglichen und bestimmt, ob die Kapazität der Backup-Batterie den Anforderungen in Bezug auf die einzuhaltende Backup-Zeit entspricht. Wenn der gemessene Strom höher als der berechnete

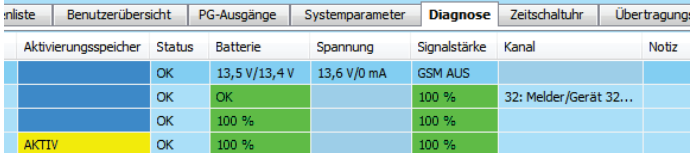

Strom ist, sollt die Backup-Batterie eine höhere Kapazität haben.

# **6 Verwendung der Funk-Komponenten**

Im System JA-100 können Sie Funk-Komponenten der Serie JA-1xx verwenden. Die Zentrale muss mit mindestens einem Funkmodul JA-111R ausgestattet sein, maximal 3 Funkmodule können im System verwendet werden.

Bei der Installation der einzelnen Komponenten gehen Sie gemäß Ihrer Anleitungen vor.

### **6.1 Installation eines Funkmoduls JA-111R**

- 1. Der Kit JA-100KR verfügt über ein eingebautes Funkmodul JA-111R in einem speziellen Steckplatz neben dem Transformator in der Zentrale.
- 2. Wenn die Zentrale an einem Platz mit schlechtem GSM-Empfang installiert wird, erhöht das GSM-Modul seine Übertragungsleistung, was die Kommunikationsreichweite des Funkmoduls beeinträchtigen kann. In solch einem Fall empfehlen wir, das Funkmodul außerhalb der Zentrale zu platzieren, genau gesagt in einer Entfernung von mindestens 2 m, wo die Zentrale nicht mehr beeinträchtigt werden kann und ein qualitativ besserer Funkempfang von Komponenten ermöglicht wird. Auf diese Weise wird die Reichweite erhöht und die Übertragung über größere Distanzen möglich. JA-111R muss außerhalb der Zentrale in eine Installationsbox PLV-111R gelegt werden (diese ist nicht im Lieferumfang eines JA-100K-Kit enthalten und muss zusätzlich bestellt werden).

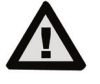

#### **Der RJ-BUS-Stecker an der Zentrale ist ausschließlich für den Anschluss eines im Gehäuse der Zentrale installierten Funkmoduls geeignet.**

3. Sie können größere Bereiche mit einem Funksignal abdecken, wenn Sie bis zu 3 Funkmodule JA-11xR in ihrem eigenen Kunststoffgehäuse an verschiedenen Plätzen installieren (z.B. jedes in einer anderen Etage). Die Zentrale kommuniziert in einem bestimmten Zyklus mit den einzelnen Funkmodulen, sodass sie die von einer Komponente gesendeten Informationen von dem Funkmodul empfängt, das als erstes ein intaktes Signal empfängt und darauf reagiert. Sie wird dann nicht die selbe Information von den anderen Funkmodulen empfangen, auch wenn sie diese mit einem stärkeren Signal empfängt. So kann es vorkommen, dass Signale von derselben unidirektionalen Komponente in F-Link / Systemeinstellungen / Diagnose bei wiederholten Messungen ganz unterschiedliche Daten aufweisen können, je nachdem, von welchem Modul das Signal empfangen wurde. Bei bidirektionalen Komponenten "reserviert" die Zentrale den einmal verwendeten Kanal (Kommunikation mit dem ersten Funkmodul) und kommuniziert mit der jeweiligen Komponente über dieses Funkmodul (nur in der Diagnose, der Spalte des Kanals) bis die Komponente nicht mehr reagiert. Dann sucht sie das Verbindungssignal der anderen Funkmodule. Wenn Sie die Verbindungsqualität einzelner Komponenten mit einzelnen Funkmodulen überprüfen möchten, nutzen Sie dafür die RF-Signalgrafik in F-Link (Schaltfläche auf der oberen Symbolleiste). Wählen Sie dort die aktiven Komponenten aus, ebenso wie das Funkmodul, für das Sie die Kommunikation überprüfen möchten. Eine Grafik der Funkkommunikation zeigt die RF-Signalstärke an, die von einem spezifischen Funkmodul gemessen wurde. Sie können auch

unterschiedliche RF-Signalfenster geöffnet haben, sodass Sie ganz einfach die RF-Deckung in dem Gebäude überwachen können.

- 4. Installieren Sie ein Funkmodul vertikal an der Wand. Dabei sollte es nicht in der Nähe von Objekten angebracht werden, die die Kommunikation beeinträchtigen oder abschirmen könnten (Metallobjekte, elektronische Geräte, Kabel, Rohrleitungen usw.).
- 5. Nach dem Einschalten des Systems müssen Sie die **Funkmodule zuerst anmelden**. Erst dann können Sie die Funk-Komponenten anmelden.
- 6. Empfehlung: Es wird empfohlen, die Funk-Komponenten erst dann beim System anzumelden, wenn sie sich in ihrer endgültigen Position befinden. Diese Installationsvorgehensweise ist zwar nicht sehr bequem, hilft aber, einen besseren und zuverlässigeren Funkempfang beim Funkmodul zu erzielen. Das Funkmodul verfügt über einen Algorithmus, der ein "minimales Signal" von einer Komponente sicherstellt, das im Errichter-Modus gemessen wird. Dies ist hilfreich, wenn sich die Funkbedingungen im Betriebsmodus verschlechtern (z.B. wenn ein Gebäude neu konfiguriert ist, bei industriellen Störungen usw.). Detaillierte Informationen finden Sie in der Norm EN 50131-5-3.

### **6.2 Installation der Funk-Komponenten – Anmelde-Modus**

Funk-Komponenten müssen beim System einzeln angemeldet werden. Das Anmeldeverfahren kann nur mit einem PC und der installierten Software F-Link durchgeführt werden. Siehe dazu Kapitel 8.4.1 Komponenten anmelden und löschen.

# **7 EINschalten des Systems**

- 1. Prüfen Sie die Verbindung der BUS-Kabel.
- 2. Prüfen Sie, ob sich eine microSD-Karte in der Halterung an der Zentrale befindet.
- 3. Prüfen Sie, ob das Netzkabel sachgemäß mit der Zentrale verbunden ist und dass das Kabel korrekt angebracht ist.
- 4. Legen Sie eine Batterie in die Zentrale ein und befestigen Sie sie im Gehäuse. **Vorsicht - die Backup-Batterie wird im geladenen Zustand geliefert, sie darf nicht kurgeschlossen werden!**
- 5. Schließen Sie die Batterieleitungen an. Achten Sie auf die korrekte Polung (rot +, schwarz -).
- 6. Schalten Sie den Strom ein und überprüfen Sie die LED-Anzeigen an der Zentrale:
	- a. die grüne LED beginnt zu blinken (BUS-Funktion)
	- b. die rote LED blinkt einloggen ins GSM-Netzwerk mit Hilfe des zusätzlichen GSM-Kommunikators
	- c. die rote GSM-LED erlischt der GSM-Kommunikator ist im GSM-Netzwerk eingeloggt
	- d. die rote LED leuchtet dauerhaft die Zentrale ist nicht im GSM-Netzwerk eingeloggt
- 7. Wenn die verbundenen BUS-Komponenten gelb zu blinken beginnen, ordnen Sie sie dem System zu, siehe auch Kapitel 8.4.1 Komponenten anmelden und löschen.
- 8. Führen Sie die Konfiguration auf den Bedienteilen durch, siehe auch 10.3.1 Konfiguration des Bedienteils
- 9. Stellen Sie die gewünschten Funktionen ein und testen Sie das System, siehe Kapitel 10.7 Registerkarte Systemparameter

# **8 Systemkonfiguration**

Das Sicherheitssystem (das überwachte Gebäude) kann in unabhängige Teile, sogenannte Bereiche, aufgeteilt werden. Jeder Bereich kann komplett oder teilweise überwacht werden. Dies wird Teilscharfschaltung genannt. Melder mit dem aktivierten Parameter "Teilscharf" unterstützen nicht diesen Modus.

Der grundlegende Teil ist der **Perimeterschutz**. Er überwacht die Eingangstüren, Garagentüren, Fenster, Balkontüren sowie Hinter- und Dacheingänge. Unter den dem Perimeterschutz zugeordneten Komponenten befinden sich magnetische Melder, Glasbruchmelder, Erschütterungs- und Neigungsmelder sowie Infrarotbarrieren. Das einzig Spezifische ist, dass Eingangstüren oder Garagentore in der Regel eine verzögerte Reaktion haben und die anderen Bereiche so definiert werden, dass sie sofort reagieren.

Der nächste Teil betrifft die **Bewegungsmelder**. Dabei werden Bewegungen in überwachten Gebäuden über einen Bewegungsmelder (PIR) verfolgt. Diese werden auch mit anderen Meldern kombiniert. Melder, die im Eingangsbereich eines Gebäudes platziert werden, haben in der Regel eine voreingestellte Verzögerungsreaktion. Die anderen Melder sind in den meisten Fällen so voreingestellt, dass sie sofort reagieren. Sie können für den Eingangsweg bis zu 2 Timer auswählen (z.B. eine längere Verzögerung beim Eingang durch eine Garage).

Der **Gebäudeschutz** dienst dazu, Safes und Wertgegenstände zu überwachen sowie einen gewaltsamen Einbruch zu melden. Garagentüren können bei jeder Öffnung beschädigt werden. Erschütterungs- und Neigungsmelder gehören zur **Gebäudeüberwachung,** aber auch der normale magnetische Melder zur Meldung von Türöffnungen - typischerweise als verzögerter Sensor.

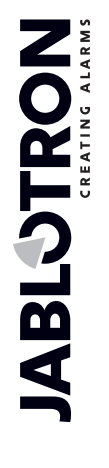

Die Überwachung einzelner Sicherheitskomponenten wird durch die Sabotagekontakte erreicht, die eine nicht berechtigte Bedienung eines Geräts anzeigen.

**Die Umgebungsüberwachung** schließt Feuermelder, Melder zur Erkennung von brennbaren und giftigen Gasen und Überschwemmungsmelder ein. Alle genannten Melder haben eine einstellbare und dauerhaft vom Systemstatus unabhängige Reaktion, also eine 24-Stunden-Reaktion.

### **8.1 Die Systemprofile**

Die Auswahl der Systemprofile erlaubt Ihnen, die folgenden Systemparameter (F-Link / Registerkarte Systemparameter) global voreinzustellen, um der vorgegebenen Norm und Sicherheitsgrad zu entsprechen. Diese Optionen können gesperrt werden, wenn ein spezifisches Profil geändert werden muss.

*Vorsicht: Das Einstellen einzelner Parameter durch die Auswahl eines Systemprofils garantiert nicht die Einhaltung des* Sicherheitsgrads *2. Nur die korrekte Systemeinrichtung (unter Verwendung der richtigen Komponenten), die sachgemäße Installation entsprechend der Anforderungen der Norm CLC/TS 50131-7 und die Durchführung eines AES-Service stellen sicher, dass Sicherheitsgrad 2 eingehalten wird. Die Klassifizierung der Zentrale JA-100K und die einzelnen Systemkomponenten des Systems JABLOTRON 100 für Sicherheitsgrad 2 bilden die Grundlage. Dann erst kann der Sicherheitsgrad für das überwachte Gebäude eingestellt werden.* 

### **Überblick über die Systemparameter bei eingestelltem Systemprofil:**

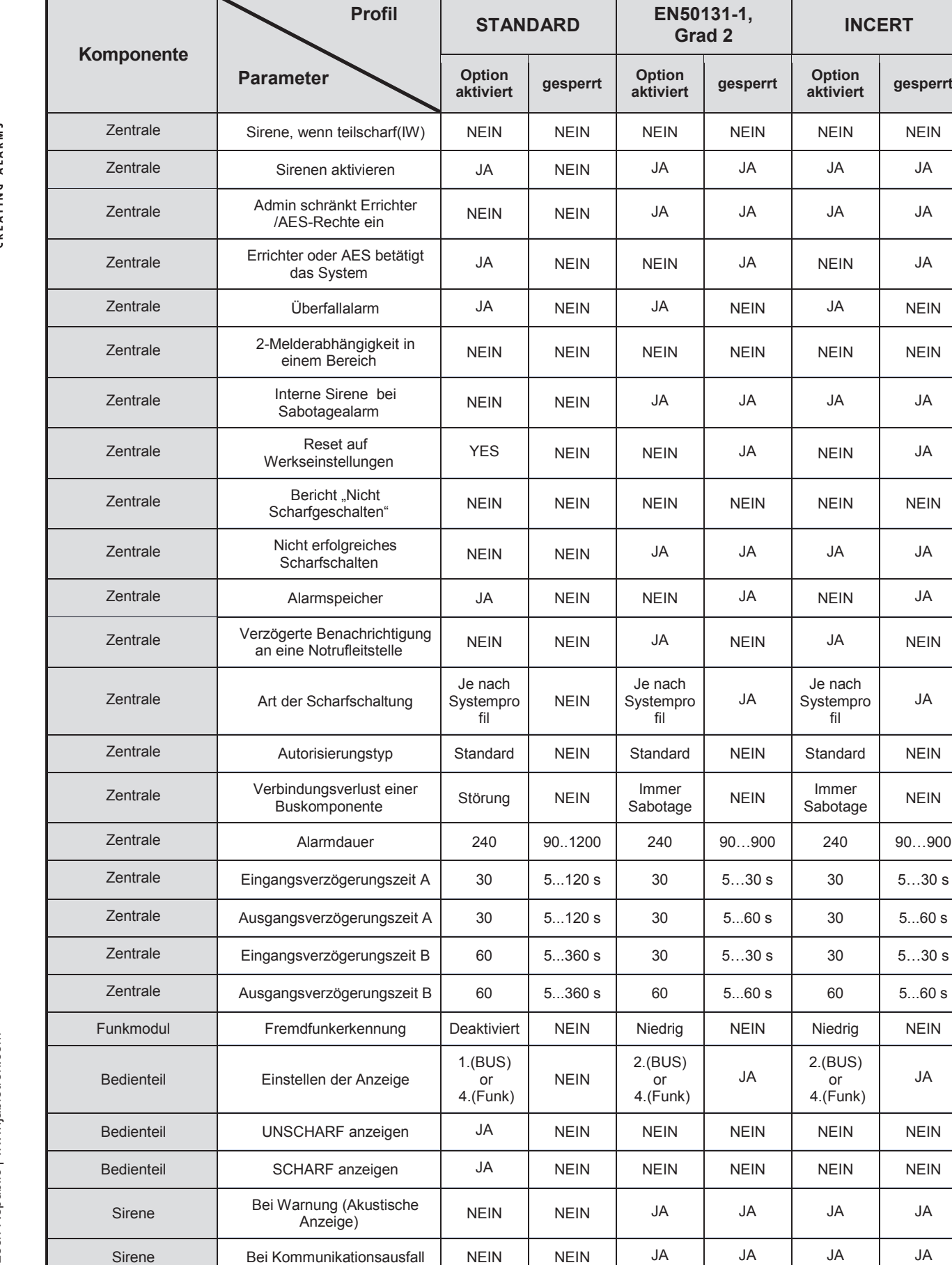

ABLOTRON +

JABLOTRON ALARMS a.s. Pod Skalkou 4567/33 46601 Jablonec n. Nisou Czech Republic www.jablotron.com | 46601 |

 $\bigoplus$ 

 $\bigoplus$ 

Sirene | Bei Warnung (optische | NEIN | NEIN | JA | JA | JA | JA<br>Anzeige)

Durch die Einstellung des "Standard"-Systemprofils werden alle genannten Parameter auf die Werkseinstellungen zurückgesetzt und alle Parameter können geändert werden. Das Alarmsystem erfüllt dann nicht die Anforderungen des *Sicherheitsgrads* 2 und verletzt auch die Anforderungen der Versicherungsgesellschaft oder der örtlichen Vorschriften. Im Schadenfall muss die Versicherungsgesellschaft wegen des fehlerhaft programmierten Systems, das durch das Installationsunternehmen verursacht wird, nicht bezahlen.

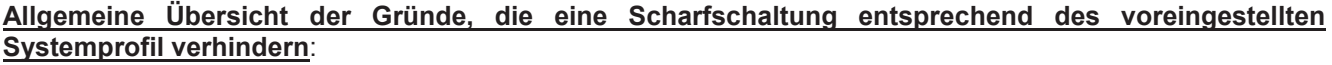

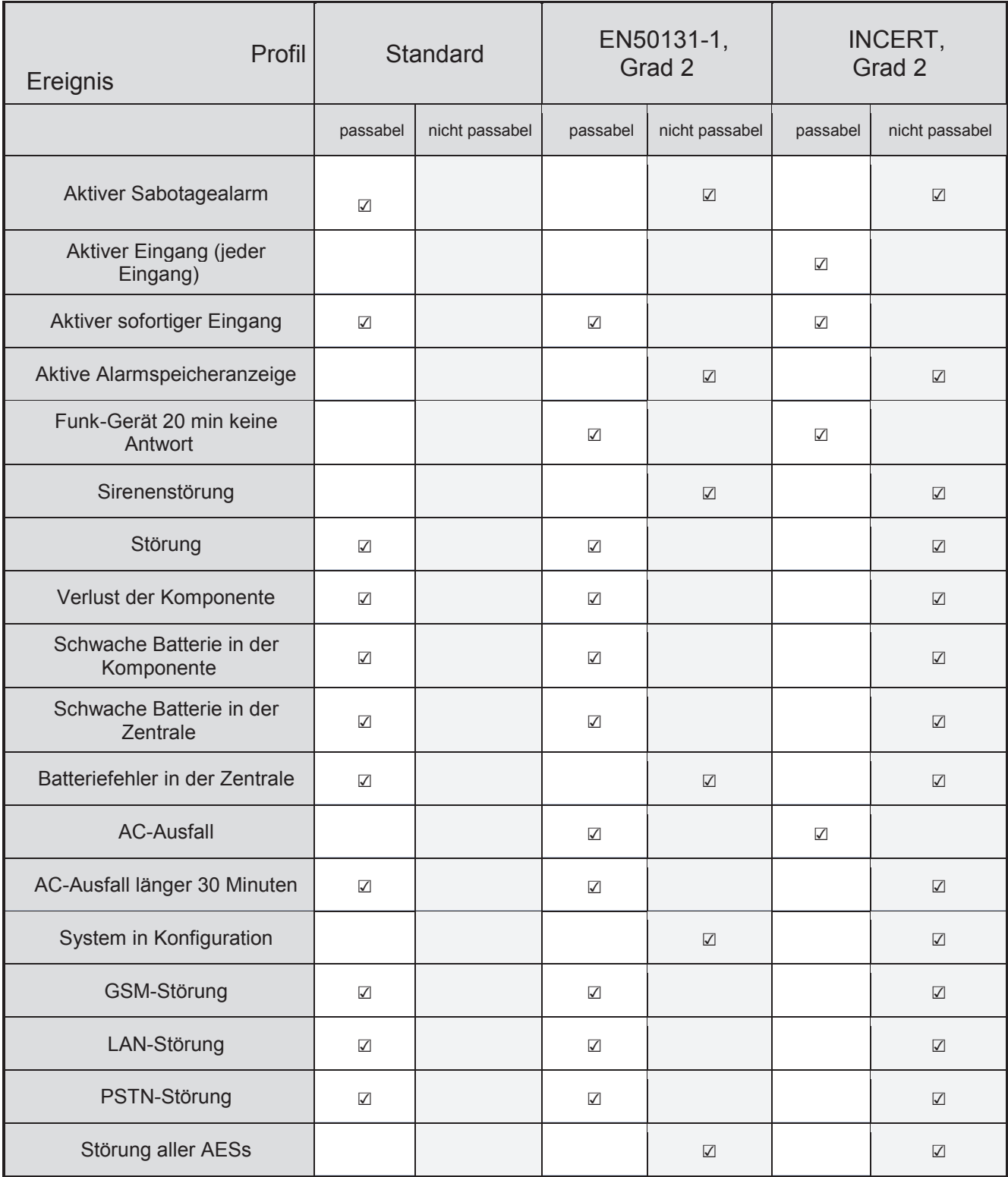

# **8.2 Betriebsmodi der Zentrale**

Das Sicherheitssystem verfügt über einige Betriebsarten. Das Umschalten zwischen den Modi hängt von den Berechtigungsstufen der Benutzer ab.

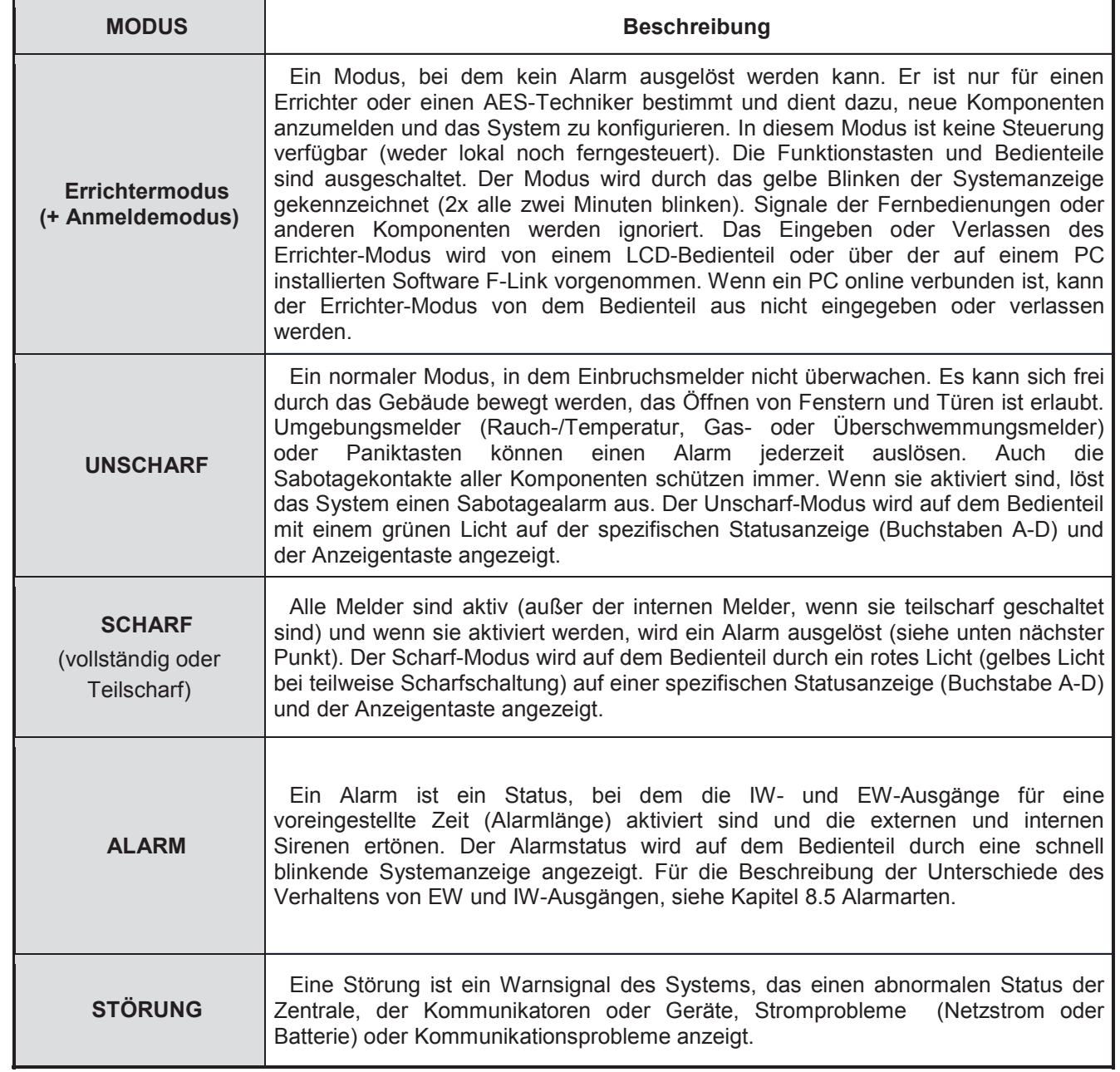

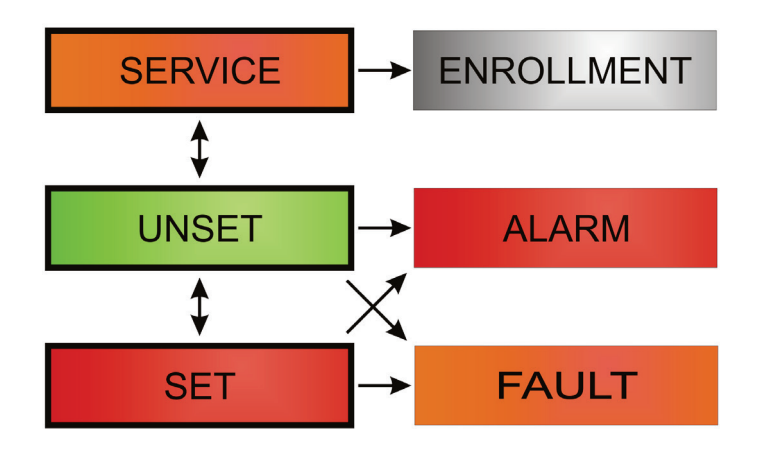

**ABLOTRON** 

 $\bigoplus$ 

 $\overline{\bigoplus}$ 

# **8.3 Benutzerberechtigung**

Jeder, der das Sicherheitssystem steuern oder eine Einstellung vornehmen kann, wird Systembenutzer genannt. Der erste voreingestellte Benutzer mit der beinahe höchsten Berechtigung, der nicht gelöscht werden kann, ist der Errichter-Code. Der zweite voreingestellte Code, der nicht gelöscht werden kann, ist der Hauptadministrator. Andere Benutzer, die hinzugefügt werden, können genauso wieder gelöscht werden und verfügen über eine anpassbare Berechtigung.

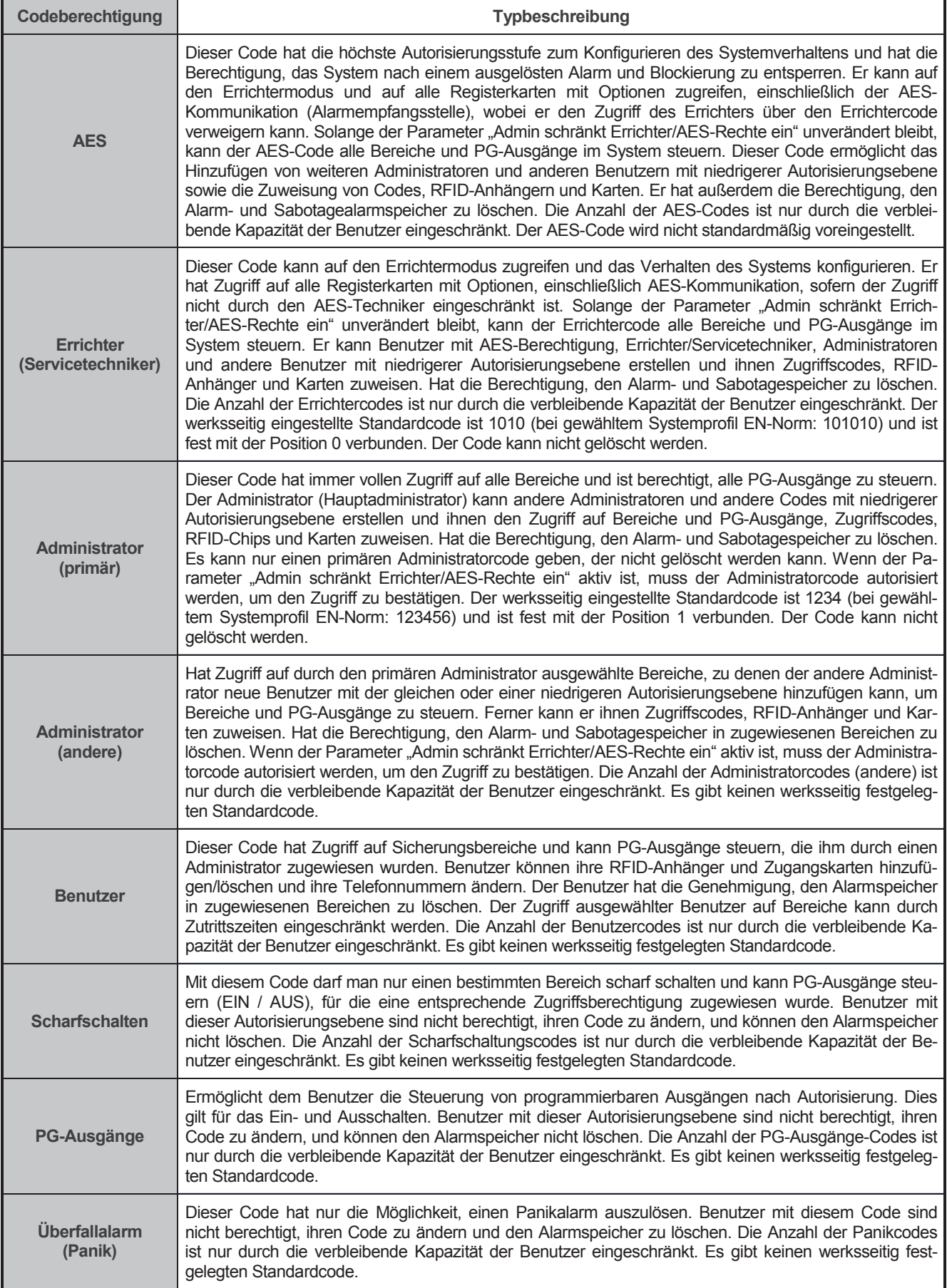

**JABLOTRON** 

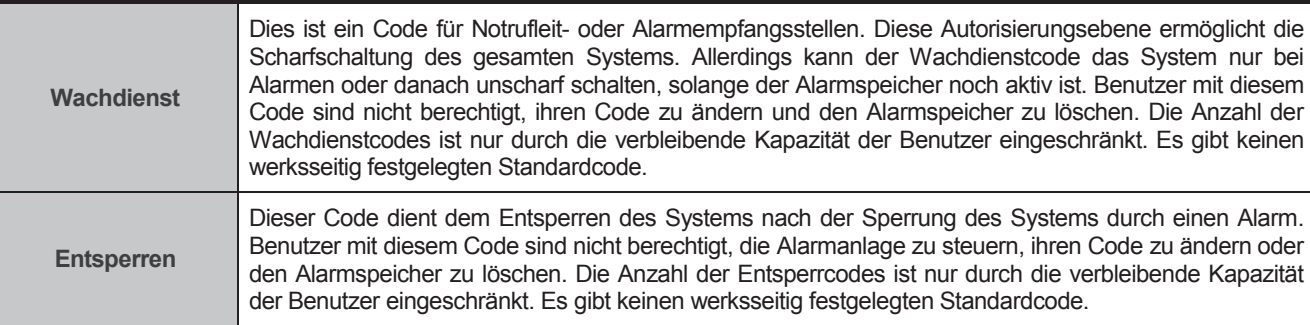

Die Erstellung neuer Benutzer und die Verwaltung ihrer Berechtigungsstufe wird in F-Link vorgenommen.

## **8.4 Optionale Systemparameter (F-Link – Registerkarte Systemparameter)**

**Sirene, wenn teilscharf (IW)** – aktiviert die interne Sirene während eines Einbruchsalarms (dies hat nichts mit Brand- oder 24 Stunden Alarmen zu tun), wenn das System teilscharf geschaltet ist.

**Sirenen aktivieren** – aktiviert global akustische Signalisierung aller BUS- und Funk-Sirenen des Systems. Deaktivierung ist nur dann sinvoll, wenn bspw. eine Systemprüfung ohne akustische Signalisierung durchgeführt wird.

**Admin schränkt Errichter / AES-Rechte ein** - Die Autorisierung des Administrators (Code auf Position 1) wird benötigt, um dem AES-Techniker oder dem Errichter den Zugriff zum System zu ermöglichen. Wenn der Errichter per Fernzugriff über F-Link auf das System zugreift, erfolgt die Autorisierung des Administrators über das Bedienteil im Gebäude. Wenn der Errichter lokal über ein USB-Kabel mit der Zentrale verbunden ist, erfolgt die Autorisierung des Administrators per Fernzugriff über das Sprachmenü, sofern ein GSM-Kommunikationsmodul verbunden ist.

**Errichter oder AES betätigt das System** - Dies ist für die Errichter (Servicetechniker) und AES-Techniker gedacht, um alle Bereiche (scharf / unscharf) und PG-Ausgänge zu steuern (EIN / AUS) , die eine Autorisierung erfordern.

**Überfallalarm** – Diese Funktion dient dazu, nur über die Autorisierungsfunktion oder während der Systemsteuerung (Scharfschaltung, Unscharfschaltung, PG) einen stillen Überfallalarm (Panikalarm) auszulösen, wenn der Benutzer von einem Einbrecher unter Druck gesetzt wird. Während der Systemsteuerung wird ein Überfallalarm (Panikalarm) ausgelöst, indem man die Zahl "1" mathematisch der letzten Zahl eines Codes hinzufügt. Wenn ein Benutzercode die Zahl 9 als letzte Zahl hat, ist bei der erzwungenen Zugriffssteuerung (beim Überfallalarm) 0 als letzte Zahl einzugeben.

**2-Melderabhängigkeit in einem Bereich** - Wenn eine Bestätigungsreaktion durch einen anderen Melder für einen Melder aktiviert ist, kann diese Bestätigungsoption verwendet werden, um die Bestätigung nur **auf diesen Bereich** zu begrenzen (andernfalls kann ein Melder eines anderen Bereichs einen Alarm bestätigen). Dies gilt sowohl für Einbruchs- als auch für Brandmelder.

**Interne Sirene bei Sabotagealarm** - Die Sirene mit einer IW-Reaktion zeigt einen Sabotagealarm akustisch an, wenn der Bereich unscharf oder teilscharf geschaltet ist. Sirenen werden immer aktiviert, wenn das System (der Bereich) vollständig scharf geschaltet ist.

**Reset auf Werkseinstellungen** - Die Zentrale kann über einen Jumper zurückgesetzt werden. Wenn die Zurücksetzung deaktiviert und der Errichter-Code nicht verfügbar ist, kann die Zentrale nur durch den Hersteller entsperrt werden. Die Zurücksetzung der Zentrale ist in Kapitel 12 Zurücksetzung der Zentrale beschrieben.

**Bericht "Nicht Scharfgeschalten"** – Das System meldet einen unscharfen Bereich, wenn es keine erkannte Bewegung in einem Zeitraum von 16 Stunden gibt.

**Nicht erfolgreiches Scharfschalten** – Diese Funktion wird immer während des Vorgangs der Scharfschaltung ausgeführt. Wenn ein unverzögerter Bereich in der Ausgangsverzögerungzeit aktiviert wird oder ein verzögerter Bereich nach Ablauf der definierten Zeit offen bleibt, wird das System nicht scharf geschaltet, löst ein "nicht erfolgreiches Scharfschalten" aus und erstellt dieses Ereignis im Ereignisverlauf. Wenn der zusätzliche GSM-Kommunikationsmodul verwendet wird, wird dies ebenso per SMS an einen vordefinierten Benutzer gemeldet, wenn das Ereignis "SMS bei nicht erfolgreichem Scharfschalten" als Benachrichtigung aktiviert ist. Dies wird über die Bedienteile und die Außensirenen angezeigt. Um die Anzeige über das nicht erfolgreiche Scharfschalten zu beenden, betätigen Sie "Löschen des Alarmspeichers" im Menü des LCD-Bedienteil.

**Alarmspeicher** – Eine in einem Alarm auslösenden Melder eingebaute LED zeigt einen Alarm an. Verfügbar für Komponenten, die diese Funktion unterstützen.

**Art der Scharfschaltung** – Die Auswahl der Systemscharfschaltung, wenn Komponenten aktiviert sind oder Systemstörungen auftreten. Die Auswahl reicht von der niedrigsten Stufe, bei der das System immer scharf geschaltet wird, unabhängig davon, ob eine Komponente aktiviert ist oder eine Störung auftritt, bis zur höchsten Stufe, bei der eine Scharfschaltung nicht möglich ist, wenn eine Komponente aktiviert ist (unverzögerter Bereich).

**Autorisierungstyp** – Auswahl der Optionen, wie das System Benutzerautorisierungen verarbeitet. Die Optionen reichen von der Standardautorisierung (nur ein Code oder eine Karte) bis hin zur Codebestätigung einer RFID-Karte (wenn dem Benutzer beides zugewiesen ist), der doppelten Autorisierung, die bedeutet, dass sowohl die Verwendung der Karte als auch der des Codes obligatorisch ist. Die Bestätigung der Benutzercodes über eine Karte verringert das Risiko eines Zugriffs oder einer Steuerung des Systems durch unbefugte Personen.

**Verbindungsverlust einer Buskomponente** – Die Zentrale reagiert auf den Verlust einer Buskomponente oder auf einen Kurzschluss an der BUS-Komponente. Entsprechend der ausgewählten Option erfolgt dies bei jedem Komponentenverlust entweder durch eine Fehleranzeige oder einen Sabotagealarm oder durch einen Sabotagealarm, nachdem der Verlust einer weiteren Komponente bestätigt wird.

### **8.4.1 Komponenten anmelden und löschen**

Eine installierte Komponente (Melder, Bedienteil, Sirene, Tag usw.) funktioniert, nachdem es auf einer Position (Adresse) im System angemeldet ist. Nach der Anmeldung besetzen einige Komponenten mehrere Positionen (magnetische Mehrfacheingänge, Eingangserweiterungen). Detaillierte Informationen über die entsprechenden Komponenten finden Sie in den jeweiligen Anleitungen.

- 1. Die Komponentenanmeldung erfolgt über F-Link, Registerkarte Komponentenliste, **Anmelden.** Die Anmeldung **ist nur im Errichter-Modus möglich**.
- 2. Sie können eine Komponente auf verschiedene Arten anmelden:
	- a. **durch Betätigung der Sabotageschaltung einer BUS-Komponente = Schließen der Abdeckung** (einige Komponenten können über eine Taste angemeldet werden - Informationen dazu finden Sie in der Anleitung der jeweiligen Komponente).
	- b. **durch Einlegen der Batterie in eine Funk-Komponente**  jedoch muss zuerst mindestens ein Funkmodul installiert werden. Wenn der Typ JA-18xJ ferngesteuert wird, kann das Batterieeinlegen durch Drücken und Halten von zwei Tasten (Tastenpaar) ersetzt werden. Fernsteuerungen des Typs JA-15xJ MS und JA-16xJ werden durch das Betätigen irgendeiner Taste angemeldet.
	- c. **durch Eingabe der Seriennummer in das Feld Seriennummer** (dieser befindet sich unter dem Barcode im Gerät, z.B. 1400-00-0000-0123). Die Nummer kann auch mit einem optischen Barcode-Lesegerät eingelesen werden. Sie sollten dann den Melder zur Prüfung aktivieren.
	- d. **durch selektives Laden nicht angemeldeter BUS-Komponenten**  wenn ein oder mehrere Komponenten, die noch nicht angemeldet sind, mit dem BUS verbunden werden, drücken Sie die Taste **Anmelden** in **Komponentenliste.** Dann wird die Taste **Bus Anmeldesignal senden** angezeigt, die die Anmeldung der BUS-Komponenten anbietet. Sie melden die Komponente mit einem Doppelklick auf der entsprechenden Position an.
	- e. **durch kollektives Laden nicht angemeldeter BUS-Komponenten**  wenn ein oder mehrere noch nicht angemeldete Komponenten mit dem BUS verbunden werden, werden alle Komponenten im Kollektiv nach Betätigen der Taste **Bus Anmeldesignal senden** angemeldet. Diese Vorgehensweise ermöglicht Ihnen nicht, die Reihenfolge der einzelnen Komponenten zu bestimmen.
- 3. Sie können eine Komponente löschen, indem Sie seine Seriennummer löschen (nur die Komponente wird gelöscht) oder die entsprechende Linie in der Registerkarte Komponentenliste und die Löschoption im Menü wählen oder Sie die rechte Maustaste oder die Löschtaste drücken, die die gesamte Linie der Komponente (einschließlich der Einstellungen des Bereichs, Reaktion und andere Optionen) löscht. So können Sie mehrere Komponenten markieren (click+Shift or click+Ctrl) und alle löschen oder den gemeinsamen Parameter ändern.

### **Vorsicht:**

*Es empfiehlt sich, Funk-Komponenten entsprechend Punkt B unter realen Bedingungen und an der gewünschten Stelle im geschützten Gebäude beim System anzumelden. So können Sie Störungen aufgrund eines nicht ausreichenden RF-Bereichs verhindern.* 

### **Hinweise:**

- Nicht angemeldete BUS-Komponenten blinken gelb. Wenn die gelbe LED einer unangemeldeten Komponenten nicht innerhalb 180 Sek. nach Aktivierung der Stromversorgung der Zentrale (im Verlauf der Initialisierung) blinkt, sollten Sie prüfen, ob die Komponente korrekt verbunden ist.
- Funk-Komponenten mit einer unidirektionalen Kommunikation signalisieren nicht die Anmeldeanforderung.
- Wenn Sie eine Komponente im System auf die oben beschriebene Weise anmelden, wird die nächste Position automatisch angeboten. Sie müssen keine weiteren Schritte unternehmen, sondern nur die Komponenten in der ausgewählten Reihenfolge anmelden. Die automatische Bewegung zur nächsten Position kann im Fenster der Komponentenanmeldung beendet werden.
- Wenn Sie eine bereits angemeldete Komponente an einer anderen Position anmelden möchten, wird es automatisch bewegt.
- Wenn eine Komponente mehrere Positionen besetzt, wird es automatisch die entsprechende Anzahl der Positionen bei einer Anmeldung besetzen (z.B. wird ein Modul JA-116H, das sechzehn Alarmeingänge hat, auch sechzehn Positionen besetzen). Vorsicht, eine Komponente, die an einer anderen Position angemeldet ist, kann versehentlich gelöscht werden!
- Wenn eine Komponente an der höchstmöglichen Position angemeldet wird, wird der Prozess der schrittweisen Anmeldung abgeschlossen.
- Freie Positionen werden standardmäßig dem Bereich 1 zugewiesen. Die Zuweisung eines Bereichs kann nachträglich geändert werden.
- Bei Komponenten mehrerer Positionen, wie JA-116H, JA-118M, JA-114HN, JA-150M usw. können Sie die Zahl der besetzten Positionen einschränken, indem Sie die spezifische Linie nach der Anmeldung des Moduls löschen. Sie führen den Löschvorgang durch Klicken der Linie auf der entsprechenden Position (nicht auf die Taste in der Spalte "Bezeichnung"!) und Betätigung der Löschtaste (Delete) auf der Tastatur des PCs durch.

### **8.4.2 Liste der anwendbaren Reaktionen**

Die Reaktion der Systemaktivierung einer angemeldeten Komponente kann in der Registerkarte Komponentenliste eingestellt werden. Den einzelnen Komponenten werden nur die Reaktionsarten angeboten, die für das jeweilige Produkt sinnvoll sind. Es gibt einige Komponenten, die keiner Reaktion zugewiesen werden können (z.B. externe Sirene).

*Vorsicht: Das Reaktionsspektrum kann durch das Systemprofil beschränkt werden.* 

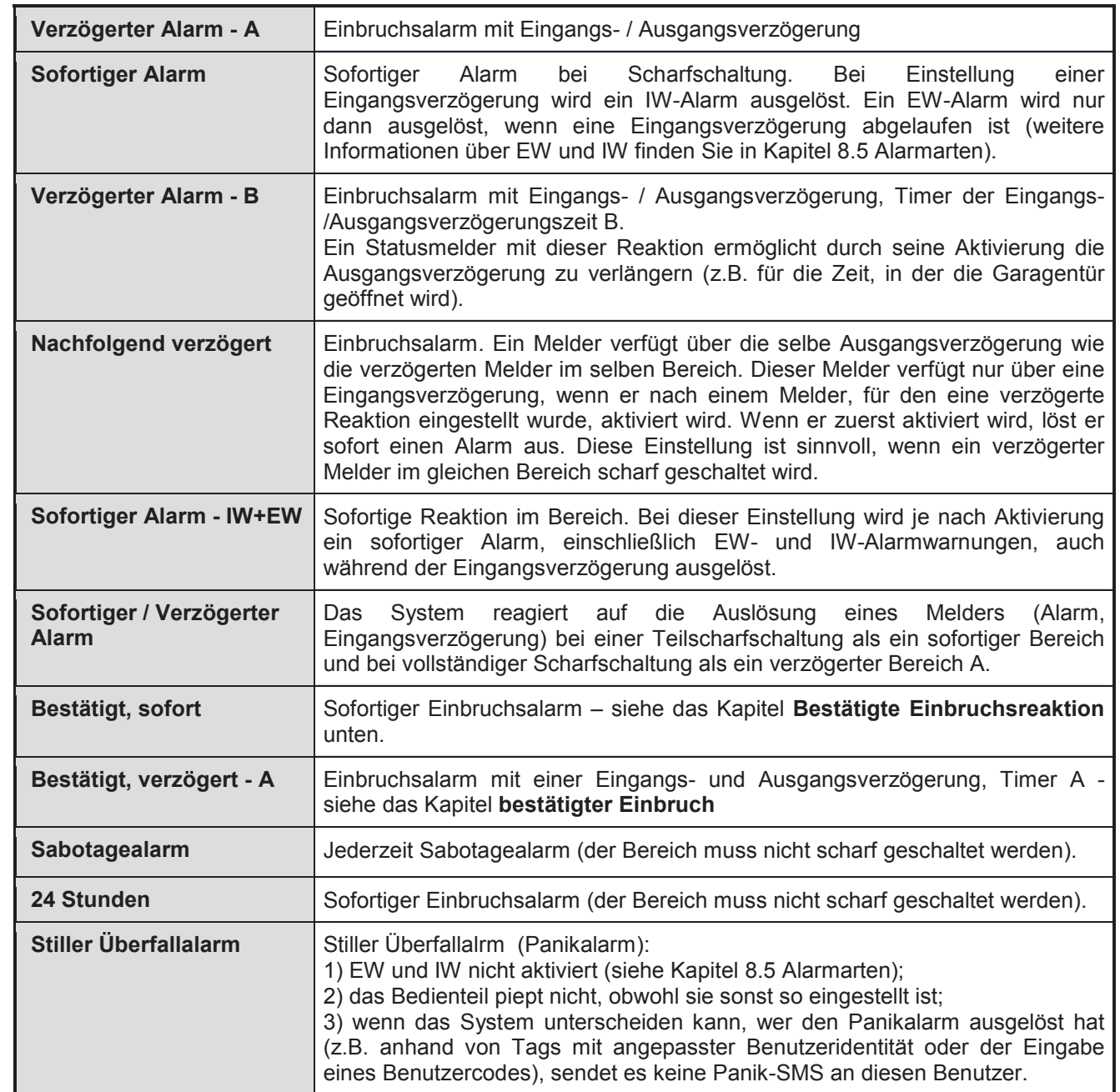

JABLOTRON ALARMS a.s. Pod Skalkou 4567/33 46601 Jablonec n. Nisou Czech Republic www.jablotron.com

| 46601 |

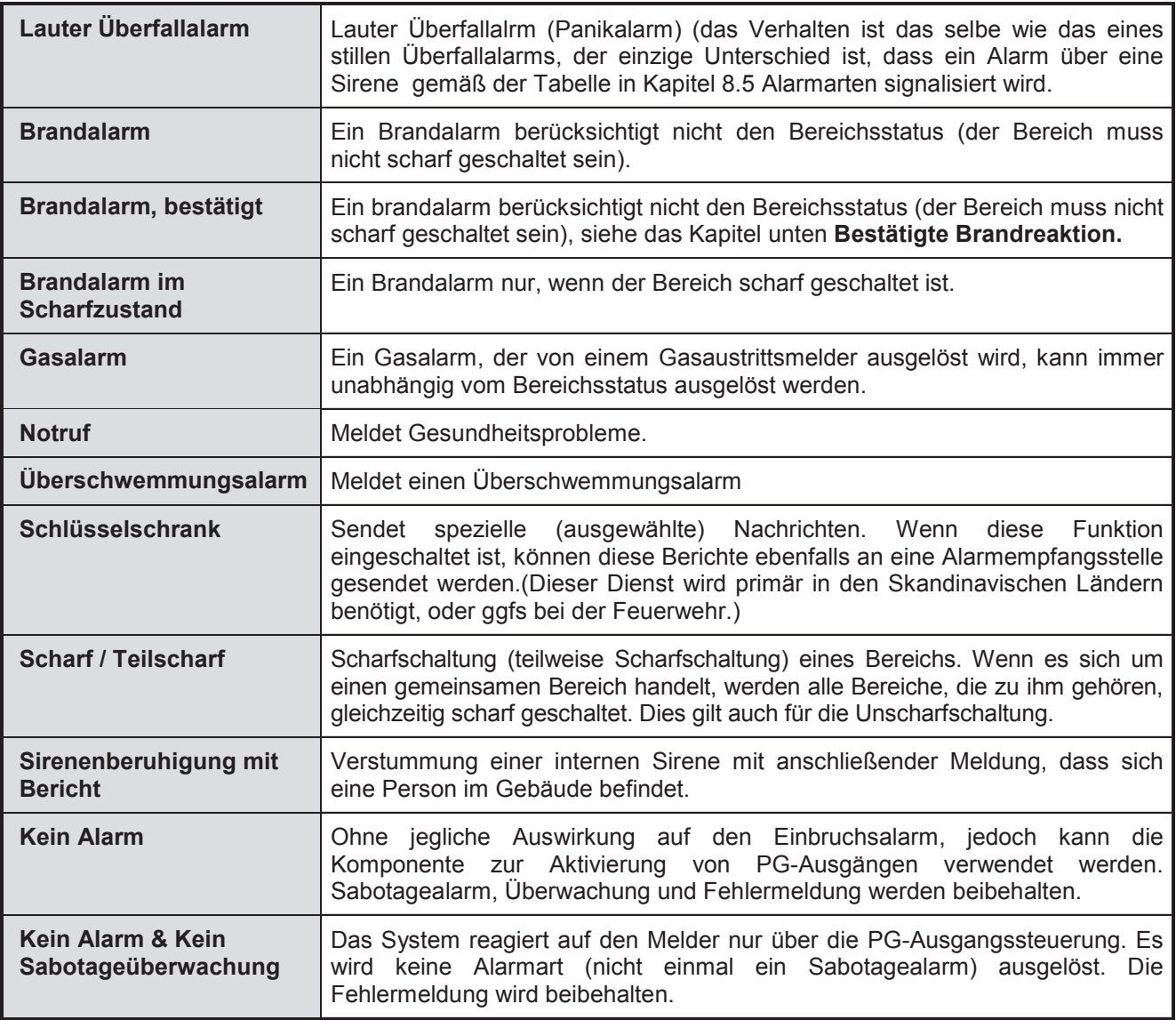

## **8.4.3 Einschränkung von Fehlalarmen**

Bei Installationen mit einem erhöhten Fehlalarmrisiko können spezielle Reaktionsarten verwendet werden:

**Bestätigte Reaktion bei einem Einbruch** – Wenn ein Melder mit einer bestätigten Reaktion in einem Bereich aktiviert wird, meldet das System der NSL/AES nur einen unbestätigten Alarm und wartet auf die Bestätigung durch einen anderen Melder. Der Alarm kann von jedem Einbruchsmelder in einem Bereich bestätigt werden. In der Registerkarte Systemparameter können Sie festlegen, ob die Bestätigung von einem beliebigen Bereich aus durchgeführt werden kann oder die Bestätigung über den selben Bereich erfolgen muss. Sie können auch in der Registerkarte Systemparameter die Zeitspanne festlegen, in der das System auf die Bestätigung eines anderen Melders (bis zu 60 Min.) wartet. Wenn der Alarm innerhalb der vordefinierten Zeit nicht bestätigt wird, wird auch kein Alarm ausgelöst. Wenn eine bestätigte Verzögerungsreaktion eingestellt ist, löst die Aktivierung des Melders nur einen unbestätigten Alarm nach Ablauf der Eingangsverzögerung aus. Die bestätigte Reaktion kann nur dann verwendet werden, wenn mehrere Einbruchsmelder im Gebäude installiert sind (zur Aktivierung der Bestätigung).

**Bestätigte Reaktion bei einem Brand** – Wenn ein Brandmelder mit dieser Reaktion aktiviert wird, wird der NSL/AES nur ein unbestätigter Brandalarm gemeldet und das System wartet auf die Bestätigung eines anderen Brandmelders. In der Registerkarte Systemparameter können Sie festlegen, ob die Bestätigung von einem beliebigen Bereich aus durchgeführt werden kann oder ob die Bestätigung über den selben Bereich erfolgen muss. Die Zeitspanne, in der das System auf die Bestätigung eines Brandalarms wartet, kann in der Registerkarte Systemparameter festgelegt werden. Wenn ein Brand innerhalb der vordefinierten Zeit nicht bestätigt wird, wird auch kein Brandalarm ausgelöst. Die bestätigte Reaktion kann nur dann verwendet werden, wenn mehrere Brandmelder im Gebäude installiert sind (zur Aktivierung der Bestätigung).

**Warnung:** Diese Funktion und ihre Verwendung muss in Überstimmung mit den lokalen Anforderungen und Normen mit größter Vorsicht betrachtet werden.

**Three-Strikes-Funktion (3x und STOP!)** - Alle Einbruchs- und Brandmelder mit einer aktivierten Alarmreaktion sind auf höchstens drei mögliche Aktivierungen der Zentrale während eines Überwachungszeitraums beschränkt. Nach drei Aktivierungen (bei der vierten Einbruchsmeldung) wird ein Bypass für diesen bestimmten Alarmeingang aktiviert und der entsprechende Sensor wird von weiteren Aktivitäten ausgeschlossen. Wenn diese drei Aktivierungen während eines Alarms auftreten, werden drei Alarm-SMS zusammen erstellt und der Melder

deaktiviert. Wenn diese drei Aktivierungen in Zeitintervallen auftreten, die länger als die Alarmdauer sind, werden drei Alarm-SMS erstellt, drei Alarme werden ausgelöst und dann der Melder deaktiviert.

Ein Bypass kann beendet werden, in dem man den Bereich unscharf und danach wieder scharf schaltet. Der Melder befindet sich dann wieder im Überwachungsmodus. Der Bypass für die Brand- und Überschwemmungsreaktion wird auch automatisch am folgenden Tag um 12:00h beendet. Der Bypass-Mechanismus 3x-und-Stop gilt nicht für Komponenten, bei denen eine Panikreaktion eingestellt ist.

**Verzögerte Benachrichtigung an eine Notrufleitstelle** – Gemäß Norm EN50131-1 wird die Anzahl der Fehlalarme durch den Endbenutzer verringert, die durch eine falsche Bedienung des Systems entstehen und das Einschreiten eines Sicherheitsdienstes zur Folge haben. Wenn diese Funktion aktiviert ist, wird ein interner Alarm ausgelöst (Sirene, Bedienteilanzeige), nachdem die Eingangsverzögerung abgelaufen ist. Jedoch wartet das System weitere 15 Sek., bis es der NSL/AES eine Alarmmeldung sendet. Ein Benutzer hat somit 15 Sek. länger Zeit, das System unscharf zu schalten, ohne dass die NSL/AES informiert wird. Wenn er dies innerhalb dieser Zeit schafft, wird der NSL/AES keine Alarmmeldung gesendet. Diese Verzögerung betrifft nur einen ausgelösten Alarm in einem verzögerten Bereich. Andere Alarmarten (Sofortiger, Brand, Sabotage usw.) werden sofort und ohne Verzögerung unabhängig von ihrer Funktion gemeldet.

# **8.5 Alarmarten**

Der Hauptsinn eines Sicherheitssystems besteht darin, seinem Besitzer und Benutzern Ereignisse zu melden oder einen professionellen Sicherheitsdienst über Gefahren zu informieren. Diese könnten ein Einbruch, aber auch Einflüsse wie Rauch, Feuer, Gas oder Überschwemmungen im überwachten Gebäude darstellen. Die Anzeige jeder Alarmart kann entsprechend seiner Ursache unterschiedlich sein. Bei Sirenen wird zwischen internen (IW) und externen (EW) Alarmen unterschieden.

Alle Arten der Systemsirenen haben intermittierende Töne (optional Dauerton oder intermittierender Ton) und die Außensirene blinkt rot oder blau (Blinkeinrichtung). Die Anzeigenlänge wird mit dem Parameter zur Alarmlänge in der Zentrale definiert. Jede Sirene verfügt über eigene Einstellungen wie der Einschränkung der Alarmlänge. So können Sie eine kürzere Dauer der Alarmanzeige der externen Sirene im Vergleich zur internen Sirene einstellen. Jeder Alarm (außer stillen Überfallalarmen) haben ein Anfang und ein Ende (Ablauf oder Beendigung durch den Benutzer). Zusammen mit der Ereignisursache und der Zeitmarkierung wird ein Eintrag in den Ereignissen erstellt.

Auf dem Systembedienteil werden alle Alarme (außer stillen Überfallalarmen) durch eine rot blinkende Systemanzeige mit einer dauerhaften akustischen Anzeige angezeigt.

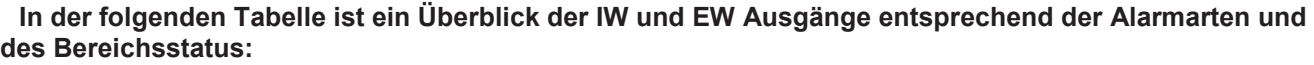

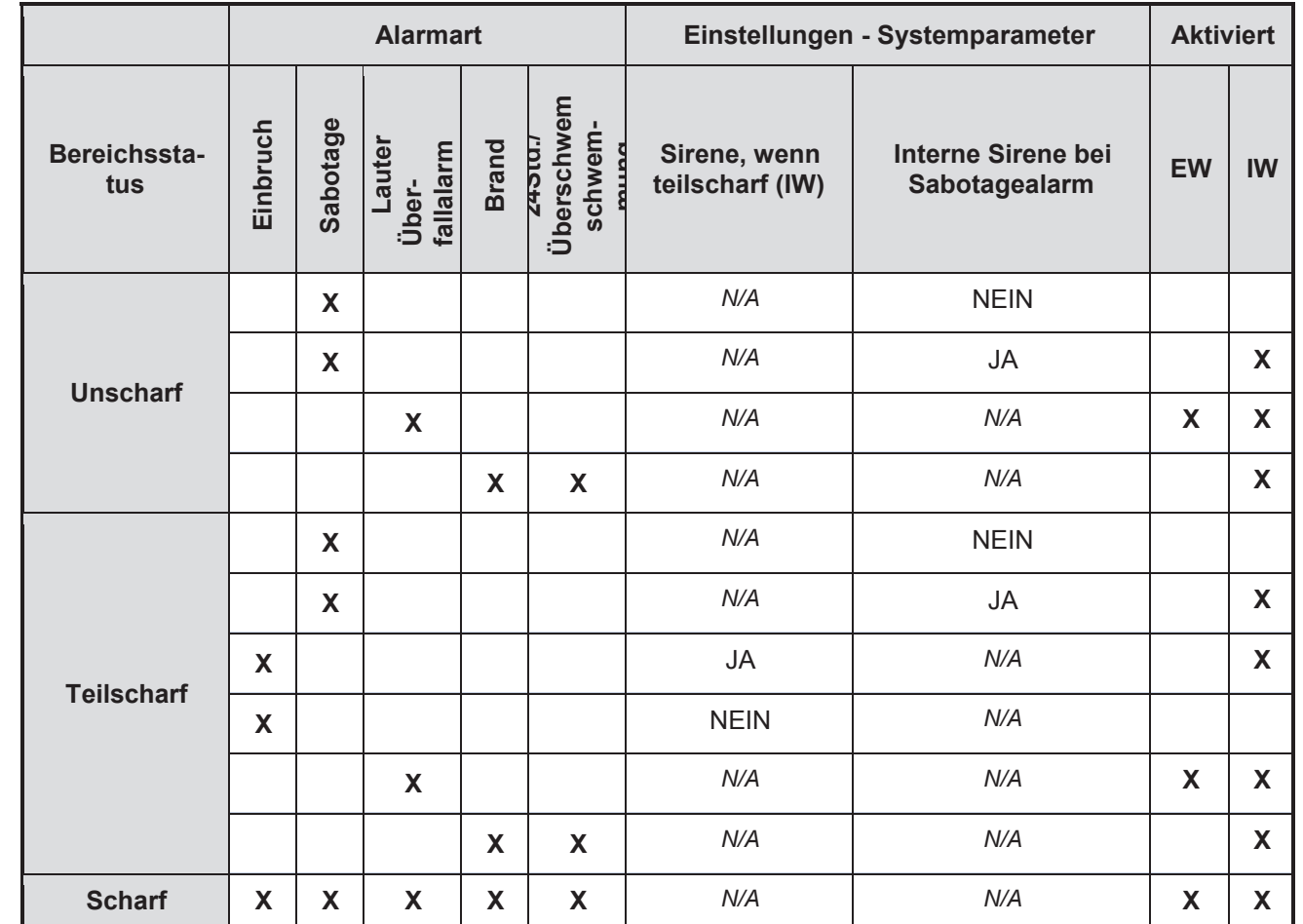

### **8.5.1 Einbruchsalarm**

Der Alarmstatus der Zentrale kann von Meldern mit verzögerten oder unverzögerten Reaktionen (und ihren Variationen) aktiviert werden. Dies gilt für ein teilweise oder vollständig scharf geschaltetes System. Angezeigt wird dies durch die internen und externen Sirenen, siehe Tabelle oben. Die Alarmlänge wird in den Einstellungen der Systemparameter der Zentrale festgelegt. Wenn ein Alarm abgelaufen ist, zeigen ihn die Bedienteile und Sirenen entsprechend nicht mehr an. Ein berechtigter Benutzer kann die akustische Anzeige aller Sirenen und Bedienteile stumm schalten, jedoch kann der Alarmstatus des Systems nicht beendet oder unscharf geschaltet werden. Dies muss danach über die Funktionstasten oder in der Menüoption "Bereichssteuerung" des Bedienteils durchgeführt werden.

### **8.5.2 Sabotagealarm**

Die Zentrale überwacht all am System angemeldeten Komponenten, unabhängig ihres Systemstatus (scharf/unscharf). Die meisten Komponenten haben einen eingebauten Sabotagekontakt, der erkennt, wenn das<br>Gehäuse bilders in den den meisten wird oder er von der Wand derissen wird. Gehäuse des Melders geöffnet wird oder er von der Wand gerissen wird. Eine Aktivierung löst einen Sabotagealarm aus und wird durch eine interne Sirene (entsprechend des Parameters Sirene, wenn teilscharf (IW)) in einem unscharf geschalteten System angezeigt. In einem scharf geschalteten System werden beide Sirenen (interne und externe Sirene) ausgelöst, siehe Tabelle oben. Ein Sabotagealarm kann auch bei einem Verlust von BUS-Komponenten (z.B. durch einen Kurzschluss) oder durch unbefugte Versuche der Codeentschlüsselung (10x) auf dem Bedienteil ausgelöst werden.

### **8.5.3 Brandalarm**

Ein Brandalarm wird durch aktivierte Melder mit einer scharf geschalteten Reaktion auf Brandalarm ausgelöst. Die folgenden Melder dienen als Brandmelder (Rauch, hohe Temperaturen, Melder für brennbare Gase und Kohlenmonoxid-Melder CO). Wenn das System unscharf oder teilscharf geschaltet ist, wird ein Brandalarm durch eine interne Sirene angezeigt. Bei einer vollständigen Scharfscharfschaltung wird dies durch die interne und externe Sirene angezeigt.

Es gibt unterschiedliche Alarmtypen, wie z.B.:

- 1. **Brandalarm** Basisreaktion für alle Brandmelder
- 2. **Brandalarm, bestätigt** Option für höhere Zuverlässigkeit. Mindestens 2 Brandmelder müssen in jedem Raum mit den selben Einstellungen installiert sein.
- 3. **Brandalarm in Scharfzustand** Besonders bei Gebäuden verwendet, wo normalerweise Rauch ist (Restaurants, Schweißerei usw.) und die Erkennung nur dann erfolgt, wenn das System scharf geschaltet ist.
- 4. **Gasalarm** Eine besondere Reaktion des Brandmelders besteht darin, brennbare und giftige Gase zu erkennen und dieses Ereignis der AES zu melden.

## **8.5.4 Überfallalarm (Panikalarm)**

Ein Überfallalarm (Panikalarm) ist ein spezielles Ereignis, das als 2 unterschiedliche Ereignisse, dem **Stillen Überfallalarm** und dem **Lauten Überfallalarm,** ausgelöst werden kann. Jeder der Alarme zeigt sich über ein anderes Verhalten.

- 1) **Stiller Überfallalarm** Ein spezielles Ereignis, das nicht einer Gruppe von Meldern zugeordnet ist, die durch eine Sirene oder ein Bedienteil angezeigt werden. Ein siller Überfallalarm hat keinen Timer, dieses Ereignis endet nicht. Also kann er nicht für die Systemsteuerung eines PG-Status verwendet werden. Er dient nur zur Auslösung eines stillen Überfallalarms und als Hilferuf bei einem Angriff, ohne dass der Angreifer dies bemerkt. Ein stiller Überfallalarm wird mit einer speziellen (versteckten oder tragbaren) Paniktaste ausgelöst. Normalerweise über eine für einen stillen Überfallalarm voreingestellte Taste, über eine Kombination der Tasten A, B, C, D auf der Fernbedienung, über ein Bedienteil mit einer speziell für stille Überfallalarme vordefinierten Taste (in diesem Fall kann ein Überfallalarm mit einem Timer verzögert werden), durch Betätigen der Taste an der internen Sirene, über einen Eingang am BUS-Modul, das für verkabelte Komponenten geeignet ist, oder durch die Eingabe eines speziellen Codes, der einen stillen Überfallalarm auslöst. Ein stiller Überfallalarm kann auch ausgelöst werden, wenn eine erzwungene Zugriffssteuerung (Systemparameter "Überfallalarm") durchgeführt wird (siehe Kapitel 9.8), bei der der standardisierte Benutzercode geändert wird.
- 2) **Lauter Überfallalarm** Ein normales Ereignis mit einem Anfang und einem Ende, das akustisch über eine Sirene und das Bedienteil angezeigt wird. Er kann für die Statusteuerung eines PG-Ausgangs verwendet werden. Meistens wird er verwendet, um einen Überfallalarm mit einer optischen Anforderung auszulösen oder um elektrische Türschlösser zu sperren usw.Ein lauter Überfallalarm kann über eine spezielle (versteckte oder tragbare) Paniktaste ausgelöst werden. Normalerweise über eine voreingestellte Taste für einen lauten Überfallalarm, über eine Tastenkombination auf der

Fernbedienung, über ein Bedienteil mit einer speziell für einen lauten Überfallalarm voreingestellte Taste (in diesem Fall kann ein Überfallalarm mit einem Timer verzögert werden), durch Betätigen der Taste an der internen Sirene, über einen Eingang am BUS-Modul, das für verkabelte Komponenten geeignet ist.

*Vorsicht: Beide Arten des Überfallalarms sind spezifisch aufgrund der Tatsache, dass sie ohne Einschränkung und automatische Sperrung wiederholt ausgelöst werden können.* 

## **8.5.5 24 Stunden-Alarm**

Melder, die eine konstante Überwachung gewährleisten, sind unabhängig vom Systemstatus (scharf oder unscharf) und können eine voreingestellte Reaktion von 24 Stunden oder Überschwemmungsalarm haben. Diese Alarmart ist den Einbruchsalarmen zugeordnet. Unabhängig von dieser Tatsache kann er jedoch ausgelöst werden, wenn das System unscharf geschaltet ist. Entsprechend des Systemstatus, wird ein Alarm durch eine interne und externe Sirene angezeigt, siehe Tabelle oben. Die Alarmmeldung erfolgt wie die anderer Alarme.

# **8.6 Systemstörung**

Eine Systemstörung ist ein Warnsignal vom System, das einen unnormalen Status der Zentrale, der Kommunikation oder der Komponenten anzeigt. Das Problem kann in Verbindung mit der Funkverbindung, dem zusätzlichen GSM-Modul oder dem LAN-Kommunikationsmodul, der Maskierung der Melder (mit einer Antimaskierungsfunktion), Stromproblemen (Netzstrom oder Batterie) oder der Backup-Stromversorgung stehen. Störungen werden optisch auf den System-Bedienteilen durch eine gelbe Systemanzeige angezeigt. Störungen werden von allen Quellen gemeldet. Mit der vierten Störungsmeldung wird der Bypass der Quelle aktiviert, was bedeutet, dass die vierte Störung nicht gemeldet wird.

In der folgenden Tabelle sehen Sie einen Überblick der allgemeinen Systemstörungen:

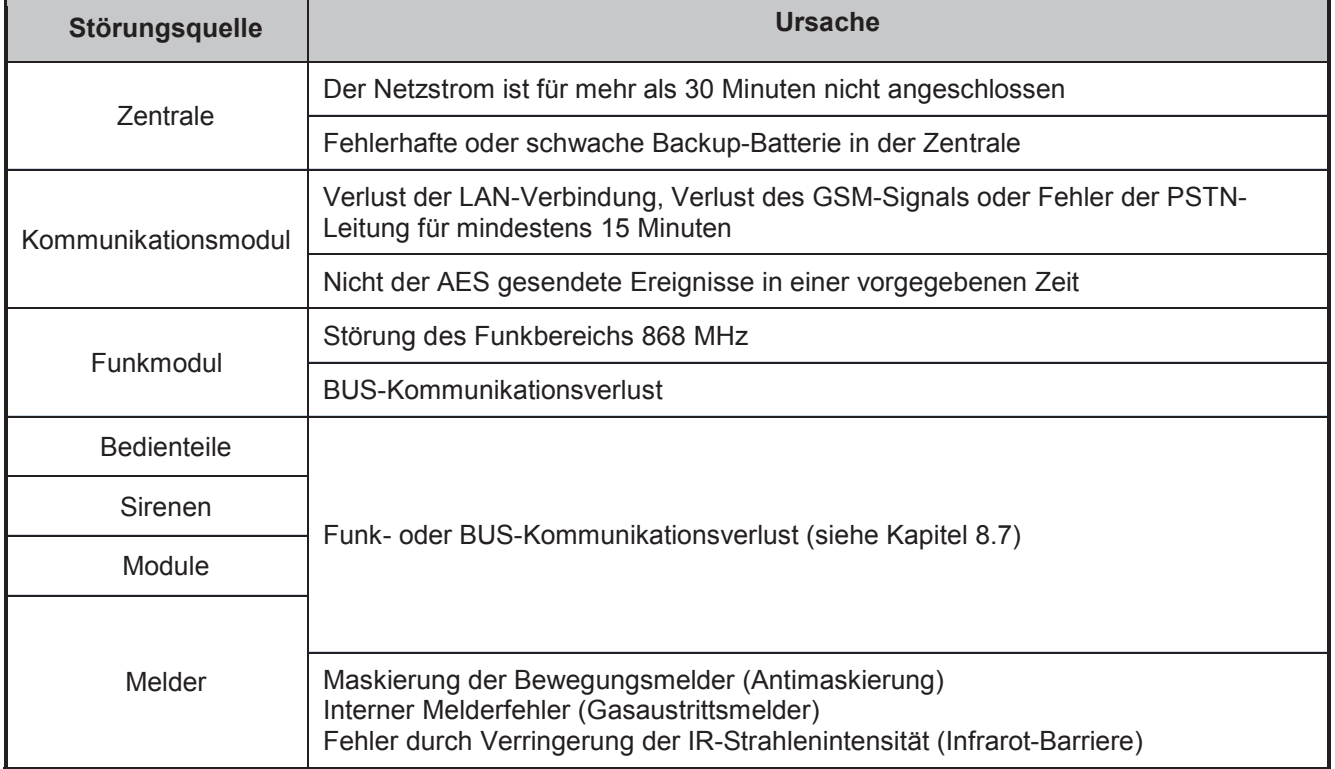

## **8.7 Ein durch einen Komponentenverlust verursachte Störung**

Komponenten (BUS oder Funk) im System wird durch die Zentrale kontrolliert. Wenn die Kontrollparameter (Funküberwachung) aktiviert sind und ein Kommunikationsverlust mit der Zentrale besteht (keine Reaktion innerhalb einer vordefinierten Zeit), löst das System das Ereignis "Fehleraktivierung" aus und entsprechend "Verlust einer BUS-Komponente". Daraufhin kann ein Sabotagealarm folgen. Dies ist optional und kann ausgelöst werden, wenn das Funkmodul eine Funk-Störung erkennt, die mindestens 30 Sek. auf zwei Erkennungsstufen anhält. Ein Sabotagealarm kann auch bei einem Kurzschluss in der BUS-Komponente ausgelöst werden, was die korrekte Kommunikation der BUS-Komponenten verhindert. Die Unterbrechung der Kommunikation hat ein festgelegtes Zeitfenster und kann nicht geändert werden. Für BUS-Komponenten beträgt dies 8 Sek. und für Funk-Komponenten 120 Min. nach der letzten Kommunikation.

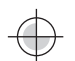

Eine Option, die die Reaktion der Zentrale auf einen Verlust der BUS-Komponenten ändert, heisst "**Verbindungsverlust einer Buskomponente"**, siehe F-Link, Registerkarte Systemparameter. Diese bietet die folgenden Optionen:

- **Störung** die Zentrale verarbeitet den Verlust einer BUS-Komponente oder einen BUS-Kurzschluss als eine Störung.
- **Immer Sabotage** die Zentrale verarbeitet immer den Verlust einer BUS-Komponente oder einen BUS-Kurzschluss als Sabotagealarm. Wenn ein Funkmodul die Erkennung einer Funk-Störung ermöglicht und diese wirklich erkannt wird, wird ein Sabotagealarm ausgelöst. Einem Sabotagealarm folgt eine Störung und wenn die Störung nicht mehr auftritt, wird der Sabotagealarm auch beendet.
- **Sabotage nach Bestätigung** die Zentrale verarbeitet den Verlust der ersten Komponente als eine Störung und wenn innerhalb einer vordefinierten Zeit, die durch den Parameter "2-Melderabhängigkeit Einbruchalarm" vorgegeben ist, ein weiterer Komponentenverlust auftritt, bestätigt es das System und löst einen Sabotagealarm aus. Sobald die Störung aller Komponentenverluste behoben ist, beendet das System die Störung und den Sabotagealarm.

# **9 Optionen der Systemsteuerung**

Das Sicherheitssystem kann auf unterschiedliche Artten gesteuert werden. Grundsätzlich gibt es die ferngesteuerten oder lokalen Optionen. Weitere Optionen finden Sie in der folgenden Tabelle:

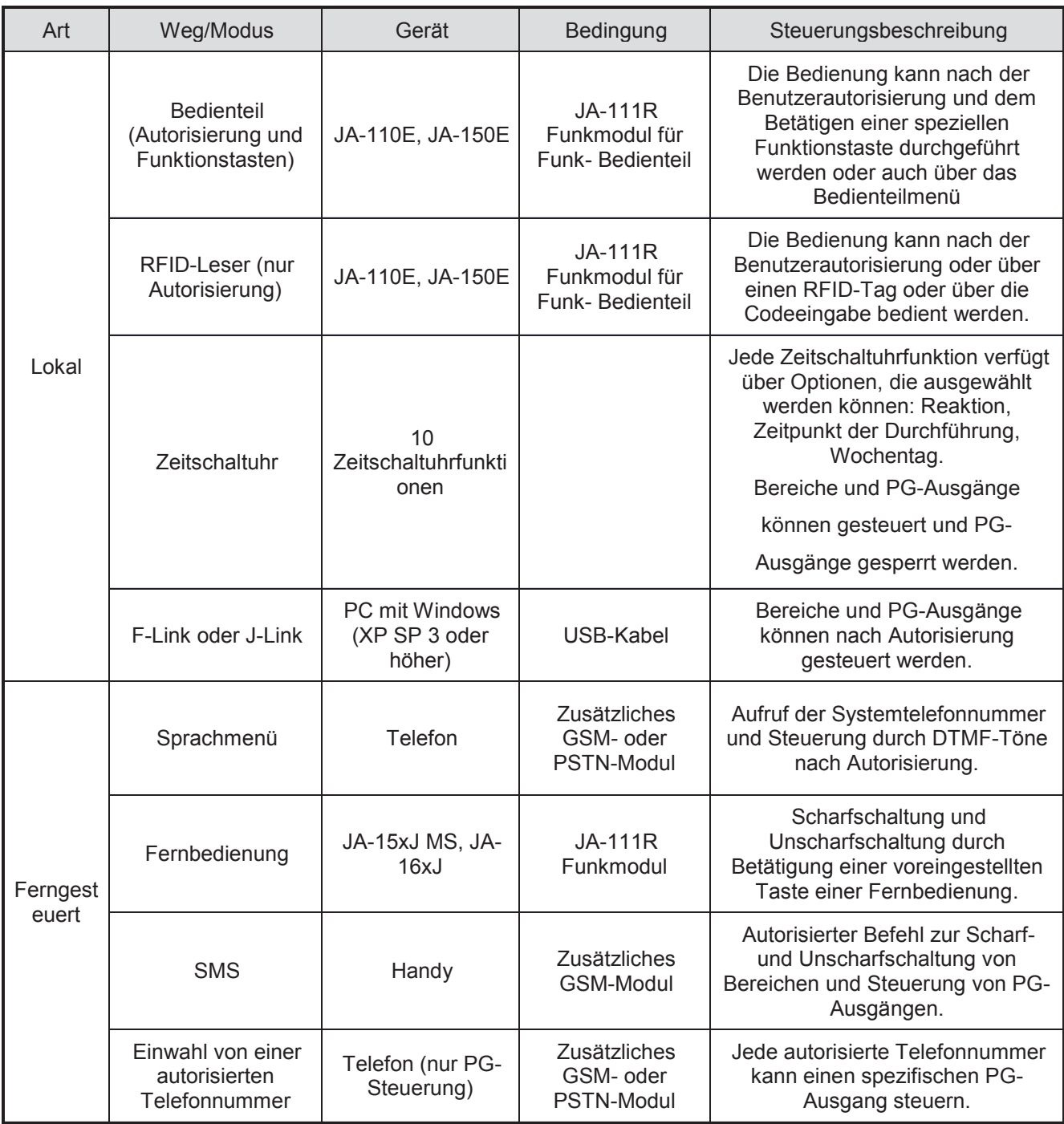

JABLOTRON

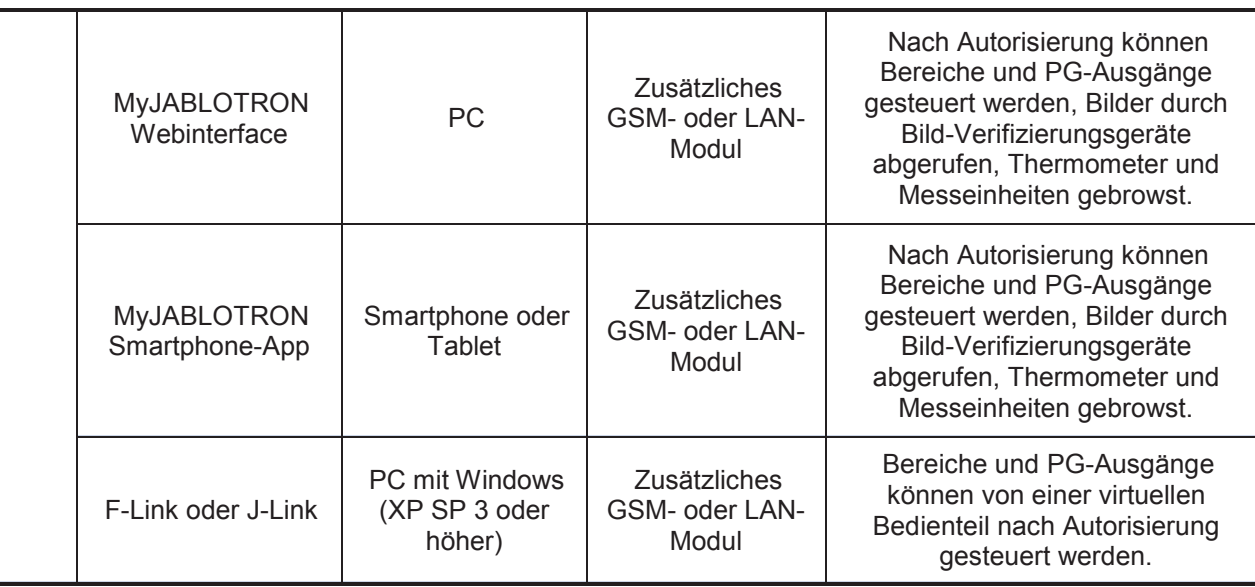

Alle erwähnten Arten können zur Systemsteuerung für die PG-Ausgangssteuerung (EIN, AUS, Zeiteinstellung) verwendet werden.

### **9.1 Autorisierungsarten**

Die Autorisierung ist ein Schlüsselfaktor, um das System zu steuern und zu verifizieren, ob ein Benutzer wirklich berechtigt für eine Bedienung ist. Je nach Autorisierungsverfahren entscheidet das System, ob der Benutzer zur Scharf- oder Unscharfschaltung eines Bereichs oder dem An- und Ausschalten eines PG-Ausgangs über die Funktionstasten berechtigt ist, oder ob er den Systemstatus und den Hintergrundspeicher über das Bedienteil durchsuchen kann. Jeder Benutzer kann die folgenden Optionen zugewiesen bekommen, um sich zu autorisieren:

- Zugriffscode (4, oder 6-stellige Nummer, abhängig vom ausgewählten Systemprofil (Standard, EN, INCERT)
- RFID-Karte oder Tag
- Telefonnummer für die Autorisierung bei einem Fernzugriffs per Anruf oder SMS (wenn ein zusätzliches GSM-Modul verbunden ist)

Zur Anpassung dem *Sicherheitsgrad* kann die Autorisierungsstufe auf die folgenden Stufen voreingestellt werden:

- 1. **Standard**  Autorisierung wird über die Verwendung einer RFID-Karte/Tag oder über die Eingabe eines gültigen Zugriffscodes durchgeführt
- 2. **Doppelte Autorisierung**  bei einer Autorisierung auf dem Systembedienteil muss die Autorisierung über die Eingabe eines gültigen Zugriffscodes und der RFID-Karte/des Tags (unabhängig von der Reihenfolge der Autorisierung) erfolgen. Bei einem Fernzugriff wird die Telefonnummer und die Eingabe des gültigen Zugriffscodes immer verifiziert. F-Link überwacht, ob ein Code und eine Karte einem Benutzer in der Registerkarte Benutzer zugewiesen wurde (andernfalls ermöglicht F-Link nicht die Speicherung der Konfiguration).

**Vorsicht**: Die Bestätigung eines Benutzercodes über eine RFID-Karte verringert das Risiko der unbefugten Bedienung durch Dritte.

## **9.2 Systemsteuerung über das Bedienteil**

Am besten kann ein Sicherheitssystem über ein Systembedienteil gesteuert werden, wo mithilfe einer farbigen LED-Systemstatusanzeige der Hauptsteuertaste Störungen und Alarme überprüft werden können. Durch andere Funktionstasten können der Status von Bereichen, PG-Ausgänge und andere Systemoptionen wie die Anzeige des Alarmspeichers, das Auslösen eines Überfallalarms oder Notrufs gesteuert werden. Mit einem Bedienteil können Sie das interne Menü durchsuchen, um Informationen über Störungen, Ereignisse, aktive Melder oder Melder im Bypass-Modus oder Melder, die die Scharfschaltung des Systems verhindern, bekommen - alles nach einer besonderen Autorisierung. Keine Autorisierung = kein Zugriff auf das Bedienteilmenü. Entsprechend der individuellen Bedienteileinstellungen, kann die Sichtbarkeit der Menüpunkte unterdrückt werden. Auch wird das System gegen unbefugtes Bedienen durch Dritte geschützt.

Die Scharf- und Unscharfschaltung der Bereiche ist eine sehr grundlegende Funktion des Systembedienteils. Das System kann vollständig scharf oder teilscharf geschaltet werden. Die Steuerung kann bequem über folgende Arten vorgenommen werden:

1. Über die Funktionstasten – das Betätigen der Taste kann vollständig scharf oder nur teilscharf oder teil und vollständig scharf schalten. Die Scharfschaltung erfolgt nach Autorisierung (im Verlauf wird eingetragen, wer den Bereich scharf geschaltet hat) oder ohne Autorisierung (kein Code erforderlich, spezifiziert im Verlauf nicht, wer den Bereich scharf geschaltet hat). Bei Unscharfschaltung des Systems über die Funktionstasten ist eine Autorisierung immer erforderlich, entsprechend wird im Speicher der Zentrale vermerkt, wer die Unscharfschaltung durchgeführt hat.

- 2. Über das Bedienteilmenü drücken Sie die Taste "\*" nach Autorisierung und führen Sie die Teil- oder vollständige Scharfschaltung oder die Unscharfschaltung durch.
- 3. Nur über die Autorisierung unter Berücksichtigung, dass nur über die Autorisierung durch Code-Eingabe oder durch Verwendung einer RFID-Karte/Tag die Scharfschaltung (nur vollständig) scharf und unscharf geschaltet werden. Um in das Bedienteilmenü zu gelangen, drücken Sie die Taste "\*", bevor Sie sich autorisieren.

### **Vorgehensweise bei der Scharfschaltung:**

### **1. Vollständige Scharfschaltung vor Verlassen des Gebäudes (es ist keine Person mehr im Gebäude):**

Ein vollständig scharf geschaltetes System wird über eine rote Funktionstaste oder eine hervorgehobene Bereichszahl (voller Rahmen um die Zahl) auf dem LCD-Bedienteildisplay bei der Steuerung vom Menü aus angezeigt.

Für eine Systemsteuerung von dem Bedienteil aus, die sich im überwachten Gebäude befindet, ist sicherzustellen, dass es einen Ausgangs- und Eingangsweg gibt, der durch Melder mit einer verzögerten Reaktion überwacht wird. Verzögerungs- und Nachfolgend-Verzögerungsbereiche werden nicht sofort nach der Scharfschaltung des Bereichs überwacht, Zonen mit einer sofortigen Reaktion jedoch schon. Der Benutzer kann das überwachte Gebäude nach der Scharfschaltung verlassen, bevor die Ausgangsverzögerung abläuft. Und wenn die Eingangsverzögerung durch eine Verzögerungszone ausgelöst wird, kann der Benutzer durch den Eingangsweg zum Bedienteil gehen, mit der er das System unscharf schalten kann. Wenn der Benutzer den Bereich nicht rechtzeitig unscharf schaltet (Eingangszeit abgelaufen), löst das System einen Alarm in der verzögerten Zone aus. Bei einem Einbruch über einen anderen Weg als den Eingangsweg löst das System einen Alarm in einer sofortigen Zone aus - es aktiviert die Sirene sofort.

#### **2. Teilscharfschaltung, der Benutzer bleibt im Gebäude:**

Eine Teilscharfschaltung wird durch eine gelbe Funktionstaste oder eine hervorgehobene Bereichszahl (leerer Rahmen um die Zahl) auf dem LCD-Bedienteildisplay bei der Steuerung vom Menü aus angezeigt.

Wenn das System teilscharf geschaltet wird, bleibt der Benutzer im überwachten Gebäude und nur der Perimeterschutz ist in der Überwachung enthalten (gewährleistet freie Bewegung im Gebäude). Es gibt 2 Steuerungsvarianten:

- a) Steuerung von einem Bedienteil aus, die im überwachten Gebäude mit Perimeterschutz (Eingangshalle usw.) platziert ist. Alle Melder in der Eingangshalle müssen für eine Verzögerungsreaktion voreingestellt sein, um zu gewährleisten, dass bei einer Scharfschaltung des Systems genügend Zeit bleibt, um das System unscharf zu schalten.
- b) Steuerung von einem Bedienteil aus, die sich außerhalb des überwachten Gebäudes mit Perimeterschutz befindet (interne Halle, Treppen, Schlafzimmer usw.). Bei dieser Variante kann keine Person das Gebäude betreten, ohne dass ein unverzögerter Alarm ausgelöst wird. Das Gebäude kann nach vorheriger Unscharfschaltung über eine Fernbedienung oder, wenn ein zusätzliches GSM-Modul angeschlossen ist, über das Sprachmenü oder per SMS betreten werden. Die Melder sind in diesem Fall auf eine unverzögerte/verzögerte Reaktion voreingestellt.

### **Systemsteuerung über das Bedienteil - Vorgehensweise:**

Das System verfügt über ein paar Systemprofile, die verschiedenen Normen entsprechen und das Verhalten des Bedienteils und damit auch ihre Steuerungsmethoden ändern.

#### **Scharfschaltung des Systems:**

- 1. Ein unscharfer Bereich wird über eine grün leuchtende Funktionstaste angezeigt.
- 2. Das Betätigen der Funktionstaste fordert die Scharfschaltung eines Bereichs an. Es können mehrere Anforderungen unter Berücksichtigung der Anzahl der verwendeten Funktionstasten ausgewählt werden.
- 3. Wenn die Autorisierung für die Scharfschaltung des Bereichs erforderlich ist, zeigt eine rote (vollständige Scharfschaltung) oder gelbe (Teilscharfschaltung) Funktionstaste durch langsames Blinken (8 Sek.) den Zeitpunkt an, wann die Autorisierung erfolgen soll.
- 4. Die Verwendung einer RFID-Karte / Tag oder die Eingabe eines Codes führt die Autorisierung durch.(wenn ein Code und eine Karte für eine Autorisierung erforderlich ist, ist die Reihenfolge nicht relevant).
- 5. Wenn die Funktionstaste nach der Auswahl weiterhin rot oder gelb (8 Sek.) blinkt, erkennt das System ein Hindernis, das die Scharfschaltung verhindert (siehe Kapitel 9.11 Hindernisse, die die Scharfschaltung des Systems verhindern).
- 6. Die erfolgreiche Scharfschaltung oder Teilscharfschaltung wird durch das dauerhafte Leuchten der roten oder gelben Funktionstaste angezeigt.

### **Unscharfschaltung des Systems:**

- 1. Ein scharf geschalteter Bereich wird durch eine rot oder gelb leuchtende Funktionstaste angezeigt. Wenn ein Einbruch im Gebäude gemeldet wird, wird eine Eingangsverzögerung ausgelöst, die durch eine spezifische schnell blinkende Funktionstaste angezeigt wird.
- 2. Das Betätigen der Funktionstaste (oder mehrerer Tasten nach und nach) fragt die Unscharfschaltung des Bereichs an und die Funktionstaste zeigt durch langsames Blinken an, dass die Autorisierung erwartet wird.
- 3. Die Verwendung einer RFID-Karte / Tag oder die Eingabe eines Codes führt die Autorisierung durch.(wenn ein Code und eine Karte für eine Autorisierung erforderlich ist, ist die Reihenfolge nicht relevant).
- 4. Die erfolgreiche Unscharfschaltung wird durch eine dauerhaft leuchtende grüne Funktionstaste bestätigt.
- 5. Wenn die rote Funktionstaste nach Unscharfschaltung des Bereichs weiterhin schnell blinkt, zeigt es den Alarmspeicher des Bereichs an. Diese Anzeige kann durch weiteres Betätigen dieser Taste mit der Autorisierung, den Alarmspeicher zu beenden, beendet werden, oder durch Auswahl der Option "Löschen des Alarmspeichers" im LCD-Bedienteilmenü.

### **Systemanzeige des Bedienteils - Überblick des Status:**

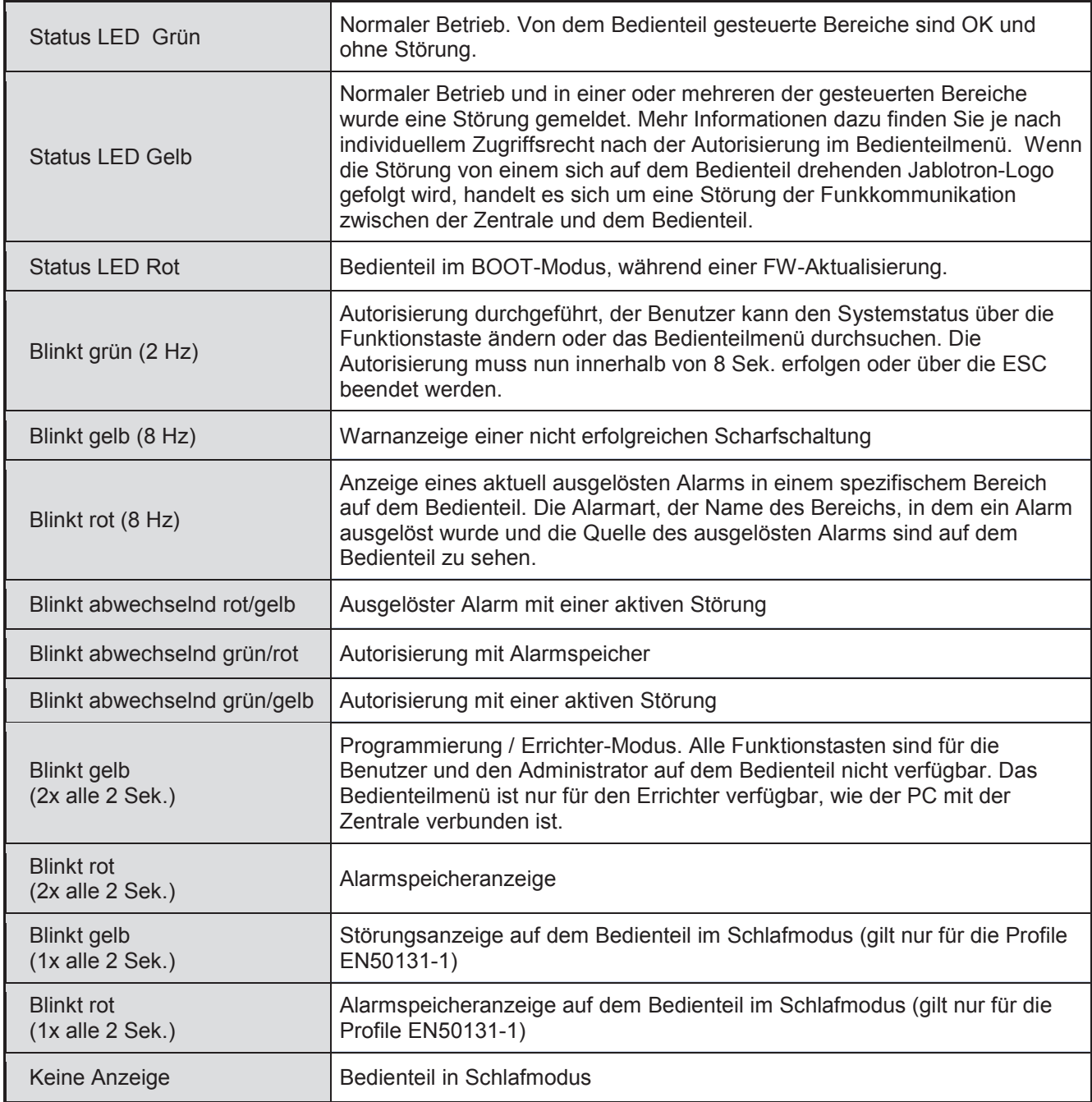

### **Überblick über die optische Anzeige der Funktionstasten des Segments am Bedienteil:**

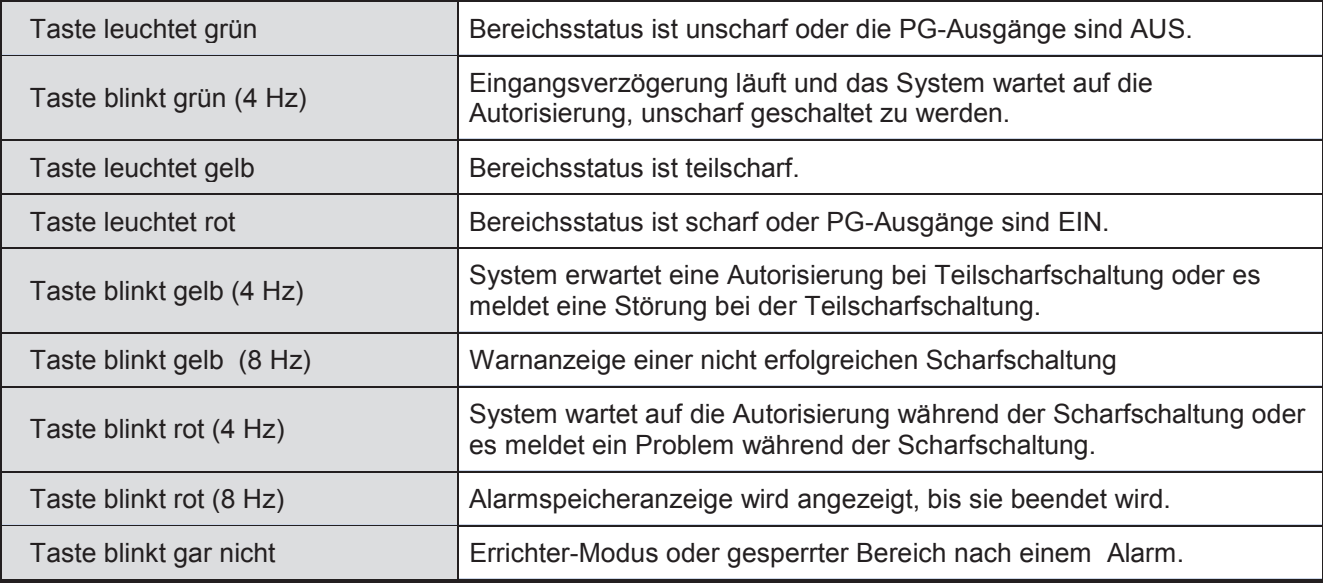
# **9.3 Systemsteuerung über eine Fernbedienung**

Wenn das System vor Betreten des Gebäudes (Ankunft mit dem Auto in der Garage), das durch Melder mit einer unverzögerten Reaktion überwacht wird, gesteuert werden muss, stellt es sicher, dass niemand das System von einem Bedienteil im Inneren des Gebäudes aus unscharf schalten kann (kein Eingangsweg). Dies wird über eine Fernbedienung vor Betreten des Gebäudes durchgeführt. Dazu wird ein Funkmodul JA-111R benötigt, das beim System für die Kommunikation mit einer Funk-Komponente angemeldet wird. Es muss an der richtigen Stelle platziert werden, um eine zuverlässige Funk-Kommunikation in der entsprechenden Entfernung sicherzustellen.

Jede Taste der Fernbedienung kann einen ausgewählten Bereich steuern (die rechte Taste schaltet immer scharf, die linke unscharf). Fernbedienungen funktionieren nach den Regeln, wie ein System scharf geschaltet wird. Entsprechend wird das System eventuell nicht scharf geschaltet, wenn mögliche Hindernisse auftreten.

Bei einer unidirektionalen Fernbedienung (JA-16xJ) wird über die LED angezeigt, dass die Taste betätigt und der Befehl gesendet wurde. Es gibt keine Rückmeldung von der Zentrale und der Benutzer muss eine andere Statusanzeige verwenden, um die Statusänderung zu bestätigen. Hierzu eignen sich piepsende Sirenen, SMS oder optische Anzeigen, die die Scharfschaltung/Unscharfschaltung melden.

## **9.4 Systemsteuerung über eine Zeitschaltuhrfunktion**

Die automatische Systemsteuerung kann über die interne Zeitschaltuhrfunktion der Zentrale durchgeführt werden. Die Zeitschaltuhrfunktion kann für 10 Aktionen voreingestellt werden (vollständige Scharfschaltung, Teilscharfschaltung, Unscharfschaltung ausgewählter Bereiche sowie EIN/AUS oder Sperren/Entsperren ausgewählter PG-Ausgänge).

Jede Aktion kann für Wochentage (Montag bis Sonntag) voreingestellt werden. Es können nur Arbeitstage oder das Wochenende eingestellt werden. Für jede einzelne Aktion muss der Zeitpunkt, die Aktion selbst und das Ereignis (Aktion) für die Steuerung des PG-Ausgangs ausgewählt werden. Entsprechend werden Bereiche zu einer spezifischen Uhrzeit scharf oder unscharf und gleichzeitig ein PG-Ausgang EIN oder AUS geschaltet. Eine typische Anwendung stellt die automatische Scharfschaltung eines Bereichs in Geschäften dar, die Teilscharfschaltung eines Gebäudes in der Nacht oder die Steuerung der Beleuchtung in der Nacht dar. Jede automatische Aktion wird im Ereignisverlaufsprotokoll mit dem Namen und der Quelle "Zeitschaltuhr" eingetragen.

#### **Überwachungsbezogene Steuerungsoptionen der Zeitschaltuhrfunktion :**

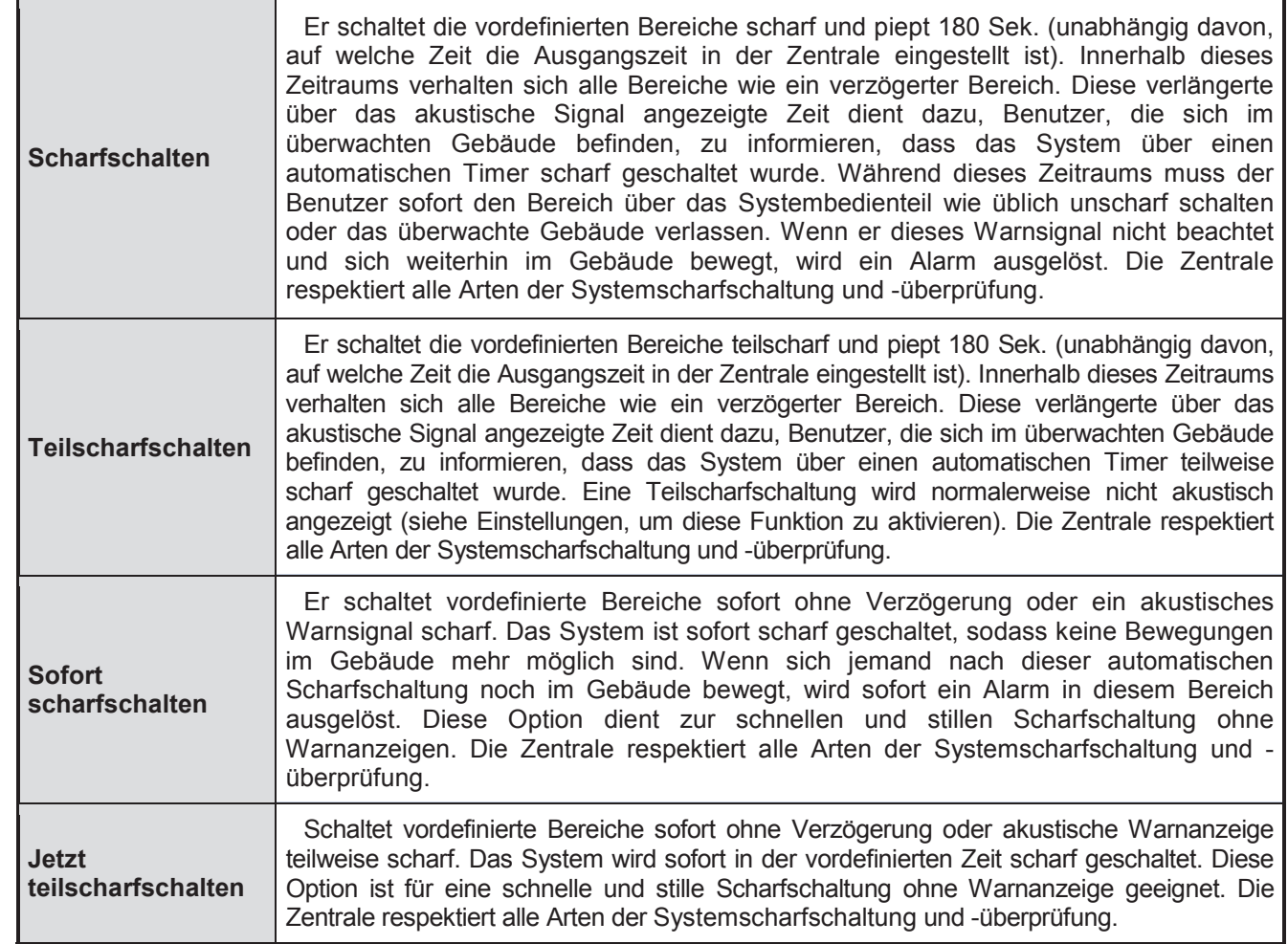

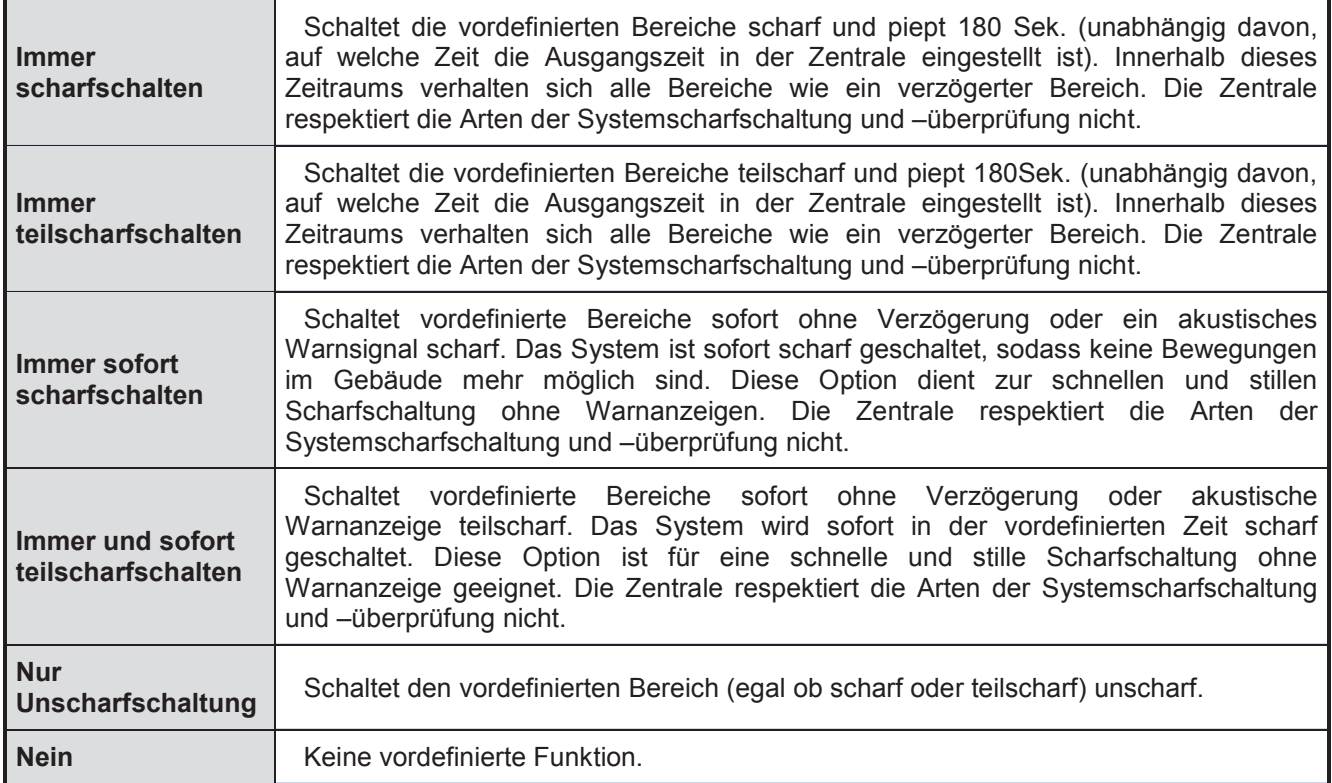

#### **Zeitschaltuhroptionen für die Steuerung des PG-Ausgangs:**

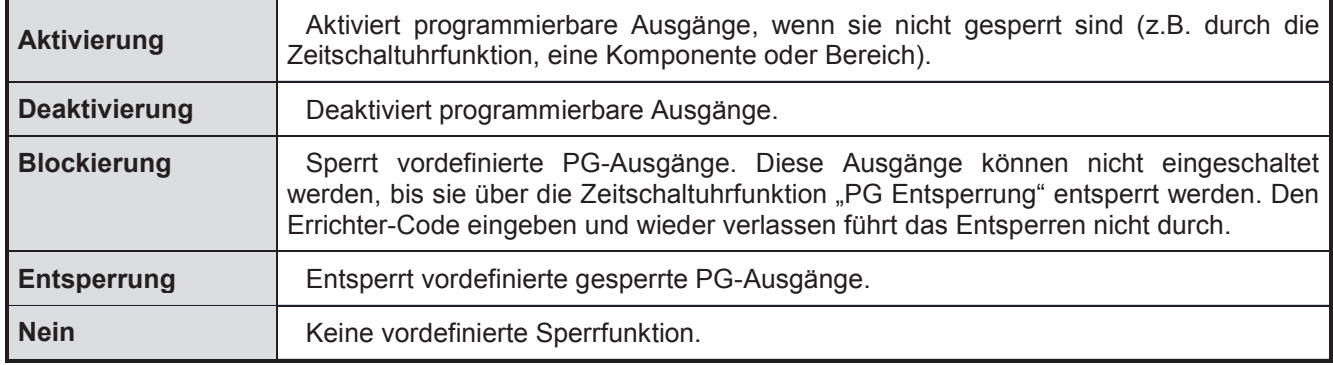

#### **Blockierung einer Zeitschaltuhraktion:**

Jede geplante Aktion kann von einem optionalen PG-Ausgang gesperrt werden. Eine Sperrung bedeutet: Wenn ein PG-Ausgang aktiviert ist, kann eine spezifische Aktion zu einer vordefinierten Zeit nicht durchgeführt werden. Diese Sperrung kann eine gesperrte Zeitschaltuhraktion sein, wie die Unscharfschaltung des Systems, bevor Sie in den Urlaub fahren. Die Sperrung wird über eine Funktionstaste auf dem Bedienteil angezeigt (Voreinstellung PG EIN / AUS), bezeichnet als "Urlaub" u.ä.

## **9.5 Systemsteuerung über ein zusätzliches Kommunikationsmodul und das Sprachmenü (GSM / PSTN)**

Das Sicherheitssystem kann ferngesteuert über ein zusätzliches Kommunikationsmodul (GSM oder PSTN) und DTMF-Töne auf dem Handy des Anrufers gesteuert werden. Das System nimmt den Anruf einer bekannten SIM-Karten- oder Festnetznummer nach voreingestellter Klingeln-Anzahl (Standardeinstellung ist 3 Klingeln) entgegen. Die Zentrale spielt eine einführende Sprachnachricht ab und benötigt je nach Einstellung die Eingabe eines gültigen Codes. Der Anrufer muss sich über seinen Zugriffscode autorisieren. Bei erfolgreicher Verifizierung des Codes sagt das System den Status des gesamten Systems an und bietet je nach Berechtigung des Anrufers zusätzliche verfügbare Optionen an. Über das Sprachmenü können Bereiche gesteuert werden, der Errichter-Code eingegeben und verlassen werden, Sprachnachrichten mit den Namen der einzelnen Bereiche und spezielle Meldungen aufgenommen werden. Die Steuerung der PG-Ausgänge kann nicht über das Sprachmenü vorgenommen werden.

*Vorsicht: Vergewissern Sie sich, dass sich niemand mehr im überwachten Gebäude befindet, bevor Sie das System per Fernsteuerung scharf schalten.* 

## **Überblick über das Sprachmenü:**

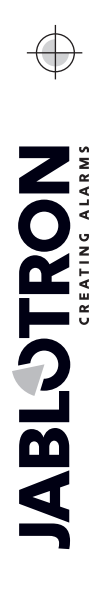

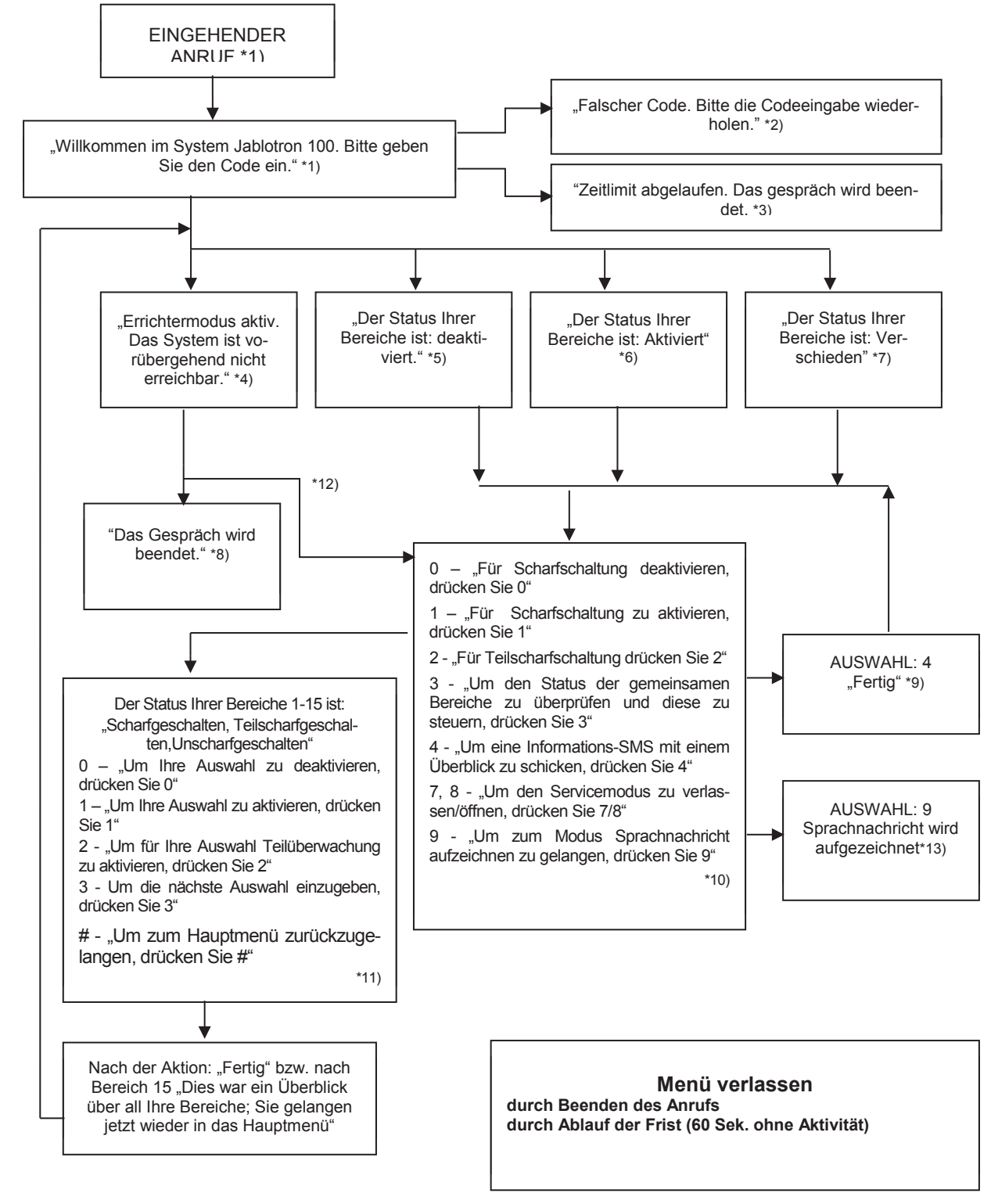

- JABLOTRON ALARMS a.s. Pod Skalkou 4567/33 46601 Jablonec n. Nisou Czech Republic www.jablotron.com | 46601 |
- \*1) Antwortet nach 3 Klingelimpulsen. Die Anzahl der Klingelimpulse bis zur Beantwortung (1.10) ist anpassbar in der Registerkarte Übertragungsgeräte und der Registerkarte des entsprechenden Kommunikationsmoduls, wo der Zugriff zum Sprachmenü ohne Code erlaubt ist.
- \*2) Falsche Codeeingabe. Nach der dritten falschen Codeeingabe wird der Anruf beendet.
- \*3) Zeitlimit von 60 Sek. zur Codeeingabe. Alle 5 Sek. wird "Geben Sie den Code ein" wiederholt.
- \*4) Das Sprachmenü kann während des Errichtermodus nicht verwendet werden.
- \*5) Alle Bereiche, die über die Autorisierung gesteuert werden können, sind unscharf.
- \*6) Alle Bereiche, die über die Autorisierung gesteuert werden können, sind scharf.
- \*7) Alle Bereiche, die über die Autorisierung gesteuert werden können, haben unterschiedliche Status.
- \*8) Gültig für alle Berechtigungen außer AES / Errichter.
- \*9) Nach Versendung einer INFO-SMS an die Nummer des Anrufers.
- \*10) Irrelevante Menüpunkte werden übersprungen (z.B.. wenn alles scharf geschaltet ist, ist die Auswahl 1,2,3 nicht anwendbar).
- \*11) Das Menü passt sich dem aktuellen Bereichsstatus an.

JA-100K Zentrale des Sicherheitssystems 39 / 86 MNX25402

- \*12) Wenn ein Benutzer mit dem Errichter-Code autorisiert ist, ist die Auswahl 9 möglich "Zur Aufnahme der Sprachnachricht, drücken Sie 9"
- \*13) Modus zur Aufnahme von Sprachnachrichten **AUSWAHL 9:**
	- 0 "Zur Aufnahme des Installationsnamen, drücken Sie 0." und dann "drücken Sie Stern (\*)"
	- 1 "Zur Aufnahme der Bereichsnamen, drücken Sie 1", dann geben Sie die Nummer des Bereichs ein, den Sie aufnehmen möchten und dann "drücken Sie Stern (\*)."
	- 9 "Um alle aufgenommenen Nachrichten zu löschen, drücken Sie 9."
	- # "Um in das Hauptmenü zu gelangen, drücken Sie #"

#### **Hinweise:**

- 1 "Sie sind für diese Auswahl nicht berechtigt" immer, wenn der Benutzer nicht für die Bedienung eines Bereichs oder für die Statusüberprüfung berechtigt ist
- 2 "Erforderliche Meldung einer wichtigen Nachricht, der Anruf wird in 30 Sekunden beendet" meldet der AES wichtige Nachrichten, die höhere Priorität als als das laufende Sprachmenü haben
- Die Eingabe in den Aufnahmemodus wird durch einen Piepton angezeigt. Eine aufgenommene Nachricht wird unmittelbar nach der Aufnahme noch einmal zum Hören abgespielt.
- Wenn Sie nicht mit der Aufnahme zufrieden sind, können Sie sofort Neuaufnahme wählen.
- Es wird empfohlen, sofort nach dem Piepton mit der Aufnahme zu beginnen und das Zeichen\* direkt nach der Aufnahme zu drücken.
- Der Installationsname dauert maximal 40 Sek.. Jede andere Nachricht dauert maximal 20 Sek.

# **9.6 SMS-Befehle**

Dank des zusätzlichen GSM-Kommunikationsmoduls kann das System über SMS-Befehle gesteuert werden. Die SMS-Befehle können dazu verwendet werden, um den Status individueller Bereiche einzustellen (Scharfschaltung / Unscharfschaltung) oder nur anzufragen, wie der Status der einzelnen Bereiche oder des gesamten Systems ist. Der Befehlstext zur Steuerung der PG-Ausgänge kann bearbeitet werden, andere Texte wiederum können nicht geändert werden. Es gibt keine werkseitigen Befehle zur Steuerung der PG-Ausgänge. Diese sollten zuerst eingestellt werden. Andere Texte sind bereits eingestellt.

## **Befehlsstruktur der SMS:**

# **kkkk\_command**

wo: **kkkk** ist ein Beutzercode;

ist ein Leerzeichen;

**command** ist der Befehl zur Ausführung (siehe die untere Liste der Befehle).

#### **Befehle für eine Anfrage:**

Informationen über den Systemstatus kann man unter Verwendung der folgenden Befehle bekommen *DINFO, STATUS, COM und GSM* (die Befehlstexte können nicht geändert werden).

#### **Steuerungsbefehl:**

Die Steuerung des ganzen **Systems** oder nur individueller **Bereiche** kann über die folgenden Befehle generiert werden:

*SCHARF, UNSCHARF, oder SCHARFx x x, UNSCHARF x x x, x sind die Nummern der Bereiche, die durch Leerzeichen getrennt sind* (die Befehlstexte können nicht geändert werden).

*Die Steuerungsbefehle für die Steuerung der PG-Ausgänge sind nicht werksseitig voreingestellt und müssen, wenn erforderlich, eingestellt werden.*

**Vorsicht:** Wenn die Steuerungsbefehle diakritische Zeichen enthalten (wie in den Sprachen GR und RU), sollte der Parameter Diakritika in der Registerkarte Übertragungsgeräte unter Einstellungen "JA-190Y Modul" für eine korrekte und zuverlässige Funktionsfähigkeit aktiviert werden. Es ist auch wichtig, kleine und große Buchstaben zu berücksichtigen, wenn Diakritika aktiviert sind. Bei normalen Zeichen ist dies nicht wichtig.

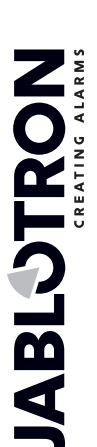

 $\bigoplus$ 

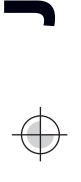

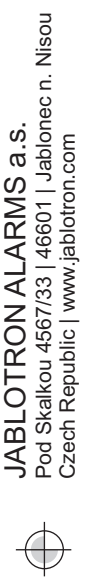

 $\bigoplus$ 

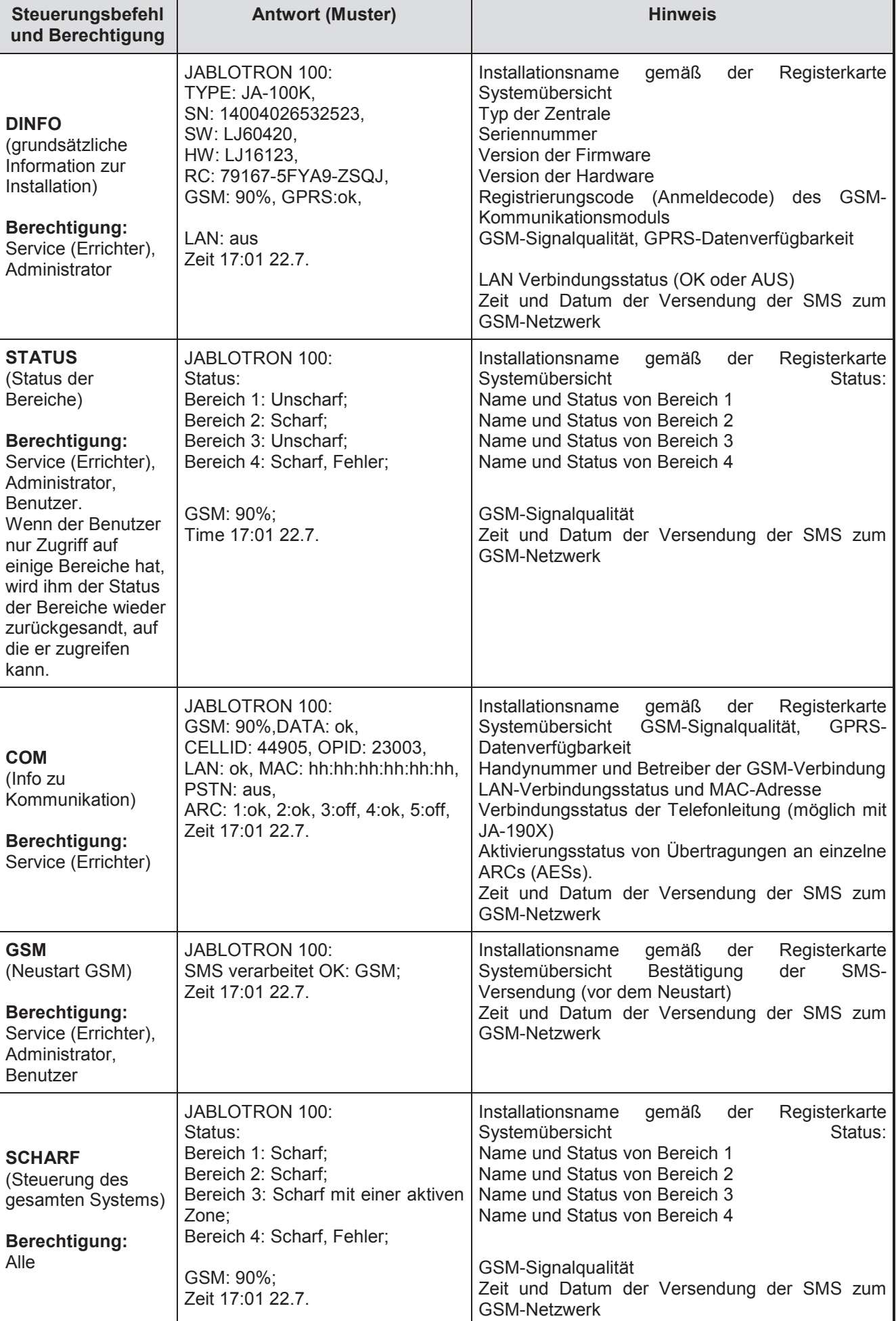

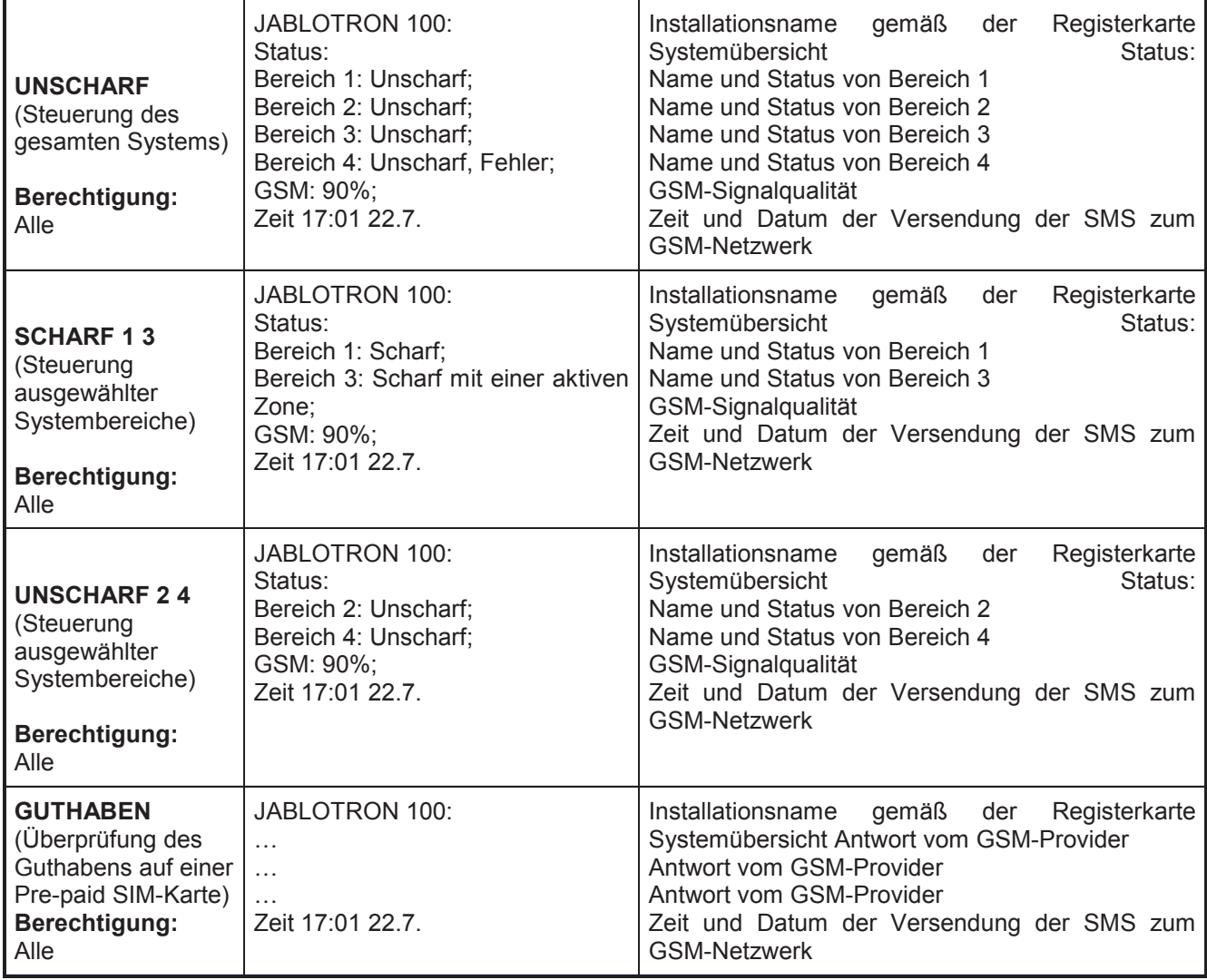

## **9.7 Steuerung des Systems via F-Link**

Die Software F-Link wird dafür verwendet, das gesamte System lokal oder per Fernzugriff zu programmieren oder Benutzer zu bearbeiten. Sie bietet einen Überblick über den Status der Bereiche und die Bereichssteuerung. Die Steuerung erfolgt, indem man auf die Registerkarte "Bereichsübersicht" in der Spalte "Status" oder auf die Nummer des Bereichs in der unteren Statusleiste klickt. Das System verzeichnet die Systemsteuerung im Ereignisspeicher entsprechend der Benutzerautorisierung.

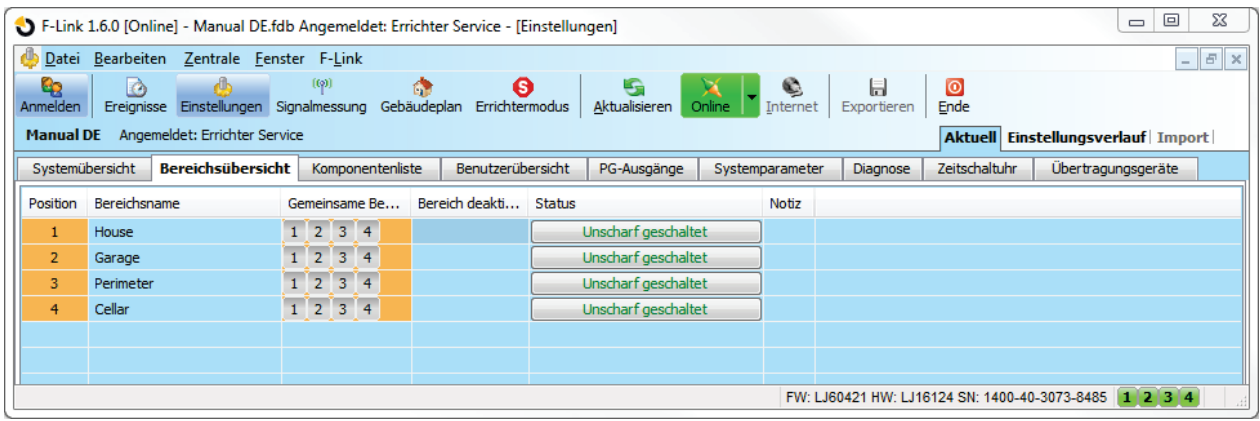

# **9.8 Steuerung von der webbasierten Anwendung MyJABLOTRON**

Die Fernsteuerung über die webbasierte Anwendung MyJABLOTRON ist der benutzerfreundlichste Weg, um das Sicherheitssystem von jedem Internetbrowser aus und unabhängig von der Computerplattform zu steuern. Wenn Sie einmal eingeloggt sind, ermöglicht Ihnen die App, das System nicht nur über ein virtuelles Bedienteil, die alle physischen Bedienteile des Systems darstellt, zu steuern, sondern ermöglicht Ihnen auch, alle Bereiche und PG-Ausgänge aus einer Gesamtliste zu steuern. Der Benutzer kann außerdem einen detaillierten Ereignisverlauf einschließlich Fotos durchsuchen. Neue Fotos können sofort auf Anfrage des Benutzers aufgenommen werden. Anders als beim physischen System kann der Benutzer die aktuellen Temperaturen der

Thermometer sowie Werte verschiedener Zähler einsehen und kann Nachrichten konfigurieren, die ihn über Systemereignisse oder überschrittene Werte (wie z.B. Temperaturwerte) informieren.

Zur Steuerung des Systems müssen Sie sich jedes Mal, wenn Sie sich anmelden, über die Autorisierungsfunktion mit einem Benutzercode autorisieren. Die Steuerung der Bereiche mit den Funktionstasten ist identisch mit der realen Konfiguration. Wenn die Funktionstasten eine Teilscharfschaltung ermöglichen, ist es möglich, das System per Fernzugriff teilscharf zu schalten. In anderen Fällen schaltet die Steuerung über die Liste immer vollständige Bereiche scharf.

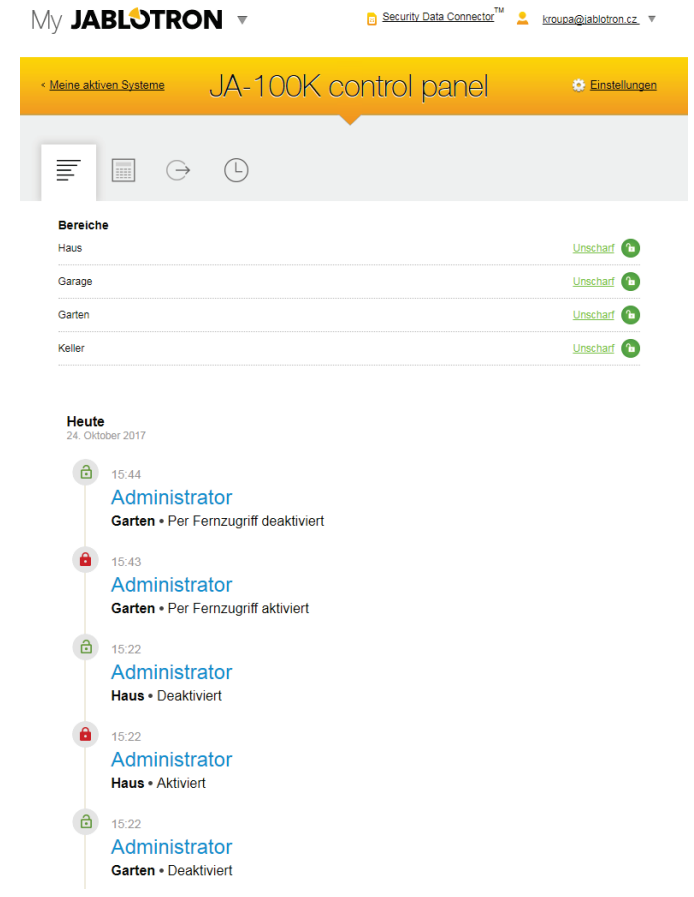

# **9.9 Steuerung über die MyJABLOTRON-Smartphone-App**

Benutzer von MyJABLOTRON können eine Applikation für Smartgeräte downloaden. Diese ist verfügbar für iOS und Android. Die mobile App ist der benutzerfreundlichste Weg zur Steuerung des Sicherheitssystems. Der Benutzer kann es sogar bei fast uneingeschränktem Internetzugang in der Tasche mit sich tragen. Nachdem einmal sicher ins System eingeloggt wurde, ermöglicht Ihnen die App, das System nicht nur über ein virtuelles Bedienteil zu steuern, die alle physischen Bedienteile des Systems darstellt, sondern ermöglicht Ihnen auch die Steuerung aller Bereiche und PG-Ausgänge aus einer Gesamtliste.

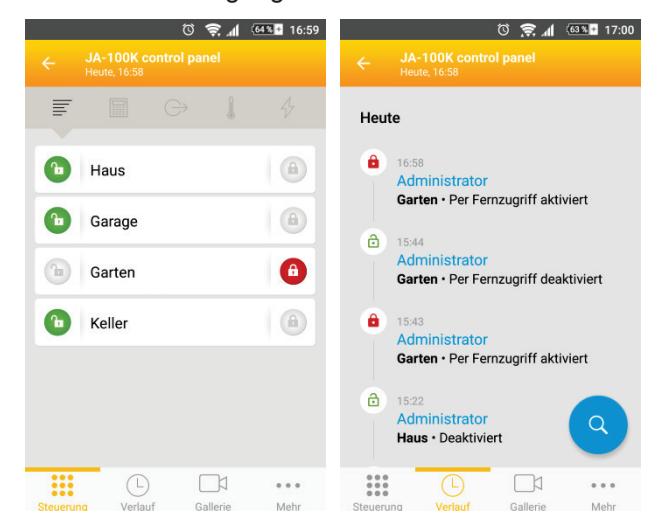

**MONICIBIAL** 

 $\bigoplus$ 

 $\mathbb G$ 

# **9.10 Steuerung über die erzwungene Zugriffssteuerung (Überfallalarm)**

Diese Option, die in den Standardeinstellungen ausgeschaltet ist, ermöglicht dem Benutzer, das System mit einem anderen Code zu steuern (scharf oder unscharf zu schalten), wenn er von einer anderen Person bedroht wird. Dieser Code wird unauffällig auf eine solche Situation aufmerksam machen, indem er einen stillen Überfallalarm (Panikalarm) ohne akustische oder visuelle Anzeige auslöst. Ein Überfallalarm wird durch das Hinzufügen von

1 zum bestehenden Code ausgelöst.

#### **Beispiel:**

Benutzercode = 4444. Erzwungener Zugriffssteuerungscode (Überfallalarm) = 444**5** 

*Warnhinweis:* Wenn ein Benutzercode mit der Zahl 9 endet, dann muss bei der Verwendung der erzwungenen Zugriffskontrolle (Überfallalarm) die letzte Zahl des Codes **0 (4449 – 4440)** sein.

## **9.11 Hindernisse, die die Scharfschaltung des Systems verhindern**

Je nach **Art der Scharschaltung (**siehe Registerkarte Systemparameter) prüft die Zentrale den ausgelösten oder fehlerhaften Status der einzelnen Komponenten oder eines einzelnen Bereichs, während die einzelnen Bereiche des Systems scharf geschaltet werden. Bei dieser Option zeigt die Zentrale einige Hindernisse während der Scharfschaltung an (passierbare Hindernisse). Dabei kann ein auftretender Status sogar das System an der Scharfschaltung hindern (unpassierbare Hindernisse).

Eines der gängigsten Hindernisse ist die Systemstörung (durch eine gelbe Systemanzeige angezeigt), ein Verbindungsverlust mit einer Funk-Komponente oder ein ausgelöster Statusmelder (typischerweise ein magnetischer Öffnungsmelder), der in einem Bereich mit verzögerter Reaktion scharf geschaltet ist (Melder der Eingangs- oder Garagentür), schwache Systembatterien, ein langanhaltender Stromausfall oder eine Kommunikationsstörung eines Kommunikationsmoduls. Dies beeinflusst das Systemprofil.

Ein unpassierbares Hindernis, das das System an der Scharfschaltung hindert, ist zum Beispiel ein ausgelöster **Statusmelder** (normalerweise ein magnetischer Türöffnungsmelder), der auf eine **Sofortige** Reaktion eingestellt ist. Komponenten dieser Gruppierung sind Fensteröffner, Balkon- oder Hintertürmelder, aber auch kritische Systemstörungen, wie eine Störung der Backup-Stromversorgung oder eine Kommunikationsstörung mit einer AES. Die Gründe, die eine Scharfschaltung des Systems verhindern, sind je nach voreingestelltem Systemprofil unterschiedlich. Eine Ausnahme stellt die automatische Scharfschaltung durch die Zeitschaltuhrfunktion über die Option "Immer ...scharf schalten" dar. Hier wird das System nicht an einer Scharfschaltung gehindert, da ausgelöste Melder oder Störungen nicht überprüft werden. Die Zeitschaltuhrfunktion schaltet jeden Bereich immer scharf, vorausgesetzt, er ist für diese Aktion konfiguriert.

Die Aktivierung von Impulsmeldern (z.B. Melder: Bewegung, Glasbruch, Neigung, Erschütterung und ähnliche) verhindert keine Scharfschaltung.

Das System informiert Sie über die Scharfschaltung in einer aktiven Meldelinie per SMS (Benutzergruppe mit vordefinierten Alarmmeldungen) mit einer detaillierten Beschreibung.

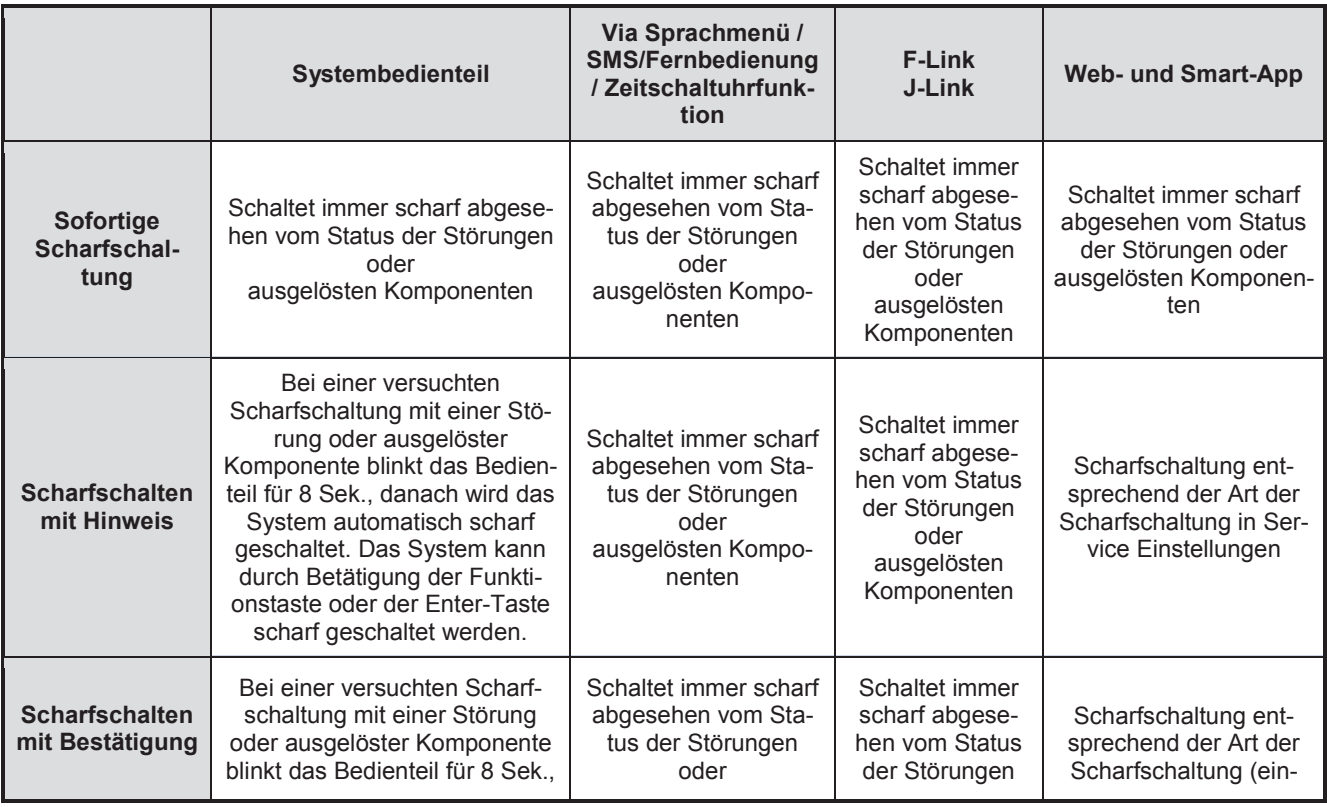

#### **Art der Scharfschaltung - Überblickstabelle**

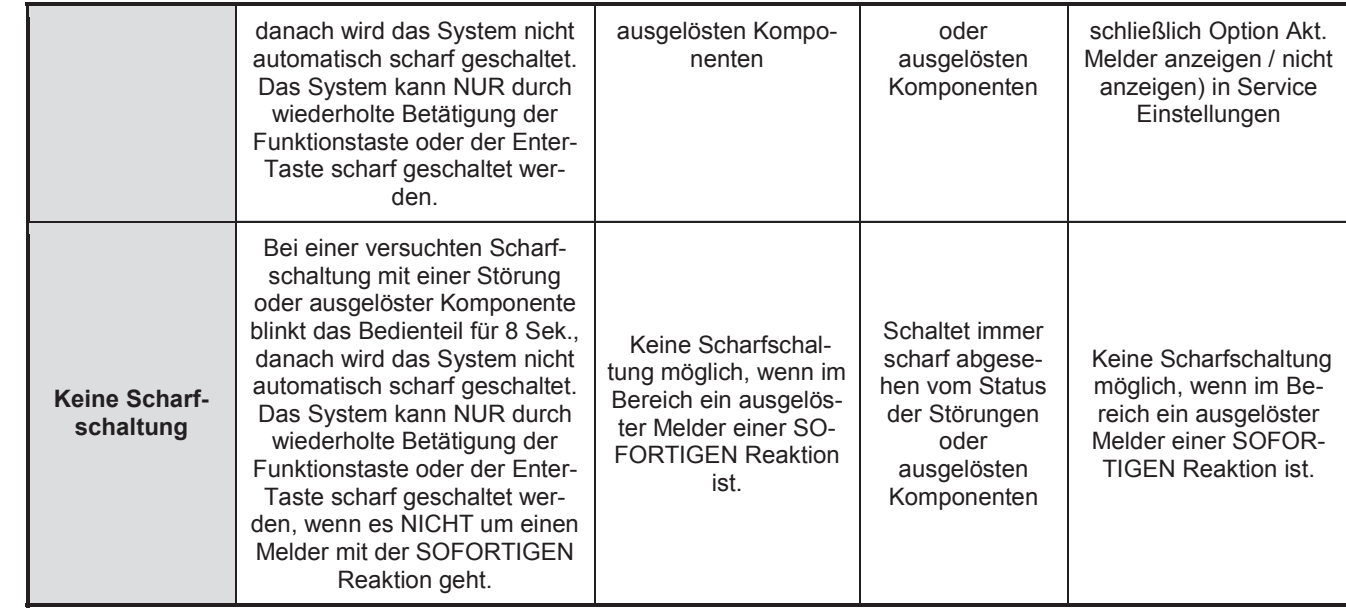

# **9.12 Nicht erfolgreiches Scharfschalten**

Aufgrund einer Sicherheitsfunktion prüft die Zentrale innerhalb einer Ausgangsverzögerung, ob die Scharfschaltung des Systems ausgeführt werden kann. Das System des überwachten Gebäudes wird durch die folgenden Fälle nicht eingeschränkt. Wenn diese Funktion aktiviert ist, kann die **nicht erfolgreiche Scharfschaltung** von den folgenden Faktoren verursacht werden:

- 1. Aktivierung eines Melders mit einer sofortigen Reaktion während einer Ausgangsverzögerung (jemand betritt das bereits überwachte Gebäude)
- 2. Dauerhafte Aktivierung eines Melders mit einer Verzögerungsreaktion nach abgelaufener Ausgangszeit (Der Benutzer hat beispielsweise vergessen die Vordertür, die Garage oder das Tor zu schließen usw.)

Wenn die Scharfschaltung des Systems verhindert wird, wird das Ereignis "Nicht erfolgreiches Scharfschalten" ausgelöst und durch eine schnell blinkende gelbe Systemanzeige auf den Bedienteilen und durch ihr Piepen angezeigt. Akustisch wird dies auch über eine Außensirene angezeigt. Gleichzeitig wird das Ereignis einem spezifischen Benutzer oder dem Systemadministrator gemeldet, wenn der Parameter "SMS bei nicht erfolgreichem Scharfschalten" aktiviert ist, siehe F-Link, Registerkarte Übertragungsgeräte.

Um die Anzeige der nicht erfolgreichen Scharfschaltung zu beenden, wählen Sie im Bedienteilmenü oder, wenn das Profilsystem "Standard" voreingestellt ist, über die Einstellung des Bereichs die Option "Löschen des Alarmspeichers".

# **9.13 Übersichtstabelle der Benutzer gemeldeten Ereignisgruppen**

Wenn ein zusätzlicher GSM- oder PSTN-Kommunikationsmodul verbunden ist, können Systemereignisse nicht nur der AES, sondern auch 8 weiteren Benutzern gesendet werden (Alarme, Sprachanrufe und SMS). Ereignisse, die Benutzern gemeldet werden können, werden in 5 Gruppen unterteilt. Jede Gruppe kann beliebigen Benutzern zugewiesen werden. Benutzern, denen eine Gruppe zugewiesen wurde, werden Meldungen dieser Gruppe zugeschickt. Wenn die Basiseinstellungen der Gruppe nicht ausreichend sind, gibt es 2 spezielle benutzerdefinierte Gruppen (Definierter Benutzer SMS 1 und SMS 2), die verwendet werden können. Ausgewählte Ereignisse können diesen Gruppen hinzugefügt und entsprechend dann den Benutzern zugeschickt werden.

## **Übersichtstabelle:**

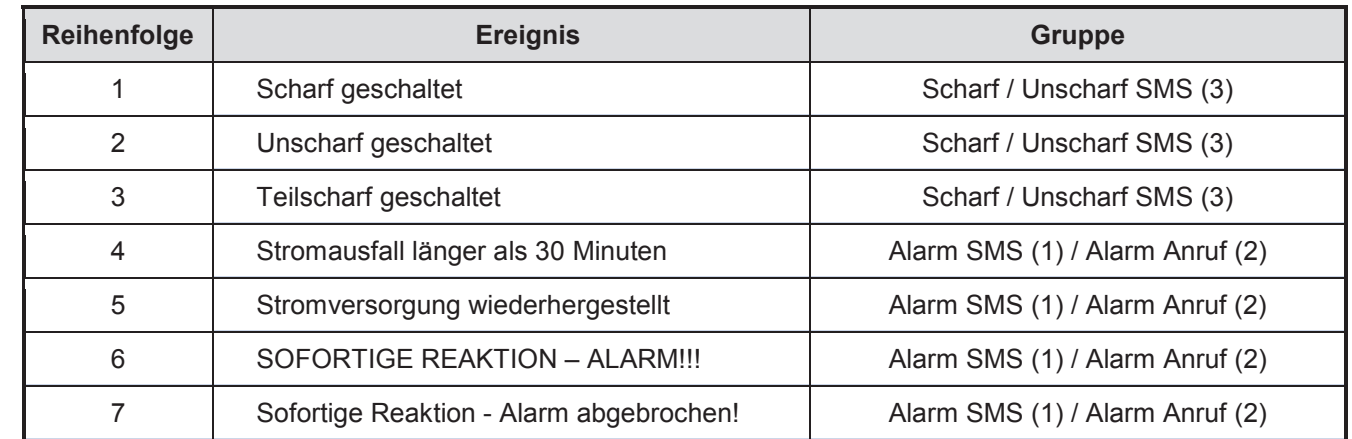

**JABLOTRON** 

JABLOTRON ALARMS a.s. Pod Skalkou 4567/33 46601 Jablonec n. Nisou Czech Republic www.jablotron.com | 46601 |

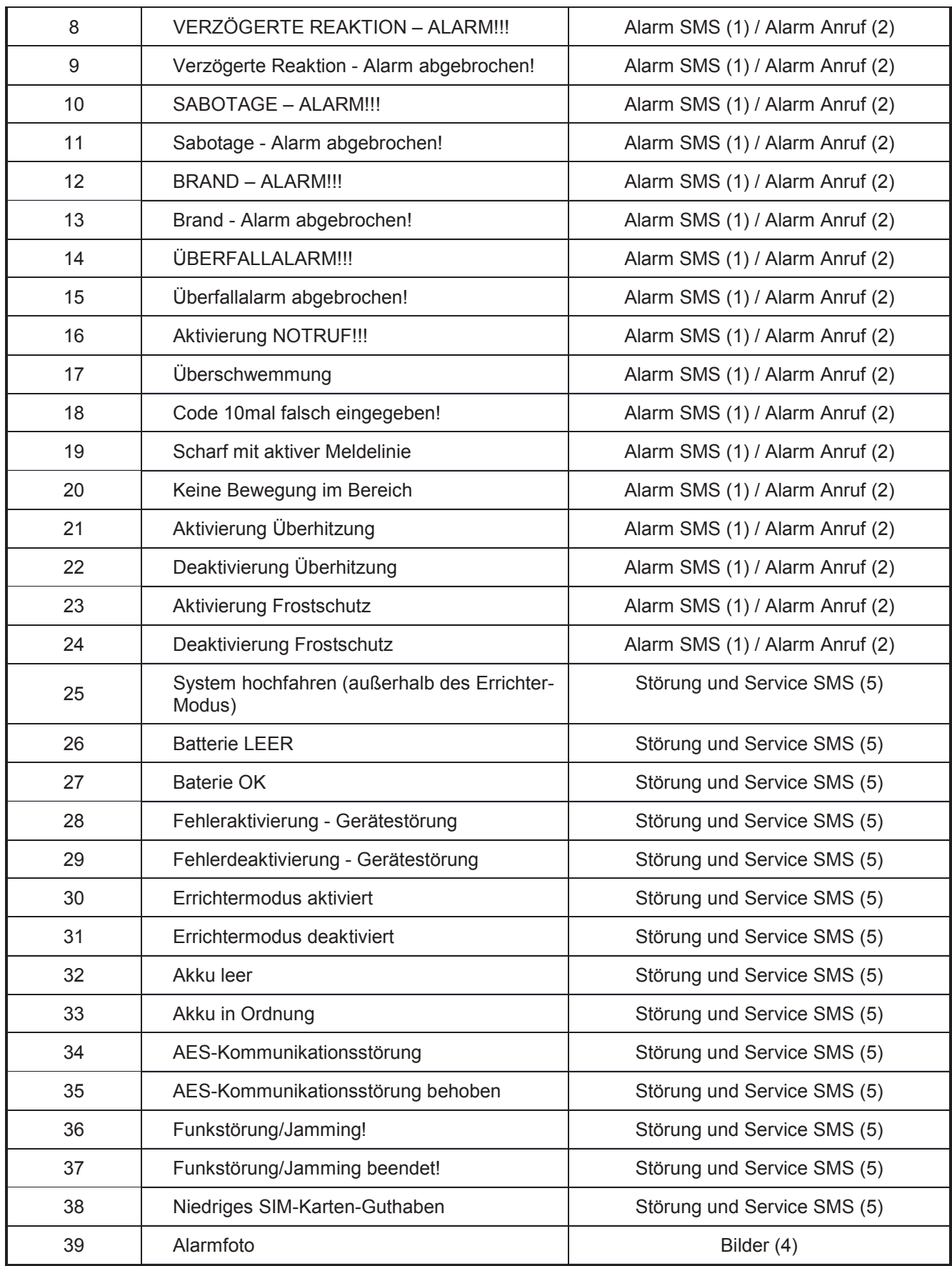

Die Zuordnung der Ereignisse, die das System in Gruppen unterteilt, ist in der Tabelle dargestellt. Wenn ein Ereignis auftritt, generiert das System eine SMS in dem Format:

**Installationsname** (siehe die Registerkarte Systemübersicht):

**Zeit** (Auftreten des Ereignisses), **Ereignis** (siehe Tabelle).

**Ereignisquelle** (siehe Registerkarte Komponentenliste/Name oder Benutzer/Name), **Bereich** (Ort, wo das Ereignis aufgetreten ist);

**Zeit** (Sendezeit und -datum)

*Beispiel einer gesendeten SMS: JABLOTRON 100 (Installationsname) 17:01:10, VERZÖGERTE REAKTION – ALARM!!! (Ereigniszeit, Ereignis) Türmagnet, Erdgeschoss (Meldername, Bereichsname) 17:01:25, SOFORTIGE REAKTION – ALARM!!! (Ereigniszeit, Ereignis) Bewegung im Treppenhaus, oben (Meldername, Bereichsname) Zeit 17:01 22.7. (Sendezeit)* 

## **9.14 Akustische Anzeige des Systems**

Die akustische Anzeige des Systems zeigt nicht nur einen Alarmstatus an, sondern informiert auch über andere Status oder Statusänderungen. Die folgende Tabelle gibt einen Überblick über die akustischen Anzeigen:

#### **Akustische Anzeige des Bedienteils / des Lesegeräts:**

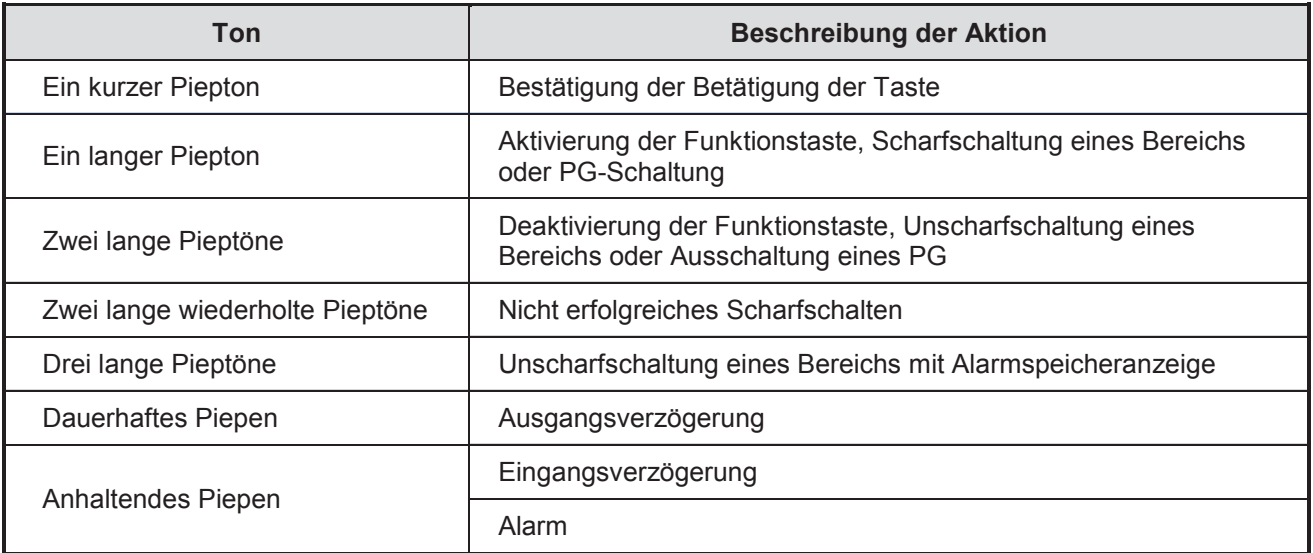

#### **Akustische Anzeige der Innen- und Außensirenen:**

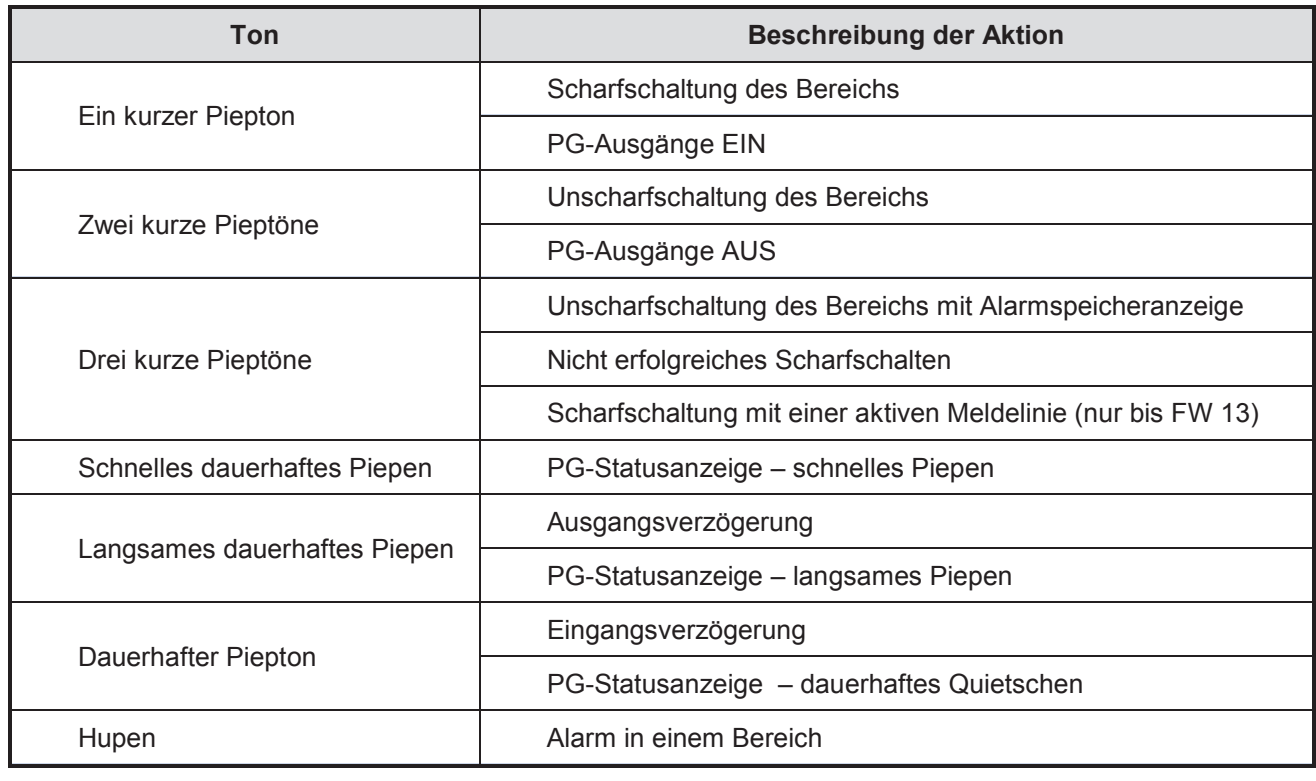

#### **Akustische Anzeige der Brandmelder (Rauch, Temperatur, Gas):**

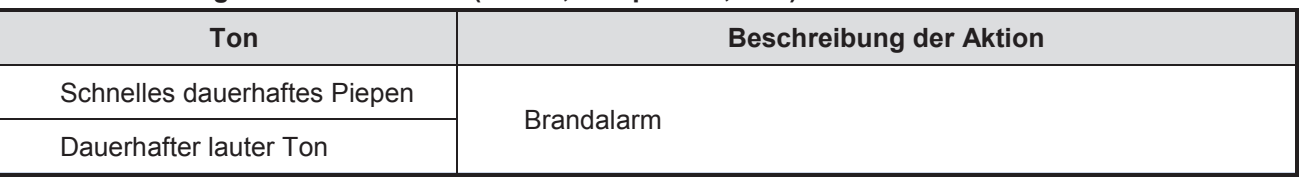

JA-100K Zentrale des Sicherheitssystems 47 / 86 MNX25402

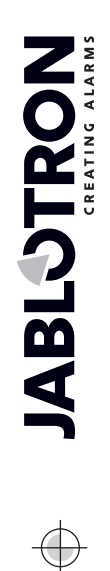

JABLOTRON ALARMS a.s. Pod Skalkou 4567/33 46601 Jablonec n. Nisou Czech Republic www.jablotron.com | 46601 |

# **9.15 Deaktivierungs- und Sperroptionen**

## **9.15.1 Deaktivierung**

Vor der Scharfschaltung des Systems kann es passieren, dass bei einer Komponente absichtlich die Bypass-Funktion verwendet werden muss (z.B. eine Garage, wenn dort Bauarbeiten stattfinden oder wenn sich ein Hund in einem ursprünglich überwachten Raum befindet). Diese Option wird Komponenten-**Deaktivieren**  genannt und ist im Bedienteilmenü oder für den Errichter über F-Link verfügbar. Diese Funktion kann je nach Benutzerberechtigung auf zwei Stufen verwendet werden:

- **1. Eingangssperrung (BLK)** die Funktion wird zur Sperrung eines Meldereingangs (seine Aktivierung wird gesperrt) verwendet. Das System ignoriert jede Melderaktivierung = weder ein Alarm wird ausgelöst, noch ein PG-Aktivierung gemeldet. Sabotagealarme, Störungen oder schwache Batterien werden immer überwacht und gemeldet. In F-Link wird dies durch einen gelben Punkt angezeigt. Der Administrator und der Errichter verfügen über die Berechtigung zur Sperrung.
- **2. Komponentendeaktivierung (AUS)**  diese Funktion dient dazu, einen Melder zu deaktivieren. Das System ignoriert alle Komponentenfunktionen = weder Alarme noch Sabotagealarme, Störungen oder Meldungen werden ausgelöst. Dies wird in F-Link über einen roten Punkt angezeigt. Die Berechtigung zur Deaktivierung wird nur vom Errichter durchgeführt.

Nicht nur eine Komponente sondern auch ein Bereich kann **deaktiviert** werden, allerdings nur einer ohne die Zentrale. Dies gilt auch für Benutzer außer Position 0 (Errichter) und 1 (Administrator), PG-Ausgänge oder Zeitschaltuhrfunktionen. Die Deaktivierung ist dauerhaft, bis sie über das selbe Verfahren wie die Aktivierung wieder beendet wird.

*Vorsicht: Es ist nicht möglich, eine Zentrale oder eine Komponente mit einer Überfallalarmreaktion zu sperren oder zu deaktivieren!* 

## **9.16 Nicht-Alarmfunktionen - Funktionen der PG-Ausgänge**

Das Sicherheitssystem erlaubt berechtigten Benutzern (entsprechend der Einstellungen), die Systemfunktionen zu steuern - nicht nur Funktionen, die im Zusammenhang mit der Überwachung stehen, sondern auch die Steuerung der programmierbaren PG-Ausgänge (EIN / AUS schalten). Mithilfe von Relaismodulen oder einem Modul mit speziellen Halbleiterausgängen können sie Komponenten, wie Anzeigen, Ampeln, akustische Anzeigen oder andere Komponenten, die mit dem Sicherheitssystem in Verbindung stehen, wie die Beleuchtung, Systeme zur Zugangssteuerung, Sperrung der Heizung bei geöffnetem Fenster, Gartenbewässerung, Hausautomaten usw. anschalten.

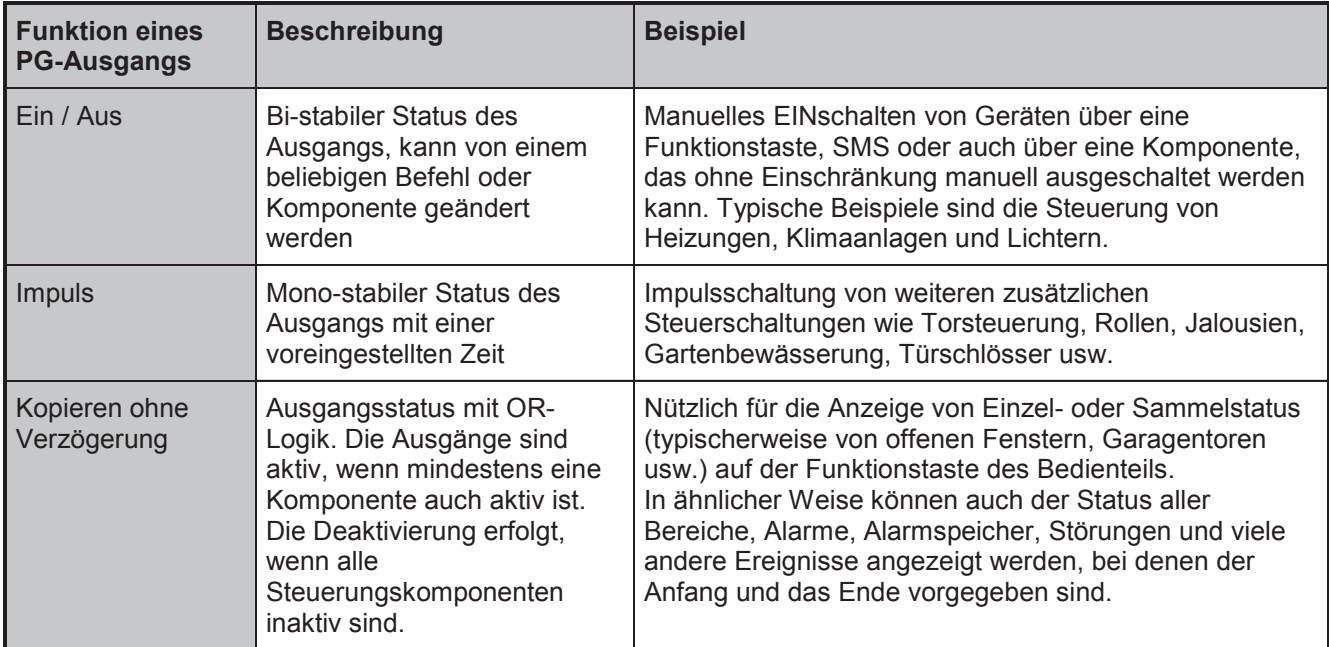

Das System bietet auch Benutzerfunktionen, wie das Messen der Temperatur, die auf dem LCD- Bedienteil und in der MyJABLOTRON-App angezeigt ist.

# **10 Scharfschaltung des Systems über F-Link SW**

Das System JABLOTRON 100 wird exklusiv mit einem Computer über die Software F-Link programmiert. Die aktuelle Version von F-Link erhalten Sie bei Ihrem Händler oder Lieferanten oder kann nach entsprechender Autorisierung in www.myjablotron.com heruntergeladen werden.

Direkt nach dem Öffnen des Eingangsfensters zur Verbindungsauswahl, kann F-Link in die gewünschte Sprache eingestellt werden, indem man auf das Sprachsymbol (Flagge) klickt. Die Sprache kann auch zu einem späteren Zeitpunkt im Menü von F-Link geändert werden. Das Eingangsfenster bietet die folgenden Optionen:

- 1. **Lokale Verbindung**  Um die Zentrale mit einem Computer zu verbinden, wird ein USB-Kabel benötigt (mit A-B-Anschlüssen).
- 2. **Fern Verbindung**  Eine vorher gespeicherte Installationsdatenbank bietet die Auswahl, eine Verbindung per Fernzugriff herzustellen. Um eine Kommunikation per Fernzugriff mit der Zentrale herzustellen, muss der Computer Zugang zum Internet haben. Die Zentrale benötigt die Verbindung des LAN-Kommunikationsmoduls mit dem Internet oder ein zusätzliches GSM-Kommunikationsmodul mit einer SIM-Karte. Für eine störungsfreie Verbindung müssen andere Anforderungen erfüllt werden, z.B. die aktivierte ferngesteuerte Konfiguration in der Zentrale, ein korrekter Anmeldecode, der Errichter-Code. Wenn kein LAN-Kommunikationsmodul verwendet wird, ist ein GSM-Signal in der Position der Zentrale ausreichend.
- 3. **Offline Modus**  bieten den Zugang zu den Einstellungsdaten der Zentrale. Hier können Sie die Komponentenliste oder den letzten Batteriewechsel usw. einsehen.

# **10.1 F-Link starten und die Systemgröße einstellen**

- 1. Verbinden Sie einen Computer über ein USB-Kabel mit der Zentrale der Computer initialisiert das neue USB-Gerät ( beim ersten Verbindungsaufbau mit der Zentrale es kann etwas länger dauern).
- 2. Nach dem Verbindungsaufbau werden zwei neue Laufwerke angezeigt: FLEXI\_CFG und FLEXI\_LOG. Sie können diese einfach schließen.
- 3. Starten Sie F-Link. Bei einer Zentrale mit Standardeinstellungen öffnet sich das Einstellungsfenster und das System schaltet sich dann automatisch in den Errichter-Modus. Wenn die Zentrale zuvor konfiguriert wurde (der Errichter-Code wurde geändert), fordert die Software die Eingabe des Codes an - dieser ist in dem Format **nnnn** einzugeben (die Standardeinstellung des Errichter-Codes ist 1010). Sie können die Option **Speichern** verwenden. Damit speichert die Software den Code, bis die Datenbank geschlossen wird. Verwenden Sie die Option **Ziffern im Eingabefeld anzeigen**, um den eingegebenen Code zu prüfen. Wenn Sie z.B. eine alphanumerische Tastatur verwenden, können Sie sehen, wo ein möglicher Eingabefehler ist.
- 4. Nach der gültigen Autorisierung kann diese Nachricht angezeigt werden:

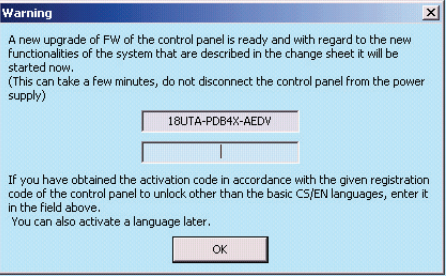

In soIch einem Fall empfehlen wir, eine Aktualisierung durchzuführen. Durch Klicken auf OK wird das neue Firmware-Paket heruntergeladen, was einige Minuten dauern kann. Wenn die Aktualisierung abgeschlossen ist, erscheint der Assistent für die Erstkonfiguration.

**Hinweis**: Nach dem Verbindungsaufbau über das USB-Kabel wird die Möglichkeit, Programmierungsänderungen von dem LCD-Bedienteil aus vorzunehmen, deaktiviert (der Menüpunkt Einstellungen wird deaktiviert). Nach der Trennung des Kabels erscheint der Menüpunkt für ein paar Sekunden erneut.

# **10.2 Registerkarte Bereichsübersicht**

Diese Registerkarte dient dazu, die Parameter der unabhängig gesteuerten Sicherungsbereiche zu konfigurieren. Um Änderungen in der Registerkarte vorzunehmen, müssen Sie sich nicht im Errichter-Modus befinden.

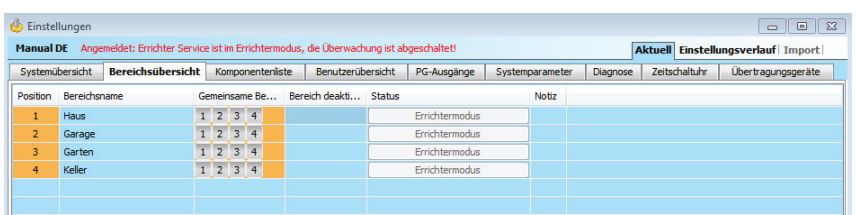

**Bereichsname** – die Benennung der Bereiche wird dazu verwendet, um Ereignisberichte als Text (SMS) zu verfassen, die auf dem Bedienteil oder im Speicher ausgelesen werden und damit besser verstanden werden können (z.B. Erdgeschoss, Geschäft u.s.w.).

**Gemeinsame Bereiche** – Sie können auswählen, dass ein Bereich automatisch scharf geschaltet wird, wenn alle Bereiche, die zu einem gemeinsamen Bereich gehören, scharf geschaltet werden (eignet sich für Korridore, Treppenhäuser oder andere Gemeinschaftsflächen). Einschränkungswarnung der Funktionstaste des Bedienteils für die Funktion der gemeinsamen Bereiche: Wenn einer der Bereiche unabhängig unscharf geschaltet wurde, kann die Funktionstaste des gemeinsamen Bereichs **nicht** die anderen Bereiche unscharf schalten. Die Unscharfschaltung der Bereiche muss separat vorgenommen werden.

**Bereich deaktivieren** – Es besteht die Möglichkeit, die Scharfschaltung eines Bereichs zu deaktivieren (die Deaktivierung eines Bereichs bedeutet, dass alle dem Bereich zugewiesen Komponenten deaktiviert sind), angezeigt durch einen roten Punkt. Der Bereich, dem die Zentrale zugewiesen ist, kann nicht gesperrt werden. Ein Bereich kann nur von einem Errichter (über F-Link) gesperrt werden.

*Warnhinweis: Wenn ein Bereich mit einem Funkmodul gesperrt wird, erhält das Funkmodul keine Signale von allen Bereichen. Aus diesem Grund empfehlen wird, es dem Bereich 1 zuzuweisen, dem auch die Zentrale zugewiesen ist. Wenn ein Bereich, der Teil einer gemeinsamen Funktionstaste ist, gesperrt wird, wird dies gelb angezeigt (es kann nicht angezeigt werden, ob all ihre Bereiche vollständig scharf oder unscharf geschaltet sind).* 

**Status** – Diese Taste zeigt den aktuellen Status eines Bereichs an (Unscharf, Scharf, Ausgangsverzögerung, Eingangsverzögerung, Teilweise scharf, Alarm, Alarmspeicher, Deaktiviert, Errichter-Modus). Durch Betätigen dieser Taste kann das System je nach der vom Login vorgegebenen Autorisierung gesteuert werden (Änderung des Bereichsstatus - teilscharf / scharf / unscharf…).

**Notiz** – Sie können die Bereichsdetails für eine einfachere Orientierung z.B. während der Jahresinspektion beschreiben.

## **10.3 Registerkarte Komponentenliste**

Eine im System installiertes Komponente wird angemeldet und seine Parameter eingestellt. Die Zentrale wird automatisch auf Position 0 im Bereich 1 angemeldet und kann nicht entfernt oder gelöscht werden. Änderungen sind nur im Errichter-Modus möglich.

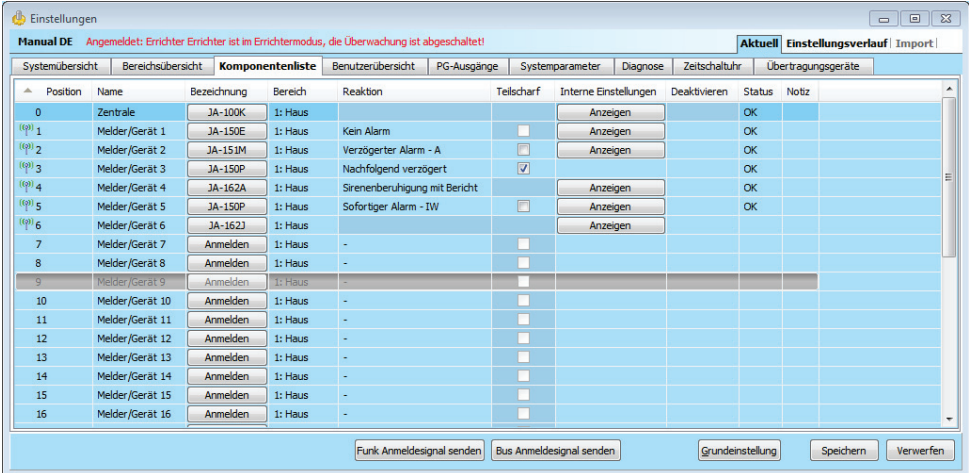

**Name** - wird in textuellen Ereignisberichten und beim Auslesen des Speichers verwendet (Beispiel: Eingangstür).

**Bezeichnung** – zeigt den zugewiesenen Komponententyp an. Eine neue Komponente kann an einer leeren Position angemeldet werden. **Zur Anmeldung von Komponenten**, siehe Kapitel 8.4.1 Komponenten anmelden und löschen.

**Bereich** – bestimmt, welchem überwachten Bereich die Komponente Ereignisse meldet (Alarm, Sabotage, Fehler…). Hinweis: Die Unterteilung eines Gebäudes in Bereiche - siehe Kapitel 10.2 Registerkarte Bereichsübersicht.

**Reaktion** – definiert, welche Reaktion durch die Aktivierung einer bestimmten Komponente ausgelöst wird. Wenn eine Komponente keinen Alarmeingang hat (z.B. ein BUS-Modul), kann ihm keine Reaktion zugewiesen werden. Die vollständige Reaktionsliste für Komponenten wird bei Aktivierung der erweiterten Einstellungen angezeigt. Sie finden eine Beschreibung aller Reaktionen in Kapitel 8.4.2. Liste der anwendbaren Reaktionen.

**Teilscharf** – Dieser Parameter ist nur für Einbruchsmelder verfügbar. Signale von Komponenten mit dieser Anzeige werden nicht als Alarmsignale gewertet, wenn ein Bereich teilscharf geschaltet ist. Teilscharfschaltung eines Bereichs - siehe Kapitel 10.2 Registerkarte Bereichsübersicht.

**Interne Einstellungen** – Zugang zu den internen Parametereinstellungen der Komponenten, die mit dem BUS verbunden oder durch bidirektionale Funk-Kommunikation gekennzeichnet sind. Die einzelnen Komponenten haben unterschiedliche interne Parameter (einige haben gar keine). Die internen Einstellungen eines Bedienteils sind in Kapitel 10.3.1 Konfiguration des Bedienteils beschrieben. Die Einstellungen anderer Komponenten sind in ihren Anleitungen zu finden.

**Deaktivieren** – kann auf 2 Stufen vorgenommen werden und wird anhand der Berechtigung vorgegeben:

- **1. Eingangssperrung** (gelber Punkt), dient zur dauerhaften Sperrung eines Meldereingangs (BLK). Das System ignoriert eine Komponentenaktivierung = ein Alarm wird nicht ausgelöst und eine PG nicht gesteuert. Jedoch werden Sabotagealarme und Störungen wie üblich erkannt.
- **2. Komponentendeaktivierung** (roter Punkt), dient zur vollständigen Deaktivierung einer Komponente (AUS). Das System ignoriert alle verbundenen Komponentenfunktionen = kein Alarm, Sabotagealarm, PG-Aktivierung, Störung, Meldung,…).

Sie können die Zentrale oder eine Komponente, dessen Reaktion auf Überfallalarm eingestellt ist, nicht deaktivieren.

**Status** – zeigt den aktuellen Status einer Komponente an. OK = alles in Ordnung, TMP = Sabotage, AKT = Alarmeingang aktiviert, BLK = gesperrt, AUS = deaktiviert, ERR = Fehler, ?? = keine Kommunikation mit der Komponente, Stromversorgung = Versorgungsausfall, Batterie = nicht aufgeladene oder nicht angeschlossene Batterie in der Zentrale, Laden – Laden der Backup-Batterie in der Komponente oder der Zentrale, BOOT – Aktualisierung der Komponente ist im Gang oder die Aktualisierung ist fehlgeschlagen (Aktualisierung wiederholen). Bewegen Sie den Cursor auf dem STATUS der Komponente hin und her, um die detaillierten Daten zu sehen.

**Notiz** – ermöglicht die detaillierte Beschreibung der Komponente, z.B. Ort, letzter Batteriewechsel, durchschnittliche Funk-Signalstärke bei der letzten Prüfung usw.

# **10.3.1 Konfiguration des Bedienteils**

Wenn Sie die internen Einstellungen auf dem Bedienteil eingeben (Registerkarte Komponentenliste), öffnet sich das folgende Fenster (das Beispiel bezieht sich auf das Bedienteil JA-110E).

#### **Registerkarte Funktion:**

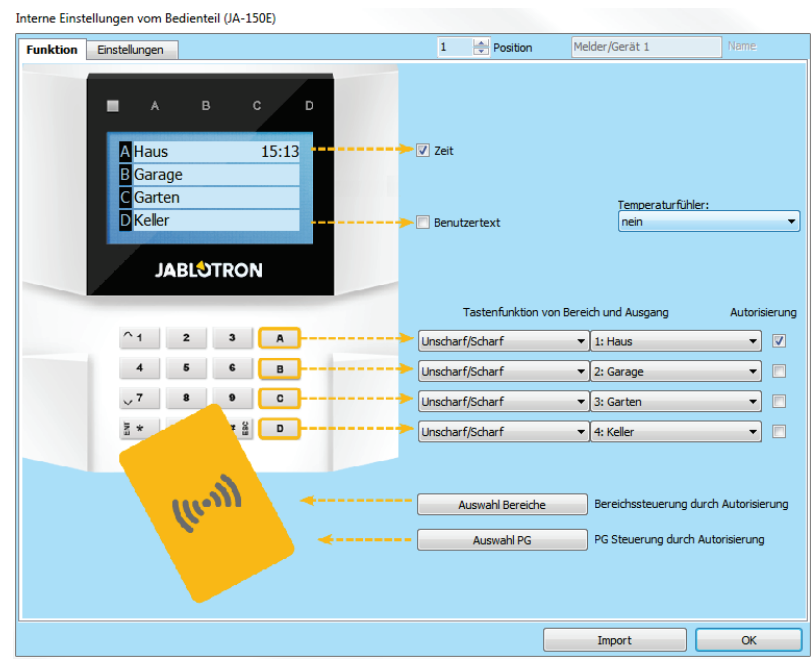

**Zeit** – zeigt die aktuelle Systemzeit in der rechten oberen Ecke des Bedienteils an.

**Benutzertext** – zeigt einen beliebigen Text auf dem LCD-Bedienteil an (Telefonnummer des Errichters usw.). Die Aktivierung dieser Option deaktiviert die Funktionstaste "D".

**Temperaturfühler** – zeigt die gemessene Temperatur eines ausgewählten Melders in der unteren Ecke des Bedienteils an.

**Tastenfunktion von Bereich und Ausgang** – auf der linken Seite wählen Sie die Funktionstasten, rechts den Bereich oder den PG-Ausgang, dem diese Funktion zugewiesen ist. Folgendes kann den Funktionstasten zugewiesen werden: Keine Funktion, Unscharf/Scharf, Unscharf/Teilscharf, Unscharf/Teil-/Scharf, Zeigt den Status an, Stiller Überfallalarm, Brandalarm, Lauter Überfallalarm, Notruf, PG EIN/AUS, PG EIN, PG AUS, PG-Status, PG inverser Status, Gemeinsame Funktionstaste.

JABLOTRON ALARMS a.s.

Pod Skalkou 4567/33 46601 Jablonec n. Nisou

| 46601 |

Czech Republic www.jablotron.com

**Autorisierung** – die Autorisierung des Benutzers wird zur Scharf- und Unscharfschaltung benötigt. Wenn dieser Parameter deaktiviert ist, können alle Funktionstasten ohne Autorisierung gesteuert werden. Eine Ausnahme bildet die Funktion "Bereich Unscharf", für den immer eine Autorisierung erforderlich ist. Bei der Aktivierung und Deaktivierung von PG-Ausgängen gilt die Einstellung der Funktion mit oder ohne Autorisierung für beide Steuerungen.

**Import** – die aktuellen Bedienteileinstellungen können auf Bedienteile des selben Typs kopiert werden, zum Beispiel, wenn ein überwachtes Gebäude mehrere Eingänge hat und jeder Eingang das selbe Bedienteil mit den selben Funktionen haben muss. Diese Funktion wird auch verwendet, wenn ein Bedienteil durch eine andere ersetzt werden muss. Die Import-Taste zeigt Ihnen den Verlauf der letzten Einstellungen an der entsprechenden Position.

**Auswahl Bereiche** – voreingestellte Bereich können nur über die Autorisierungsfunktion gesteuert werden (RFID-Karte/Tag oder Code).

**Auswahl PG** – Auswahl der PG-Ausgänge, die nur über Autorisierungsfunktion gesteuert werden (RFID-Karte/Tag oder Code).

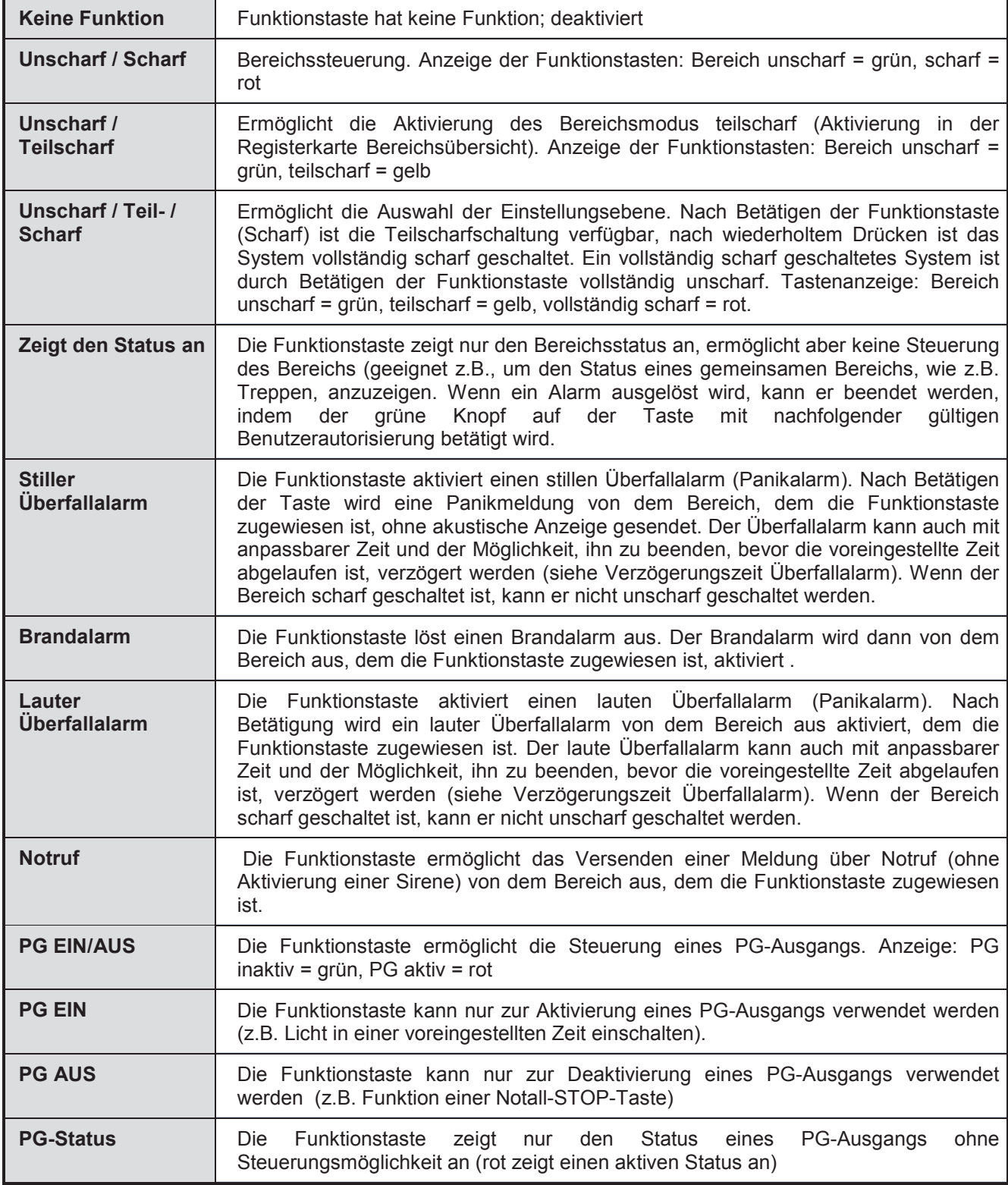

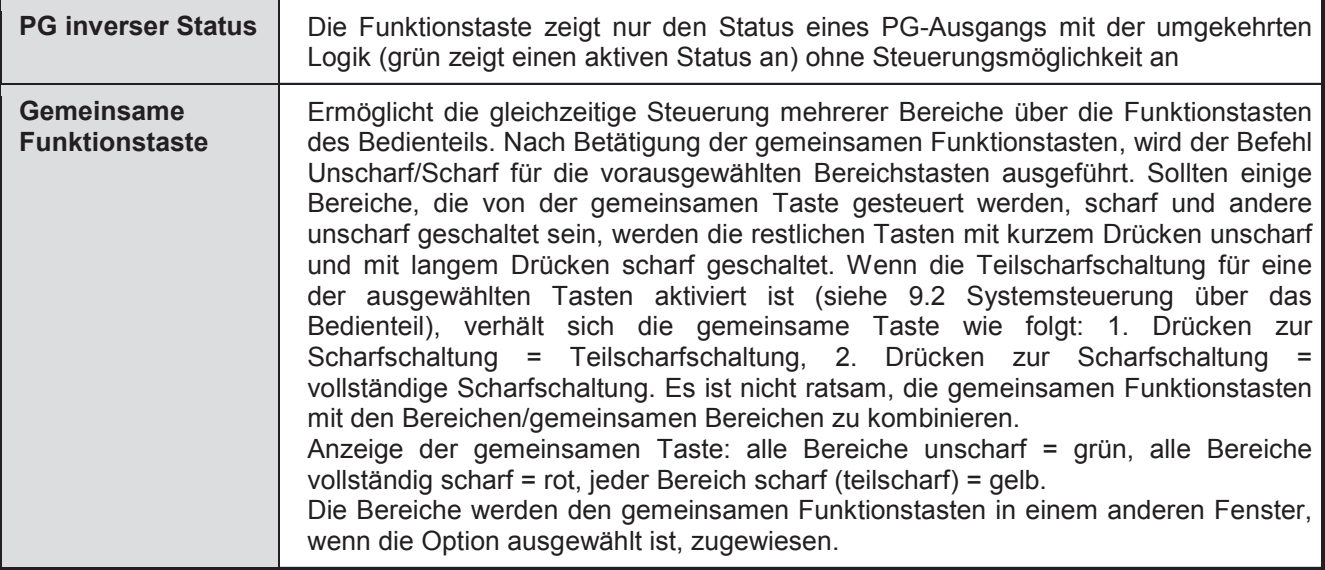

#### **Gemeinsame Funktionstaste:**

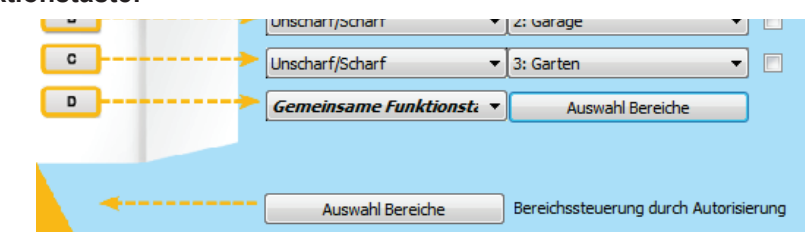

#### **Registerkarte Einstellungen:**

Interne Einstellungen vom Bedienteil (JA-150E)

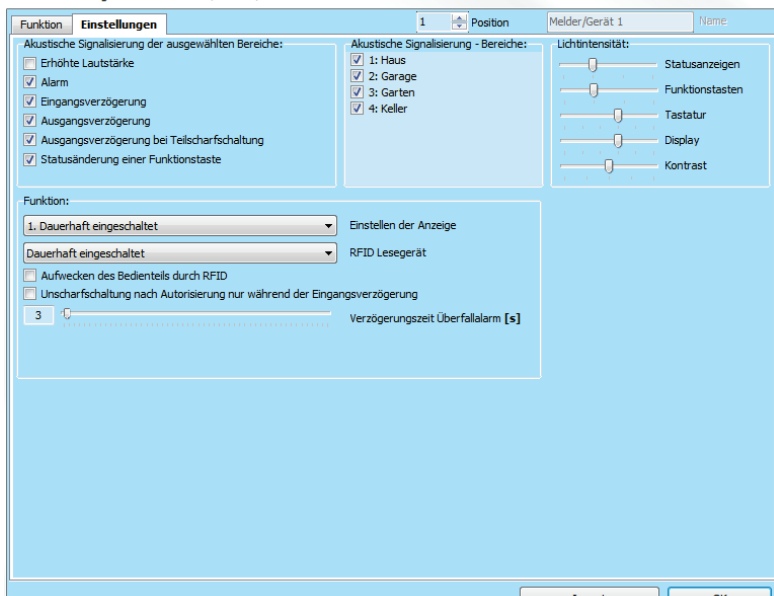

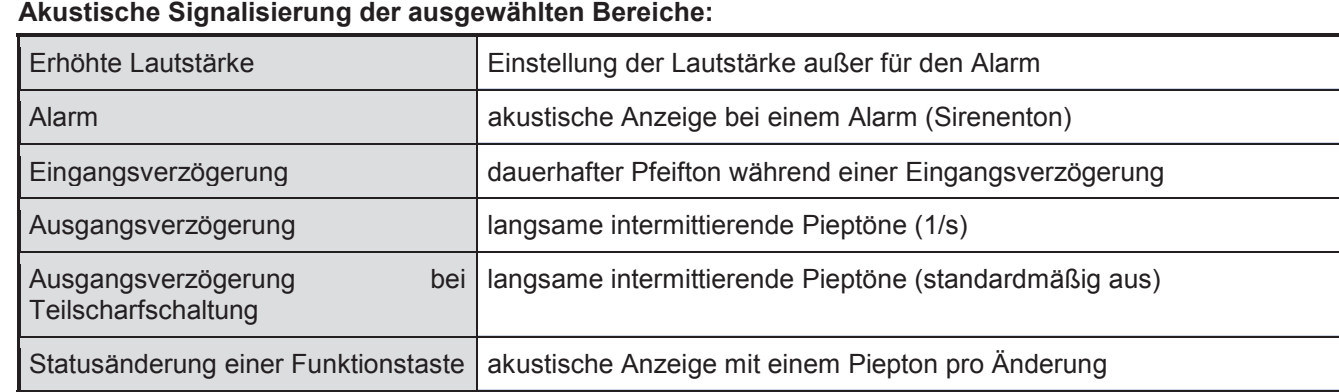

 $\bigoplus$ 

€

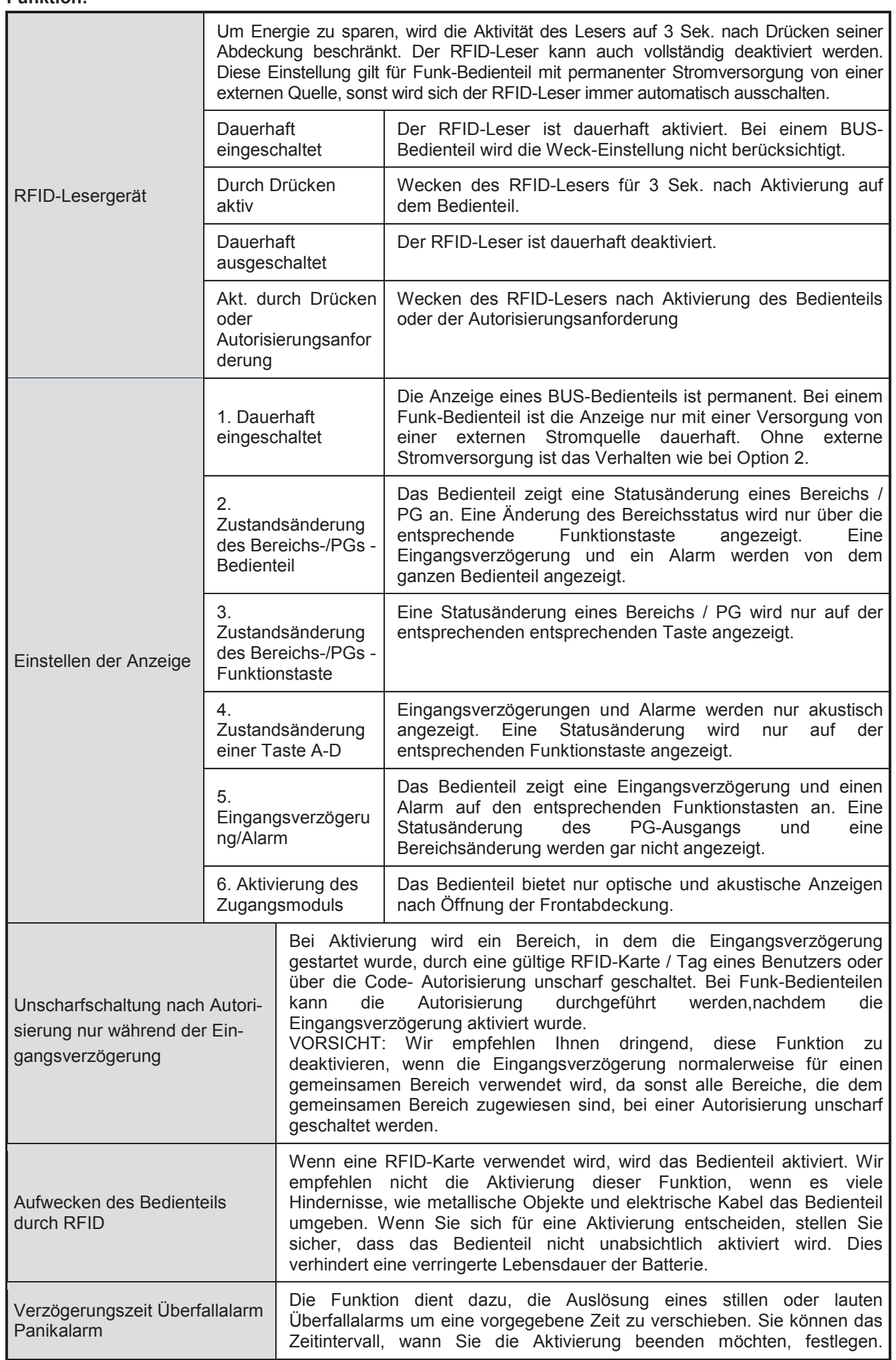

Drücken Sie hierzu die gleiche Funktionstaste, die für einen stillen oder lauten Überfallalarm voreinstellt ist. Bei aktivierter Autorisierung ist sie sowohl für die Aktivierung als auch für die Deaktivierung erforderlich. Die Verzögerung ist von 1 Sek. bis 255 Sek. einstellbar.

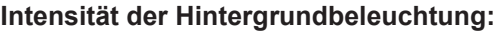

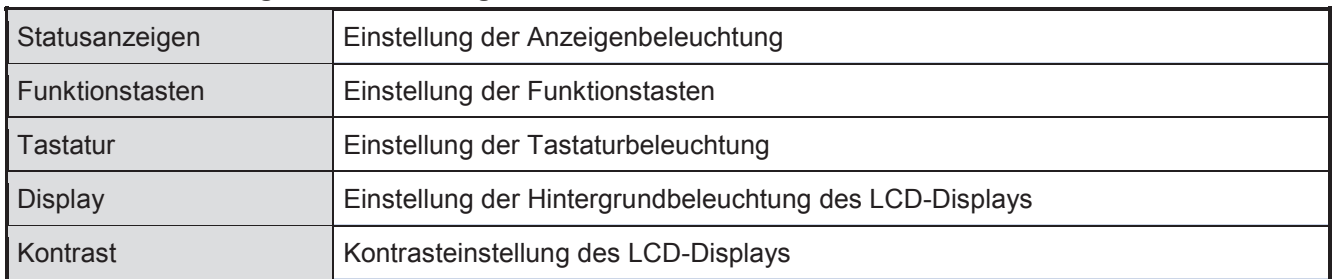

## **10.3.2 Interne Einstellungen der Sirene:**

**Akustische Alarmsignalisierung von Bereichen** – wird verwendet, um Bereiche auszuwählen, bei denen ein akustischer Alarm durch Sirenen angezeigt wird

**Reaktion** – Auswahl von Optionen für eine Alarmanzeige, EW (externe Warnanzeige) oder IW (interne Warnanzeige). Der Unterschied wird in Tabelle 8.5 Alarmarten beschrieben.

**Sirenenton** – Auswahl der Art des Sirenentons: Intermittent (50/50) / Dauerhaft

**Maximale Sirenenalarm** – Einschränkung der maximalen Hupton-Zeit zwischen 1 und 5 Minuten (unter der Voraussetzung, dass der Alarm der Zentrale länger ist; wenn nicht, endet der Ton zusammen mit dem Alarm der Zentrale)

**Während der Bereichssteuerung** – akustische Bestätigung von Änderungen des Bereichsstatus (piept 1x – scharf / 2x unscharf)

**Sonstige akustische Signale von Bereichen** – Auswahl der Bereiche für andere akustische Anzeigen (Eingang/Ausgangsverzögerung)

**Erhöhte Lautstärke** – Möglichkeit, die Lautstärke der Anzeige einer Eingangs- und Ausgangsverzögerung und der Anzeige der PG-Ausgangssteuerung zu erhöhen. Dies hat keinen Einfluss auf den Alarmton, der immer auf die höchste Lautstärke eingestellt ist.

**Signalisierung der Eingangs- und Ausgangsverzögerung** – akustische Anzeige einer Eingangs- /Ausgangsverzögerung

**Test** – Taste für einen 3-Sekunden-Test der akustischen und optischen Alarmanzeige

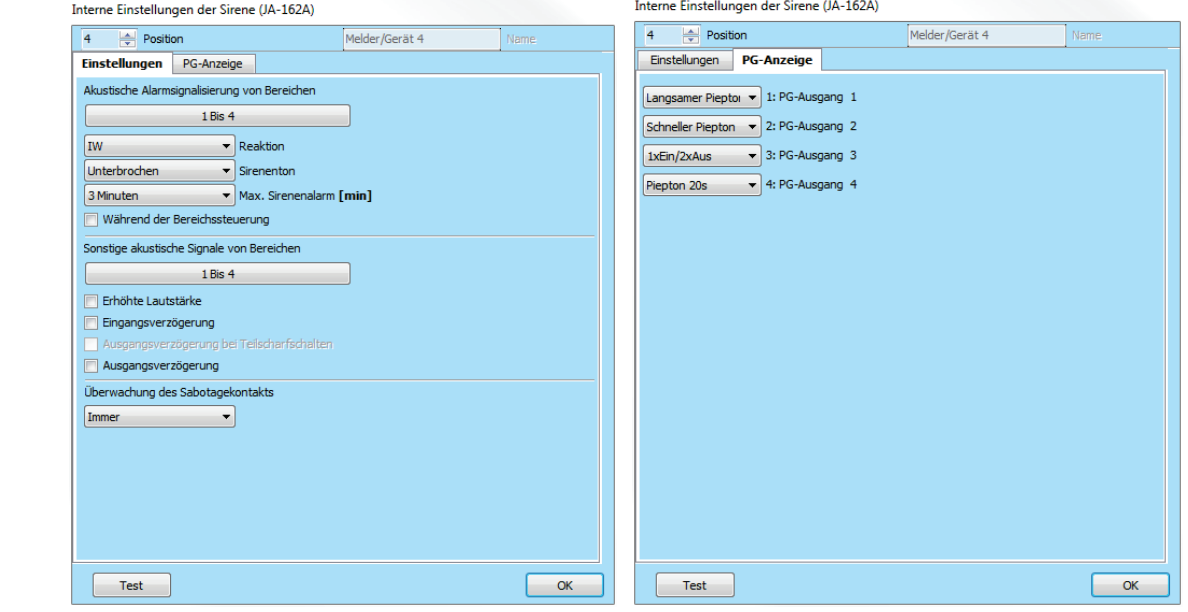

## **10.4 Registerkarte Benutzerübersicht**

Es wird dafür verwendet, neue Systembenutzter und ihre Rechte einzurichten. Für Änderungen in dieser Registerkarte müssen Sie nicht im Errichter-Modus sein.

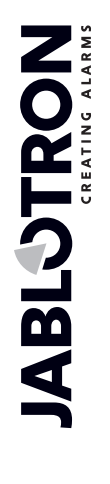

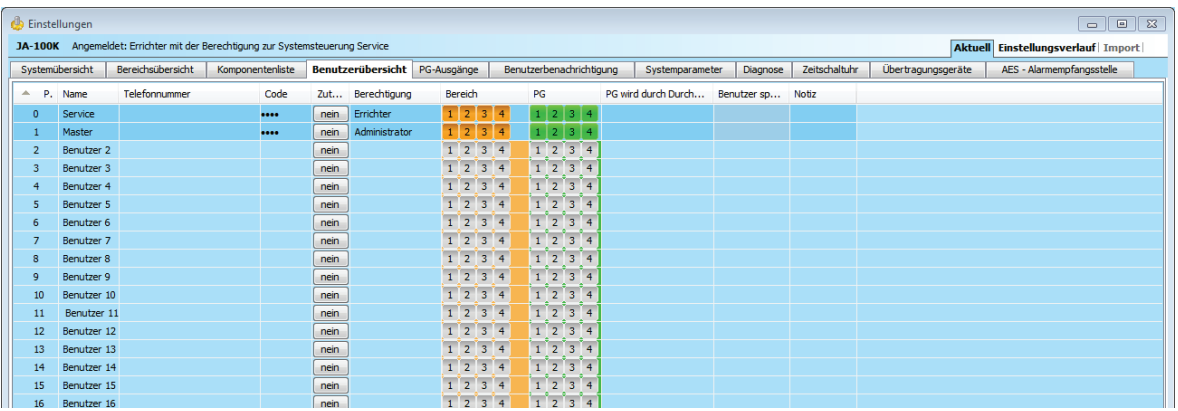

**Name** – Die Benutzernamen werden in textuellen Ereignisberichten im Ereignisverlauf, in Registerkarten für Benutzerbenachrichtigung, Berechtigungseinstellungen oder für die Autorisierung auf einem Bedienteil oder in SMS-Berichten, die von zusätzlichen GSM-Kommunikationsmodulen versendet werden, verwendet.

**Telefonnummer** – wird verwendet, um Ereignisse zu melden, wenn zusätzliche Kommunikationsmodule verbunden sind ebenso wie zur Benutzeridentifikation, wenn das System über das Sprachmenü eines Telefons gesteuert wird oder zur Aktivierung von PG-Ausgängen per Anruf oder SMS. Die Telefonnummer muss immer im internationalen Format eingegeben werden (z.B. +49123456).

**Code** – Der Zugriffscode des Benutzers wird in dem Format **nnnn** (je nach Systemprofil 4 oder 6 Ziffern) eingegeben. Der Code auf den Positionen 0 und 1 kann nicht gelöscht werden (Errichter und Hauptadministrator).

**Zutrittskarte/-Tag** – wird verwendet, um RFID-Zugriffskarten zuzuweisen (Tags). Jeder Benutzer hat eine RFID-Karte.

Karten / Tags können zugewiesen werden:

- über die Eingabe der Seriennummer (diese kann mit einem Barcode-Leser gelesen werden)
- mithilfe des JA-190T USB-Lesegeräts für einen PC **und der Verwendung der** RFID-Karte/Tag
- mithilfe eines Bedienteils und der Verwendung einer RFID-Karte/Tag.

**Berechtigung** – definiert die Benutzerrechte. Die Berechtigungen auf Position 0 und 1 können nicht geändert werden. Einzelheiten - siehe Kapitel 8.3 Benutzerberechtigung.

**Bereich** – definiert, welche Bereiche von dem Benutzer gesteuert werden. Der Administrator kann auch Codes und Karten der Benutzer in den zugewiesenen Bereichen einrichten. Ein Bereich kann nicht einem Benutzer zugewiesen werden, der nur berechtigt ist, PG-Ausgänge zu steuern.

**PG** – definiert, welche PG-Ausgänge der Benutzer steuern kann (sofern eine Autorisierung für die Ausgangssteuerung erforderlich ist).

**Benutzer sperren** – Möglichkeit zur Sperrung eines Benutzers. Die Benutzer auf Position 0 (Errichter) und 1 (Hauptadministrator) können nicht deaktiviert werden. Die Deaktivierung eines Benutzers wird über einen roten Punkt angezeigt. Der Administrator (über das Bedienteil) und der Errichter (via F-Link) sind berechtigt, Benutzer zu deaktivieren.

**Notiz** – ermöglicht, Einzelheiten eines Benutzers zu beschreiben z.B. Zugangsberechtigung außerhalb der Arbeitszeit usw.

## **10.5 Registerkarte PG-Ausgänge**

Diese wird dazu verwendet, Funktionen und Verknüpfungen der programmierbaren Ausgänge einzustellen. Um Änderungen in dieser Registerkarte vorzunehmen, ist es nicht notwendig sich im Errichter-Modus zu befinden.

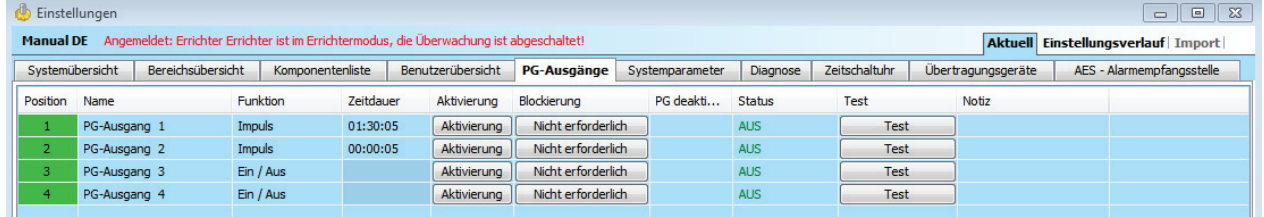

**Name** – Identifikation des Ausgangs (z.B. Klimaanlage, Warenlagertür, …) **Funktion** – bestimmt das Verhalten des Ausgangs nach seiner Aktivierung.

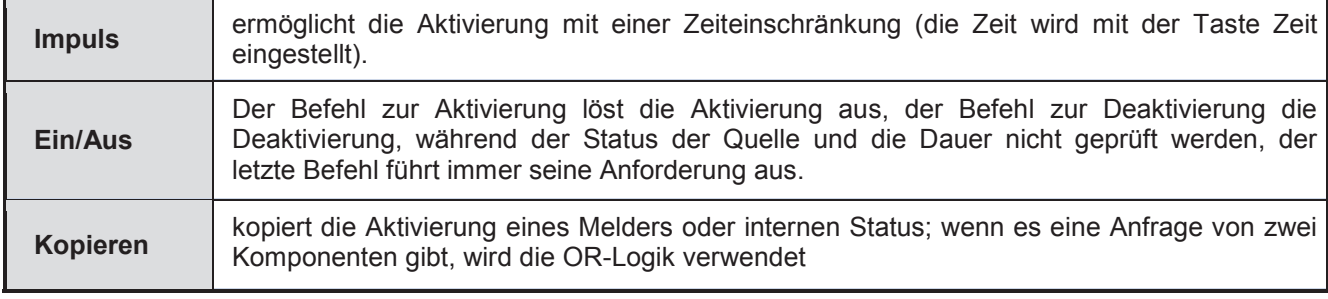

**Zeitdauer** – Zeiteinstellung für die Impulsfunktion. Die Zeit wird im Format *hh:mm:ss* von 00:00:01 bis 23:59:59 eingestellt.

**Aktivierung** – Öffnen der Aktivierungskarte eines PG-Ausgangs– siehe Kapitel 10.5.1 Aktivierungskarte eines PG-Ausgangs.

**Blockierung** – dient zur Sperrung eines Ausgangs durch einen Bereichsstatus oder Melder oder einen anderen PG-Ausgang. Die Sperrung hindert den jeweiligen PG an der Aktivierung. Sollte er bereits aktiviert sein, wird er deaktiviert. Dies eignet sich z.B. zur Sperrung eines Türschloss, wenn dieser Bereich scharf geschaltet ist. Im Falle einer Blockierung durch einen Bereichsstatus können Sie wählen, ob die Sperrung erfolgen soll, wenn der Bereich scharf oder unscharf geschaltet ist. Wenn die Sperrung durch eine Komponente erfolgt, richtet sich die Sperrung nach der Aktivierung bzw. Deaktivierung der Komponente. Beide Sperroptionen (durch einen Bereich und eine Komponente oder durch einen Bereich und einen PG-Ausgang) können zu selben Zeit verwendet werden.

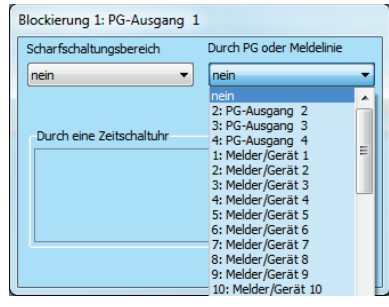

**PG deaktivieren** – Möglichkeit, einen PG-Ausgang zu sperren. Die Deaktivierung (Sperrung) eines Ausgangs wird über einen roten Punkt angezeigt. Der Errichter (via F-Link) ist berechtigt, einen Ausgang zu deaktivieren.

**Status** – farblich kodierte Information über einen aktuellen Status eines PG-Ausgangs. Die grüne Beschreibung entspricht dem grünen Licht der Funktionstaste; die rote Beschreibung entspricht dem roten Licht der Taste.

**Test** – Möglichkeit, einen Ausgang manuell von einem Computer aus via F-Link zu steuern. Abhängig von der ausgewählten Funktion, aktiviert (oder deaktiviert) sie einen PG, wenn er nicht gesperrt ist.

**Notiz** – Möglichkeit, Einzelheiten eines PG-Ausgangs zu beschreiben, z.B. seine Verwendung, besonderes Verhalten, Benachrichtigung der Aktivierung zusammen mit anderen Ausgängen usw.

## **10.5.1 Aktivierungskarte eines PG-Ausgangs**

Durch die Auswahl der Option Aktivierung in der Registerkarte PG-Ausgänge gelangen Sie zur Karte der Aktivierungsverknüpfungen. Die Karte legt fest, auf welche Aktionen der Ausgang reagiert.

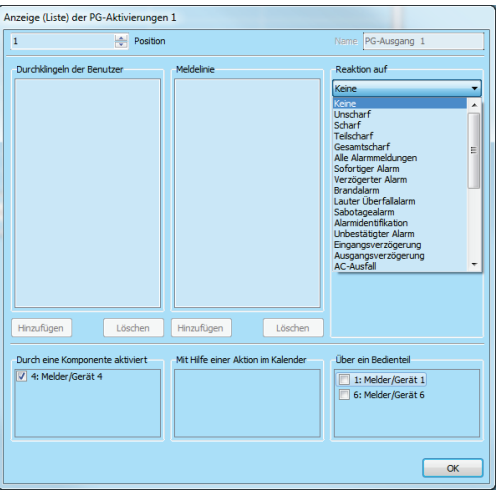

**Durchklingeln der Benutzer** – Zur Aktivierung eines PG-Ausgangs werden berechtigte Benutzer werden definiert, die von ihrem Telefon aus anrufen, wenn ein zusätzliches GSM- oder PSTN-Kommunikationsmodul verbunden ist. Die Telefonnummern, die für diese Anruf-Aktivierung verwendet werden, dürfen nicht verborgen sein (der CLIP-Dienst darf für sie nicht deaktiviert sein). Der Begriff "anrufen" bedeutet hier, dass der Anrufer nach dem Wählen der Telefonnummer mindestens einen Klingelton abwarten (sehen Sie die Anzahl der Klingeltöne eingehender Anrufe in den Kommunikationsmodul-Einstellungen) und bevor die Zentrale den Anruf beantworten könnte, den Anruf beenden muss. Der PG-Ausgang schaltet sich ein, wenn der Anruf aufgelegt wurde. Wenn der Anruf von der Zentrale beantwortet wird, wird der Ausgang nicht aktiviert.

**Meldelinie** – ermöglicht die Aktivierung eines PG-Ausgangs mithilfe einer Komponente (Melderaktivierung, Fernbedienung-Betätigung usw.). Die Einstellung ist mit der Registerkarte Komponentenliste verknüpft. Eine Komponente kann nur einen PG-Ausgang aktivieren.

**Reaktion auf** – ermöglicht die Aktivierung eines PG-Ausgangs über ein ausgewähltes Ereignis im System (z.B. Scharfschaltung, Alarm, Stromausfall, Störung usw.). Für einen internen Status (zusammen 29 interne Status, siehe die folgende Tabelle) können Sie eine Gruppe von Bereichen einstellen, von denen das Signal akzeptiert wird (OR-Logik). Der entsprechende PG-Ausgang kann so eingestellt werden, dass er den Status eines anderen PG-Ausgangs oder mehrerer Ausgänge kopiert, bei denen die gemeinsame Logik (OR und AND) ausgewählt werden kann. Der letzte Punkt im Menü ermöglicht Ihnen, die Aktivierung eines Ausgangs und seine Deaktivierung als Reaktion auf ein vollkommen anderes Ereignis einzustellen (z.B. Aktivierung im Falles eines Alarms, aber Deaktivierung nur durch Unscharfschaltung).

**Durch eine Komponente aktiviert** – eine Liste der Komponenten, die einen betroffenen PG-Ausgang mit ihrer Aktivität aktivieren, z.B. ein Foto von einem PIR-Melder mit einer Kamera (die Funktion kann in den internen Einstellungen der Komponente eingestellt werden) oder die akustische Anzeige von Sirenen usw.

**Mit Hilfe einer Aktion im Kalender (Zeitschaltuhr)** – eine Liste der geplanten Zeitschaltuhrfunktionen, die einen betroffenen PG-Ausgang aktivieren oder deaktivieren

**Über ein Bedienteil (Funktionstaste)** – zeigt eine Liste der Bedienteilen und Fernbedienungen an, die einen spezifischen PG-Ausgang steuern können.

**SMS Nachrichten** – wenn ein zusätzliches GSM-Kommunikationsmodul verbunden ist, können Sie Textbefehle einstellen, um einen PG-Ausgang über das Telefen zu aktivieren oder deaktivieren. Zur Ausgangssteuerung sind SMS in dem Format **code\_befehl**, z.B. **2345\_licht\_aktivieren** zu verwenden (Hinweis: das \_ Zeichen ist ein Leerzeichen). Der Code vor dem Befehl ist nicht obligatorisch, wenn in der Registerkarte *Übertragungsgeräte* der Menüpunkt "Freigabe von Sprachmenü und SMS Befehlen ohne zusätzlichen Code" aktiviert ist und die Telefonnummer des Benutzers, der für die Steuerung des PG-Ausgangs berechtigt ist, erkannt wird.

*Warnhinweis: Die PG-Ausgänge sind nicht aktiviert, wenn sich das System im Errichter-Modus befindet. Indem die Test-Taste betätigt wird, können alle PG-Ausgänge getestet werden (via F-Link). Bei Aktivierung des Errichter-Modus werden alle PG-Ausgänge deaktiviert. Nach Verlassen des Errichter-Modus aus F-Link wird die Aktivierung erneut angeboten.* 

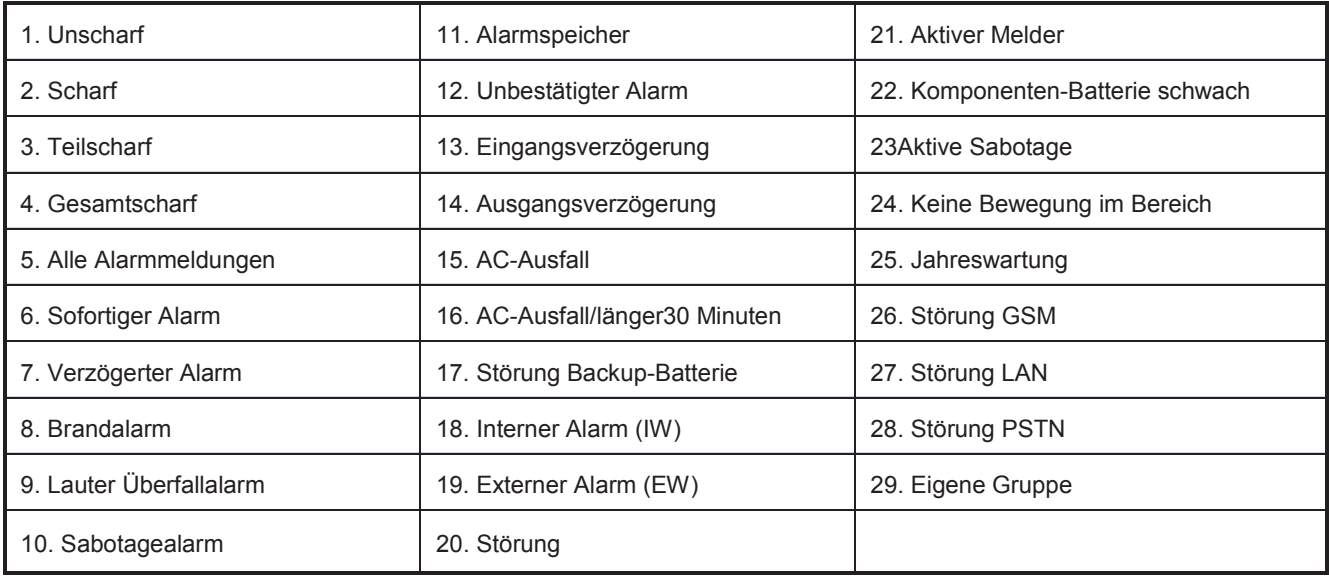

#### **Interne Status für die Steuerung von PG-Ausgängen:**

## **10.6 Registerkarte Benutzerbenachrichtigung**

Diese Registerkarte ist verfügbar, wenn ein zusätzliches GSM- oder PSTN-Kommunikationsmodul verbunden ist. Sie wird dazu benutzt, Benutzer zu definieren, die per SMS oder Sprachanruf vom System über ausgewählte Ereignisgruppen informiert werden. Die Gruppen und die SMS-Formate sind in der folgenden Tabelle beschrieben. Die Basisstruktur des Sprachmenüs ist in Tabelle 9.5 beschrieben. Um Änderungen in dieser Registerkarte vorzunehmen, ist es nicht notwendig sich im Errichter-Modus zu befinden.

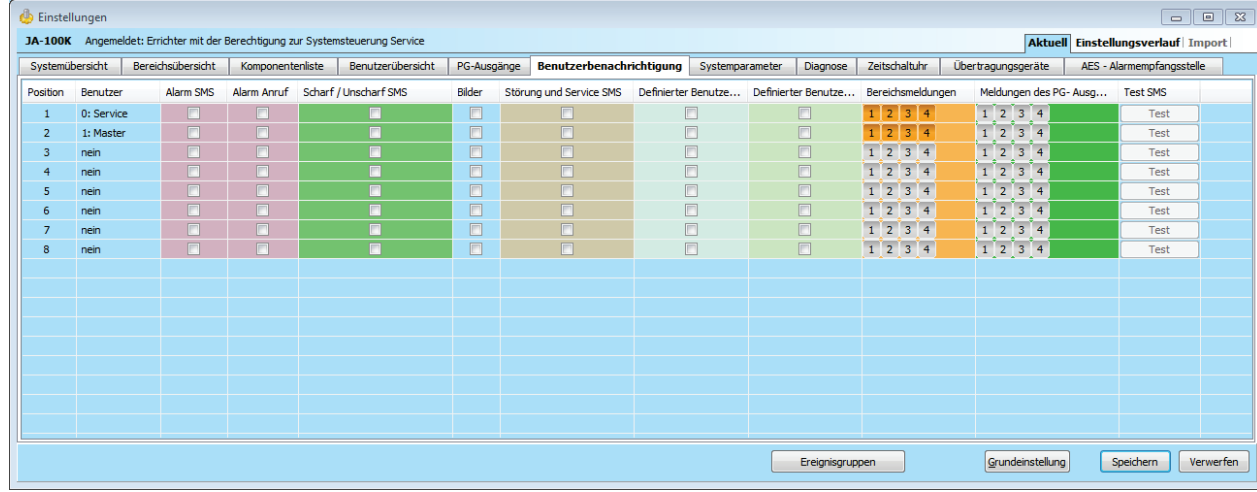

**Benutzer** – ermöglicht die Auswahl eines Benutzers aus der Liste der Benutzer

**Alarm SMS** – eine Gruppe auswählbarer Alarmmeldungen, bei denen ein Alarmereignis, ein Stromausfall, der länger als 30 Minuten dauert oder dessen Wiederherstellung in einem ausgewählten Bereich oder möglicherweise ein unscharfer Bereich ohne ausgelöste Melder, als textuelle Meldung versendet wird (siehe Registerkarte Systemarameter / Bericht "Nicht Scharfgeschalten").

**Alarm Anruf** – eine Gruppe von Meldungen, bei denen das System (nach der Versendung von SMS-Meldungen) eine Sprachnachricht über den Alarm an jeden Benutzer versendet. Wenn der Anruf nicht innerhalb von 30 Sekunden beantwortet wird, ruft das System den nächsten Benutzer der Reihe nach an. Wenn der Anruf beantwortet wird, wird die Sprachnachricht wiederholt abgespielt. Die Struktur der Nachricht ist: Ihr Alarm meldet - Alarmart - Bereich Nr. Nachdem der Benutzer den Anruf aufgelegt hat, jedoch spätestens nach 50 Sek., wird der Anruf beendet und der nächste Benutzer wird angerufen. Der Benutzer kann den Empfang des Anrufs bestätigen, indem er die Taste **#** auf seinem Telefon drückt. Nach der Sprachnachricht muss der Benutzer einen gültigen Code eingeben. Wenn der gültige Code eingegeben wurde, **stoppt der Alarm und der nächste Benutzer wird nicht mehr angerufen.** Für die Sprachmeldungen sind universelle Sprachnachrichten im System voreingestellt. Die Sprachnachrichten können neu aufgenommen werden, indem die Namen durch die erforderlichen Namen im Sprachmenü ersetzt werden.

**Vorsicht:** Die Meldung eines Sprachereignisses ist auf maximal 5 Benutzer beschränkt.

**Scharf / Unscharf SMS** – eine Gruppe von Meldungen, für die eine Textnachricht über die Scharf- und Unscharfschaltung versendet wird. Eine Meldung über eine Scharfschaltung wird mit einer festgelegten **Verzögerung von 60 Sekunden** nach der Scharfschaltung versendet. Die Scharf- und Unscharfschaltung wird nicht an den Benutzer versendet, der sie durchgeführt hat. Eine Ausnahme stellt hier die Scharfschaltung eines gemeinsamen Bereichs dar (von der Zentrale, nicht dem Benutzer, durchgeführt).

**Bilder** – informiert den Benutzer mit einer SMS, dass ein Alarmfoto aufgenommen wurde, wenn Komponenten zur Fotoverifikation installiert wurden. Weitere Einzelheiten hierzu finden Sie in den Anleitungen der entsprechenden Kamerameldern.

**Störung und Service SMS** – sendet eine Textmeldung über eine Störung (nicht aufgeladene Batterien, Aktivierung des Errichter-Modus usw.).

**Definierter Benutzer SMS 1** – spezielle erste Gruppe, in der der Errichter bestimmte zu meldende Ereignisse (typischerweise Meldungen über Stromausfälle und Wiederherstellungen oder die Scharfschaltung einer aktiven Komponente) nur an ausgewählte Benutzer (dem Administrator) überträgt.

**Definierter Benutzer SMS 2** – spezielle zweite Gruppe, in der der Errichter bestimmte zu meldende Ereignisse (typischerweise schwache Komponentenbatterien oder schwache Backup-Batterie) nur an ausgewählte Benutzer (z.B. dem Errichter) überträgt.

**Bereichsmeldungen** – bestimmt, über welchen Bereich der ausgewählten Ereignisgruppen berichtet werden soll. Wenn die Meldungen Störung und Service SMS aktiviert werden und kein Bereich ausgewählt ist, werden nur System- und Servicestörungen gemeldet (diese sind immer Bereich Nr.1 zugewiesen). Es besteht keine Verknüpfung zwischen der Berechtigung und der Fähigkeit der Bereichssteuerung.

**Meldungen des PG-Ausgangs\*** – Möglichkeit, einem Benutzer das EIN-/AUSschalten eines PG-Ausgangs zu melden. Die Nachrichten werden mit einer festgelegten Verzögerung von 60 Sek. versendet. Die Texte der SMS-Nachrichten werden in der Registerkarte PG-Ausgänge, siehe Kapitel 10.5, eingestellt.

**Test** – durch Drücken dieser Taste wird eine Test-SMS an den Benutzer gesendet: "Testbericht, Zentrale, Bereich 1"

JABLOTRON ALARMS a.s.

Pod Skalkou 4567/33 46601 Jablonec n. Nisou

| 46601 |

Czech Republic www.jablotron.com

#### **Tabelle der Ereignisse und voreingestellten Gruppen:**

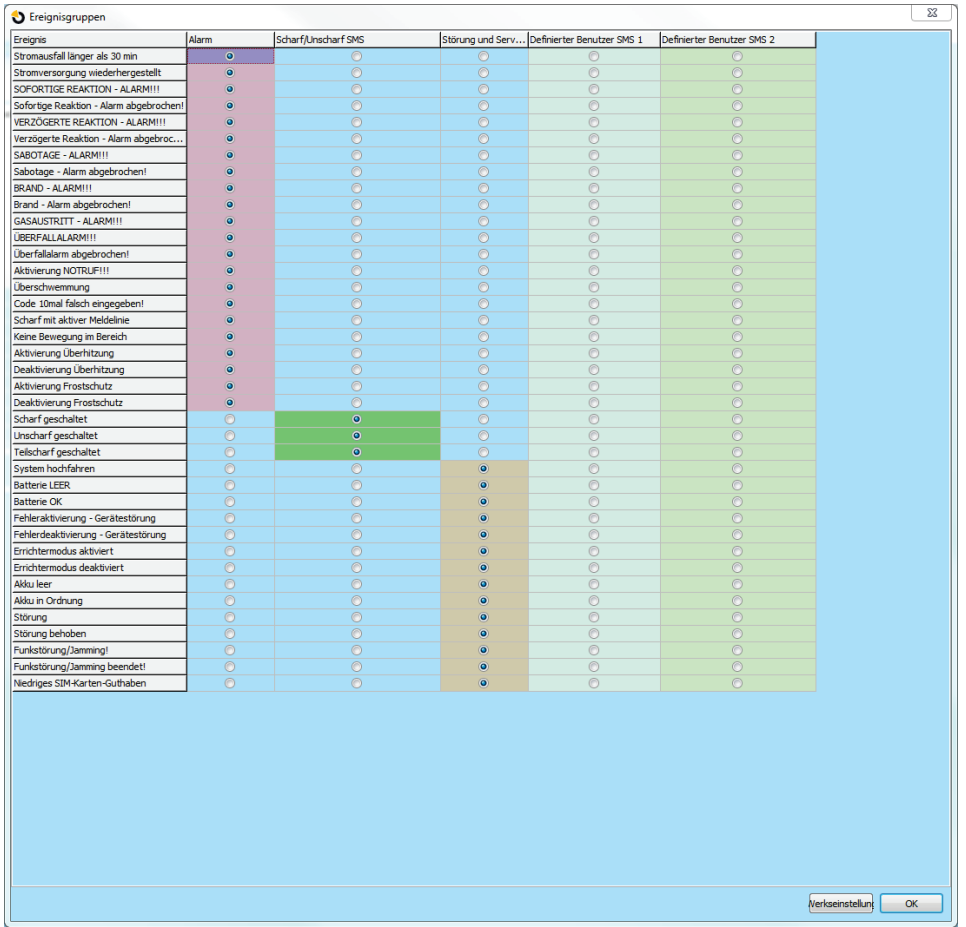

## **10.7 Registerkarte Systemparameter**

Sie wird dazu verwendet, Parameter und auswählbare Funktionen der Zentrale einzustellen. Um Änderungen in dieser Registerkarte vorzunehmen, ist der Errichter-Modus nicht erforderlich.

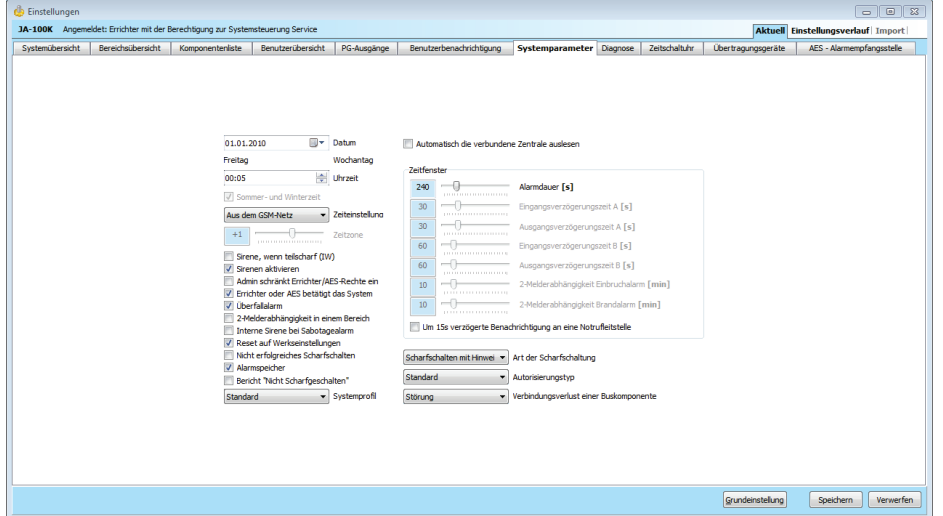

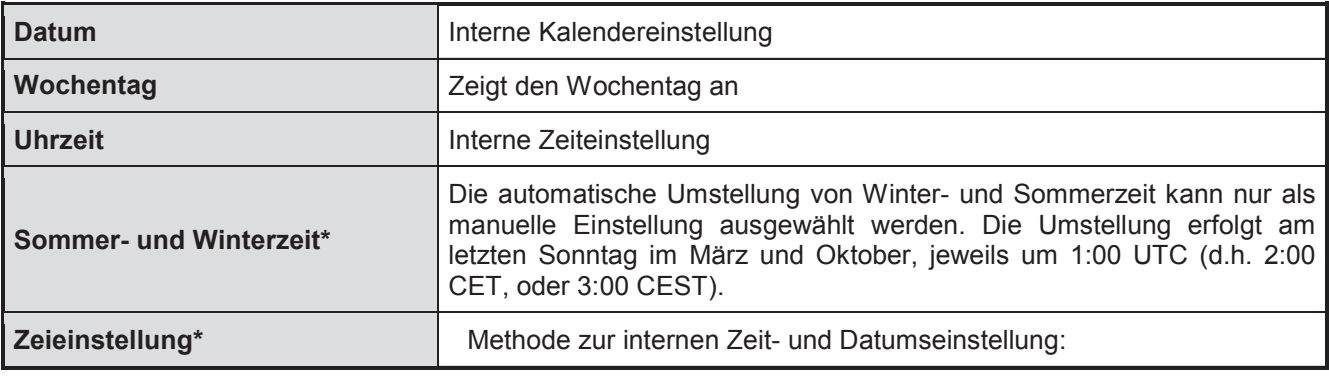

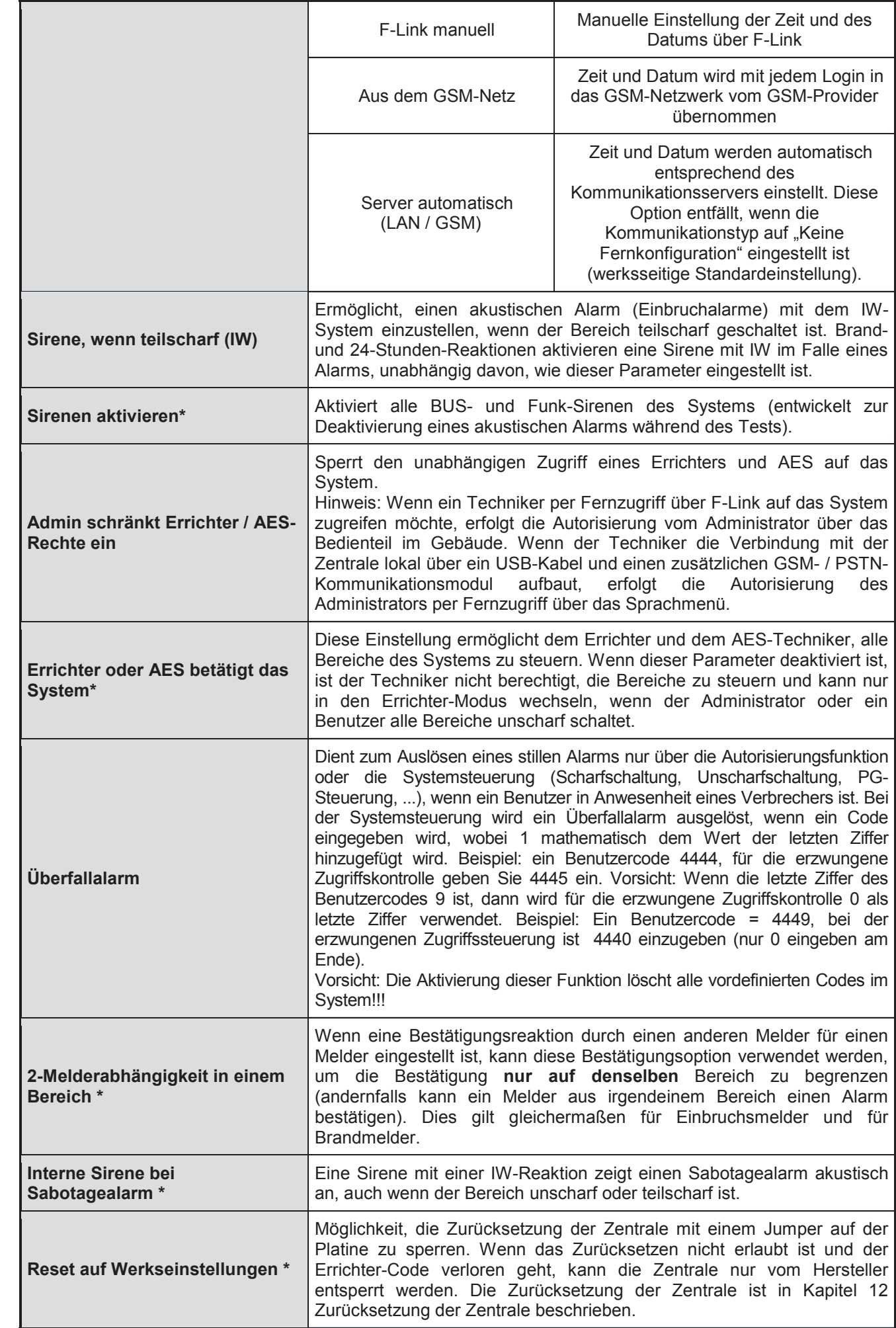

**IABLOTRON** 

 $\bigoplus$ 

JABLOTRON ALARMS a.s. Pod Skalkou 4567/33 46601 Jablonec n. Nisou Czech Republic www.jablotron.com | 46601 |

 $\bigoplus$ 

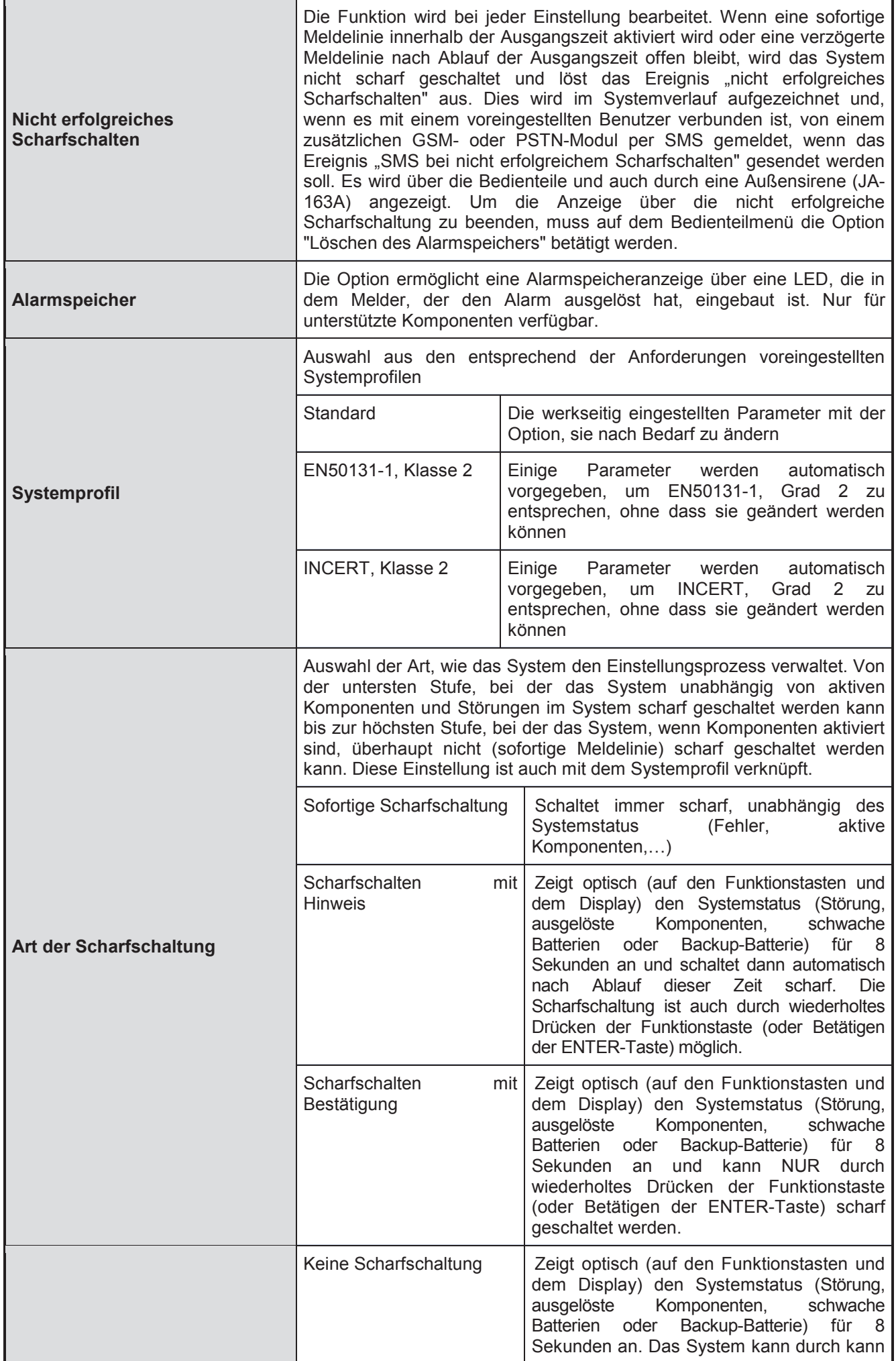

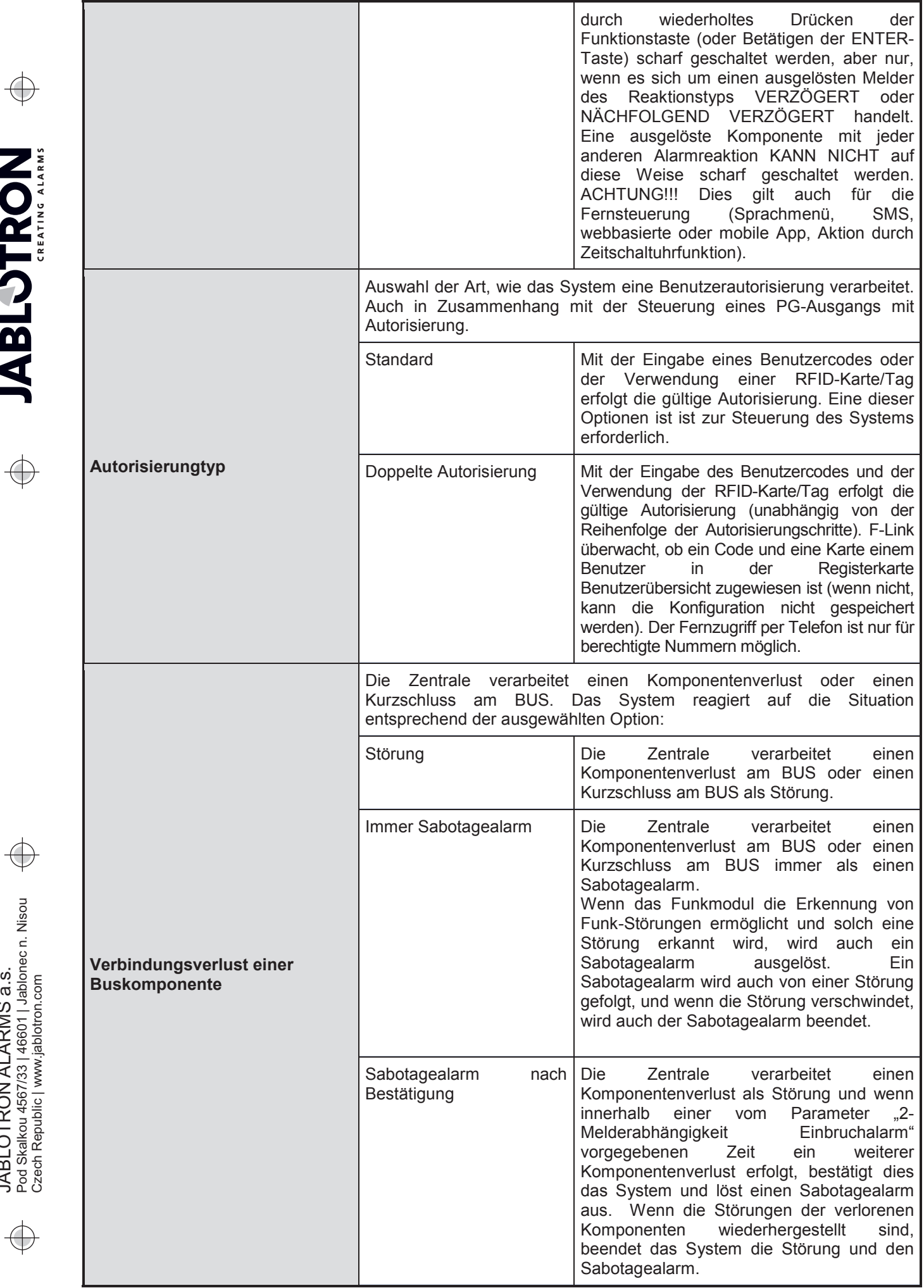

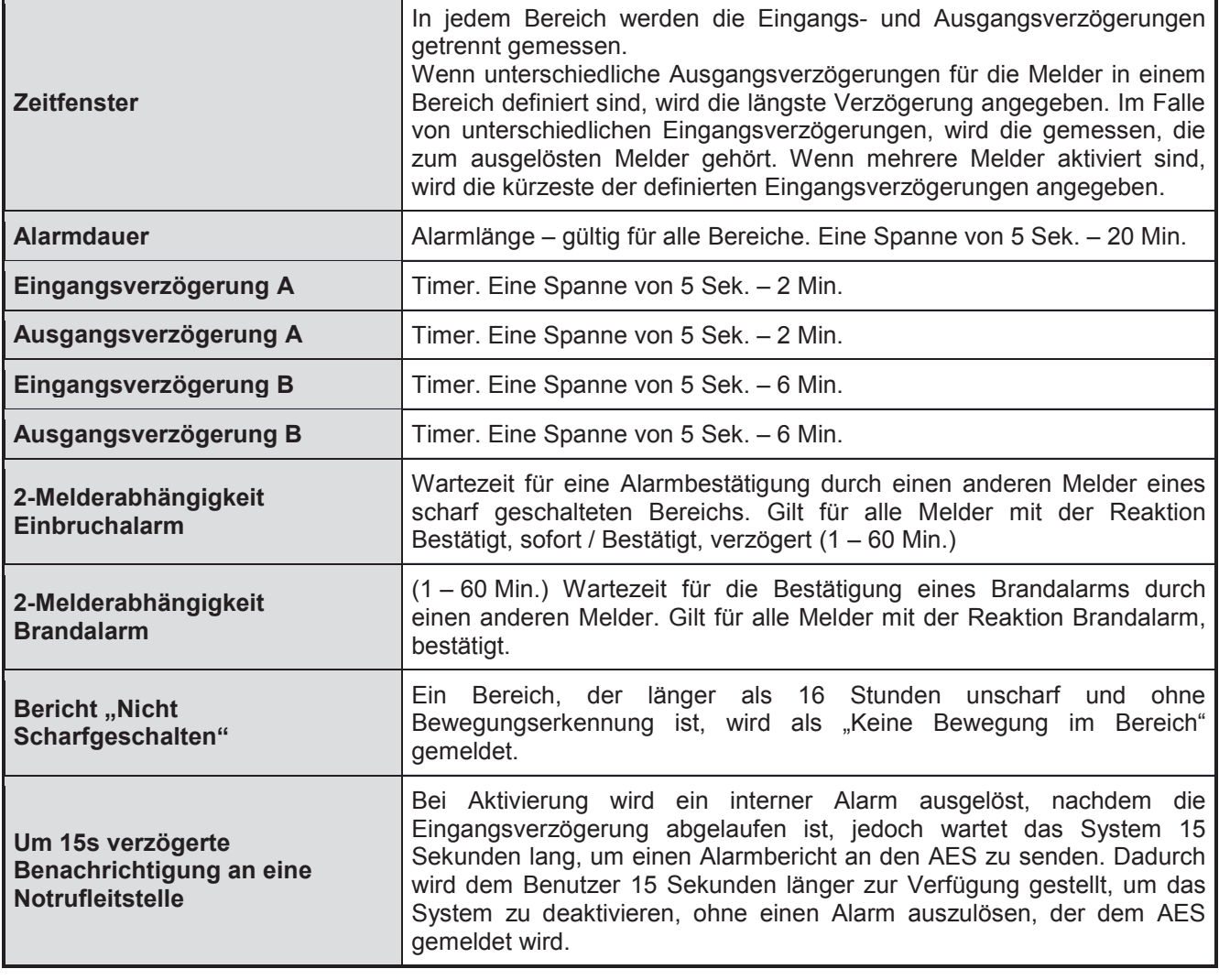

# **10.8 Registerkarte Zeitschaltuhr**

Hier können Sie den Zeitplan der Ereignisse festlegen, die das System automatisch und regelmäßig ausführt. Um Änderungen an dieser Registerkarte vorzunehmen, ist es nicht notwendig sich im Errichter-Modus zu befinden.

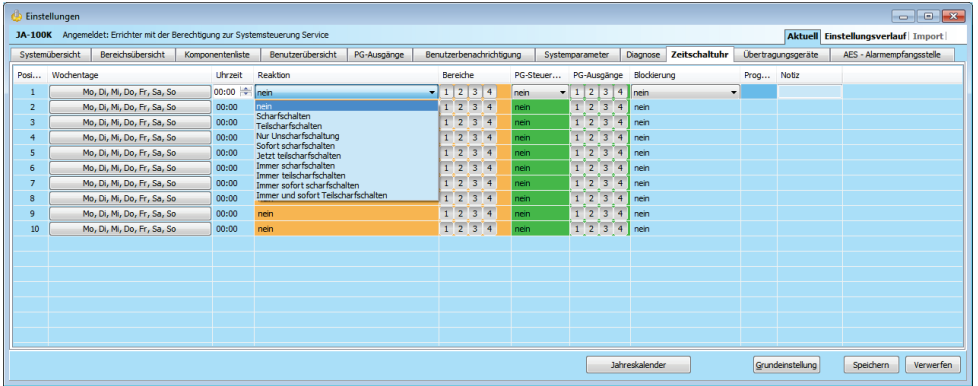

**Wochentage** – definiert, an welchen Wochentagen die Aktion ausgeführt wird (z.B. Montag).

**Uhrzeit** – definiert, zu welcher Zeit die an dem spezifischen Tag ausgeführt werden soll.

Reaktion – ermöglicht die Ausführung der Aktionen "Unscharfschaltung", "Scharfschalten", "Teilscharfschalten" mit der Variante "sofort" (keine Ausgangsverzögerung oder akustische Anzeige) und der Variante "immer" (ignoriert die Einstellungen für Art der Scharfschaltung)".

**Bereiche** – spezifiziert, in welchem Bereich (oder Bereichen) die Aktion der entsprechend definierten Scharfschaltung ausgeführt werden soll.

**PG-Steuerung\*** – ermöglicht die Einstellung der PG-Aktivierung, PG-Deaktivierung, PG-Sperrung und Entsperrung der PG-Ausgänge. Gesperrte PG-Ausgänge können nicht über die Funktionstasten oder per SMS gesteuert werden.

**PG-Ausgänge**\* – spezifiziert, welche/r PG-Ausgang/Ausgänge aktiviert oder deaktiviert werden.

**Blockierung** – PG-Ausgänge werden hier angeboten, ihre Aktivierung ermöglicht die Sperrung einer Zeitschaltuhraktion.

**Programmierung deaktivieren** – Möglichkeit, eine bestimmte Aktion zu deaktivieren. Die Deaktivierung wird über einen roten Punkt angezeigt. Der Errichter (via F-Link) ist zur Deaktivierung des Zeitplans berechtigt.

**Notiz** – ermöglicht die individuelle Beschreibung der geplanten Ereignisse

**Jahreskalender** – ermöglicht, das Attribut des Tages für einzelne Tage des aktuellen und des nächsten Jahres auf "Sonntag" zu ändern. Die Änderung können Sie vornehmen, indem Sie (wiederholt) mit der Maus auf den entsprechenden Tag klicken. Ein Anwendungsbeispiel: Für einen Feiertag, an dem nicht gearbeitet wird, der aber ein Mittwoch ist, können Sie das Attribut des Tages von Mittwoch auf Sonntag ändern. Ereignisse, die automatisch und in Übereinstimmung mit den Grundeinstellungen des Zeitplans geplant sind und für Arbeitstage gelten, werden an diesem Tag nicht ausgeführt. Jedoch wird das Programm für den Sonntag beibehalten. Auf diese Weise können Sie die Steuerung der Bereiche oder PG z.B. für den Urlaub anpassen. "Aus" bedeutet deaktiviert - an diesen Tagen wird kein geplantes Ereignis ausgeführt.

#### *Hinweise:*

- *Eine geplante Zeitschaltuhrktion kann die Scharfschaltung und die PG-Ausgänge gleichzeitig steuern (aktivieren oder deaktivieren).*
- *Das Ein- und Ausschalten eines Geräts für eine bestimmte Zeit ist auf zwei Arten möglich. Sie können entweder eine Aktion zur Aktivierung und eine Aktion zur Deaktivierung des PG-Ausgangs einstellen oder nur eine Aktion zur Aktivierung einstellen und einen Impuls der erforderlichen Länge für den PG-Ausgang festlegen*
- *Wenn Sie die Scharfschaltung (Teilscharfschaltung) eines bestimmten Bereichs wählen, wird zum angegebenen Zeitpunkt zuerst eine Ausgangsverzögerung mit der festen Zeit von 3 Min. aktiviert. Alle Meldern in den bestimmten Bereichen mit der sofortigen Reaktion werden so eingestellt, dass sie die verzögerte Reaktion während dieser Zeit von 3 Minuten haben. Wenn Sie die sofortige Scharfschaltung wählen, gibt es keine Ausgangsverzögerung und alle Melder sind sofort aktiv (einschließlich der verzögerten Melder).*

# **10.9 Registerkarte Übertragungsgeräte**

Diese Registerkarte wird zur Einstellung des Verhaltens von Kommunikationsmodulen und der Art ihrer Kommunikation verwendet. Um Änderungen an dieser Registerkarte vorzunehmen, ist es nicht notwendig sich im Errichter-Modus zu befinden.

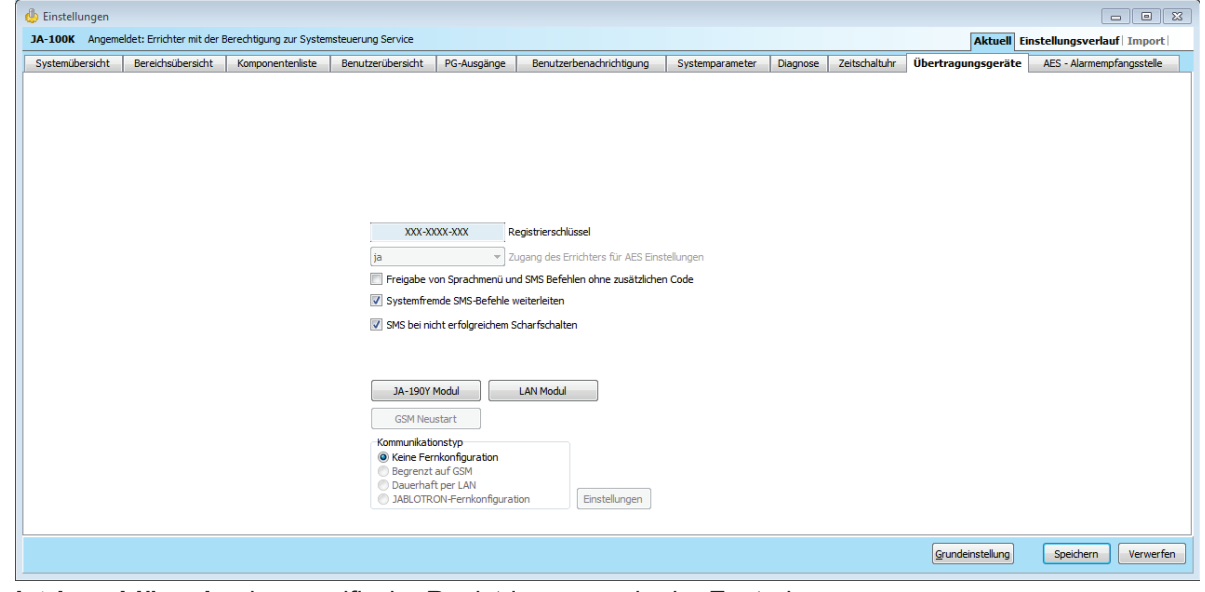

**Registrierschlüssel** – der spezifische Registrierungscode der Zentrale

**Freigabe von Sprachmenü und SMS Befehlen ohne zusätzlichen Code** – wenn ein berechtigtes Telefon verwendet wird, um eine Funktion über einen Anruf zu steuern, muss der Benutzer nicht seinen Code eingeben (die Autorisierung erfolgt über den Anruf von seinem Telefon aus). Für diese Funktion muss die Identifikation des Anrufers (CLIP) aktiviert sein.

**Systemfremde SMS-Befehle weiterleiten** – wenn SMS-Nachrichten für die Zentrale unverständlich (Werbe – SMS der Provider) sind, werden sie an die Telefonnummer des Administrators auf Position 1 weitergeleitet (Informationen zu Gebühren erhalten Sie vom Betreiber).

**SMS bei nicht erfolgreichem Scharfschalten** – bei Aktivierung dieser Funktion sendet die Zentrale eine SMS über eine nicht erfolgreiche Scharfschaltung. Wenn die Steuerung von einem autorisierten Benutzer durchgeführt wird, sendet die Zentrale eine SMS an die Telefonnummer, die dem Benutzer zugewiesen ist.

 $\bigoplus$ 

JABLOTRON ALARMS a.s. Pod Skalkou 4567/33 46601 Jablonec n. Nisou Czech Republic www.jablotron.com | 46601 |

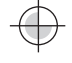

Wenn die Steuerung ohne Autorisierung durchgeführt wird, sendet die Zentrale eine SMS an die Telefonnummer des Administrators auf Position 1.

**Kommunikationstyp** – das System bietet verschiedene Methoden der ferngesteuerten Kommunikation/Konfiguration an

- **Keine Fernkonfiguration**  es gibt keine Datenkommunikation. Die Konfiguration per Fernzugriff via F-Link ist nicht möglich.
- **Begrenzt auf GSM**  die Zentrale kann eine Datenverbindung mit dem Server aufbauen und erlaubt eine Verbindung per Fernzugriff via F-Link. Die Verbindung ist nicht so datenkonsumierend wie eine dauerhafte per LAN Kommunikation. Wenn das System mit einem GSM-Kommunikationsmodul ausgestattet ist, kann die Option aktiviert werden.
- **Dauerhaft per LAN** die Zentrale kommuniziert dauerhaft mit dem Server und ermöglicht eine Verbindung per Fernzugriff via F-Link. Bei einem System ohne GSM-Dialer kann diese Option aktiviert werden.
- **JABLOTRON-Fernkonfiguration**  die Anmeldung bei der JABLOTRON CLOUD bietet alle Optionen des Systems, wie die Verbindung per Fernzugriff via F-Link als auch über die Anwendungen MyJABLOTRON und MyCOMPANY.

**Einstellungen** – Auswahl einer Zentrale mit externer Kommunikation mit dem JABLOTRON-Server. Dies ermöglicht die Verbindung per Fernzugriff via F-Link, die Anmeldung des Systems bei der Cloud und die Verwendung der Anwendungen MyJABLOTRON und MyCOMPANY.

## **10.9.1 JA-190Y Modul**

Hier werden die Parameter und das Verhalten des zusätzlichen GSM-Kommunikationsmoduls JA-190Y eingestellt.

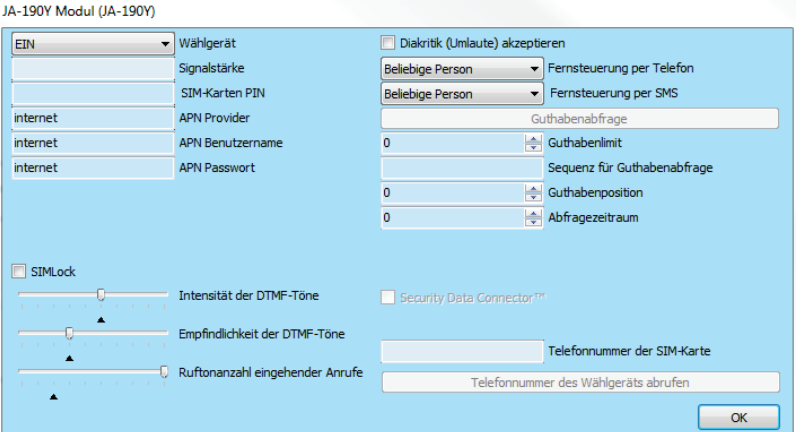

**Wählgerät** – Möglichkeit, das Kommunikationsmodul auszuschalten.

**Signalstärke** – Information über die Signalstärke in Prozent (dies wird einmal pro Minute gemessen). Für eine ausreichende Funktion sollte die Signalstärke bei mindestens 50% liegen. Wenn Sie Probleme mit der GSM-Signalqualität haben, empfiehlt es sich, die SIM-Karte eines anderen Betreibers zu testen. Es wird nicht empfohlen, eine Richt- oder Verstärkungs-GSM-Antenne für das Kommunikationsmodul zu verwenden (dies reduziert nur die Verbindung = instabile Kommunikation). Informationen über die Signalqualität erhalten Sie über den SMS-Befehl STATUS (siehe Kapitel 9.6 SMS-Befehle).

**SIM-Karten PIN** – Wir empfehlen, eine SIM-Karte ohne PIN-Code zu verwenden.

**APN Provider**\* – GPRS Einstellungen der Datenkommunikation. Die Datenkommunikation bietet einen Zugang zu Services, wie z.B. dem Fernzugriff eines Errichters und des Benutzers, der Kommunikation mit der JABLOTRON CLOUD, AES usw. Neben den APN-Einstellungen muss die verwendete SIM-Karte die Datenübertragung unterstützen.

**APN Benutzername**\* – Name (geben Sie keinen ein, es sei denn, das Netzwerk verwendet ihn).

**APN Passwort**\* – Passwort (geben Sie keins ein, es sei denn, das Netzwerk verwendet es).

**Empfindlichkeit der DTMF-Signale von AES** – Einstellung der Empfangsempfindlichkeit der von AES erzeugten Signale. Die Empfindlichkeit ist in 10 Schritten einstellbar. Der optimale Standardwert ist 6.

**Stufe der erzeugten DTMF-Signale an die AES** – Einstellung der Intensität der übertragenen DTMF-Tonsignale, die von der Zentrale erzeugt werden. Die Intensität ist in 10 Schritten einstellbar. Der optimale Standardwert ist 4.

**Ruftonanzahl eingehender Anrufe** – Anzahl der Rufsignale, bis das Kommunikationsmodul automatisch antwortet. Sie können die Beantwortung nach 1 bis 10 Rufsignale einstellen (entspricht 5 bis 50 Sekunden). Der Standardwert ist 3 (15 Sekunden).

**Diakritik (Umlaute) akzeptieren** – Wenn internationale Zeichenakzente (ICC) erlaubt sind, können Meldungen vom System über mehr als eine SMS-Textnachricht verschickt werden. ICC muss aktiviert sein, wenn Sie z.B. das russische Alphabet in Ihren Texten verwenden usw.

**Fernsteuerung per Telefon** – Einstellung, um das System per Fernzugriff über das Sprachmenü zu steuern. Wenn "Benutzer" für diese Funktion ausgewählt sind, kann nur über die Telefone der definierten Benutzer auf das Menü zugegriffen werden (in der Registerkarte Übertragungsgeräte können Sie Benutzern den Zugang zum Sprachmenü ohne Eingabe des Benutzercodes ermöglichen - "Freigabe von Sprachmenü und SMS Befehlen ohne zusätzlichen Code"). Wenn "Beliebige Person" ausgewählt ist, kann auf das Sprachmenü von jedem Telefon aus zugegriffen werden. Jedoch wird der Benutzer immer seinen Benutzercode eingeben müssen.

Fernsteuerung per SMS - Einstellung zur Fernsteuerung des Systems per SMS-Befehle. Wenn "Benutzer" für diese Funktion ausgewählt sind, akzeptiert das System nur SMS-Befehle von den Telefonen der definierten Benutzer (in der Registerkarte Übertragungsgeräte können Sie den Benutzern SMS Befehle ohne Eingabe des Benutzercodes ermöglichen - "Freigabe von Sprachmenü und SMS Befehlen ohne zusätzlichen Code"). Wenn "Beliebige Person" ausgewählt ist, kann ein SMS-Befehl von jedem Telefon aus eingestellt werden. Jedoch wird der Benutzer immer seinen Benutzercode eingeben müssen.

**Guthabenabfrage** – mit dieser Taste erhalten Sie sofort eine SMS des Betreibers mit Informationen über Ihr Guthaben (wenn diese Funktion aktiviert ist).

**Guthabenlimit** – Festlegung des unteren Limits beim automatischen Prüfen des Limits einer Prepaid-SIM-Karte. Wenn das festgelegte Guthaben unter diesem Limit ist, sendet das System eine SMS an den Benutzer, dem die Meldungen **Störung und Service SMS** zugewiesen sind. **Wir empfehlen Ihnen nicht, eine Prepaid-Karte im System zu verwenden - sie erhöhen das Risiko eines Kommunikationsfehlers** 

**Sequenz für Guthabenabfrage** – Befehl zur automatischen Saldoabfrage einer Prepaid-SIM-Karte (wenn dies vom Betreiber unterstützt wird). Sie erhalten diese Befehle von Ihrem Betreiber.

**Guthabenpositionen** – Position (aufeinanderfolgende Zeichenanzahl) in der Meldung des Betreibers, an der die numerische Information zum Guthaben beginnt (das Kommunikationsmodul sucht nur nach Ziffern im Bericht und ignoriert die anderen Zeichen)

**Abfragezeitraum** – Einstellung, wie oft das System das Guthaben prüft (Sie können 0 bis 99 Tage einstellen, 0 ist aus).

**Telefonnummer der SIM-Karte** – Die Telefonnummer der eingelegten SIM-Karte ist hier sichtbar, das System bekommt sie vom Server.

**Telefonnummer des Wählgeräts abrufen** – Diese Taste dient dazu, die Telefonnummer manuell vom Server zu erhalten.

## **10.9.2 GSM Neustart**

Eine Taste zur Abmeldung und Wiederanmeldung des Kommunikationsmoduls in das GSM-Netz. Es kann einige Sekunden dauern, bis das GSM-Kommunikationsmodul wieder im Netzwerk angemeldet ist (abhängig vom aktuellen Status des Systems). GSM kann auch über den SMS-Befehl GSM neu gestartet werden (siehe 9.6 SMS-Befehle).

# **10.9.3 LAN Modul**

Hier wird das LAN-Kommunikationsmodul eingestellt.

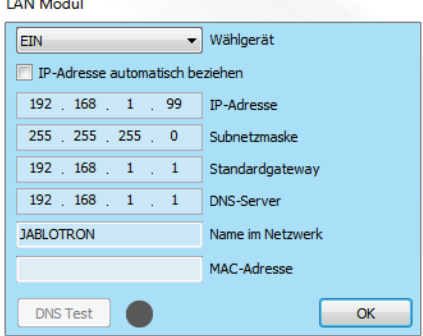

**Wählgerät** – Möglichkeit zur Aktivierung oder Deaktivierung der LAN-Kommunikation.

**IP-Adresse automatisch beziehen** - Automatische Einstellung der Netzwerkparameter. Wenn diese Funktion nicht vom Netzwerk unterstützt wird, müssen die entsprechenden Parameter manuell eingegeben werden. Die Manuelle Eingabe ist nur möglich, wenn diese Option nicht ausgewählt wird.

**IP-Adresse** – die IP-Adresse kann nur manuell zugewiesen werden, wenn die automatische Zuweisung vom DHCP-Server nicht aktiviert ist. Die standardmäßige Einstellung ist 192.168.1.99

**Subnetzmaske** – die IP-Subnetzmaske kann nur manuell zugewiesen werden, wenn die automatische Zuweisung vom DHCP-Server nicht aktiviert ist. Die standardmäßige Einstellung ist 255.255.255.0

**Standardgateway** – das Standard-IP-Gateway kann nur manuell zugewiesen werden, wenn die automatische Zuweisung vom DHCP-Server nicht aktiviert ist. Die standardmäßige Einstellung ist 192.168.1.1

**DNS-Server** – der DNS-Server kann nur manuell zugewiesen werden, wenn die automatische Zuweisung vom DHCP-Server nicht aktiviert ist. Die standardmäßige Einstellung ist 192.168.1.1

**Name im Netzwerk** – der Gerätename für eine einfachere Identifikation im lokalen Netzwerk

**MAC-Adresse** – eindeutige Adresse eines LAN-Geräts (Identifikation der Datenquelle)

Identifikation des LAN-Geräts als Informationsquelle

**DNS Test** – wenn das LAN-Kommunikationsmodul mit dem Internet verbunden ist, kann getestet werden, ob die Einstellungen korrekt sind. Wenn ein grüner Punkt nach Tastenbetätigung erscheint, wurde eine Verbindung mit dem Server aufgebaut, wenn aber nach ein paar Sekunden ein roter Punkt erscheint, ist die Zeit für den Verbindungsaufbau abgelaufen, was bedeutet, dass die Einstellungen nicht korrekt sind oder ein Verbindungsfehler mit dem LAN-Kommunikationsmodul vorliegt.

## **10.9.4 PSTN Modul**

Hier wird das Telefonkommunikationsmodul eingestellt (wenn die Zentrale einen enthält).

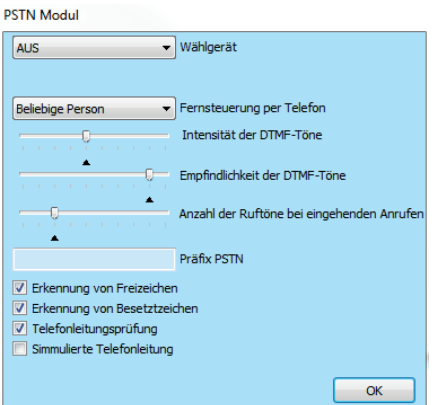

**Wählgerät** – Möglichkeit, die Kommunikation über eine Telefonleitung zu aktivieren oder zu deaktivieren.

**Fernsteuerung per Telefon** – Einstellung, um das System per Fernzugriff über das Sprachmenü zu steuern. Wenn "Benutzer" für diese Funktion ausgewählt sind, kann nur über die Telefone der definierten Benutzer auf das Menü zugegriffen werden (in der Registerkarte Übertragungsgeräte können Sie Benutzern den Zugang zum Sprachmenü ohne Eingabe des Benutzercodes ermöglichen - "Freigabe von Sprachmenü und SMS Befehlen ohne zusätzlichen Code"). Wenn "Beliebige Person" ausgewählt ist, kann auf das Sprachmenü von jedem Telefon aus zugegriffen werden. Jedoch wird der Benutzer immer seinen Benutzercode eingeben müssen.

**Stufe der erzeugten DTMF-Signale an die AES** – Einstellung der Intensität der übertragenen DTMF-Tonsignale, die von der Zentrale erzeugt werden. Die Intensität ist in 10 Schritten einstellbar. Der optimale Standardwert ist 4.

**Empfindlichkeit der DTMF-Signale von AES** – Einstellung der Empfangsempfindlichkeit der von AES erzeugten Signale. Die Empfindlichkeit ist in 10 Schritten einstellbar. Der optimale Standardwert ist 8.

**Anzahl der Ruftöne bei eingehenden Anrufen** – Anzahl der Rufsignale, bis das Kommunikationsmodul automatisch antwortet. Sie können die Beantwortung nach 1 bis 10 Rufsignale einstellen (entspricht 5 bis 50 Sekunden). Der Standardwert ist 3 (15 Sekunden).

**Präfix PSTN** – Interner Einwahl-Code

**Erkennung von Freizeichen** – bei Deaktivierung des Parameters wählt das Kommunikationsmodul die eingestellte Telefonnummer unabhängig vom Wählton. Wenn der Parameter aktiviert ist, reagiert das Kommunikationsmodul nicht, bis er den Wählton erkennt (z. B. Wahlverzögerung in einigen Telefonvermittlungen).

**Erkennung von Besetztzeichens** – wenn das Kommunikationsmodul ein Besetztzeichen z.B. in einer Parallelleitung erkennt, legt er auf und informiert das System. Es empfiehlt sich nicht, diesen Parameter zu aktivieren, da der Kommunikator das Aufhängen nicht erkennt.

**Telefonleitungsprüfung** – das Kommunikationsmodul deaktiviert die Spannungserkennung in der Telefonleitung. Dies bedeutet, dass er eine unterbrochene Telefonleitung nicht melden wird. Wenn sie unterbrochen ist, wird nach 30 Min. eine Störung über den Verlust der Leitung angezeigt. Das Kommunikationsmodul zeigt die Störung mit einer gelben LED an.

**Simulierte Telefonleitung** – Bei Aktivierung überprüft das Kommunikationsmodul das Vorhandensein der Telefonleitung oder ihrer Töne nicht. So erkennt man keinen Fehler der Telefonleitung bei einer niedrigeren Spannung als 15 V. Der Einsatz ist für Funkmodems ausgelegt. Eine detaillierte Beschreibung der Parametereinstellungen finden Sie in der Anleitung des kommunikationsmoduls JA190X.

# **10.10 Registerkarte AES - Alarmempfangstelle**

Mit dieser Registerkarte können Sie die Kommunikation über bis zu 4 Alarmübertragungspfade oder 4 Kommunikationsprotokolle einstellen. Jeder Übertragungspfad kann für 4 verschiedene Alarmempfangszentren oder allgemein für 4 verschiedene Empfänger von Alarmmeldungen verwendet werden.

Der Zugriff des Errichters ist eingeschränkt, dieser Parameter kann nur von einer Person mit der Berechtigungsstufe einer AES eingestellt werden. Die Option ist auch nicht verfügbar, wenn die Jablotron-Kommunikation ausgewählt ist, was die Einstellung des Kommunikationsteils des Systems erheblich vereinfacht. Um Änderungen an dieser Registerkarte vorzunehmen, ist es nicht notwendig sich im Errichter-Modus zu befinden.

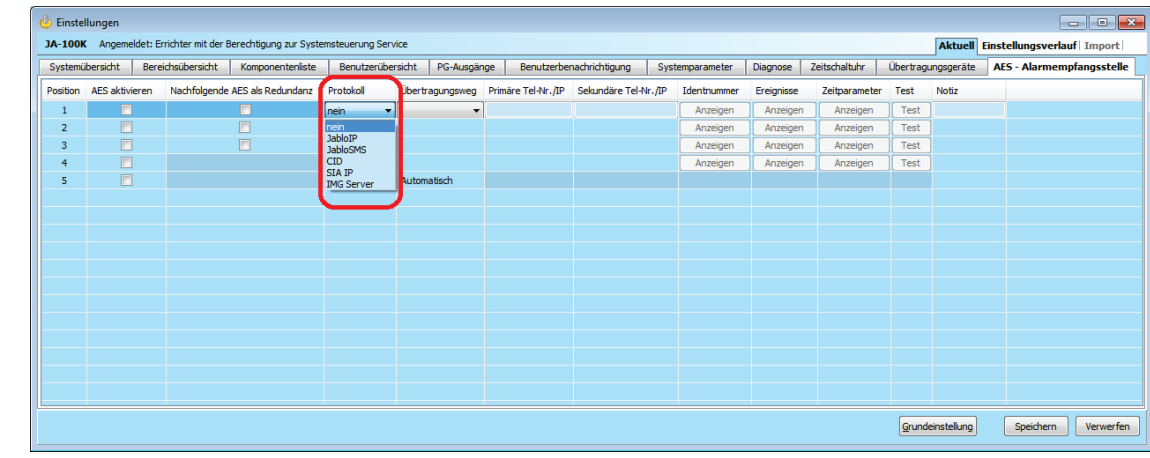

**AES aktivieren** – Möglichkeit, die eingestellte Kommunikation zu deaktivieren

**Nachfolgende AES als Redundanz** - Bei Aktivierung wird die nächste Position nur dann verwendet, wenn die Daten von aktueller AES nicht übertragen werden können.

**Protokoll** – Einstellungen des Übertragungsprotokolls

**Übertragungsweg** – wenn das ausgewählte Protokoll auf unterschiedliche Weise übertragen werden kann, kann der Kommunikationsmodul-Typ hier ausgewählt werden.

**Primäre Tel-Nr./IP** – Einstellung der Hauptdomain (unter Verwendung von URL oder IP-Adresse), oder der Haupttelefonnummer, je nach verwendetem Protokoll. Bei Verwendung der IP-Kommunikation, müssen Sie die Schnittstelle nach der IP-Adresse getrennt durch eine Spalte eingeben. Sie erhalten die Schnittstelle und die Daten der IP-Adresse von der AES oder NSL, an den die Kommunikation geleitet wird. Wenn keine Schnittstelle eingegeben wird, wird das Ereignis nicht übertragen.

**Sekundäre Tel-Nr./IP** – Einstellung einer Backup-Domain (unter Verwendung von URL oder IP-Adresse) oder einer Backup-Telefonnummer, je nach verwendetem Protokoll.

**Identnummer**– Einstellung der Gebäudeidentifikation (gemeinsam für das gesamte Gebäude oder individuell für Bereiche).

**Warnhinweis**: Die Standardeinstellung ist null, mit der das Kommunikationsmodul keine Meldungen sendet!

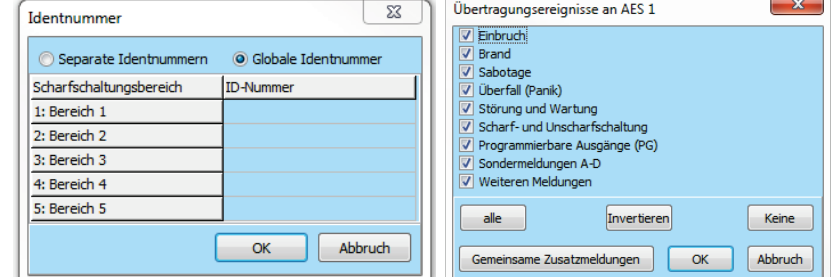

**Ereignisse** – Auswahl der gemeldeten Ereignisarten und Möglichkeit, Codes von zusätzlichen Meldungen (PG-Ausgänge) einzustellen

**Zeitparameter** – Einstellung der Zeitlimits für Übertragungen und Zeiteinstellung der Verbindungsprüfung **Test** – Manuelle Prüfung, ob die Verbindung mit dem entsprechenden Protokoll gestartet wird.

**Notiz** – hier können Sie Einzelheiten zu den AES-Einstellungen, dem Beginn des Service usw. vermerken.

 $\bigoplus$ 

JABLOTRON ALARMS a.s.

Pod Skalkou 4567/33 46601 Jablonec n. Nisou

| 46601 |

Czech Republic www.jablotron.com

# **10.10.1 Konfigurationsanforderungen eines Übertragungspfads an eine NSL/AES**

Die Zentrale JA-100K kann Übertragungspfade zu den AESs nach den europäischen Normen EN 50136-1 und EN 50136-2 aufbauen. In der folgenden Tabelle werden die einzelnen Parameter angegeben, um eine spezifische ATS-Klasse zu erfüllen. Eine AES muss die ATS-Klassen vollständig AES unterstützen.

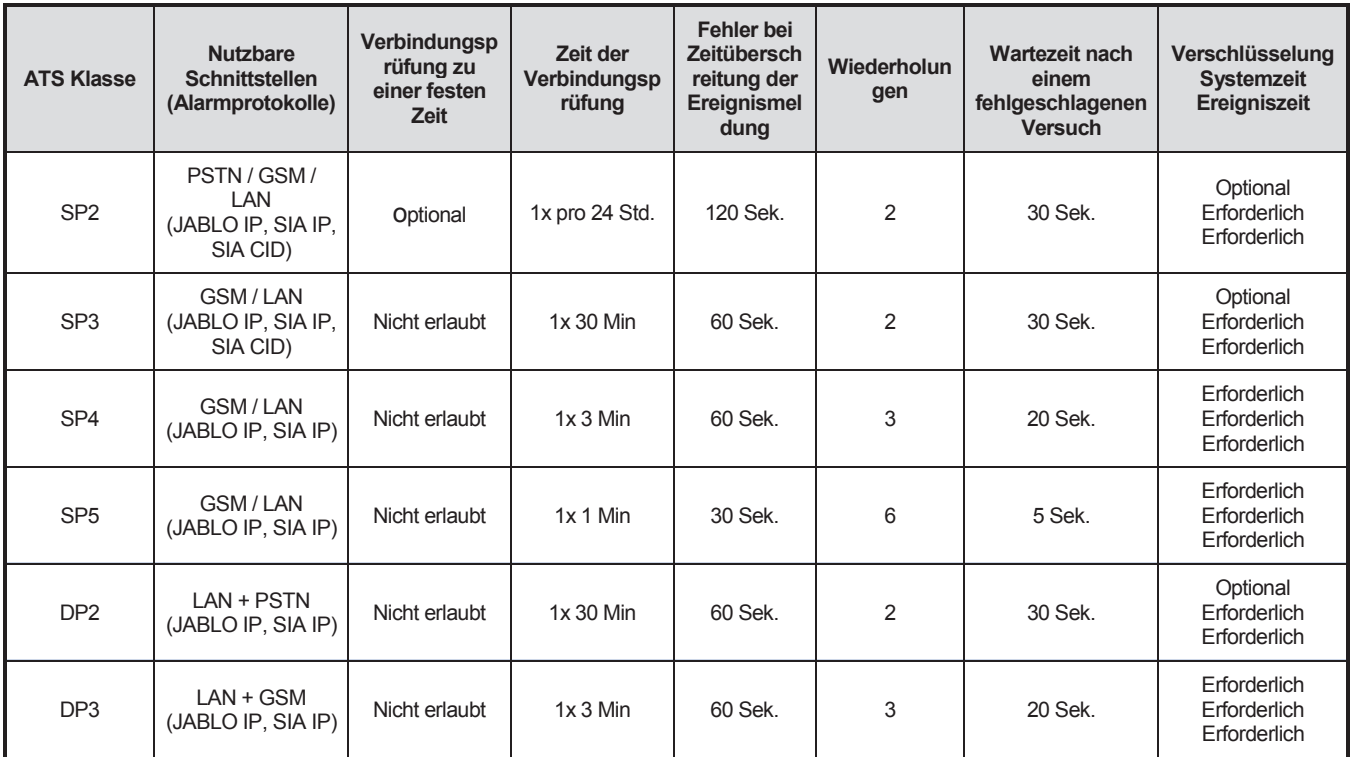

# **10.10.2 Übertragungspfade**

Für GSM- (GPRS) und LAN-Kommunikation unter Verwendung eines IP-Protokolls:

- 1. Protokoll ANSI SIA DC-09, SIA IP (DC9), Methode DCS oder ADM\_CID (Datennachricht)
	- Verschlüsselung gemäß AES-Standard mit 128, 192 oder 256 bit Schlüssel
		- Einfügung eindeutiger Zeitmarken
		- Sehr präzise Zeitsynchronisierung zwischen Alarmsystem und AES
- 2. Protokoll JABLO IP (Datennachricht)
	- Eigenes Jablotron-Protokoll
	- 256 bit Verschlüsselung
	- Einfügung eindeutiger Zeitmarken
	- Sehr präzise Zeitsynchronisierung zwischen Alarmsystem und AES
- 3. JABLO\_SMS (SMS-Datennachricht)
	- basierend auf dem JABLO IP Protokoll mit Datenverschlüsselung

# **10.10.3 JABLOTRON 100 CID- und SIA-Codes**

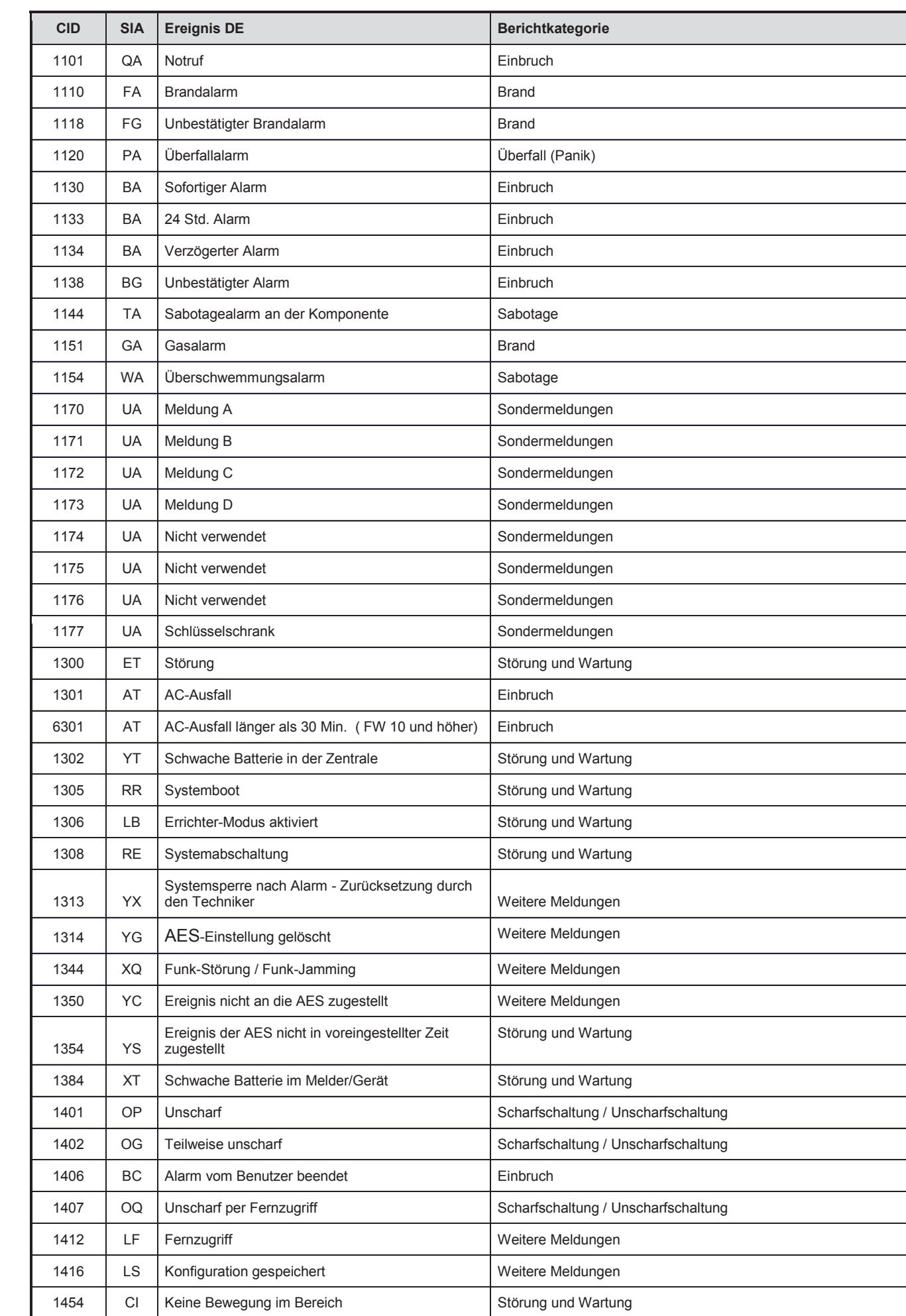

**ABLOTRON** 

 $\bigoplus$ 

 $\bigoplus$ Pod Skalkou 4567/33 46601 Jablonec n. Nisou JABLOTRON ALARMS a.s. Czech Republic www.jablotron.com | 46601 |

 $\bigoplus$ 

JA-100K Zentrale des Sicherheitssystems 71 / 86 MNX25402

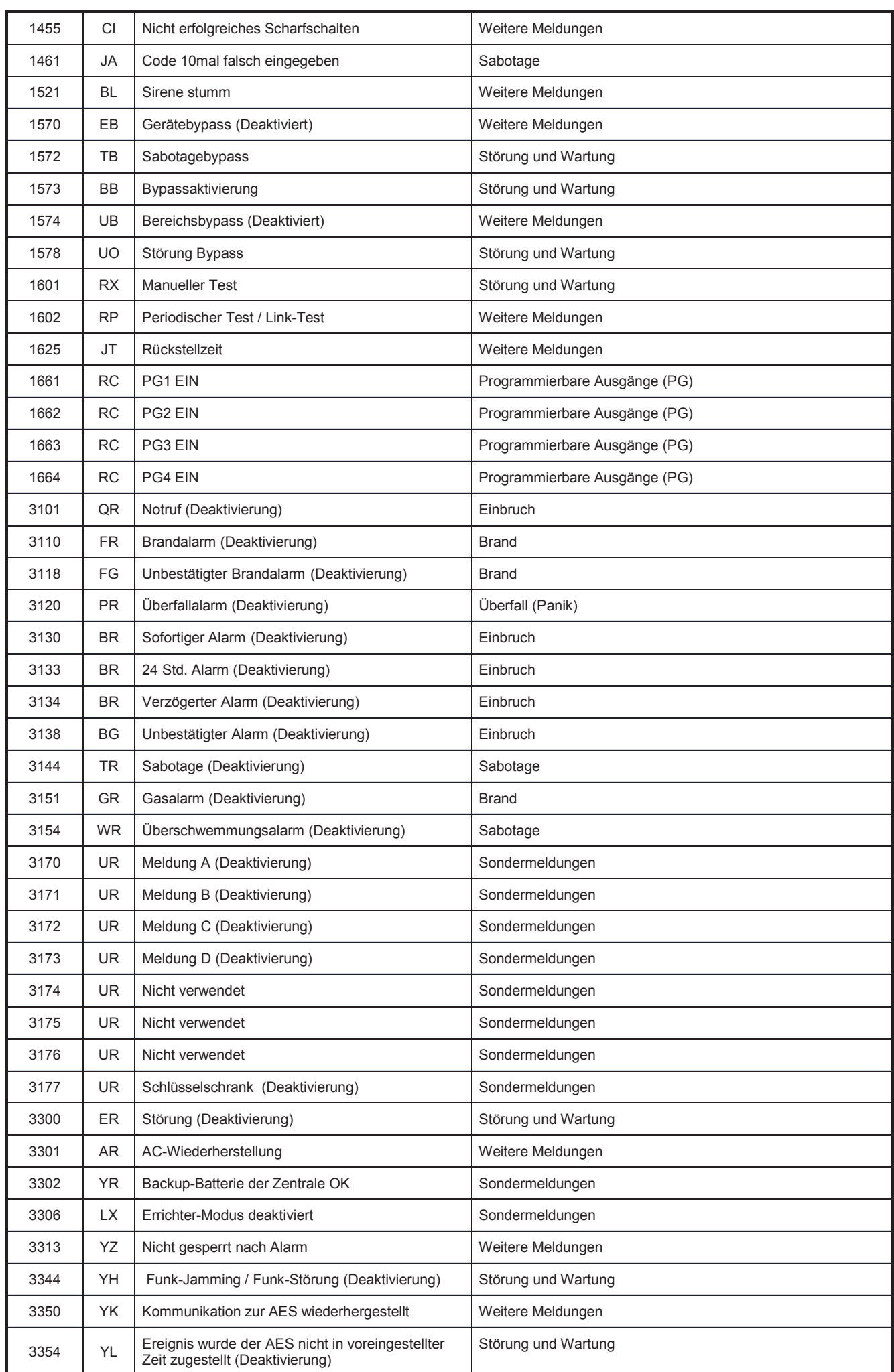
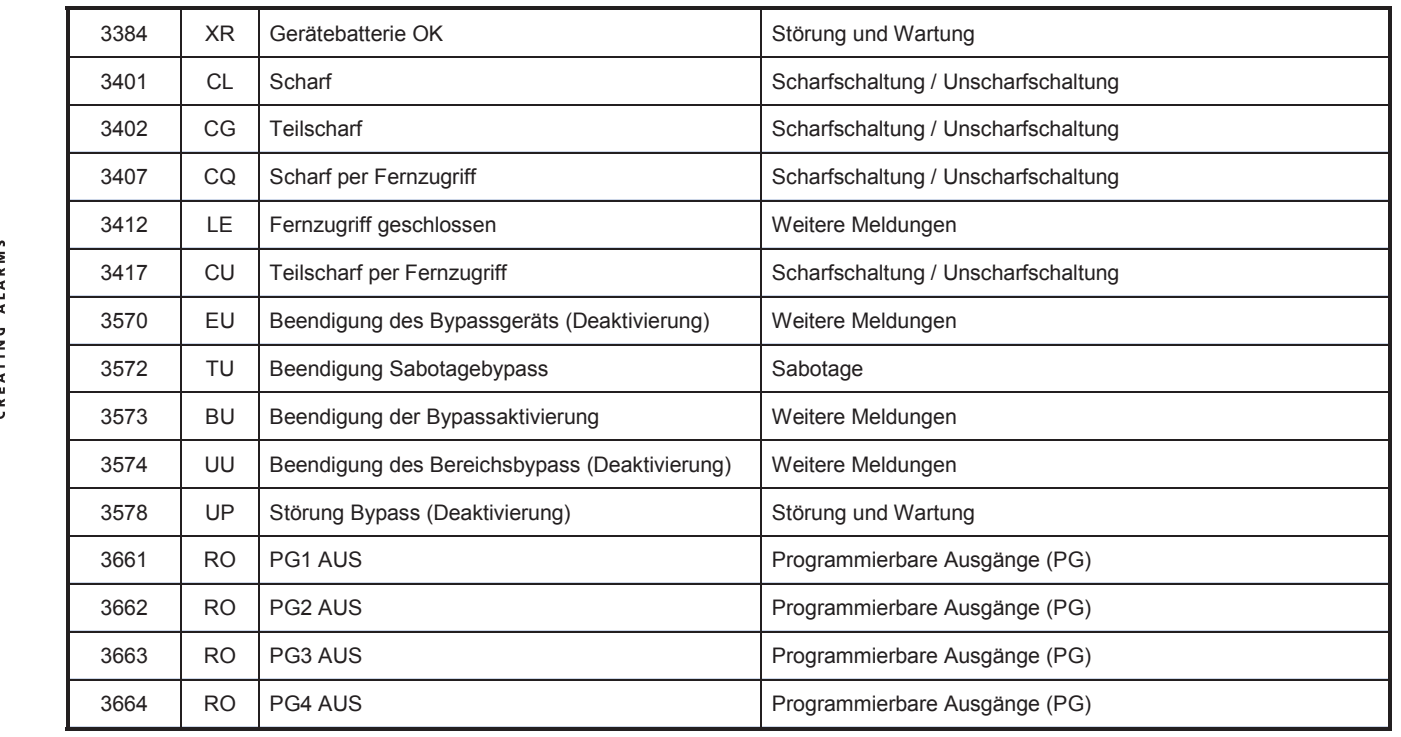

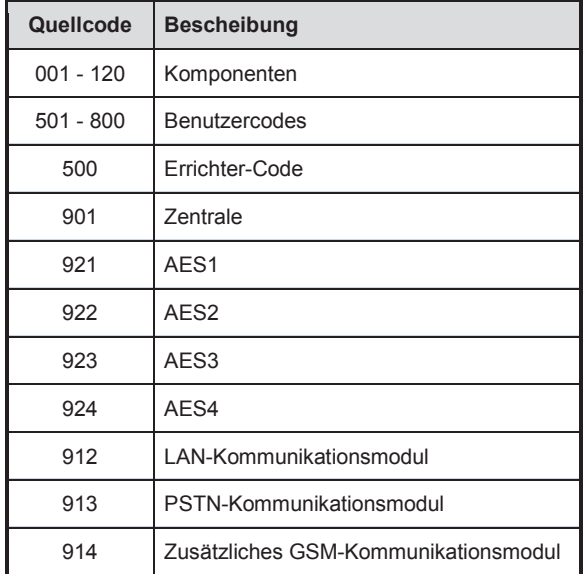

# **10.11 Registerkarte Diagnose**

Hier können der Status der Komponenten und ihre Eigenschaften geprüft und verifiziert werden.

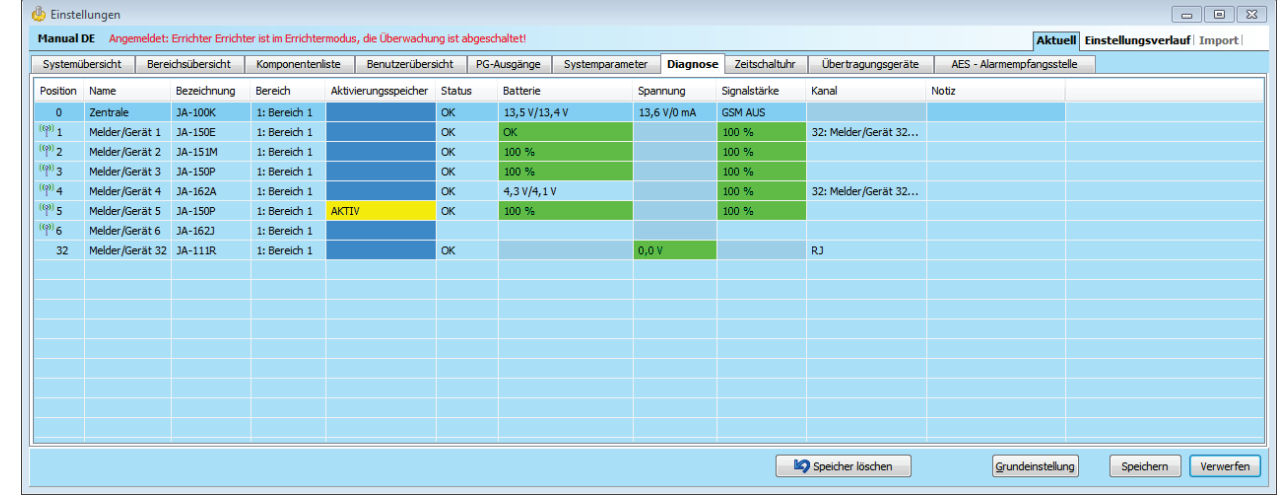

ABLOTRON

JABLOTRON ALARMS a.s. Pod Skalkou 4567/33 46601 Jablonec n. Nisou Czech Republic www.jablotron.com | 46601 |

 $\overline{\bigoplus}$ 

 $\bigoplus$ 

**Aktivierungsspeicher** – zeichnet Aktivierungen einer Komponente auf, die seit der letzten Löschung dieser Spalte aufgetreten sind. Der Speicher aller Komponentenaktivierungen kann mit der Taste Speicher löschen (untere Leiste) gelöscht werden. Sie können den Speicher einer ausgewählten Komponente über die rechte Maus löschen. Die Aktivierung eines Sabotagesensors (TMP) hat die höchste Priorität bei der Aufzeichnung von Ereignissen im Speicher.

**Status** – zeigt den aktuellen Status einer Komponente an. OK = alles in Ordnung, TMP = Sabotage, AKT = Alarmeingang aktiviert, ERR = Fehler, ?? = keine Kommunikation mit der Komponente, Stromversorgung = Versorgungsfehler

(oder einen vollständig leere Batterie), Ladend – die Backup-Batterie in der Komponente oder der Zentrale wird geladen. Batterie = nicht geladen oder nicht angeschlossene Batterie in der Zentrale, BOOT – Komponentenaktualisierung ist im Verlauf oder Aktualisierungsfehler (Wiederholen Sie die Aktualisierung). Indem Sie die Maus über dem STATUS der entsprechenden Komponente hin- und herbewegen, werden die Details angezeigt.

**Batterie**\* – Wenn die Komponente eine Batterie enthält, wird ihr Status angezeigt. Für die Zentrale (Position 0) wird die Spannung der Backup-Batterie angezeigt. Wenn die Spannungsdaten einer Funk-Komponente fehlen, hat die Komponente sie noch nicht kommuniziert - Sie können die Übertragung aktivieren (z.B. über den Sabotagesensor oder in F-Link über die Aktualisieren-Taste) oder bis zur automatischen Übertagung warten. Wenn Funk-Bedienteile über eine externen Stromquelle versorgt werden, wird "Strom über eine externe Stromquelle" angezeigt. Der Batteriestatus wird farbig angezeigt: 10% rot, 20% gelb, 30% und höher grün.

**Spannung**\* – Auf der Position der Zentrale (0) wird die Spannung der Klemmen der Zentrale und der Strom, der von den BUS-Komponenten von der Zentrale gezogen wird, angezeigt. Dabei wird der Netzspannungsverlust der BUS-Komponente im Vergleich zur Zentrale angezeigt. Der Verlust darf 2 V nicht überschreiten; sonst muss dieses Problem behoben werden (z.B. durch einen weiteren BUS-Verstärker).

**Signalstärke**\* – zeigt die Signalstärke an, mit der die Zentrale via GSM kommuniziert, wenn ein zusätzliches GSM-Kommunikationsmodul verbunden ist. Der Wert sollte bei mindestens 50% liegen. Wenn die Anzeige fehlt, hat die Komponente sie noch nicht kommuniziert - Sie können die Übertragung aktivieren (z.B. über den Sabotagesensor) oder bis zur automatischen Übertagung warten. Der Wert auf der Zeile der Zentrale stellt die Stärke des GSM-Netzsignals dar (über die Interferenz zwischen Funkmodulen und dem GSM-Modul siehe auch Kapitel 6.1 Installation eines Funkmoduls JA-111R).

Farbliche Anzeige des GSM-Signals: 0-30% rot, 40-50% gelb und über 50% grün.

Farbliche Anzeige des Funk-Signals: 10% rot, 20% gelb, 30% und höher grün.

**Kanal**\* – verfügt über Informationen über den BUS, der von der Komponente zur Kommunikation verwendet wird. Dabei wird zwischen zwei Pfaden unterschieden: Dem BUS-Ausgang und dem RJ-Anschluss für das Funkmodul JA-11xR. Eine spezielle Spalte namens Kanal zeigt an, über welche bidirektionalen Komponenten aktuell kommuniziert wird.

# **11 Andere Optionen von F-Link**

Die F-Link-Version wird immer in der oberen Leiste hinter dem Namen angezeigt. Die Symbolleiste bietet einen kurzen Zugriff auf häufig verwendete Elemente wie die Tasten Modus ändern, Systemereignisse, Einstellungen, Signalmessung von Funkmodulen, Export von Einstellungen oder lokaler Zugriff und Fernzugriff auf die Zentrale.

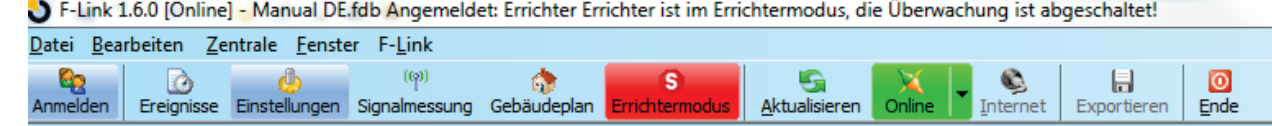

# **11.1 Systemsteuerung über F-Link**

Es gibt zwei Möglichkeiten, einzelne Bereiche in F-Link lokal oder per Fernzugriff zu steuern. Die erste Möglichkeit besteht darin, in der Registerkarte Bereichsübersicht auf die Spalte Status zu klicken.

Einstellungen

#### Manual DE Angemeldet: Errichter Errichter

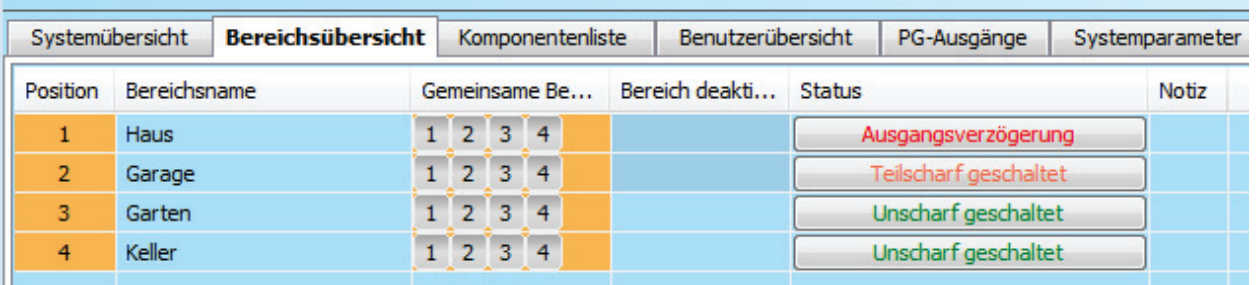

Die zweite Möglichkeit besteht darin, auf die Symbole zu klicken, die den Systemstatus auf der unteren Symbolleiste darstellen. Die Benutzerautorisierung wird im Systemverlauf auf der Grundlage des aktuellen Codes, der für die Anmeldung in F-Link verwendet wird, aufgezeichnet.

FW: LJ60421 HW: LJ16124 SN: 1400-40-3073-8485 1 2 3 4

# **11.2 Ereignisse**

Der Ereignisverlauf ist in F-Link verfügbar, indem man die Taste Ereignisse klickt und "Ereignisse aus der Zentrale" auswählt. Im Speicher der Zentrale (microSD-Karte) können einige Millionen Aufzeichnungen in fortlaufender Nummerierung und mit exaktem Ereignisdatum, sowie der exakten Zeit gespeichert werden.

**Ereignisse vom Speicher der Zentrale** (verfügbar über F8) – ca.100 kB der Ereignisse werden (von der microSD-Karte) geladen. Wenn dies nicht ausreichen sollte, können Sie den Vorgang wiederholen durch laden/ nächste 100(500) kB oder alles. Warnhinweis: Wenn Sie die Option laden/alles wählen, kann dieser Vorgang bei einer Zentrale mit längerer Betriebszeit einige Minuten dauern.

Der Verlauf zeichnet keine Ereignisse auf, die während der Einstellung auftreten (nur die Aktivierung und

Deaktivierung des Errichter-Modus). Geladene Ereignisse können in einer Datei im Dateimenü über Export (Shft+Ctrl+S) unterschiedlichen Formaten (FDE, PDF, TXT, CSV, XML, HTM or HTML) gespeichert werden. FDE ermöglicht F-Link das erneute Herunterladen der Ereignisse.

**Ereignisverlauf online** (verfügbar über F7) – in einer temporären Tabelle werden alle Ereignisse aufgezeichnet, die im Ereignisverlauf gespeichert sind und nach der Aktivierung dieser Option auftreten, einschließlich der Ereignisse, die während der Einstellung auftreten.

**Gehtestmodus** (verfügbar über F6) – in einer temporären Tabelle

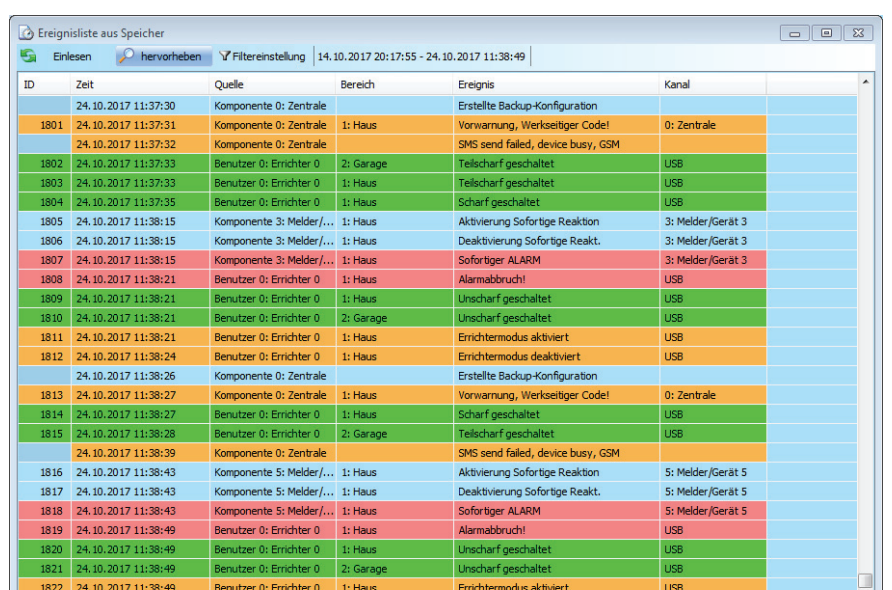

werden alle Signale aufgezeichnet, die aufgezeichnet werden (z.B. Aktivierung und Deaktivierung von Sensoren).

**Ereignisse von einer Datei öffnen** - Ereignisse, die aus dem Ereignisverlauf in eine Datenbank im Dateiformat FDE gespeichert werden, können geöffnet werden (siehe Ereignisse aus dem Speicher der Zentrale).

**Einlesen** – ermöglicht das Laden weiterer Ereignisse des Verlaufs, indem 100 kB, 500 kB (100 kB entspricht ca. 1200 Ereignissen) oder alle geladen werden können.

**Hervorheben** – über die farbliche Hervorhebung können Ereignisarten unterschieden werden (Alarm mit rot, Unscharf-/Scharfschaltung mit grün, Störungen mit orange, Sabotage mit blau, neutral mit hellblau, Automatisierung oder Übertragung mit grau usw.).

**Filtereinstellung** – der Filter ermöglicht Ihnen, eine gewünschte Information über die Filterung des Zeitpunkts, der Ereignisart, der Bereiche, der Benutzer, der Komponenten oder der PG-Ausgänge in einer detaillierten Form zu erhalten. Die Filter können auch für eine effizientere Suche im Verlauf kombiniert werden.

### **11.3 Einstellungen**

Das Fenster wird dazu verwendet, das Verhalten des Systems, aller Komponenten, Bereiche, Benutzer, PG-Ausgänge, Kommunikationsmodule und Übertragungen an die AES einzustellen und ist verfügbar, indem Sie die Taste Einstellungen in der oberen Leiste drücken.

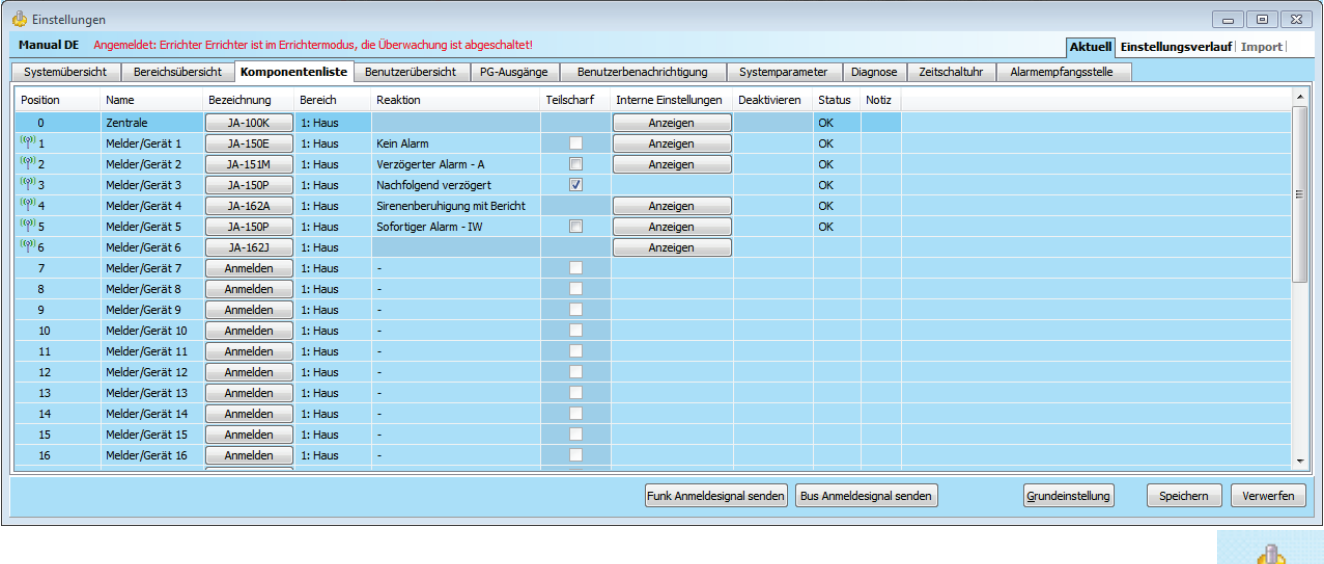

- Settings 1. Das Fenster zur Einstellung des Systems wird geöffnet und geschlossen über die Taste **Einstellungen** in der oberen Leiste.
- 2. Im Fenster können Sie zwischen den folgenden **Registerkarten** schalten**: Bereichsübersicht, Komponentenliste, Benutzerübersicht, PG-Ausgänge, Systemparameter,** …
- 3. Das Fenster zeigt die **aktuelle Einstellung der Zentrale** an, die von F-Link SW beim Öffnen geladen wird (im Folgenden nur noch SW). Die Taste **Aktualisieren** in der oberen Symbolleiste lädt jederzeit die aktuellen Inhalte der Zentrale.
- 4. Wenn Sie **ältere Einstellungen der Zentrale** anzeigen möchten, verwenden Sie die **Registerkarte Einstellungsverlauf** in der rechten oberen Ecke. Der Verlauf kann nicht geändert, aber er kann in der Zentrale gespeichert werden (wenn man zu früheren Einstellungen zurückkehren muss). Die 100 vorherigen Einstellungen und auch alle Einstellungsänderungen werden im Verlauf überschrieben (nach Datum und Uhrzeit).
- 5. Sie können **Einstellungen** von einer anderen Installation ins System importieren, z.B. wenn eine alte Zentrale durch eine neue ersetzt wird. Wenn die Zentrale durch eine neue ersetzt wird, wird eine komplett neue Datenbank nach dem Verbindungsaufbau auf dem Computer erstellt. Zum Import der Einstellungen von einer anderen Datenbank, wählen Sie in der oberen Leiste des Hauptmenüs **Datei / Import** und wählen Sie die Datei, von der Sie die Einstellungen importieren möchten. Nach dieser Auswahl wird die Schaltfläche **Import** auf der Registerkarte **Systemeinstellungen** angezeigt.

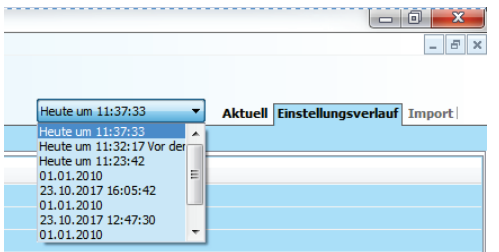

- 6. **Die Änderung einer Einstellung wird über einen blauen Text angezeigt.** (der Name der Registerkarte wird auch blau). Die blaue Anzeige verschwindet, sobald Sie diese Änderungen gespeichert haben.
- 7. Sie können die **Einstellungen speichern,** indem Sie die Taste **Speichern** (unten rechts) betätigen. Wenn Sie die Einstellungen in der Zentrale zum ersten Mal speichern, fordert die SW Sie auf, den **Dateinamen** einzugeben. Im Computer wird eine Datei mit dem Suffix \*FDB erstellt, wo der Einstellungsverlauf nach und nach gespeichert wird (jedes Mal, wenn Einstellungen in der Zentrale gespeichert werden). Wenn Sie die Änderungen nicht speichern möchten, wählen Sie die Taste **Verwerfen** und bei der Bestätigung **Ignorieren.** Parameter können in mehreren Registerkarten geändert werden. Sie können all diese Änderungen dann speichern.
- 8. Die Taste **Bus Anmeldesignal senden** (untere Symbolleiste auf der Registerkarte Komponentenliste) öffnet einen Dialog zur kollektiven Anmeldung (Positionen können nicht ausgewählt werden) von Komponenten, die nur über den BUS mit dem System verbunden sind. Siehe Kapitel 8.4.1 Komponenten anmelden und löschen.
- 9. Die Taste **Funk Anmeldesignal senden** (Registerkarte Komponentenliste und PG-Ausgänge) ermöglicht das Senden des Anmeldecodes der Zentrale an eine Funk-Komponente, z.B. an ein Funk-Ausgangsmodul.
- 10. **Die Einstellung aller Parameter ist nur im Errichtermodus möglich** (das System ist nicht in Überwachung). Der Errichtermodus wird mit der Taste **Errichtermodus** in der oberen Symbolleiste aktiviert und deaktiviert.
- 11. **Einige Parameter können während des Betriebs geändert werden.** Hierfür kann die Registerkarte Einstellungen geöffnet werden, ohne, dass Sie sich im Errichtermodus befinden. Jedoch können nur verfügbare Optionen eingestellt werden.
- 12. **Die SW enthält eine Sprechblasen-Hilfe**  Die Textbeschreibung wird angezeigt, wenn Sie den Cursor auf einem Eintrag platzieren. Sie können die Sprechblasen-Hilfe im Roll-Down-Menü deaktivieren (Menüpunkt F-Link / Tips anzeigen).

# **11.4 Signalmessung**

Fenster zur grafischen Darstellung der Interferenzintensität des Funkbereichs der verwendeten Funkmodule. Vorhandene Signale im Bereich werden blau dargestellt. Rot identifiziert Kommunikationssignale des gesamten Systems (angemeldete Komponenten) und grün wird verwendet, um die ausgewählte Komponente aus der Liste **Hervorgehobene Komponenten** anzuzeigen (siehe Abbildung). Die überwachte Aufzeichnung der Interferenz (wenn das Funk-Signalfenster geöffnet ist) kann aus dem Hauptmenü in eine Datei mit einer FDR-

Erweiterung exportiert werden und die **Statische wird verwendet**, um sie zur Ansicht zu importieren.

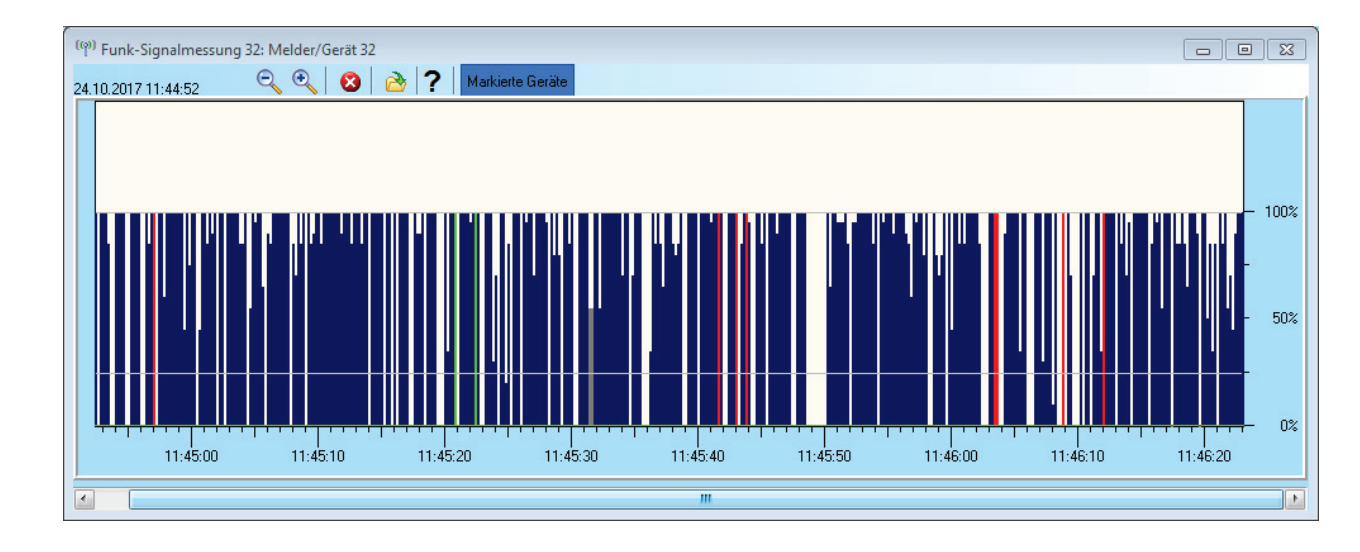

 $\overline{\bigcirc}$ 

### **11.5 Errichtermodus**

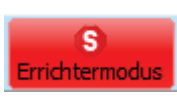

Die Zentrale kann zwischen dem Status Unscharf (wenn alle Einstellungsänderungen in allen Registerkarten, außer der Registerkarte Einstellungen, ausgeführt werden) und dem Errichter-Modus (Änderungen können in der Registerkarte Komponentenliste, einschließlich der Anmeldung, der Änderung der internen Einstellungen und dem Löschen der Komponenten) geschaltet werden.

### **11.6 Aktualisieren**

Aktualisieren

Aktualisierung der internen Einstellungen der Komponenten nach einer Hardwareänderung.

#### **11.7 Online**

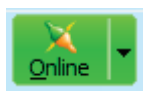

Verbindung oder Trennung von F-Link zu der Zentrale über ein USB-Kabel. Nach der Verbindung findet die Software den Port, der von Zentrale zur Kommunikation verwendet wird, automatisch.

### **11.8 Internet**

Verbindung oder Trennung von F-Link zu der Zentrale über das Internet per Fernzugriff. Voraussetzungen für den Verbindungsaufbau ist der ordnungsgemäß eingegebene Registrierungscode (er wird automatisch von der Datenbank, die für die Programmierung der Zentrale verwendet wurde, eingegeben), die Telefonnummer der SIM-Karte in der Zentrale, falls verwendet (auch vorab eingegebene die Installationsinformationen) und der mit dem Internet verbundene Computer. Der Fernzugriff kann auf der Registerkarte Übertragungsgeräte deaktiviert werden/ Kommunikationstyp = Keine Fernkonfiguration.

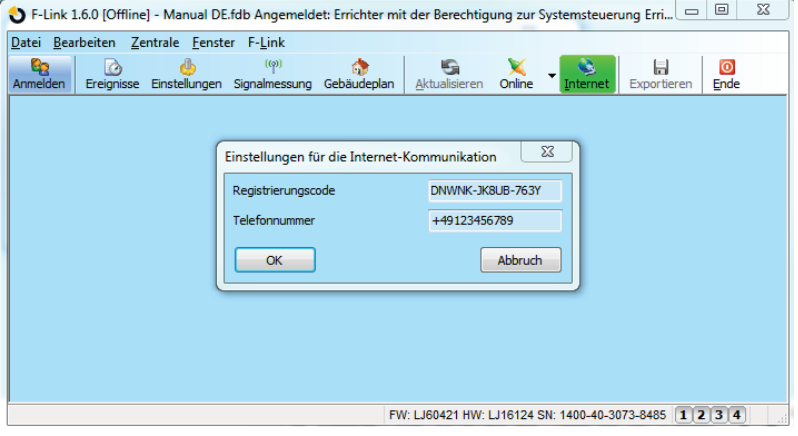

Nach dem Klicken auf die Taste Internet, wird ein Dialogfenster mit den vorab eingegebenen Daten angezeigt. Wenn Sie von einer leeren Datenbank verbunden werden, müssen Sie den Anmeldecode und die Telefonnummer hinzufügen. Wenn ein LAN-Kommunikationsmodul verwendet wird und die Jablotron-Kommunikation aktiviert ist, braucht die Telefonnummer nicht eingegeben werden (dieses Feld muss dann leer bleiben). Der Verbindungsaufbau dauert nur ein paar Sekunden, aber das Herunterladen der Konfiguration hängt von der Systemgröße ab, und dies kann 1 bis 2 Minuten dauern.

*Hinweis: Informationen zum Aufbau einer GPRS- / LAN-Verbindung und die gesendete und erhaltene Datenmenge wird in der unteren rechten Ecke angezeigt.* 

```
FW: LJ60421 HW: LJ16124 SN: 1400-40-3073-8485 | 1 | 2 | 3 | 4 | | | 2 | 2 6KB | 1,5KB : LAN
```
### **11.9 Installationsinformation**

Dieses Fenster enthält Einträge für das Errichterunternehmen, um wichtige Kontaktdaten über den Systembesitzer, das gesamte System und möglicherweise ein externes Dokument in Bezug auf das Gebäude (Angebot, Rechnung, Abnahmeprotokoll usw.) zu speichern. Im ext. Feld kann der Errichter Notizen eintragen und hilfreiche Information zur Installation z.B. im Falle einer Systemerweiterung zu bekommen.

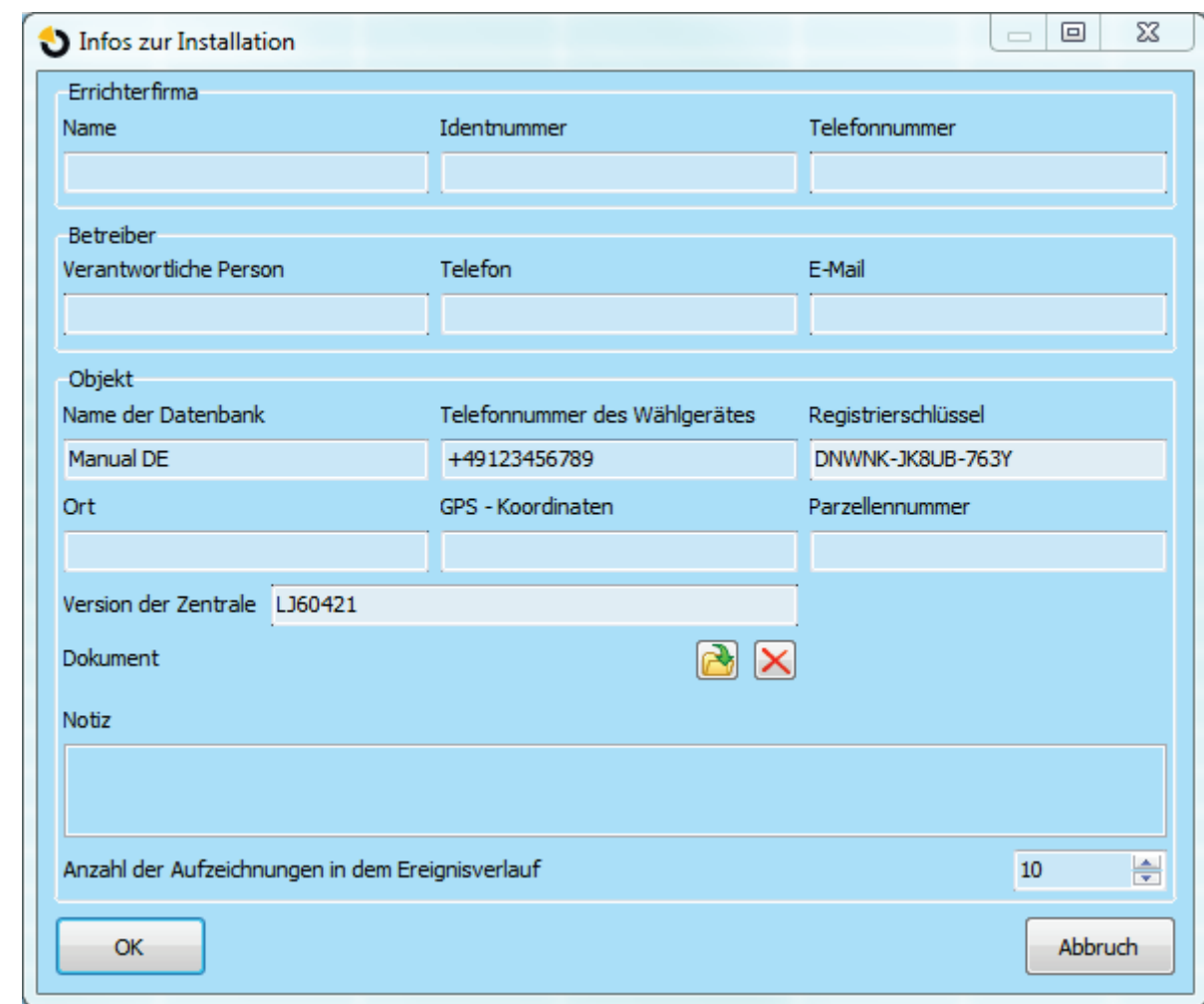

### **11.10 Aktualisierung der Firmware**

Eine Aktualisierung der Firmware mit einem FW-Paket, das der Hersteller auf dem Jablotron-Server offiziell anbietet, ermöglicht die Verhaltensänderung aktualisierbarer Komponenten (Zentrale, Funkmodule, Bedienteile, Melder usw.). F-Link lädt diese Aktualisierungen automatisch (nach einer Anforderung) vom Jablotron-Server herunter, wenn im Menü von F-Link der Menüpunkt F-Link / Automatische Aktualisierung aktiviert ist. Wenn diese Funktion nicht aktiviert ist, ermöglicht F-Link das manuelle Auffinden der FWP-Dateien vor der Aktualisierung. Lesen Sie dazu mehr in Kapitel 13 Aktualisierung der Firmware.

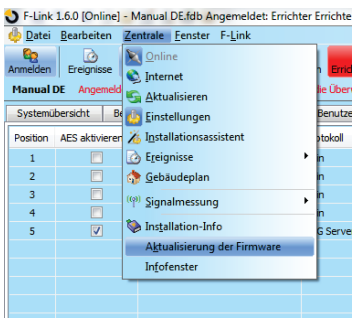

### **11.11 Einstellungsverlauf**

Die Zentrale speichert die Einstellungen aller Komponenten und ihrer Programmierungsänderungen auf der SD-Karte. Sie zeichnet auch das Ereignis "Erstellte Backup-Konfiguration" im Verlauf mit Informationen zum Dateinamen auf. Dies schließt auch die Konfiguration vor der Änderungsdurchführung mit ein, um sicherzustellen, dass die vorherige Konfiguration wieder hergestellt werden kann, sie zu durchsuchen oder zu prüfen, wann die Änderungen vorgenommen wurden. Um gespeicherte Konfigurationsänderungen zu durchsuchen, öffnen Sie Ereignisse / Ereignisse aus der Zentrale und suchen Sie die Ereignisse der Erstellung der Backup-Konfiguration nach Datum und Zeit. Um sie mit der aktuellen Systemprogrammierung zu vergleichen, laden Sie sie, und gehen Sie in die Registerkarte "Einstellungsverlauf", die in der rechten oberen Ecke des Fensters "Systemeinstellungen" verfügbar ist. Die Konfigurationsänderungen sind mit blauer kursiver Schrift hervorgehoben. Die Änderungen können von der gespeicherten Backup-Datei aus akzeptiert werden. Durch Klicken auf die Taste "Speichern" werden sie in der Zentrale gespeichert. Nachdem Sie die Änderungen durchsucht haben, gelangen Sie zu den aktuellen Einstellungen über die Registerkarte "Aktuell". Alle Konfigurationsmodifikationen werden in dem Ordner BACKUP in der Datei CFGxxxxx.bak mit einer Nummer entsprechend der Reihenfolge der durchgeführten Änderungen gespeichert.

**ABLOTRON** 

JABLOTRON ALARMS a.s. Pod Skalkou 4567/33 46601 Jablonec n. Nisou Czech Republic www.jablotron.com | 46601 |

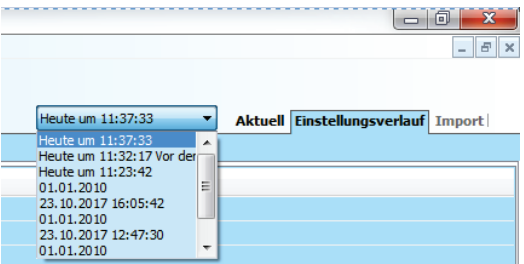

F-Link speichert (3 bis 10 rückwärts) den Verlauf der Einstellungen in der eigenen Datenbank rückwärts. Dieser Verlauf der Einstellungen wird von der Software für Aktualisierungen der Firmware der Zentrale verwendet, da eine Änderung immer den Verlust der vorherigen Einstellungen verursacht und dieser Verlauf zur Wiederherstellung verwendet werden kann. Die gleiche Option kann im Falle einer Zurücksetzung der Zentrale auf die Standardeinstellungen, beim Austausch der SD-Karte, bei Sprachänderungen bei der Löschung von Texten, die auf diese Weise wiederhergestellt werden können, oder aber bei einer unbeabsichtigten Änderung einer Einstellung verwendet werden.

# **12 Zurücksetzung der Zentrale**

Die Standardeinstellungen der Zentrale können nur dann wiederhergestellt werden, wenn in F-Link in der Registerkarte Systemparameter die Option "Reset auf Werkeinstellungen" markiert ist. Wenn die Zurücksetzung nicht aktiviert ist und Sie den Errichter-Code nicht kennen, können Sie die Zentrale nicht zurücksetzen. In diesem Fall muss die Zentrale an den JABLOTRON Vertragshändler zum Werksreset geschickt werden. Vorgehensweise:

- 1. Schalten Sie die Zentrale in den Errichter-Modus (nicht obligatorisch).
- 2. Öffnen Sie die Abdeckung der Zentrale: Für die Zurücksetzung müssen die Sabotagekontakte aktiv sein.
- 3. Trennen Sie das USB-Kabel von der Zentrale.
- 4. Schalten Sie den Strom aus (am einfachsten durch Lösen der Sicherung) und trennen Sie die Batterie.
- 5. Verbinden Sie die mit RESET gekennzeichneten Pins auf der Platine der Zentrale (mit den mitgelieferten Jumpern).
- 6. Schließen Sie zuerst die Batterie und dann den Strom der Zentrale an und warten Sie. Die grüne, gelbe und rote Signallampe am Jumper leuchtet auf (wenn nur die rote Signallampe an bleibt, ist der Parameter "Reset auf Werkeinstellungen"in Einstellungen / Systemparameter nicht aktiviert).
- 7. Warten Sie ca. 15 s und trennen Sie den Jumper.
- 8. Alle LEDs blinken als Bestätigung, dass die Zentrale vollständig zurückgesetzt wurde. Dann wird die Wiederaufnahme der Spannungsversorgung der Zentrale und der BUS-Komponenten durchgeführt.
- 9. Auf diese Weise wurde die Zentrale inkl. Sprachauswahl auf die Standardeinstellungen zurückgesetzt. Das Zurücksetzen der Zentrale führt jedoch nicht zum Löschen des Verlaufs der auf der SD-Karte gespeicherten Ereignisse. Wenn die Zurücksetzung nicht korrekt ausgeführt wurde, behält die Zentrale die ursprünglichen Einstellungen ohne Änderungen.

# **13 Aktualisierung der Firmware**

*Die Zentrale und andere Komponenten des Systems JABLOTRON 100 ermöglichen die Änderung der Firmware. Die Firmware wird normalerweise geändert, um nützliche Parameter zu erweitern oder um ein neues Produkt zu unterstützen.* 

### **13.1 Allgemeine Regeln zur Aktualisierung der Firmware (FW)**

- 1. Eine FW-Aktualisierung kann nur mit einem Computer, der **F-Link** SW installiert hat, durchgeführt werden. Dies ist entweder lokal über ein USB-Kabel möglich oder per Fernzugriff, wo die Modifikationsmöglichkeiten auf BUS-Komponenten und auch auf bidirektionale Funk-Komponenten beschränkt ist.
- 2. Die Firmware (FW) kann durch einen Benutzer mit einer Errichter-Berechtigung geändert werden.
- 3. Die neuste F-Link-Version ist berechtigten Technikern nach dem Login in MyCOMPANY (F-Link SW schließt auch das FW-Paket ein) zugänglich. Wenn F-Link bereits installiert ist und der Computer einen Internetzugang hat, prüft F-Link automatisch verfügbare Aktualisierungen nach dem Start. Wenn es eine aktuellere Version gibt, bietet es den Download zusammen mit dem neusten FW-Paket an.
- 4. Verbinden Sie den Computer mit einem USB-Kabel mit der Zentrale.
- 5. Starten Sie **F-Link** mit der verbundenen Zentrale.
- 6. Schalten Sie die Zentrale in den **Errichtermodus**.

7. Starten Sie die **Zentrale / Aktualisierung der Firmware**

Wenn die **Automatische Aktualisierung** im **F-Link-**Menü erlaubt ist (Standardeinstellung), wird eine Liste der aktualisierbaren Komponenten angezeigt. Diese Datei ist Teil von F-Link im **F-Link x.x.x / Firmware** Verzeichnis und der aktuelle Status ist nur zum Zeitpunkt des F-Link-Downloads garantiert.

Ort des Parameters Automatische Aktualisierung:

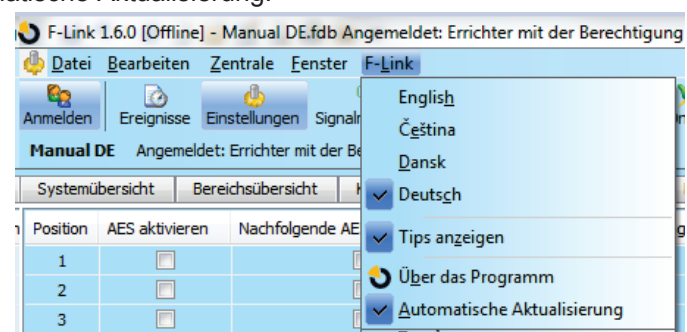

# **13.2 FW-Aktualisierungen für die Zentrale und Komponenten, die mit dem BUS verbunden sind**

- 1. In dem Auswahlfenster Aktualisierung der Firmware werden aktualisierbare BUS und bidirektionale Funk-Komponenten der Zentrale angezeigt. F-Link wählt automatisch die Komponenten, für die eine Aktualisierung benötigt wird, aus (sie haben eine ältere FW als die im FW-Paket).
- 2. F-Link zeigt auch Funk-Komponenten an, die per Funk aktualisiert werden können (siehe 13.3 FW-Aktualisierungen für Funk-Komponenten) oder einzeln über ein zusätzliches USB-Kabel mit dem Computer verbunden werden.
- 3. Weitere detaillierte Informationen zu den bestehenden oder neuen Versionen der einzelnen Komponenten finden Sie in der Sprechblasen-Hilfe (Parameter "Tips anzeigen" im Menüpunkt F-Link), wenn Sie den Cursor über die verfügbaren Komponenten bewegen.
- 4. In den Auswahlkästchen werden die Komponenten, die zu aktualisieren sind, mit Haken markiert, wir empfehlen dies markieren zu lassen. Einige Elemente können obligatorisch sein und somit nicht für die Beendigung einer Aktualisierung zur Verfügung stehen (grau).
- 5. Wenn die Aktualisierung der Zentrale markiert wird, wird die Möglichkeit für Verwendung der aktuellen Version des Sprachmenüs angezeigt (falls deaktiviert, wird die Standardeinstellung zur Aufnahme des Sprachmenüs wiederhergestellt).
- 6. Klicken Sie auf OK, um die FW-Aktualisierung der ausgewählten Komponenten zu starten. Alle Änderungen werden innerhalb weniger Minuten ausgeführt (abhängig von der Anzahl der Komponenten). Dann startet die Zentrale das System neu.
- 7. Nach der FW-Änderung kann ein Teil des Registrierungscodes geändert werden. Diese Änderung hat keinerlei Einfluss auf den Fernzugriff (über F-Link) oder die mögliche Kommunikation der Zentrale mit dem Service der JABLOTRON CLOUD und dem Server img.jablotron.com.
- 8. Wenn F-Link während der Aktualisierung der Zentrale eine beschädigte Datei auf der SD-Karte findet, wird sie formatiert. Nach der Fertigstellung der Aktualisierung können die ursprünglichen Einstellungen wieder importiert werden.
- 9. Führen Sie eine Prüfung entsprechend Kapitel 13.4 Prüfung nach einer FW-Aktualisierung durch.

# **13.3 FW-Aktualisierungen für Funk-Komponenten**

Der bequemste Weg für eine FW-Aktualisierung von ausgewählten Funk-Komponenten ist über das Funknetzwerk des Systems ohne die Notwendigkeit, Kabel anzuschließen. Wenn eine Funk-Aktualisierung einer Komponente nicht möglich ist (z.B. aufgrund der aktuellen lokalen Funkbedingungen), kann die Aktualisierung über ein USB-Kabel vorgenommen werden.

### **Funk-Aktualisierung über ein Funkmodul:**

- 1. Starten Sie F-Link mit der verbundenen Zentrale
- 2. Öffnen Sie das Menü in **F-Link: Zentraleĺ Aktualisierung der Firmware**
- 3. In der SW wird eine Tabelle mit den angemeldeten aktualisierbaren Komponenten angezeigt. Prüfen Sie, ob alle benötigten Funk-Komponenten angezeigt werden (eine Aktualisierung deaktivierter Komponenten kann aus Kompatibilitätsgründen obligatorisch sein und automatisch ausgewählt werden).
- 4. Weitere detaillierte Informationen zu den bestehenden oder neuen Versionen der einzelnen Komponenten finden Sie in der Sprechblasen-Hilfe, wenn Sie den Cursor über die verfügbaren Komponenten bewegen.
- 5. Durch OK werden alle Komponenten aktualisiert.

MONTRON

JABLOTRON ALARMS a.s.

Pod Skalkou 4567/33 46601 Jablonec n. Nisou

| 46601 |

Czech Republic www.jablotron.com

6. Führen Sie nach Fertigstellung der Aktualisierung eine Prüfung entsprechend Kapitel 13.4 Prüfung nach einer FW-Aktualisierung durch.

#### **Aktualisierung über ein USB-Kabel:**

- 1. Öffnen Sie das zu aktualisierende Komponente (nicht bezogen auf AC-160xx).
- 2. Wenn Batterien eingelegt sind, nehmen Sie sie heraus und wenn die Komponente von einem externen Adapter mit Strom versorgt wird, trennen Sie auch diesen (nur AC-160xx).
- 3. Starten Sie F-Link, öffnen Sie die Datenbank und verbinden Sie das USB-Kabel mit dem Computer (miniUSB oder microUSB, je nach verwendeter Komponente). *Warnhinweis: USB-Kabel sind bei einzelnen Komponenten nicht im Lieferumfang enthalten. Wir empfehlen Ihnen, eine direkte USB-Verbindung mit dem Computer zu verwenden, eine Verbindung über*
- *ein USB-HUB kann die Zuverlässigkeit verringern.*  4. Die Aktualisierungen der FW in Funk-Komponenten muss einzeln durchgeführt werden. Eine gleichzeitige Aktualisierung mit vielen USB-Kabeln ist nicht möglich.
- 5. Öffnen Sie in dem zu aktualisierenden Funk-Komponenten den Modus zum Laden der neuen FW. Verfahren Sie dabei entsprechend der Anleitungen der jeweiligen Anleitungen.
- 6. Fahren Sie wie bei einer Systemaktualisierung mit **F-Link** fort**: Zentrale ĺ Aktualisierung der Firmware.**
- 7. In der Tabelle zur Komponentenauswahl, wählen Sie einen USB-Eintrag (typischerweise an der ersten Position).
- 8. Weitere detaillierte Informationen zu den bestehenden oder neuen Versionen der einzelnen Komponenten finden Sie in der Sprechblasen-Hilfe, wenn Sie den Cursor über die verfügbaren Komponenten bewegen.
- 9. Durch OK werden alle Komponenten aktualisiert.
- 10. Nach Fertigstellung der Aktualisierung trennen Sie das USB-Kabel, setzen Sie die Batterien wieder ein oder schließen Sie die Stromversorgung an und bauen Sie das Modul wieder zusammen.
- 11. Führen Sie eine Prüfung entsprechend Kapitel 13.4 Prüfung nach einer FW-Aktualisierung durch.
- 12. Aktualisieren Sie nun die nächste Komponente.

### **13.4 Prüfung nach einer FW-Aktualisierung**

- 1. Prüfen Sie die Einstellungen aller geänderten Komponenten und der Zentrale in **F-Link, Komponentenliste / Interne Einstellungen.** Abhängig von den Änderungen, die während der Aktualisierung vorgenommen wurden, kann die vorherige Einstellung beibehalten werden. Wenn nicht, führen Sie eine Zurücksetzung auf die standardisierten Produktionswerte durch. Wenn eine Zurücksetzung auf die Standardwerte durchgeführt wurde, können Sie die vorherigen Einstellungen über die Import-Taste in den internen Einstellungen der Komponente auswählen.
- 2. Wenn neue Elemente innerhalb der Aktualisierung hinzugefügt wurden, prüfen Sie sie und adaptieren Sie sie so, wie es für die Installation erforderlich ist.
- 3. Prüfen Sie die Einstellungen und testen Sie die Funktionen der aktualisierten Komponenten.

### **13.5 Infofenster**

Es wird über das Hauptmenü **Zentrale / Infofenster** geöffnet. Bei Erstellung des Infofensters fragt die Zentrale alle angeschlossenen und Funk-Komponenten nach ihren aktuellen Informationen.

Das Infofenster gibt einen allgemeinen Überblick über die technischen Daten des gesamten Systems, einschließlich der Zentrale (Seriennummer, Registrierungscode, FW- und HW-Version, Spannung und Strom des BUS, Einstellungen von: Komponenten, Bereichen, PG-Ausgängen), verwendete Kommunikationsmodule (GSM: Telefonnummer, Signal BTS Nummer oder PSTN: Status der Telefonleitung, LAN: Status, MAC, IP, sowie alle BUS- und Funk-Komponenten (uni- und bidirektional): Komponententyp, Identifikation von FW- / HW-Versionen individueller Komponenten und ihr Status. In jedem Systemstatus verfügbar (scharf/ unscharf / Errichtermodus).

Diese Daten sind z.B. für die Kommunikation mit dem technischen Berater, für den die Taste "Zum Absenden speichern" in der rechten unteren Ecke konzipiert ist. Die Datei ist eine komprimierte ZIP-Datei und enthält Daten über die Installation, einen Teil des Ereignisverlaufs (100 kB), aber sie enthält keine sensiblen Daten, wie Telefonnummern von Benutzern oder deren Zugangscodes oder andere vertrauliche Daten.

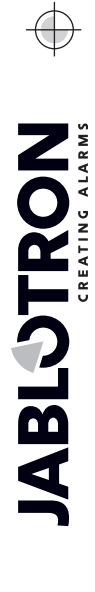

 $\bigoplus$ 

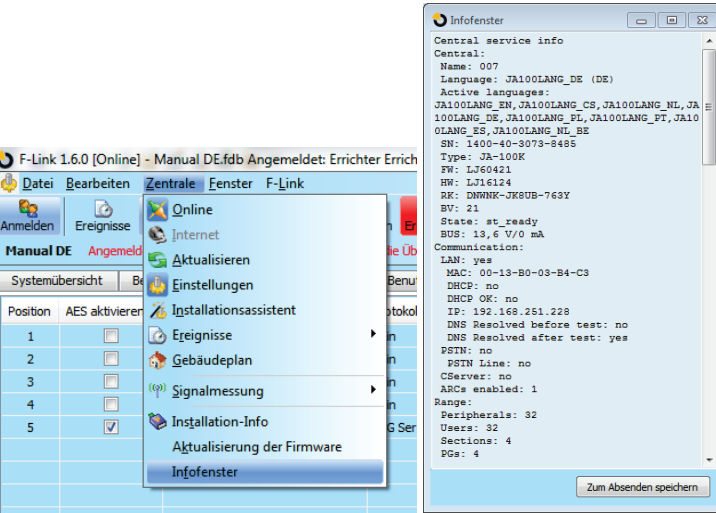

# **14 Zusätzliche Informationen**

# **14.1 Übersichtstabelle des Stromverbrauchs der BUS-Komponenten**

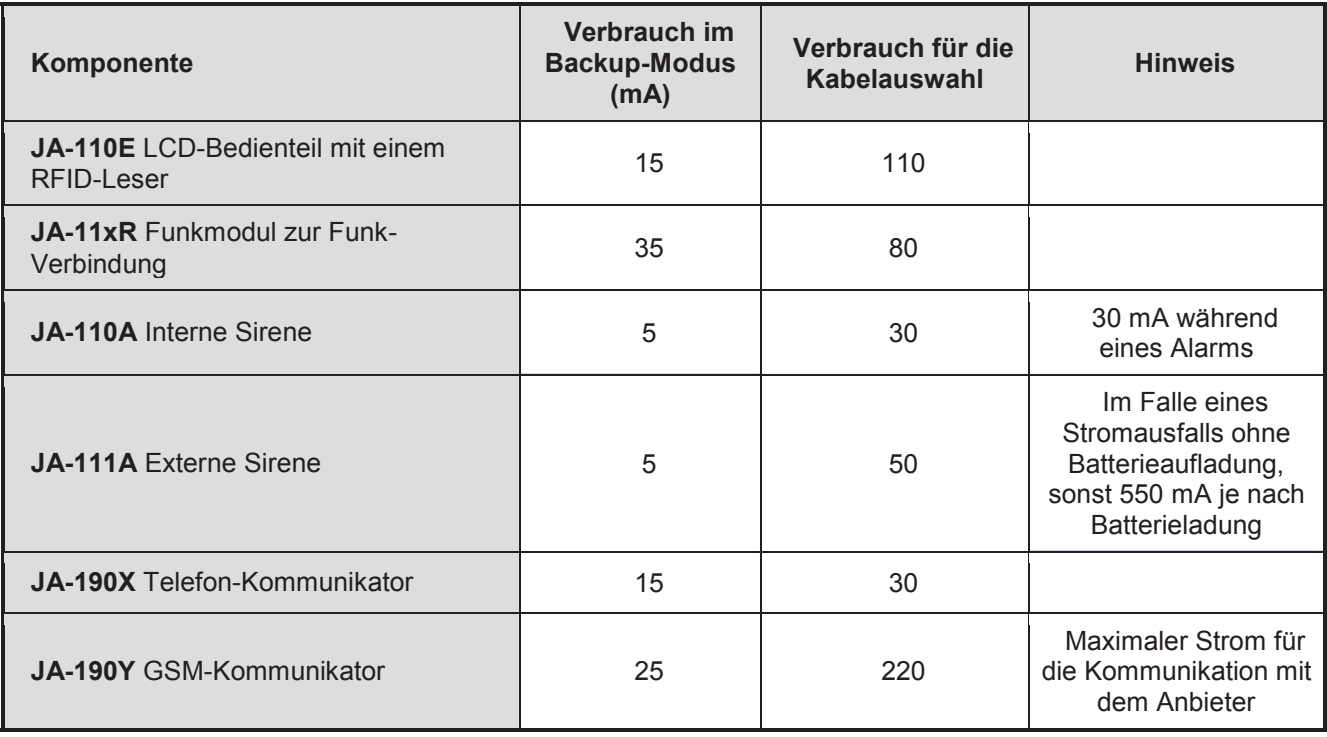

JABLOTRON ALARMS a.s. Pod Skalkou 4567/33 46601 Jablonec n. Nisou Czech Republic www.jablotron.com | 46601 |

 $\bigoplus$ 

 $\bigoplus$ 

# **14.2 Abmessungen der Zentrale**

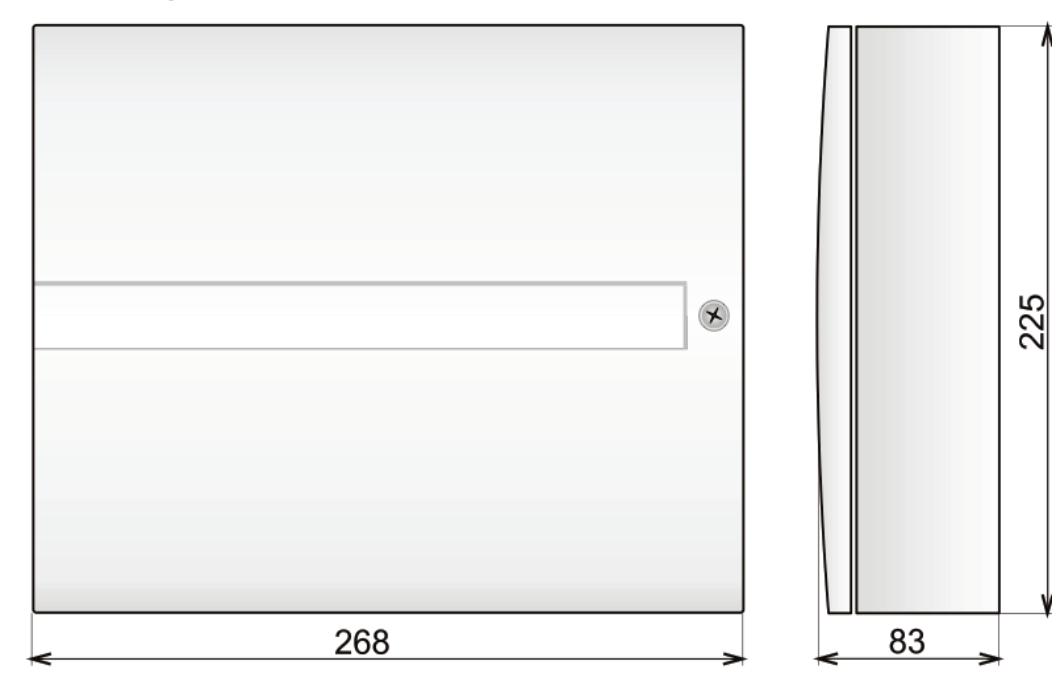

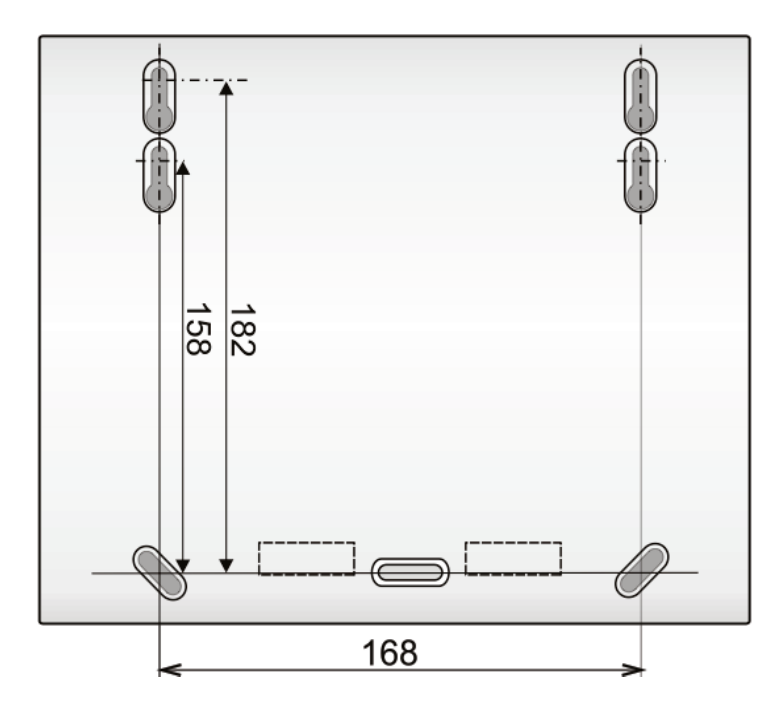

# **15 Übernahme des Systems durch den Benutzer**

Wenn die Installation des Sicherheitssystem beendet ist, ist die Erstellung einer Dokumentation (Bericht über die Übergabe des Systems, LOG des Sicherheitssystems usw.) empfehlenswert, in der die gesamte Information über die Anzahl und Standorte der Komponenten, wie Melder, Sirenen, Bedienteile, ihre Funktionstasten und wie diese konfiguriert wurden, enthalten ist. Systembenutzer sollten geschult werden, wie das System entsprechend der folgenden Punkte zu benutzen ist:

- 1. Steuerung des Systembedienteils. Scharf- und Unscharfschaltung der Bereiche (über die Funktionstasten oder von dem Bedienteilmenü aus).
- 2. Vergewissern Sie sich, dass die Ausgangs-/Eingangsverzögerungszeit entsprechend ist und auch für Garagentüren und andere Eingangswege gilt.
- 3. Erklären Sie die Bedeutung der Autorisierung und ihre Optionen wie Codes, RFID-Tags usw.
- 4. Teilscharfschaltung zu Hause. Unterschied zwischen Teil- und Gesamt-Scharfschaltung.
- 5. Steuerung der Hausautomatisierung über die Funktionstasten und andere Funktionen (Überfallalarm (Panik), Brandalarm, Notruf usw.).
- 6. Auslösung eines Alarms, wenn das System scharf geschaltet ist, einschließlich Sirenen, Test des Alarmanrufs.
- 7. Erklären des Unterschieds zwischen Alarmbeendung über die Autorisierung und über die Unscharfschaltung eines Bereichs.
- 8. Bereichssteuerung ( per Fernsteuerung über das Sprachmenü der Handytastatur).
- 9. Bereichssteuerung und Hausautomatisierung (PG-Ausgänge) via SMS.
- 10. Steuerung über die webbasierte oder mobile Anwendung vom Tablet, Smartphone oder einer Website aus.

Vergessen Sie nicht, Ihren Kunden eine jährliche Wartung des Systems anzubieten. Es ist sehr sinnvoll, die Systemfunktionen regelmäßig zu überprüfen, nicht nur die Zentrale, sondern auch alle installierten Komponenten. Der Techniker erstellt einen Bericht über die Durchführung der jährlichen Wartung, was auch der Versicherung dienen kann.

# **16 Technische Parameter**

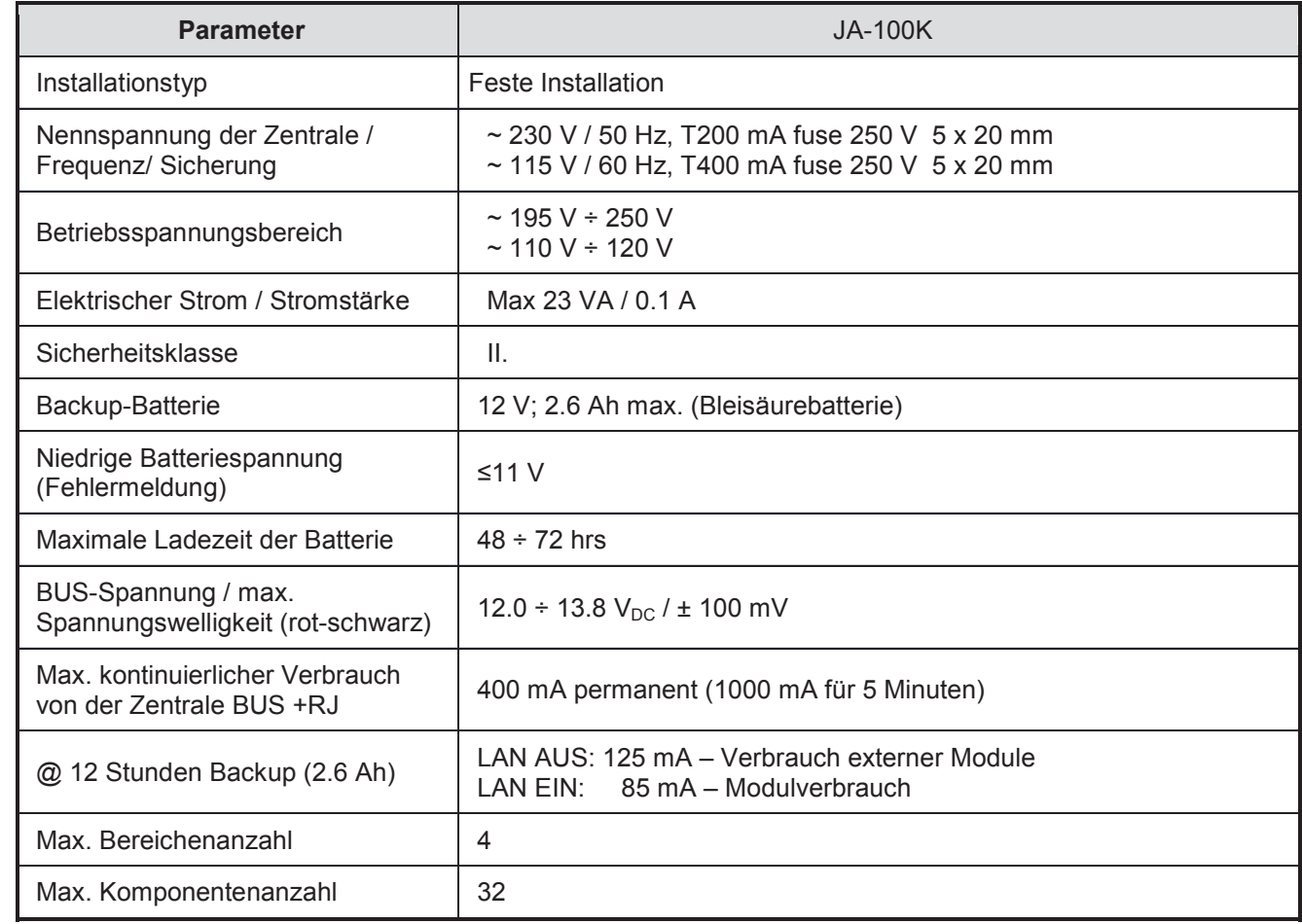

JABLOTRON

 $\bigoplus$ 

JABLOTRON ALARMS a.s.

Pod Skalkou 4567/33 46601 Jablonec n. Nisou

| 46601 |

Czech Republic www.jablotron.com

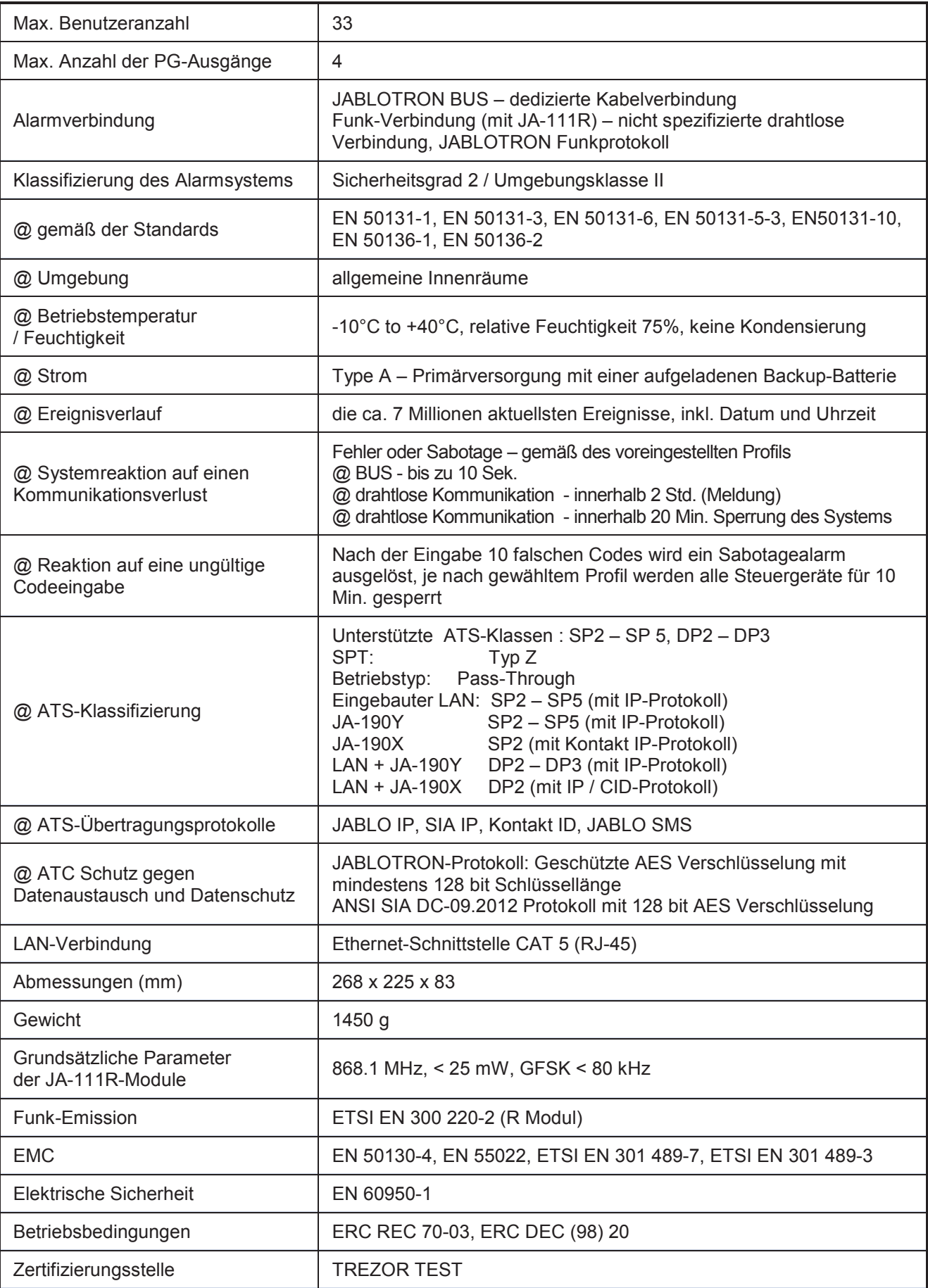

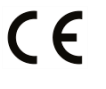

JABLOTRON ALARMS a.s. erklärt hiermit, dass die Zentralen JA-100K den grundlegenden Anforderungen und den relevanten EU-Vorschriften 2014/53/EU, 2014/35/EU, 2014/30/EU und 2011/65/EU entsprechen. Die Originalfassung der Konformitätsbewertung kann unter www.jablotron.com im Abschnitt Downloads eingesehen werden.

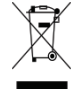

Hinweis: Obwohl dieses Produkt keine schädlichen Werkstoffe beinhaltet, empfehlen wir, das Produkt nach dem Ende seines Gebrauchs an den Händler oder Hersteller zurückzusenden.